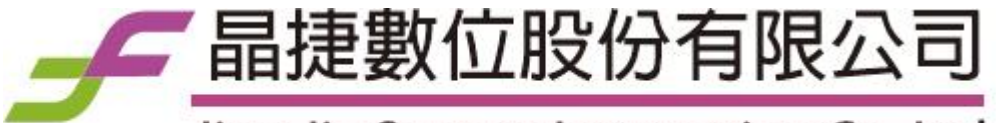

Jing Jie System Integration Co., Ltd.

# **UniPBX-2000 IPV4/V6 Dual IP-PBX Administrative Guide**

**Release 1.5.1 June., 2016**

# **About Jing Jie**

*Jing Jie Co., Ltd. concentrates to provide the IPV6+IPV4 SIP server farm solution including SIP proxy server, IP-PBX, SIP surveillance server and QoS Monitor to our partner, system integrator and value added reseller. All Jing Jie solutions are provided to support both IPV4 and IPV6 dual stack simultaneously. We provides a painless migration path from IPV4 to IPV6 network.*

*Jing Jie Co., Ltd. 14F., No.669, Bannan Rd., Zhonghe Dist., New Taipei City 235, Taiwan (R.O.C.) WEB: www.jinjsi.com EMAIL: info@jinjsi.com*

*Technical Support Email: support@jinjsi.com*

## **Copyright Notice and Disclaimer**

All rights reserved. No parts of this work may be reproduced in any form or by any means - graphic, electronic, or mechanical, including photocopying, recording, taping, or information storage and retrieval systems - without the written permission of Jing Jie.

Products that are referred to in this document may be either trademarks and/or registered trademarks of the respective owners. Jing Jie make no claim to these trademarks.

Jing Jie Co., Ltd. (Jing Jie) makes no representations or warranties with respect to the contents hereof. In addition, information contained herein are subject to change without notice. Every precaution has been taken in the preparation of this manual. Nevertheless, Jing Jie assumes no responsibility for errors or omissions or any damages resulting from the use of the information contained in this publication..

# **Table of Contents**

# **Part I Getting Start**

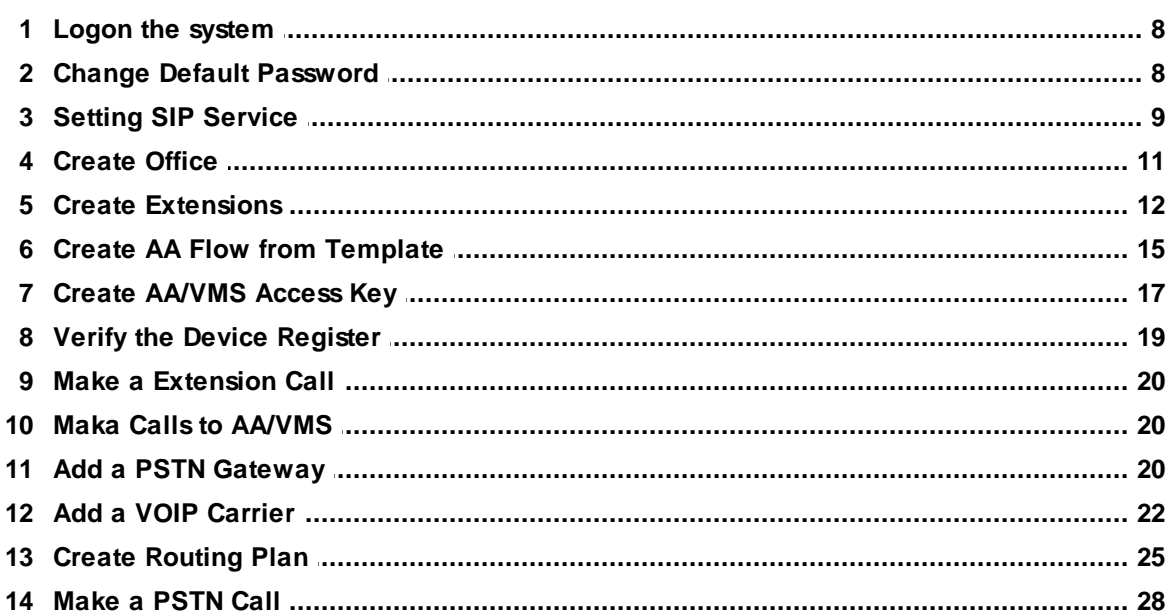

 $\boldsymbol{8}$ 

29

# Part II Using the System

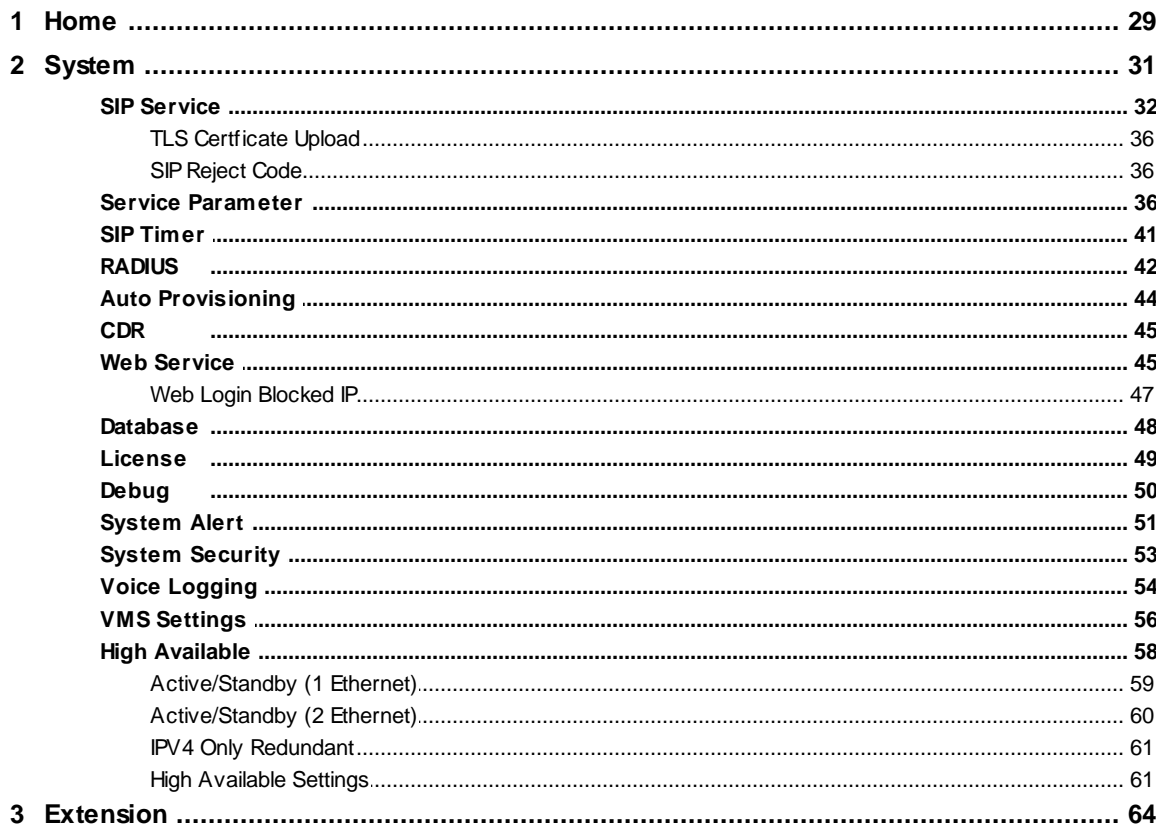

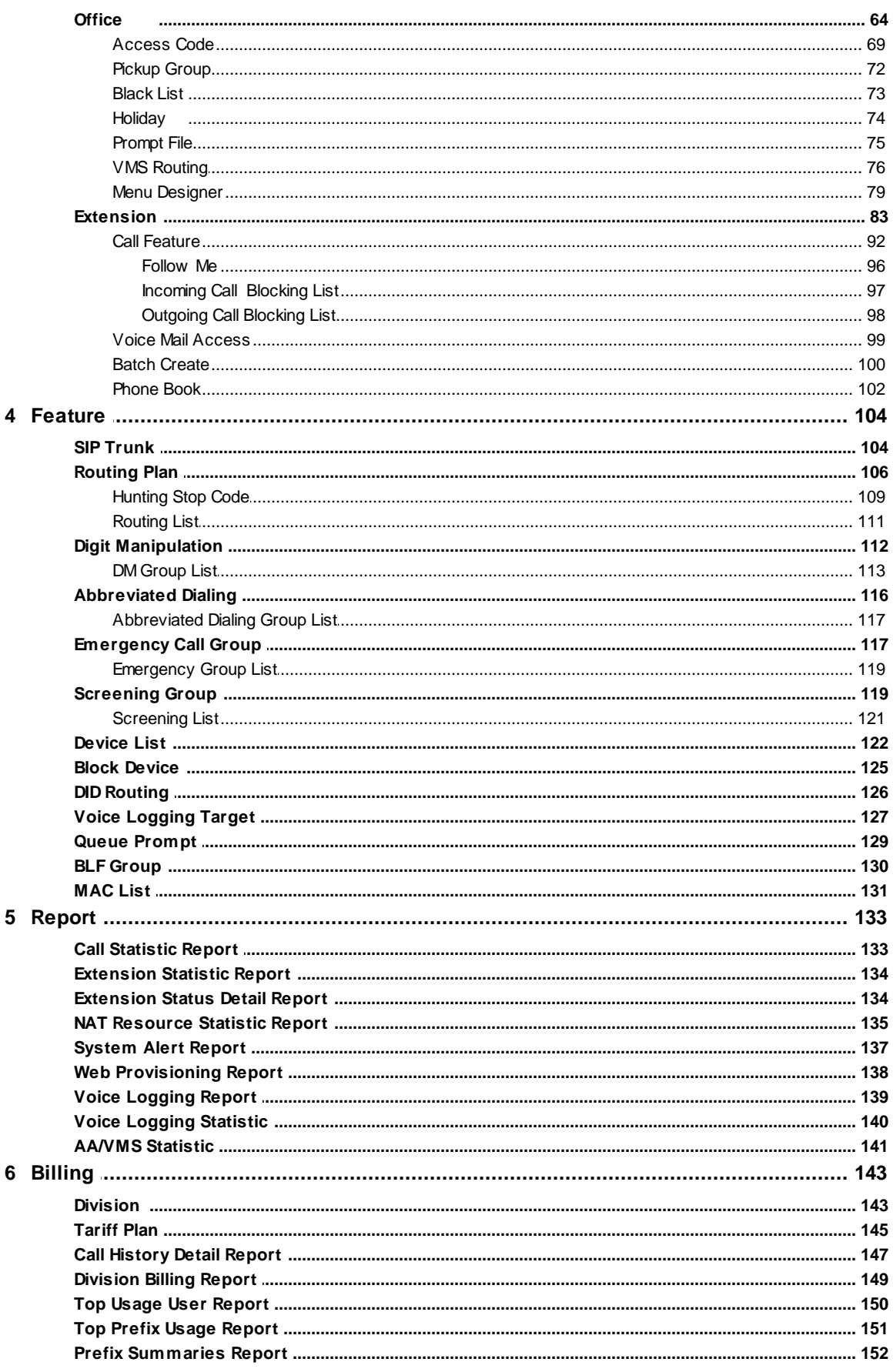

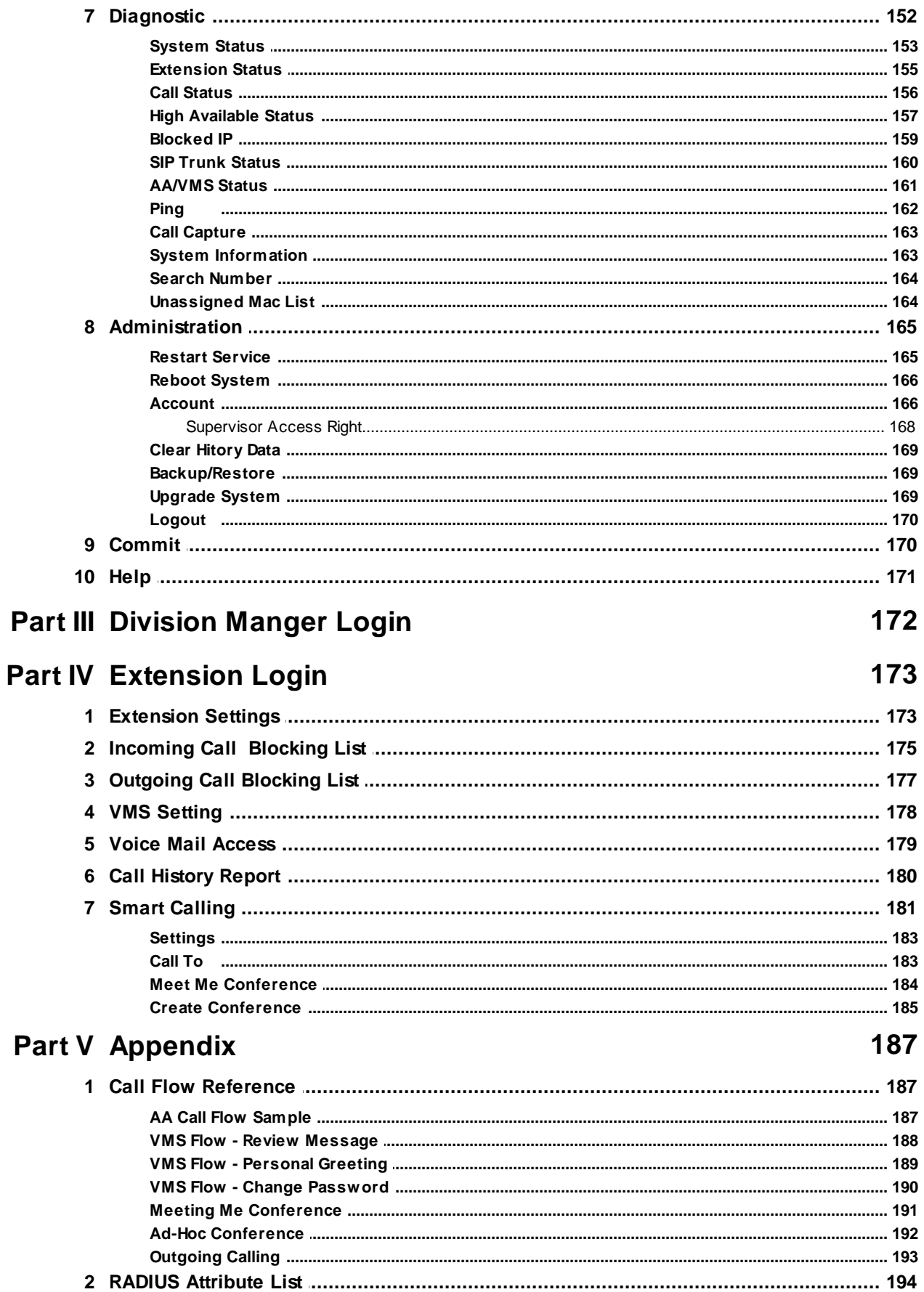

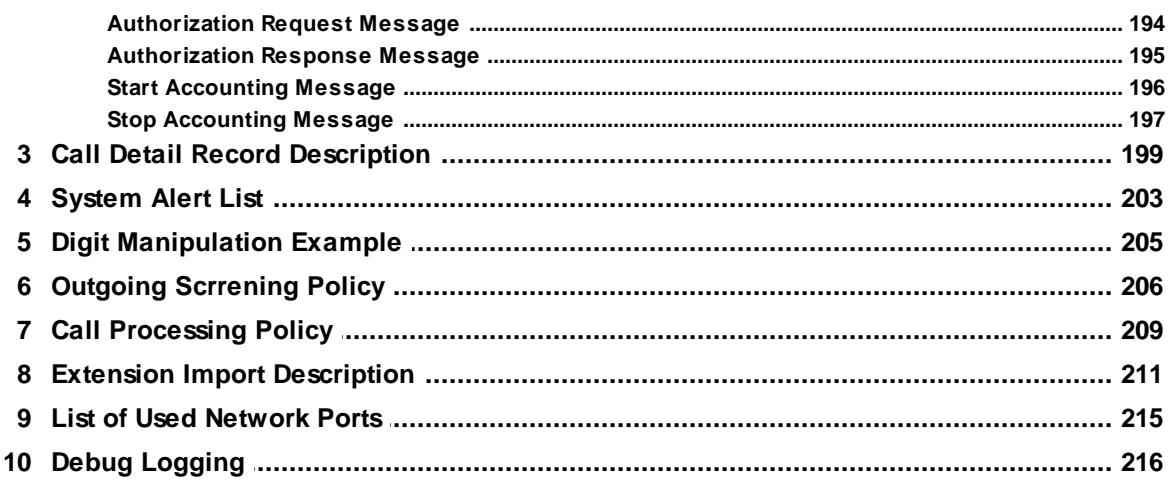

# <span id="page-7-0"></span>**1 Getting Start**

After successfully installed the system , first of all is to login to the web management interface. You can either using IPv4 or IPv6 address to access GUI management interface by using popular browser such as Internet Explorer or Firefox.

If you are installing a HA version, make sure that MYSQL database replication service is working correctly and both server is running to make the setting simplified.

#### <span id="page-7-1"></span>**1.1 Logon the system**

After connect the Ethernet cable into the server machine, administrator need to use a computer which had Firefox or IE installed and network connected in order to connect to system GUI. For convenience, configuration computer is recommended to have same subnet as the server.

Start the browse, and type http://xxx.xxx.xxx.yxx:9200 or <https://xxx.xxx.xxx.xxx:9201> to login the web manage where xxx.xxx.xxx.xxx is the IP address. If the system is using 2 ethernet leg, it might be easier to use LAN IP for connection.

After connected, you should able to see th following login page. Input the default user ID "admin" and password "admin" and the validation code (CAPTCHA) to logon the system.

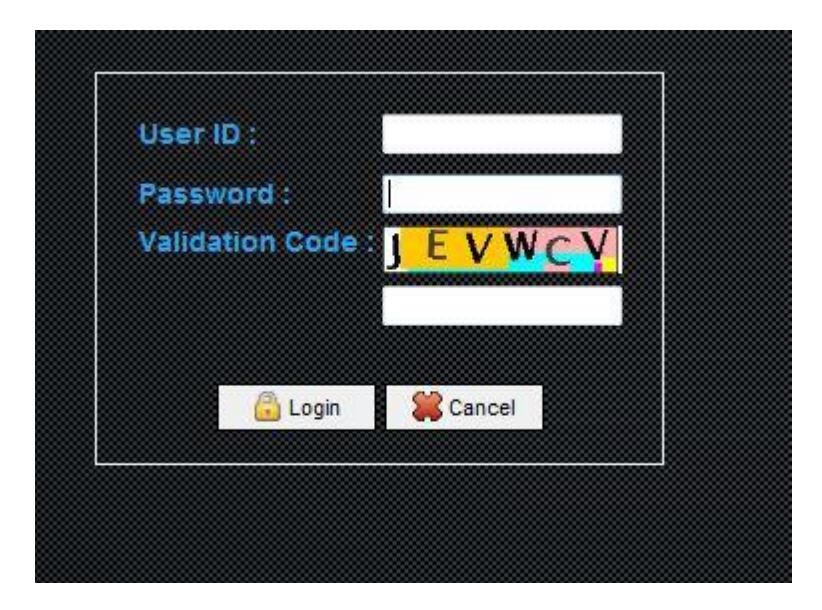

## <span id="page-7-2"></span>**1.2 Change Default Password**

The default password of "admin" is madden for easy to remember. To secure the system access, it is recommended to change the default password as the follows. Click *ADMINISTRATION -> Account -> admin* and the following screen will appear. Input the new password at the Password and Confirm Password fields and click the *Apply* button to take effective. Click logout to quit the system UI and relogin by new password for confirmation.

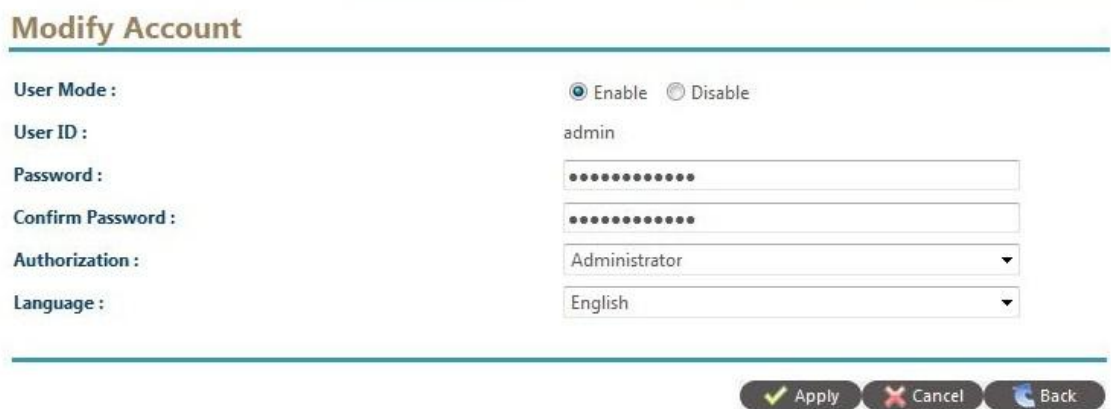

## <span id="page-8-0"></span>**1.3 Setting SIP Service**

The next step is to set the SIP service parameters for providing service. Click *SYSTEM -> SIP service* and the following screen will appear.

#### **SIP Service**

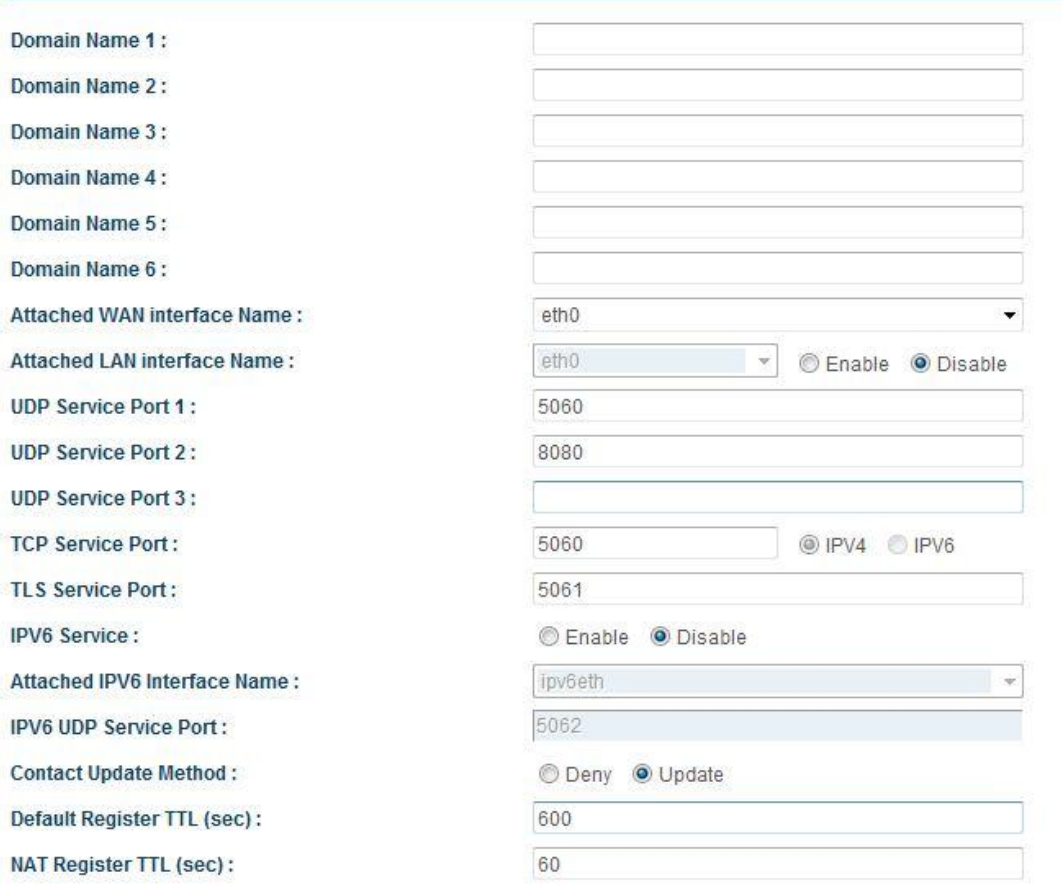

#### Click *Default* button to get the default setting of SIP service and change the following settings:

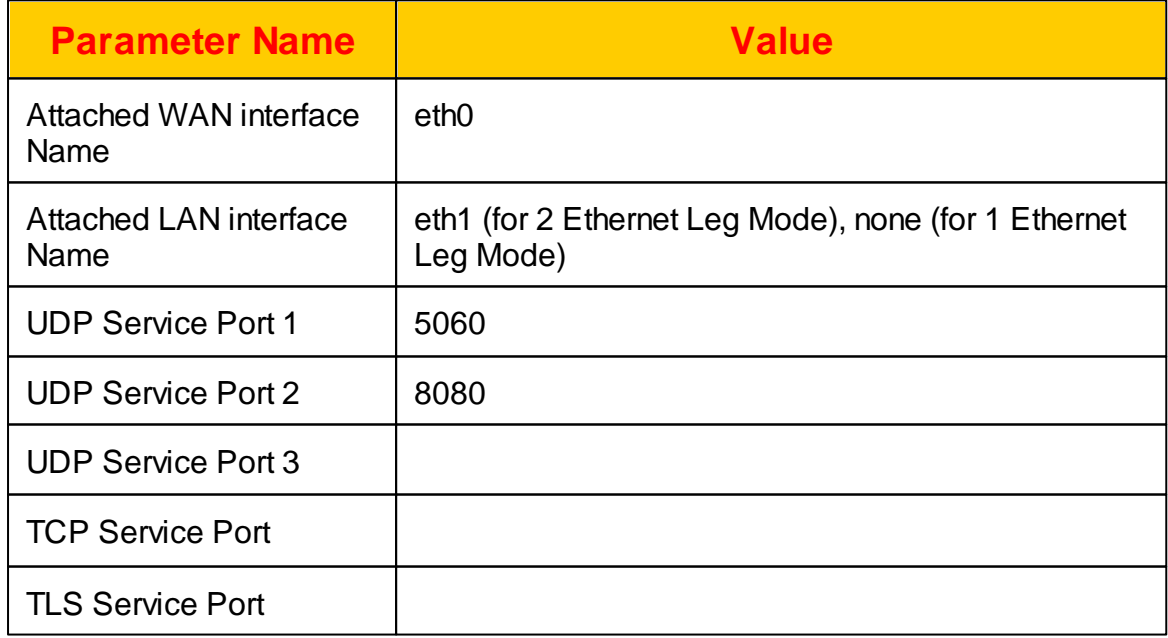

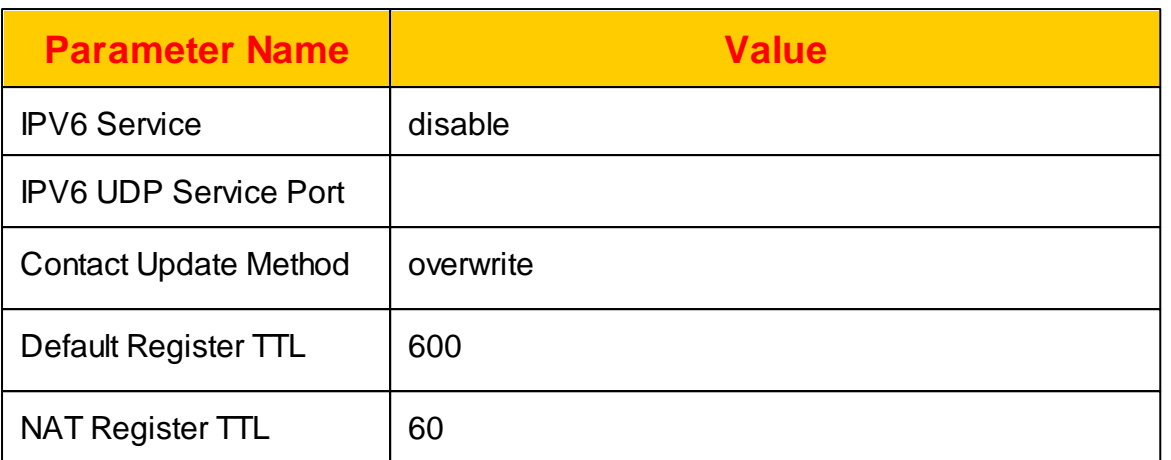

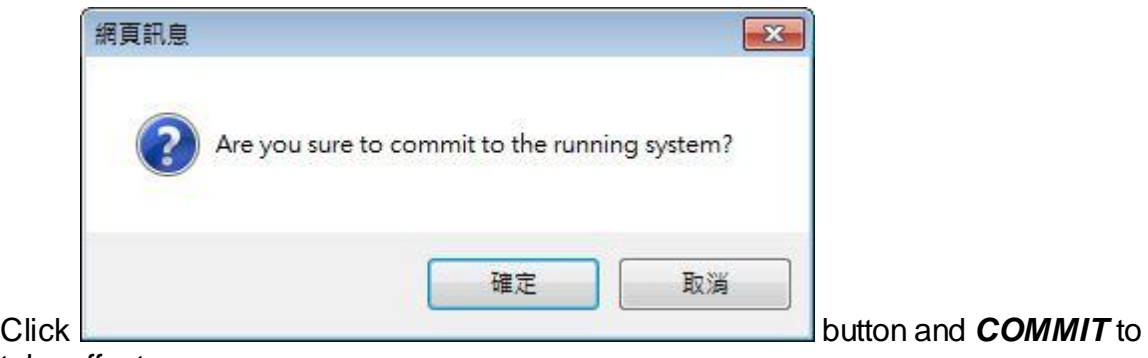

take effect.

## <span id="page-10-0"></span>**1.4 Create Office**

Before we can create the required SIP extensions, the administrator need create an office which includes the SIP extensions. Click *EXTENSION -> Office -> New* to create a extension as follows:

#### **Create Office**

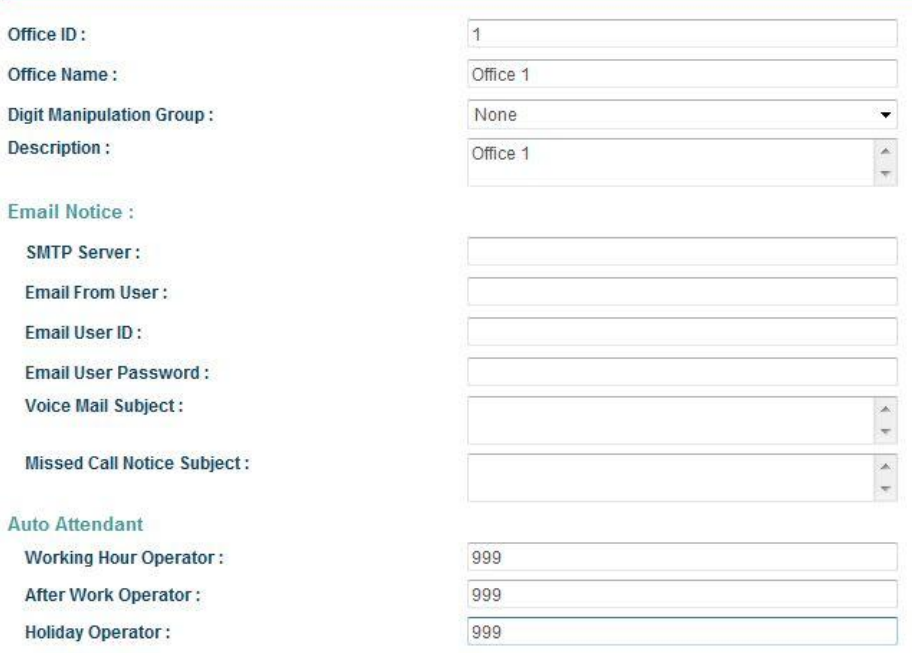

Click the *default* button to set those access to a default value and enter the following values:

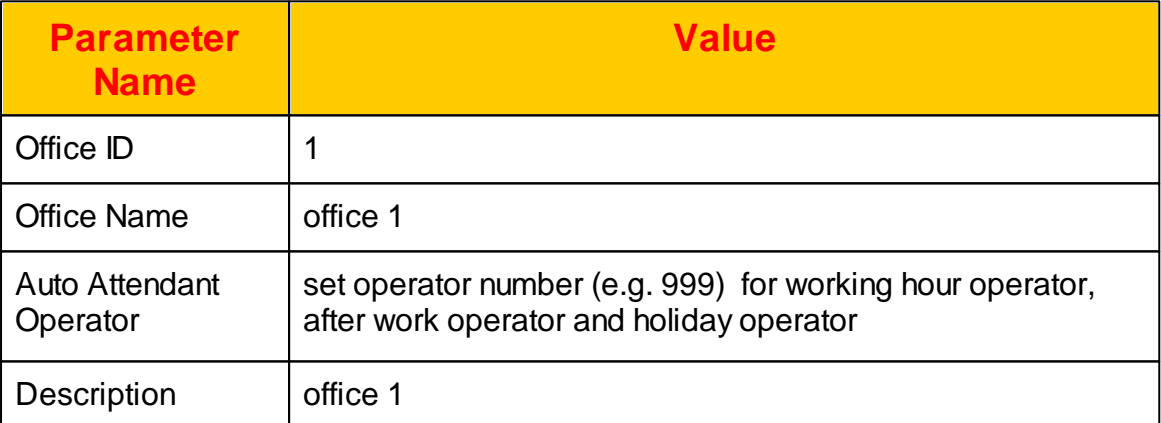

Click *Apply* to save it.

## <span id="page-11-0"></span>**1.5 Create Extensions**

The next is to create 2 SIP extensions and operator console for calling and called. Click *EXTENSION -> Extension -> New* to create a extension as follows:

#### **Create Extension**

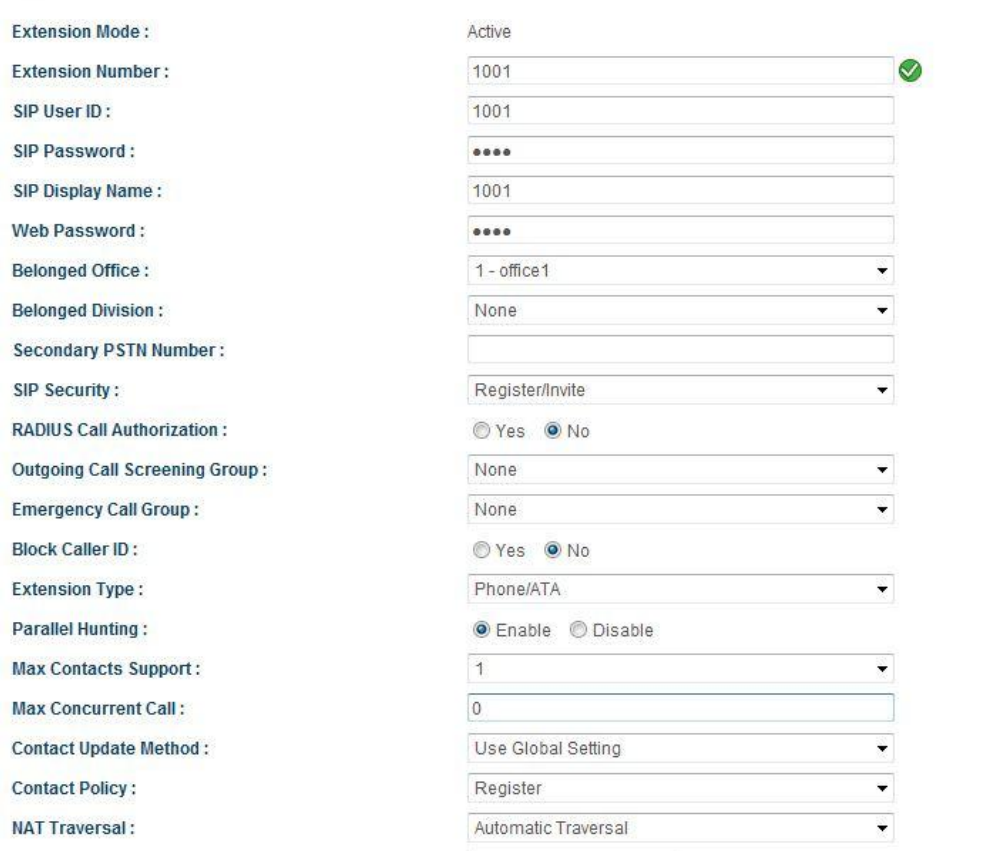

#### Create extension 1001 based on the following values:

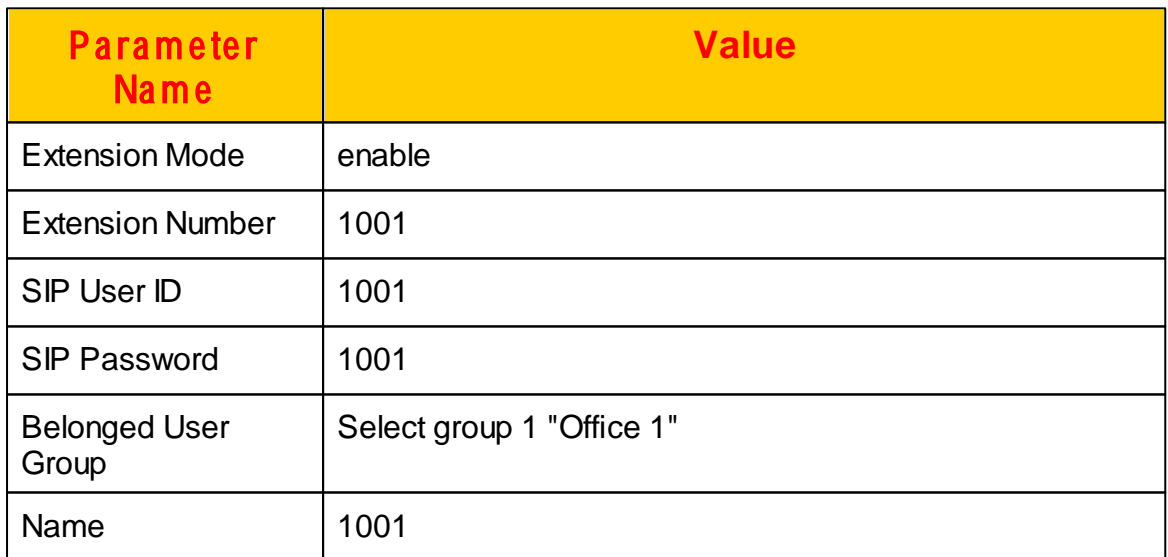

And setup the *AA/VMS* as follows:

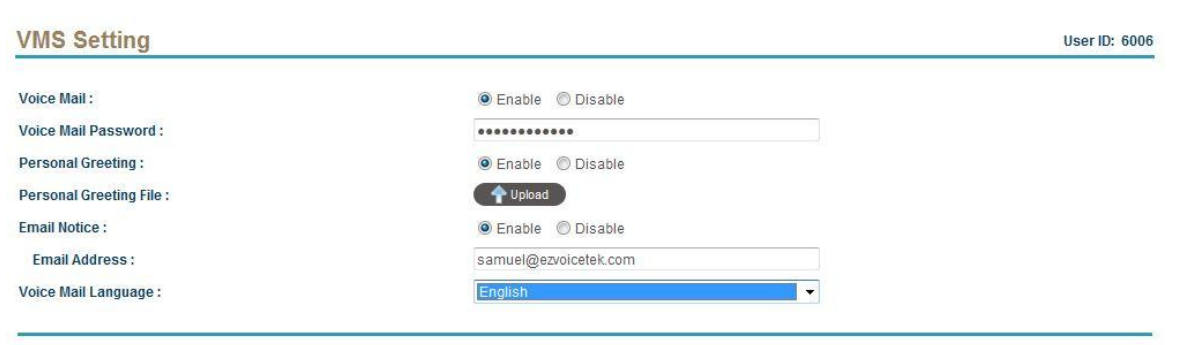

Apply Cancel Back

#### Enable the Voice Mail for 1001:

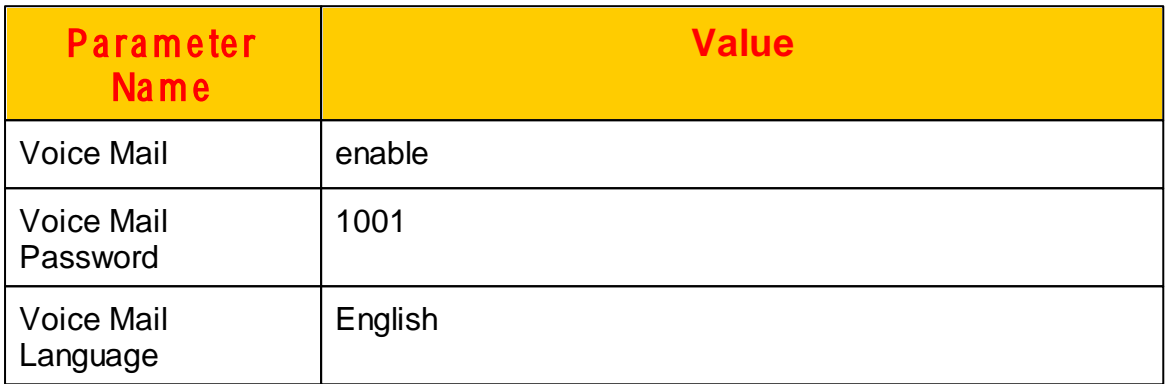

Click *Apply* to save it.

Create extension 1002 based on the following values:

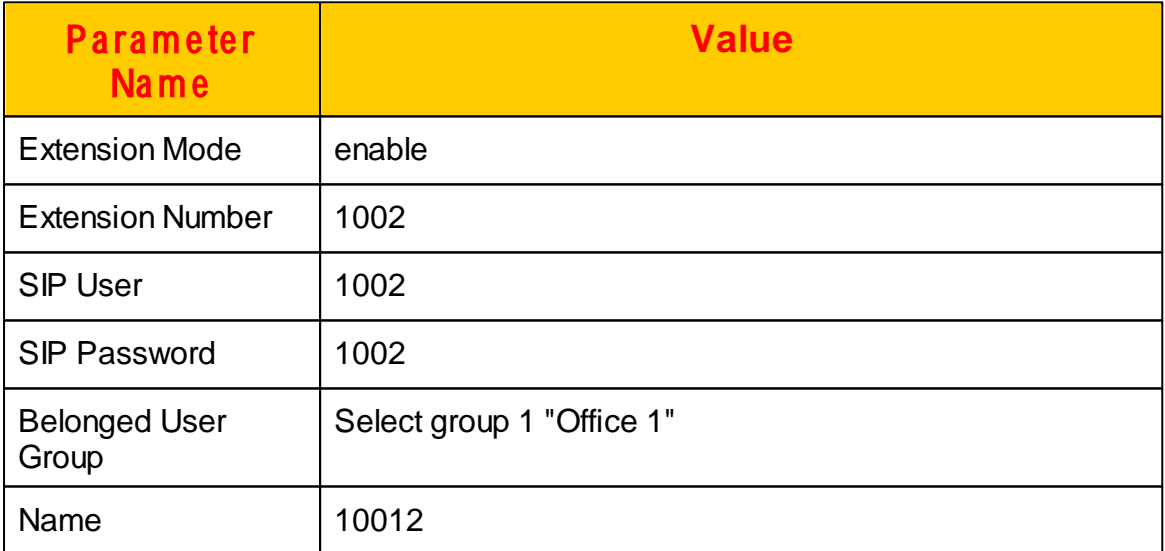

And setup the *AA/VMS* as follows

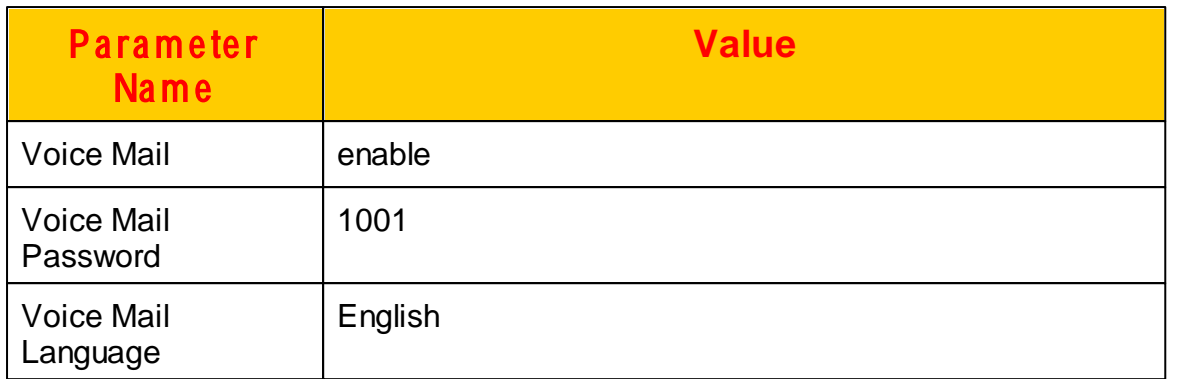

Click *Apply* to save it.

Create operator as following:

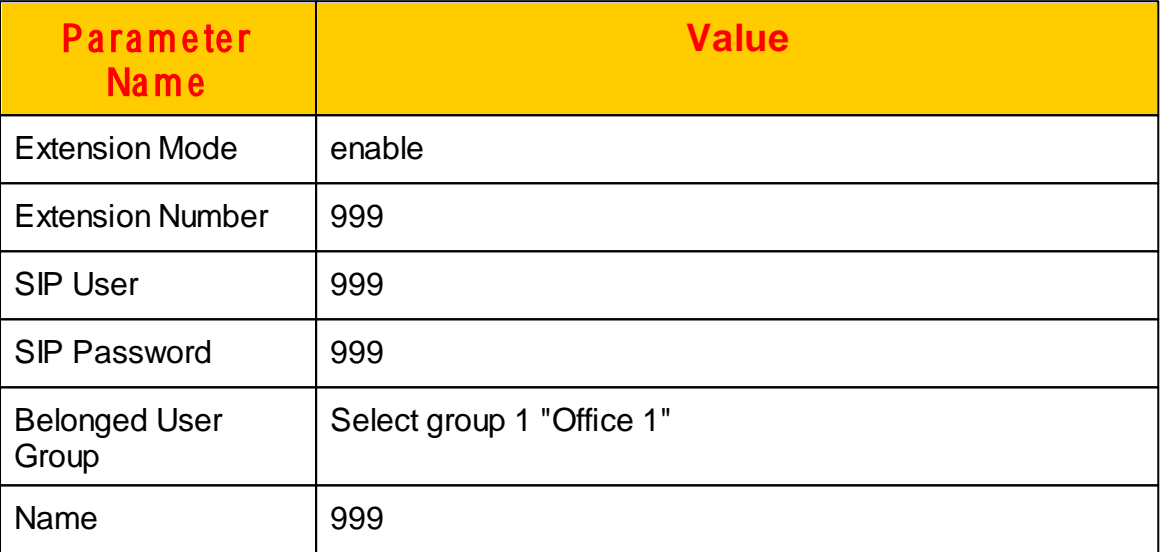

Click *Apply* to save it.

Click *COMMIT* to take effective.

## <span id="page-14-0"></span>**1.6 Create AA Flow from Template**

In order to quick enable the AA service for the office, the quickest way to test it is to copy a existing template into the office. The copy will create the template call flow for the office and also copy the required prompt files. Click *EXTENSION -> Office -> Menu Designer* and the following screen will appear.

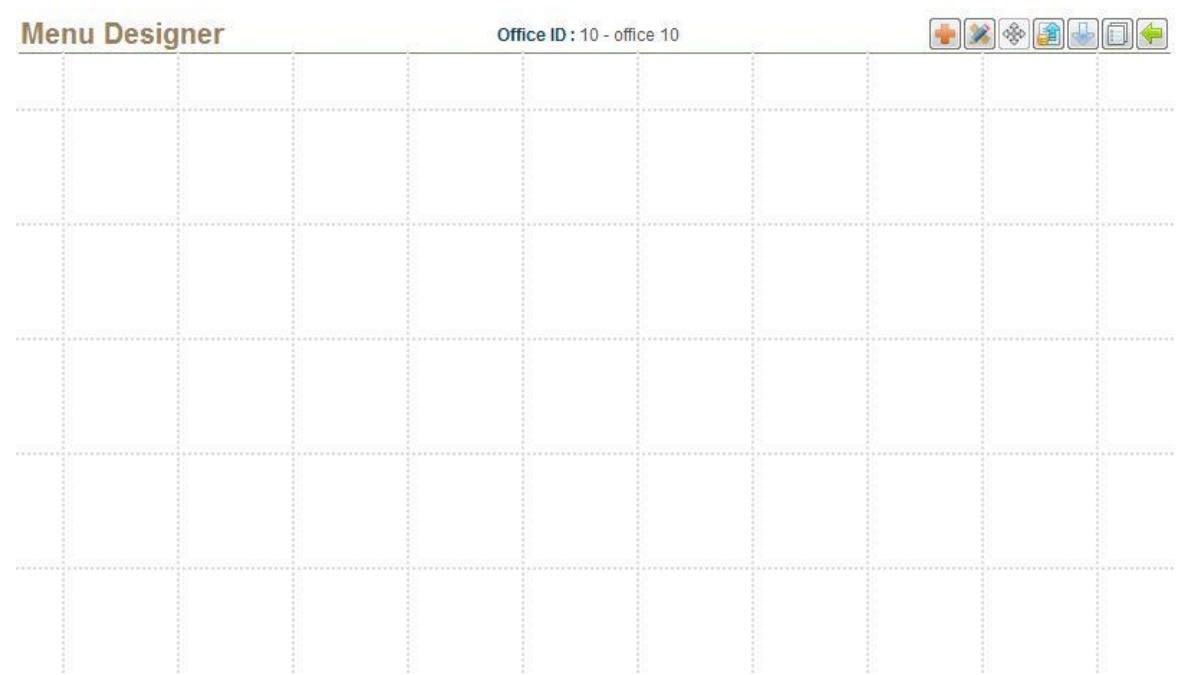

Click to prepare the copy from a template and the following popup screen will appear.

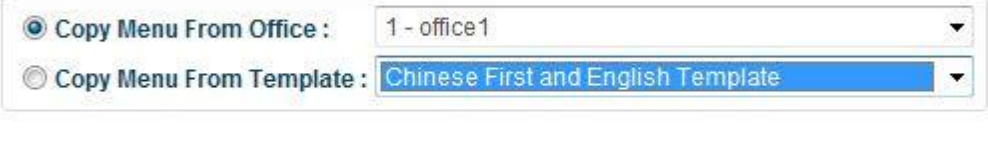

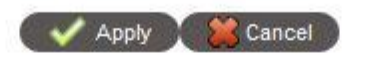

Select 'Copy Menu From Template' and select a suitable template to apply. After apply it, the system will duplicate the call flow and voice prompt into this office. It will become like as below.

## <span id="page-16-0"></span>**1.7 Create AA/VMS Access Key**

In order to have Auto Attendant and Voice Mail services enabled for your company. You need create the corresponding routing to be associated to it. Click *Office -> Office 1 -> VMS Routing* and the following will appear.

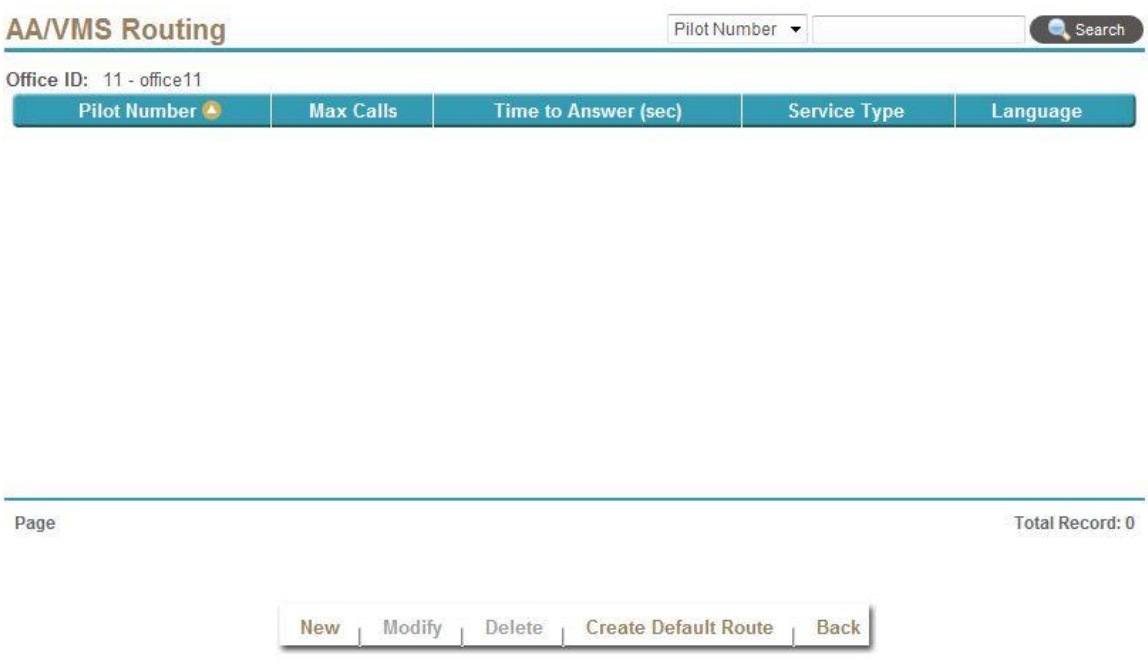

Click *Create Default Route* to have the system to create the default routing for the created office. The following will appear:

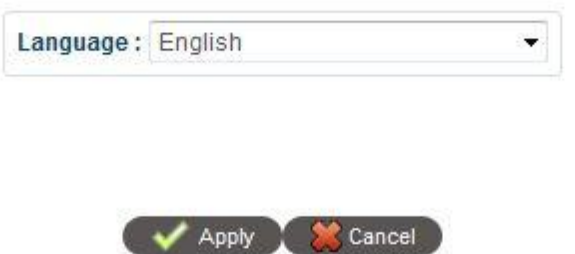

Click *Apply* and the default routing will be generated as follows:

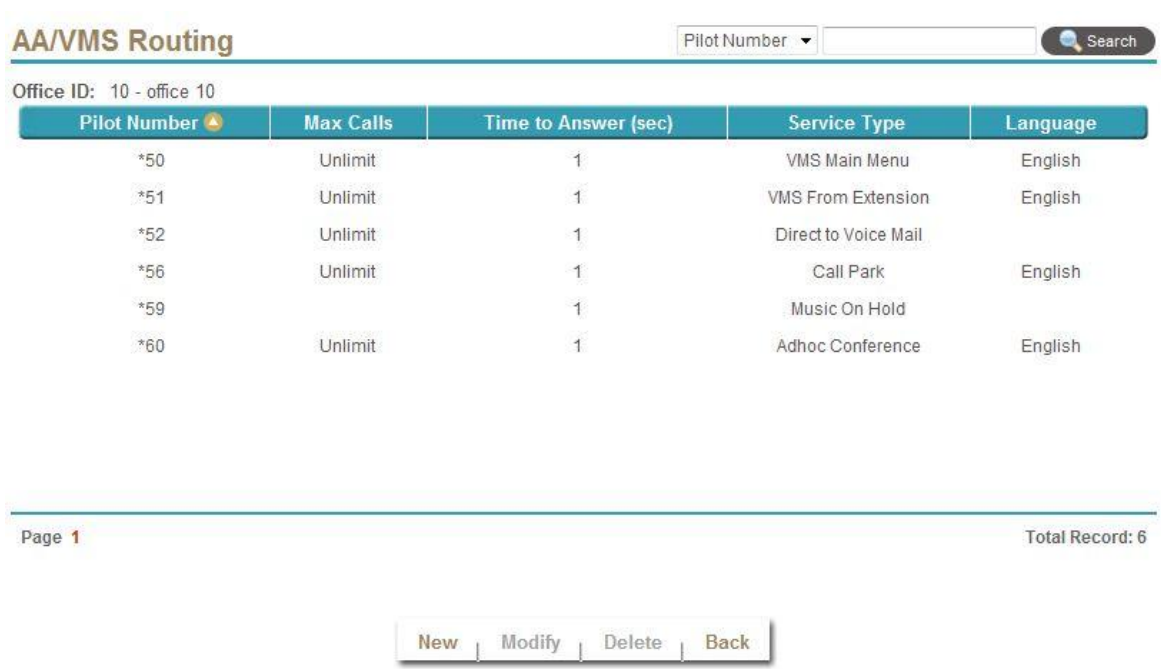

The next is to create the auto attendant incoming routing number. Click *New* to add the routing number for AA as follows.

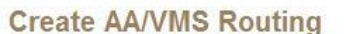

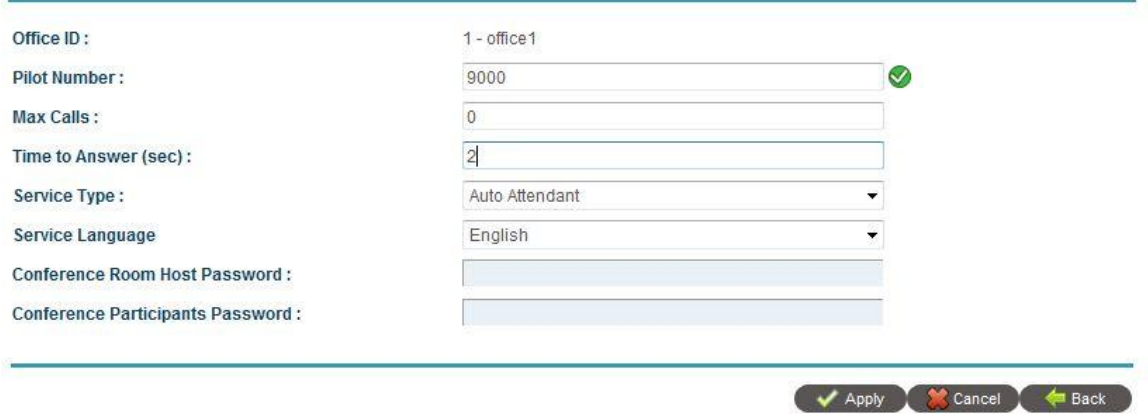

Enter the following example for the auto attendant service:

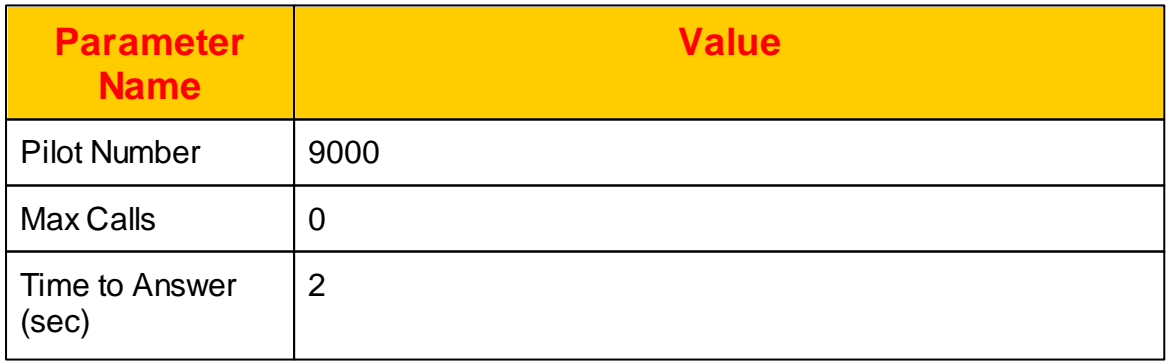

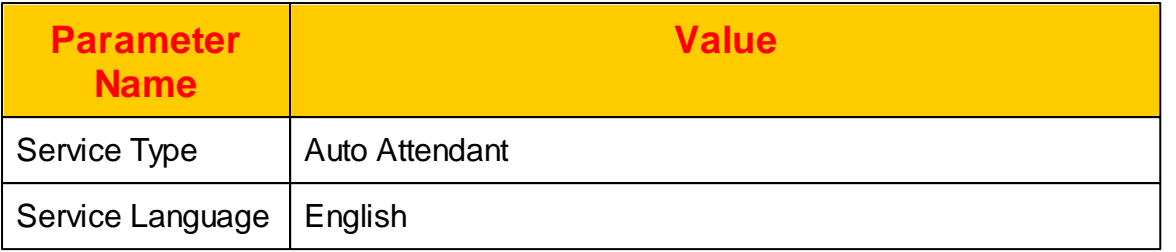

Click *Apply* to save it.

Click *COMMIT* to take effective.

## <span id="page-18-0"></span>**1.8 Verify the Device Register**

After create extension 1001,1002 and operator 999, you need to configure the SIP phone, gateway or soft-phone to register to the system. To confirm whether those two extensions are registered correctly or not, click *DIAGNOSTIC -> Extension* **Status** and the following screen will appear.

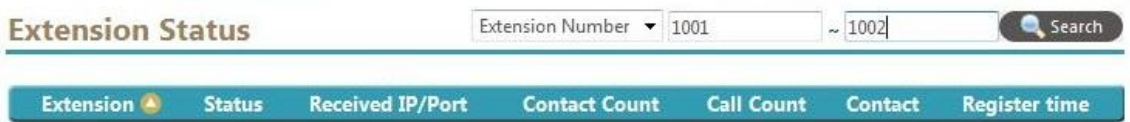

Input 1001 and 1002 as above for the search criteria, click *Search* button. You should see both 1001 and 1002 are in the list and registered. If you don't see 1001 and 1002 are in the list, there are some other issues need to be resolved.

#### <span id="page-19-0"></span>**1.9 Make a Extension Call**

Use extension 1001 calls extension 1002. 1002 should ring and you should able to answer it and talk. To confirm the calls status from the system, click DIAGNOSTIC -> Call Status and the following screen will appear.

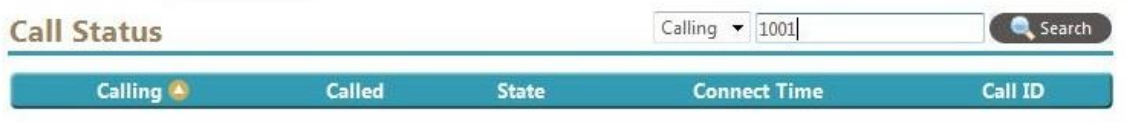

Input 1001 and 1002 as above for the search criteria, click *Search* button. You should see a call which is calling from 1001 and called to 1002 in the list. If you don't see the call in the list, there are some other issues need to be resolved.

#### <span id="page-19-1"></span>**1.10 Maka Calls to AA/VMS**

Use extension 1001 calls auto attendant number 9000 . 1001 should hear the auto attendant greeting and you should able to dial to extension 1002 and talk. If the 1002 is not answer the call, you should able to leave a message to 1002.

If you CPE device can support SIP WMI, you should see a new voice mail arrived. 1002 can dial the \*50 to get into voice mail main menu and retrieve email.

## <span id="page-19-2"></span>**1.11 Add a PSTN Gateway**

The next is connecting to PSTN gateway which is normally a FXO gateway. To start with it, click *EXTENSION -> Extension* to create a gateway account for FXO/E1/T1 gateway as follows.

#### **Create Extension**

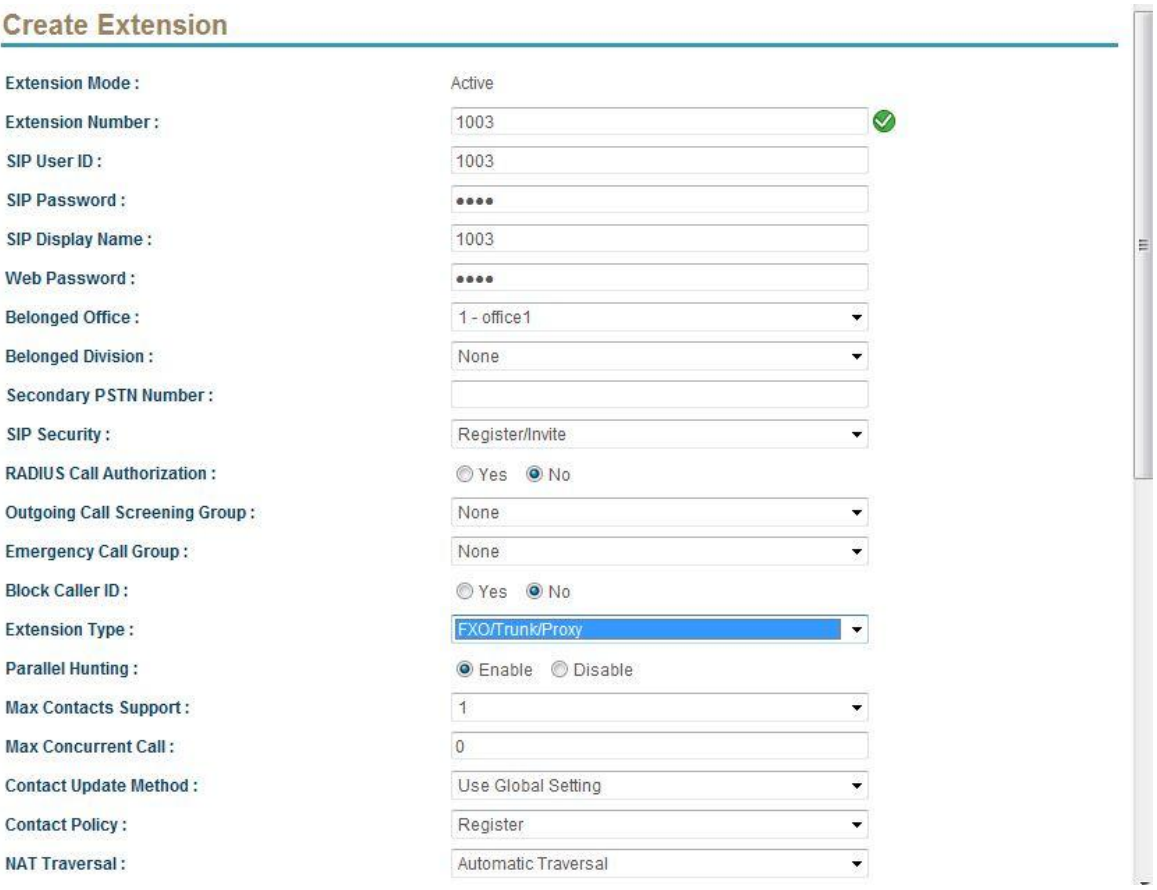

#### Create a extension 1003 for FXO gateway. Please use the following values for the gateway.

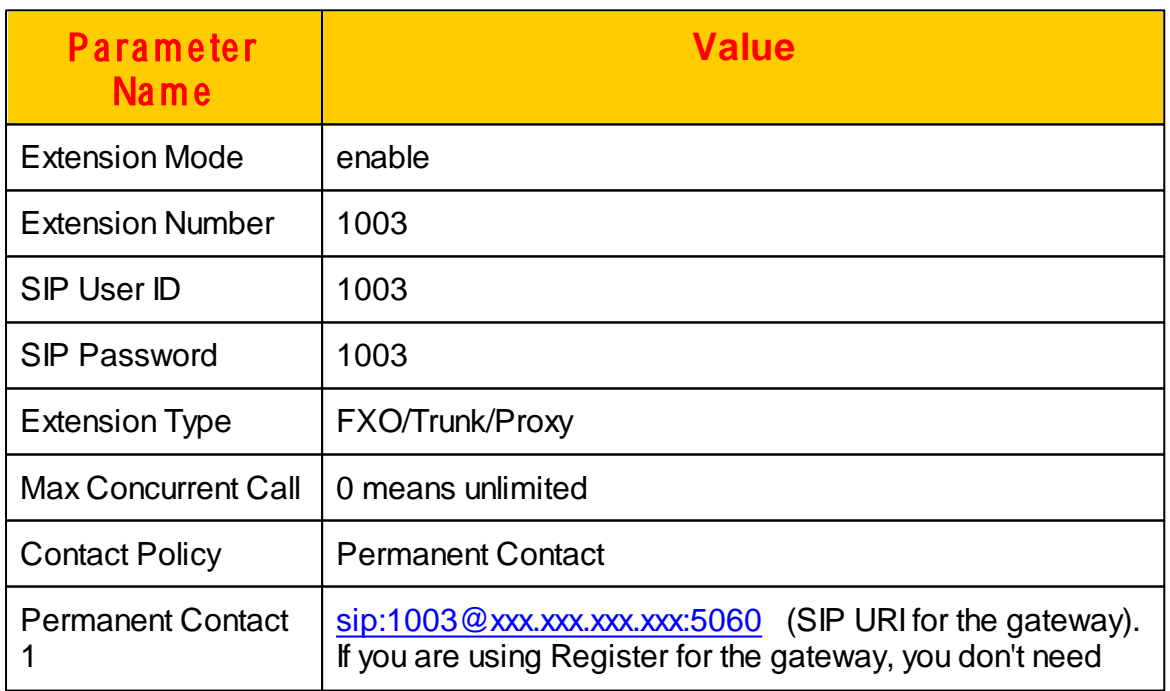

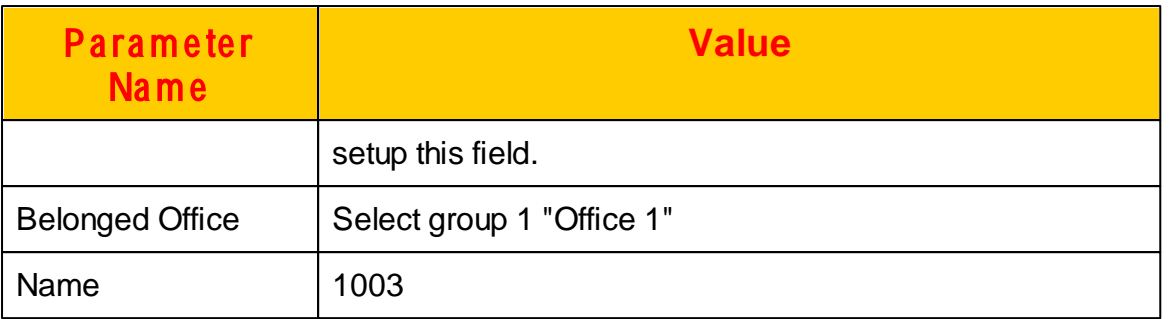

Click *Apply* to save it.

Click *COMMIT* to take effective.

Then you need to configure the FXO gateway to register to the system. Verify the FXO is registered or not by using the extension status as the description in "Verify the Device Register".

#### <span id="page-21-0"></span>**1.12 Add a VOIP Carrier**

If you are using a VOIP carrier instead of using a PSTN gateway, you can use the following steps to connect to your VOIP carrier. At first is to create a SIP trunk by click *FEATURE -> SIP Trunk -> New* and the following screen will appear.

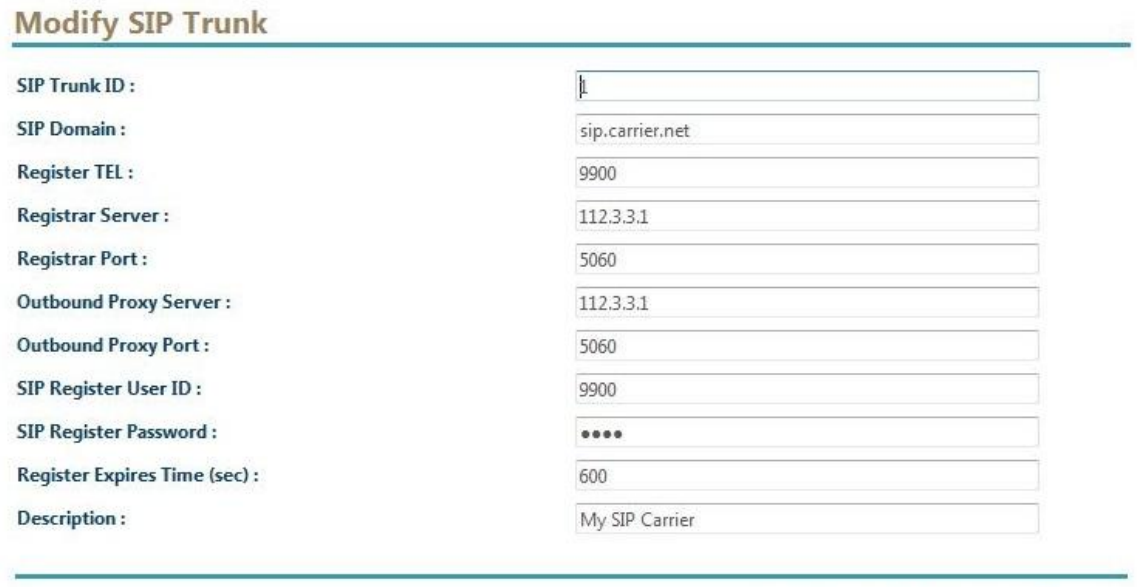

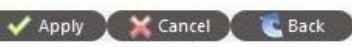

Input the following values for the SIP trunk as an example. You should get those value from your VOIP carrier.

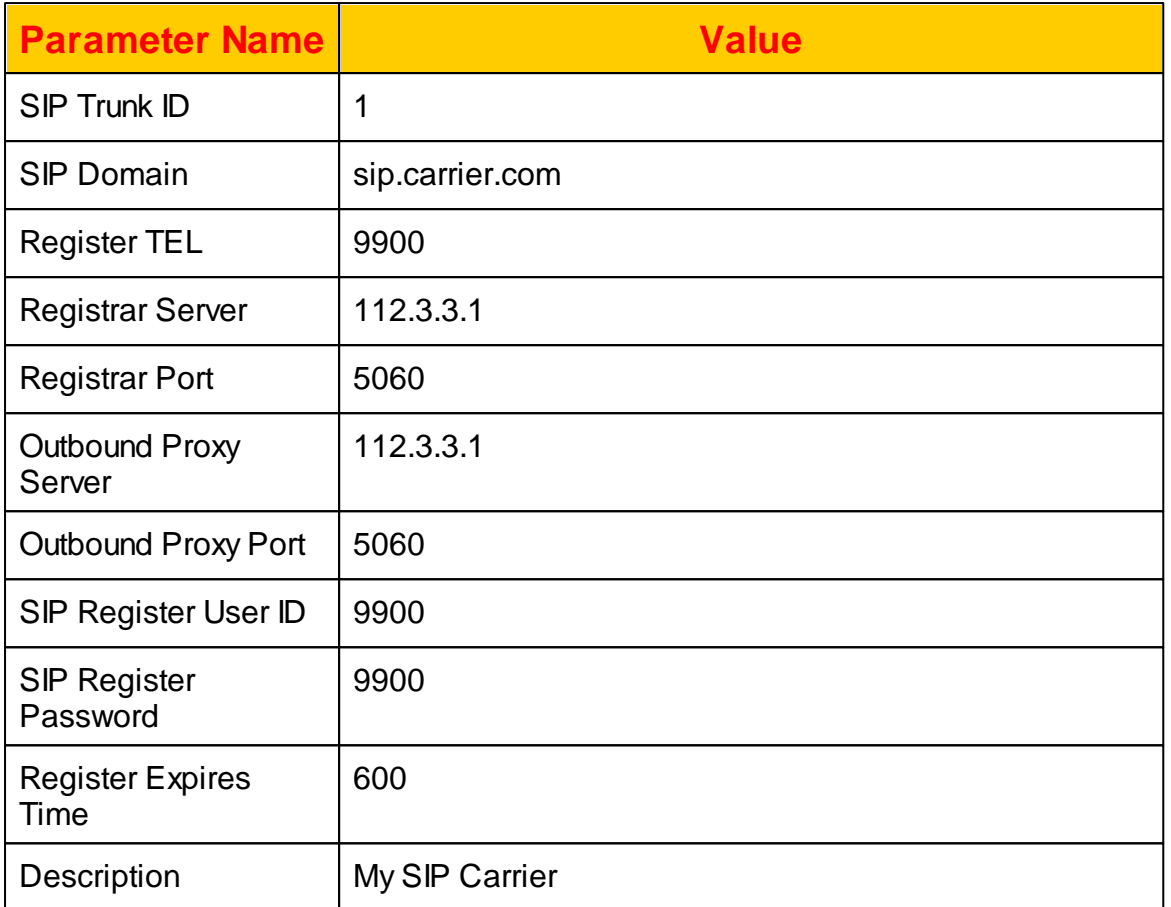

Click *Apply* to save it.

The next is to create a extension to associate the SIP trunk together. Click *EXTENSION -> Extension -> New* to create the extension 1004 as follows.

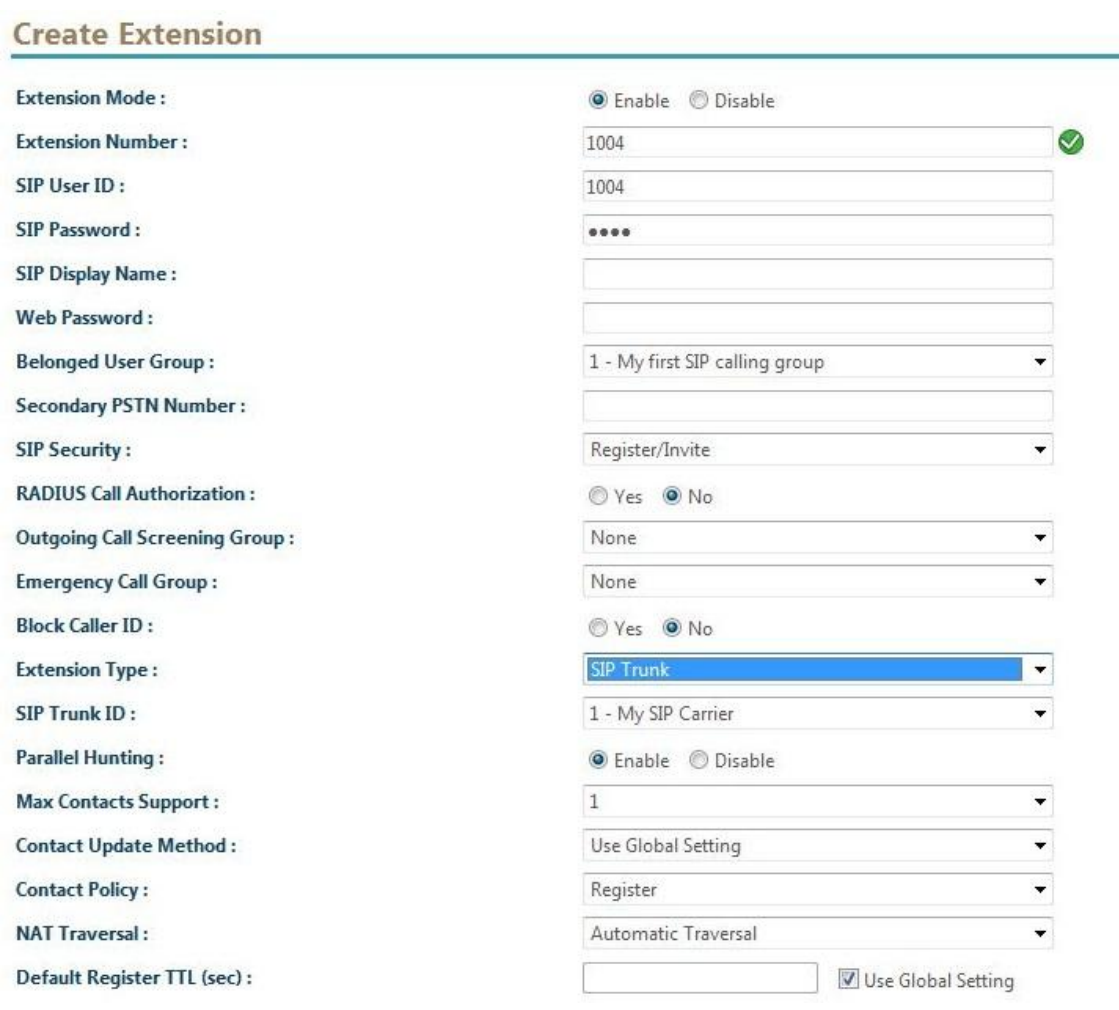

# Input the following values for extension 1004.

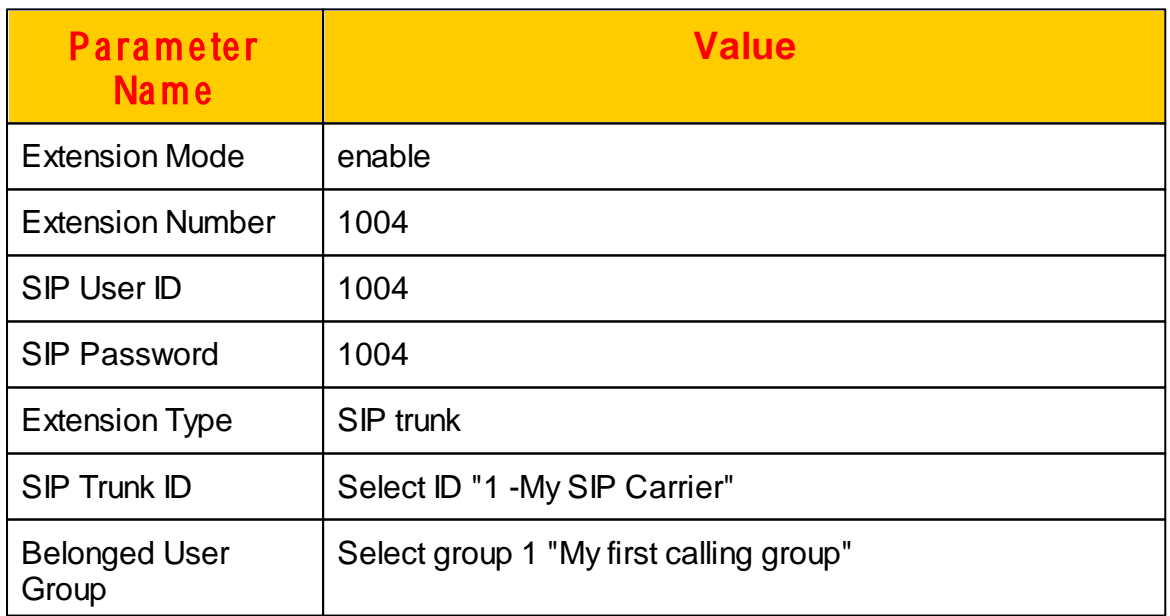

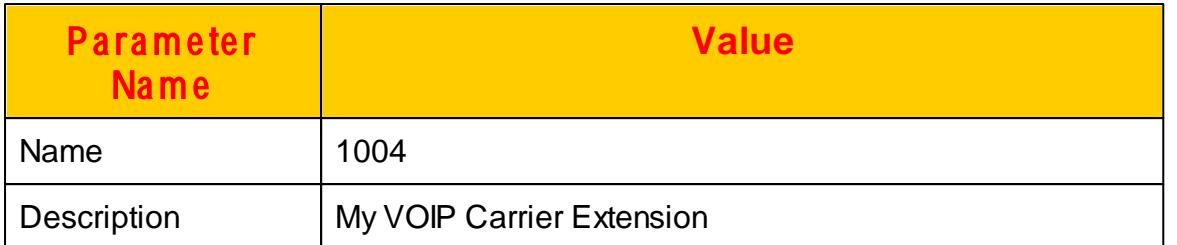

Click *Apply* to save it.

Click *COMMIT* to take effective and verify the FXO is registered or not by using the extension status as the description in "Verify the Device Register".

## <span id="page-24-0"></span>**1.13 Create Routing Plan**

Assume the following is the dialing rule for PSTN gateway or VOIP Carrier Leading 0 is used to indicate this call is to PSTN gateway or VOIP carrier. Leading 0 need to be removed before send to PSTN gateway or VOIP Carrier.

The calling example is described as below:

Extension 1001 dialed 0023123456. System will route the call to extension 1003 (PSTN gateway) or 1004 (SIP trunk). Before the system send the call out, the system will remove the leading 0 and change the called number to 02123456.

Click *FEATURE -> Routing Plan -> New* to create a routing plan as follows:

#### **Create Routing Plan**

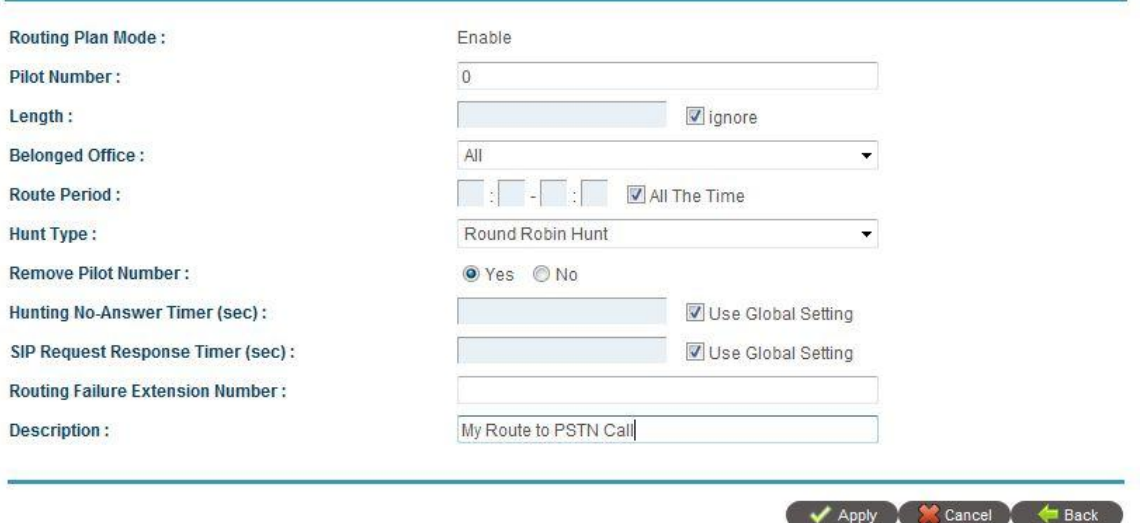

Input the following values to create the routing plan.

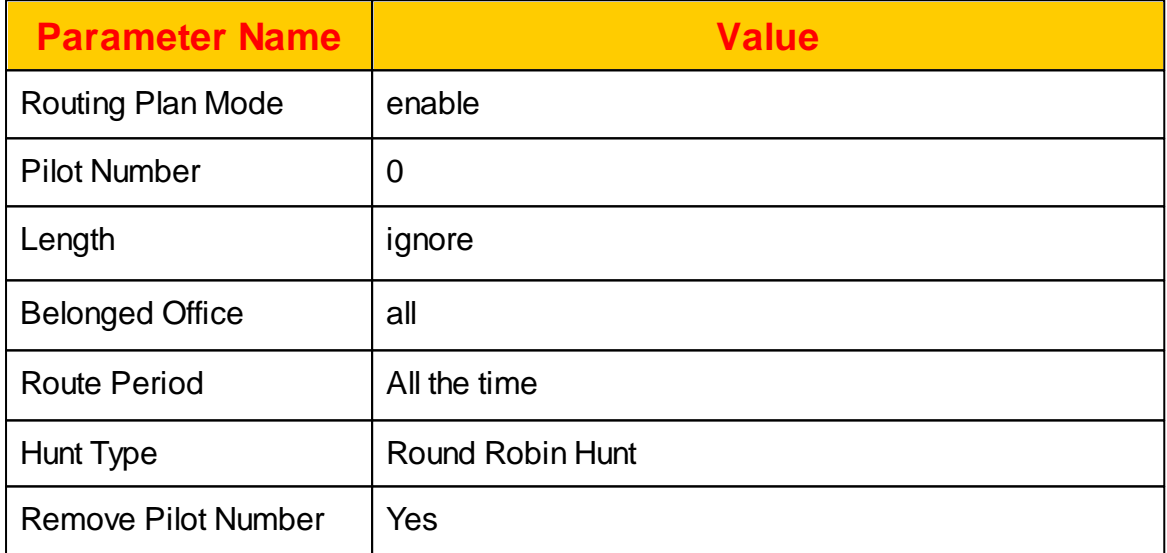

Click *Apply* to save it. Click *Back* to return the *Routing Plan* page. Select the created route plan and click the *routing list* button below. The following screen will appear.

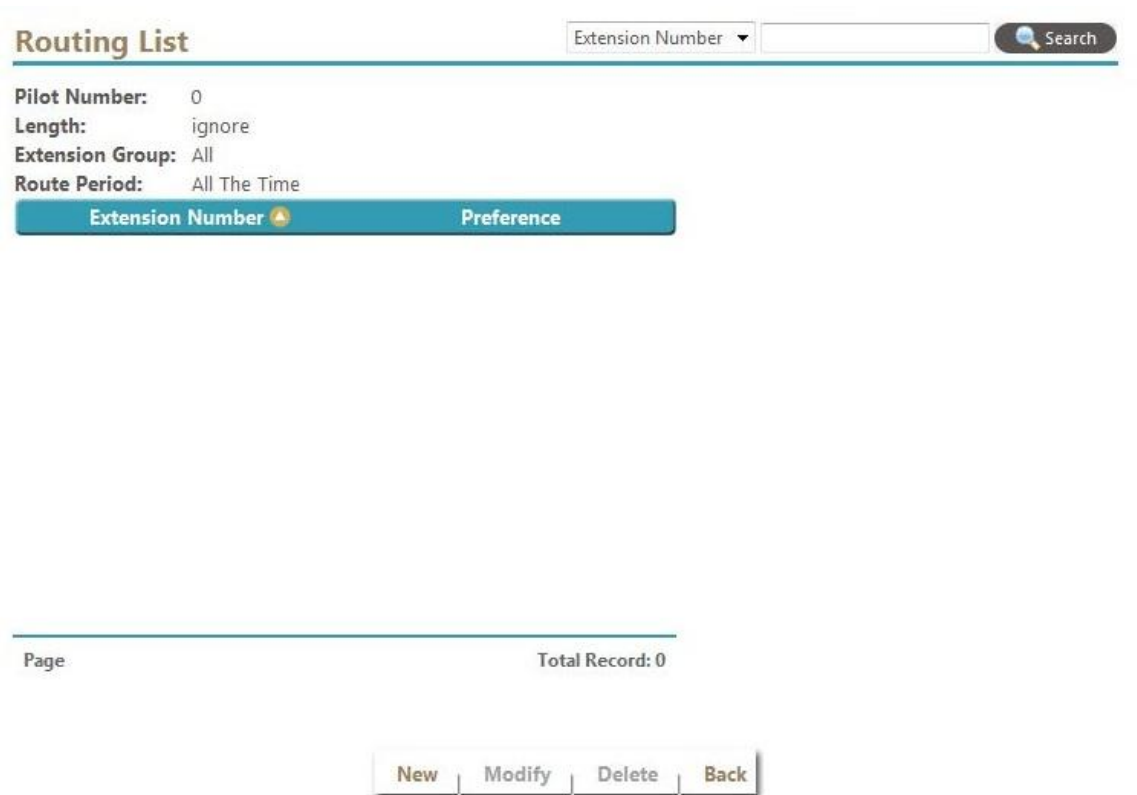

Select *New* to add a routing list as below.

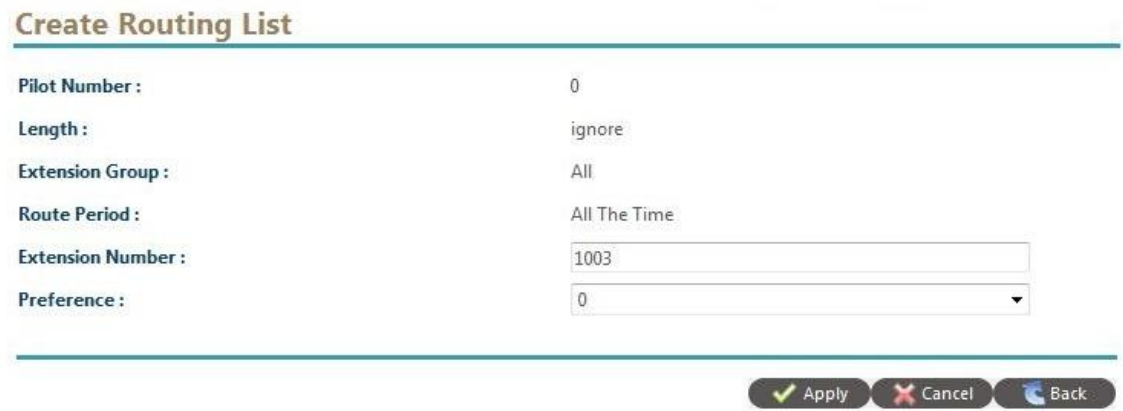

Input the following value to add the routing list.

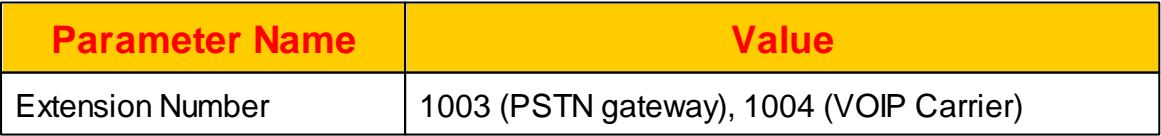

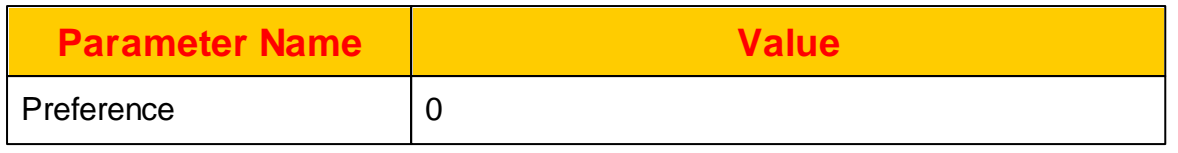

Click *Apply* to save it.

Click *COMMIT* to take effective.

#### <span id="page-27-0"></span>**1.14 Make a PSTN Call**

Use extension 1001 or extension 1002 to dial the 002123456 (this number should be replaced to your own telephone number). If everything is getting smoothly, your phone should ring and you should able to answer it and talk. To confirm the calls status from the system, click DIAGNOSTIC -> Call Status and the following screen will appear.

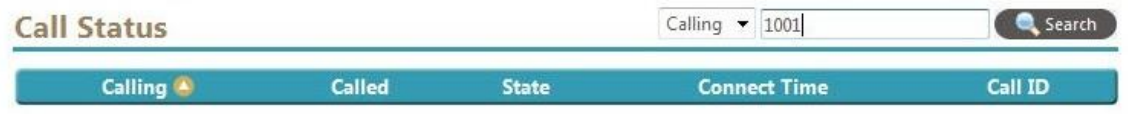

Input 1001 and 1002 as above for the search criteria, click *Search* button. You should see a call which is calling from 1001 or 1002 and called to your telephone number in the list. If you don't see the call in the list, there are some other issues need to be resolved.

# <span id="page-28-0"></span>**2 Using the System**

The administrator can logon the web GUI interface to manage the system service. It provides the sip service provisioning, real time system status monitor and system statistic report. The default login URL for administrator login is [http://](http://xxx.xxx.xxx.xxx:9200) [xxx.xxx.xxx.xxx:9200](http://xxx.xxx.xxx.xxx:9200) (or [https://xxx.xxx.xxx.xxx:9201\)](https://xxx.xxx.xxx.xxx:9201)) and default login id is "admin" and password is "admin".

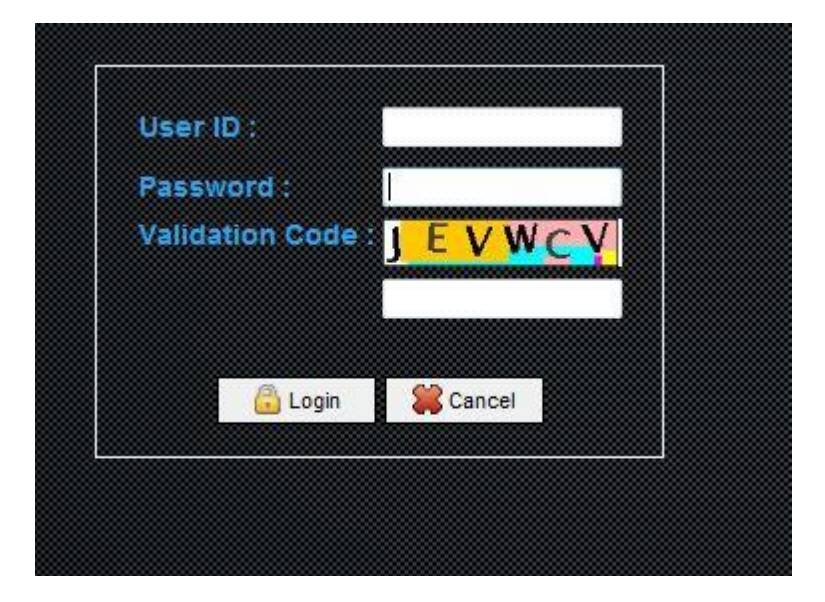

## <span id="page-28-1"></span>**2.1 Home**

The home page of the system, provides the system summary information. The administrator can have a quick way to view the major system settings.

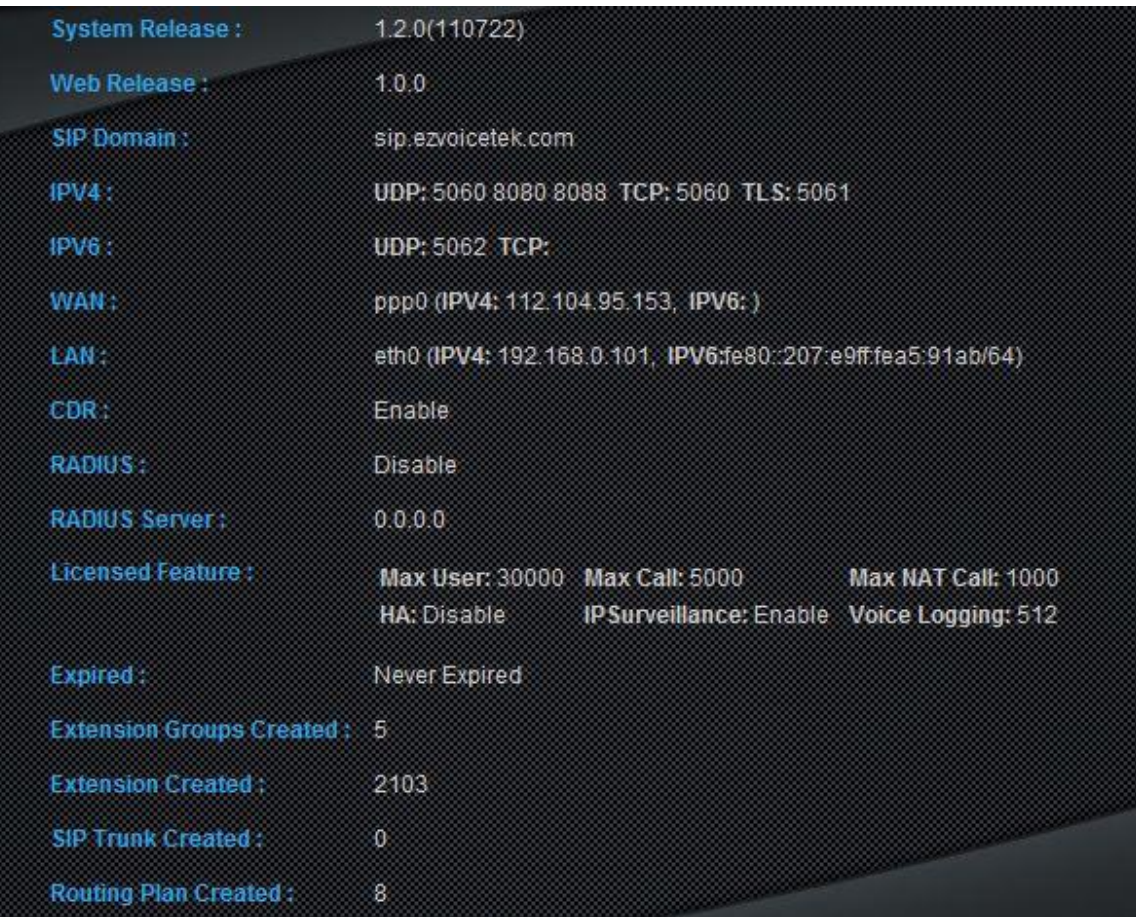

The detail of each parameter are described as below:

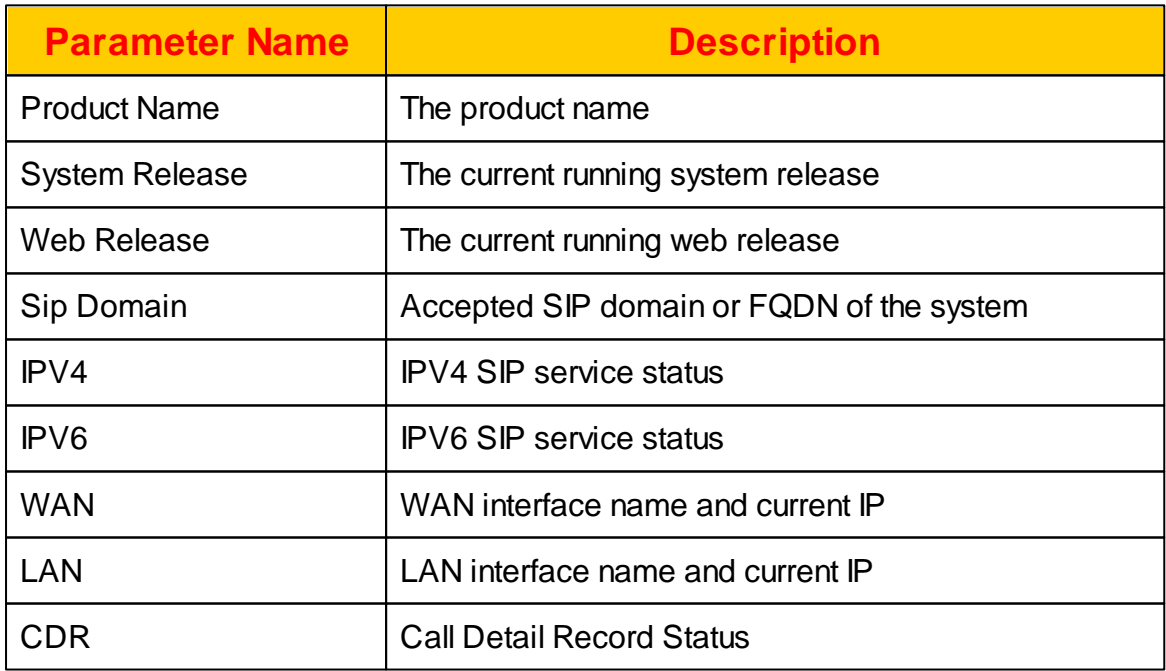

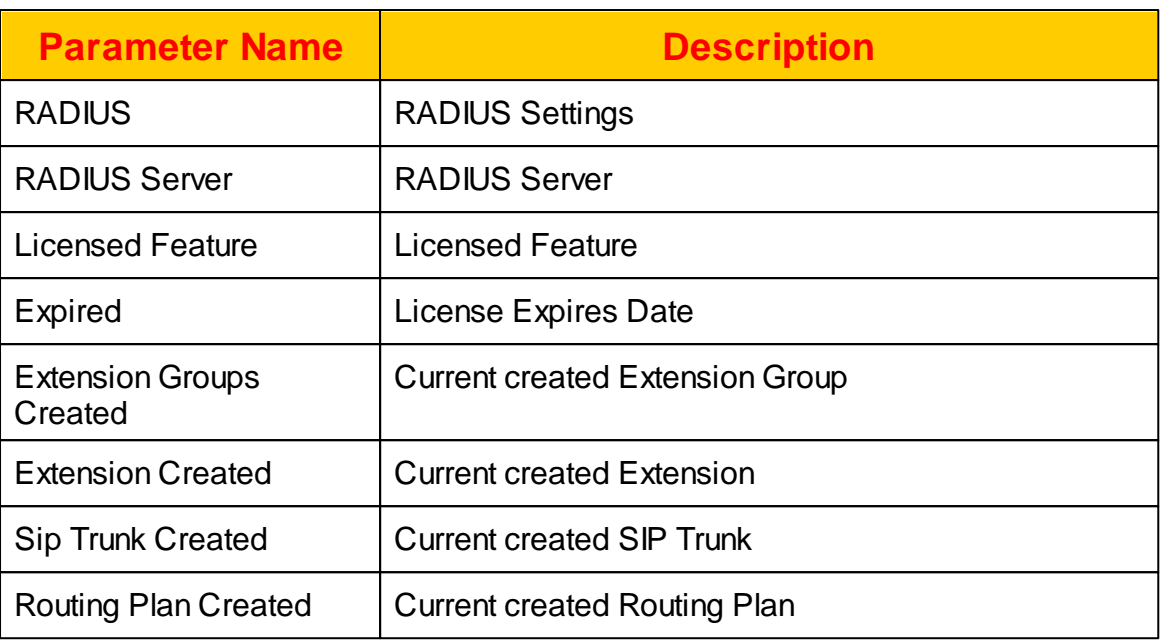

# <span id="page-30-0"></span>**2.2 System**

The system parameters including the SIP, RADIUS, system and license settings. Click the SYSTEM and will see the setting in the left panel as follows.

#### **SIP Service**

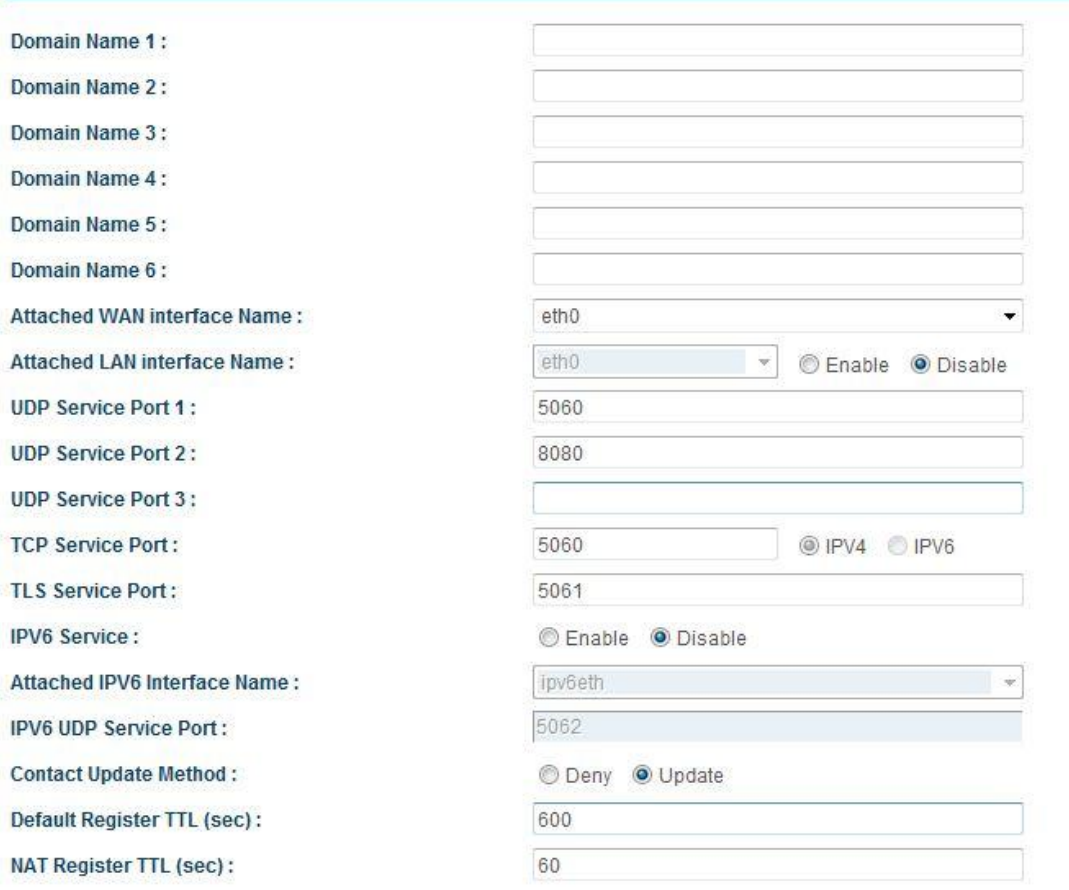

#### <span id="page-31-0"></span>**2.2.1 SIP Service**

The SIP Service page is the main configuration for SIP core. Click *SYSTEM -> SIP* **Service** to view and change the settings.

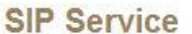

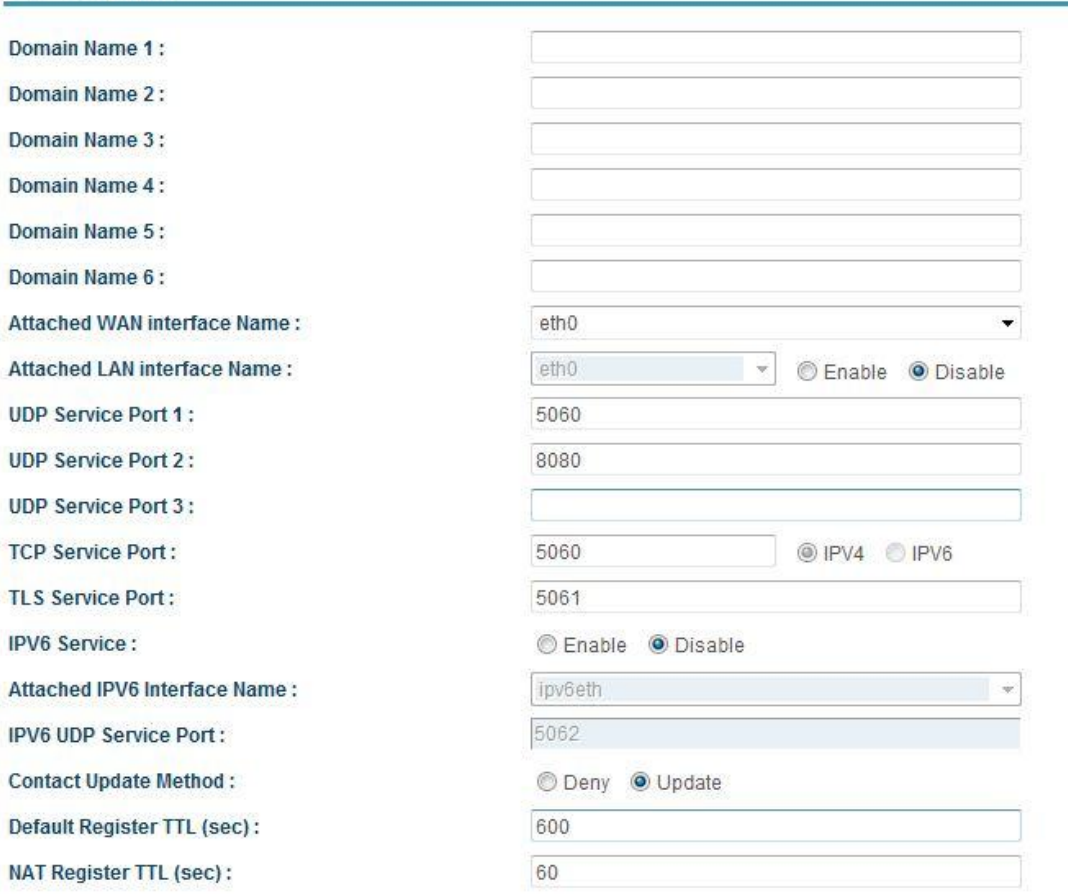

# The detail of each parameter is described as below:

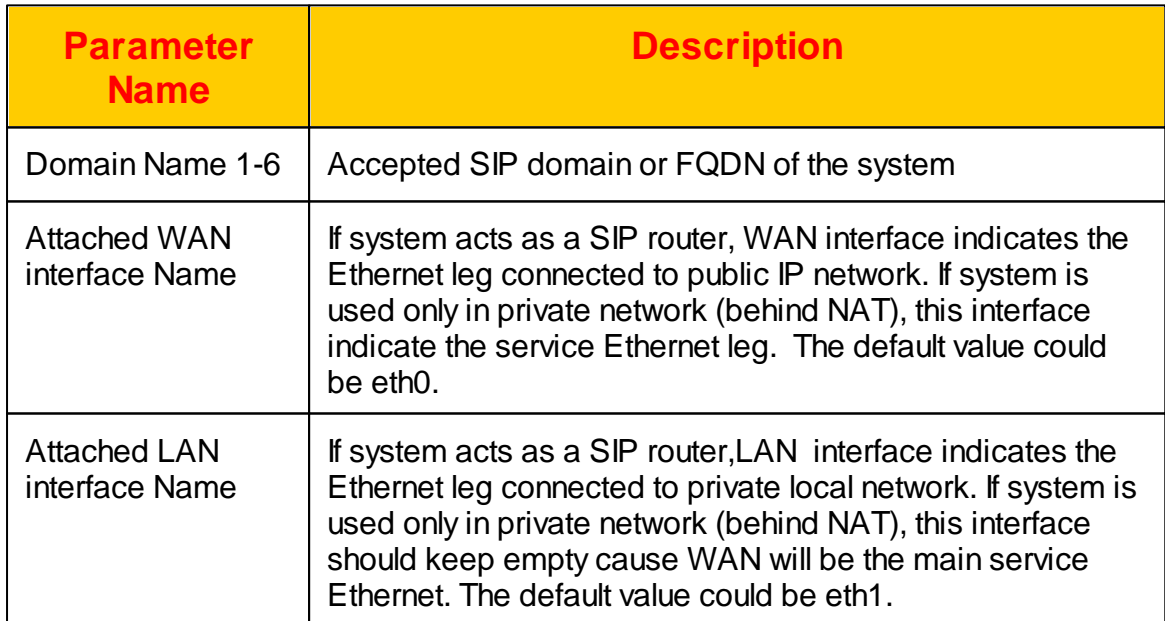

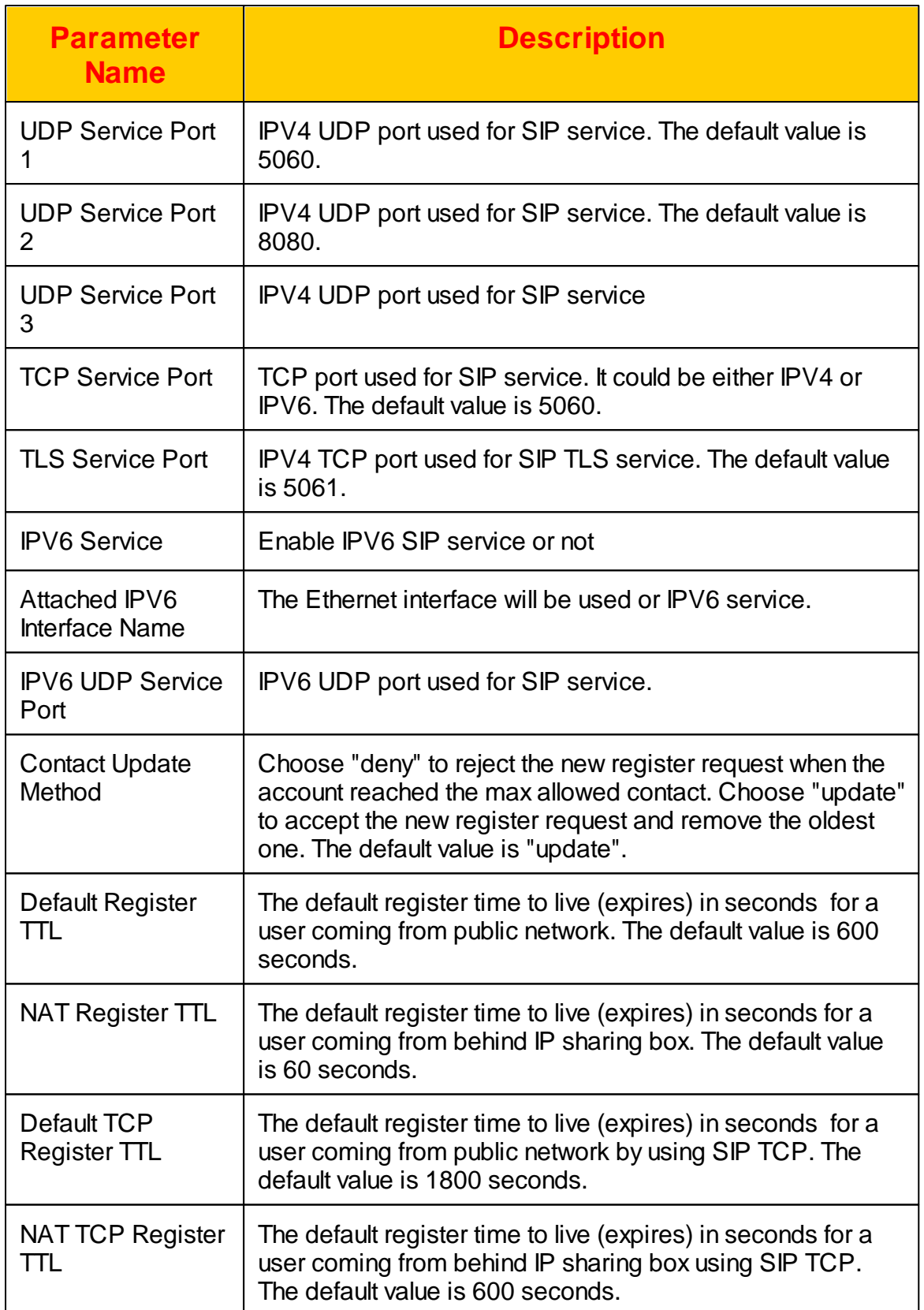

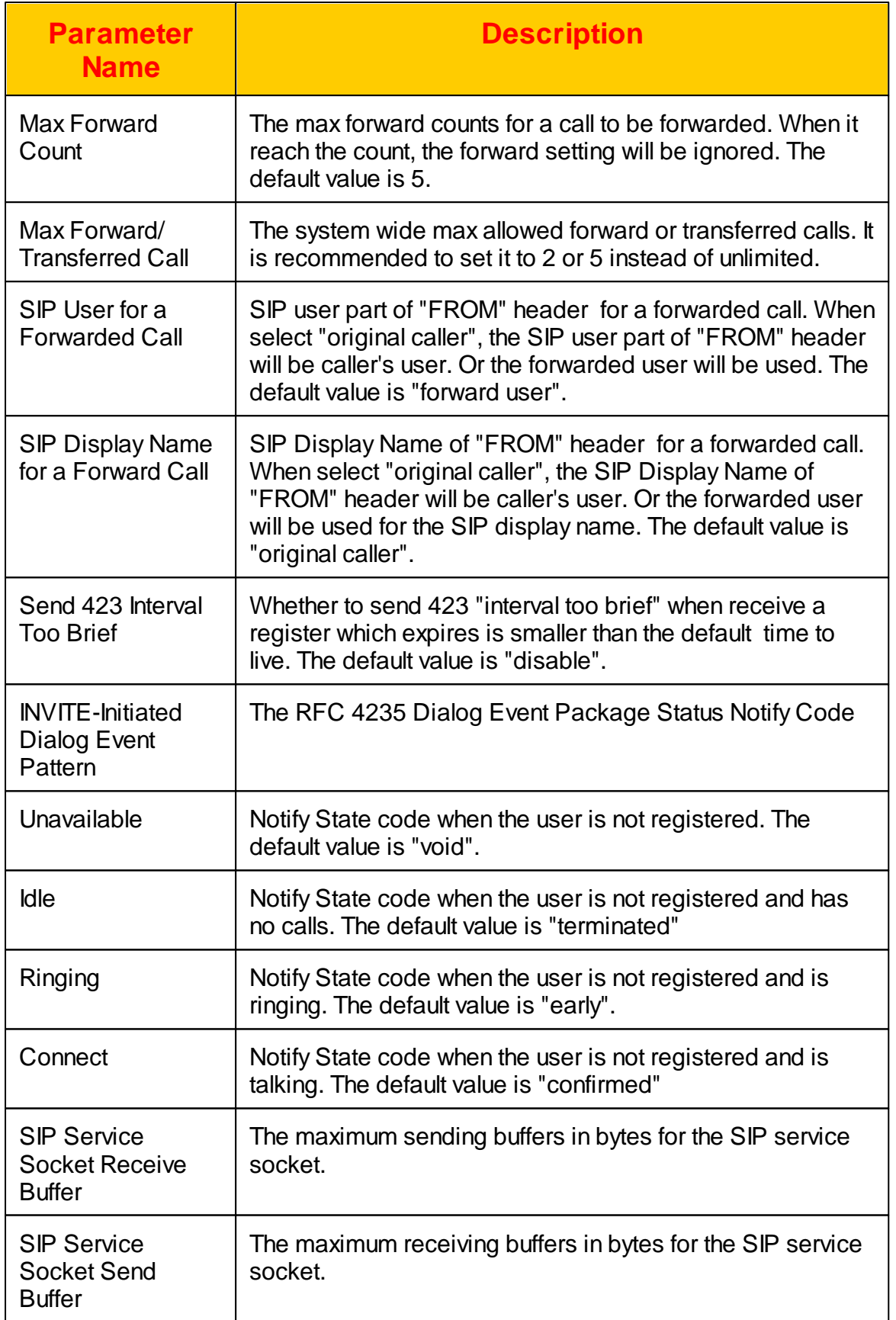

#### <span id="page-35-0"></span>**2.2.1.1 TLS Certficate Upload**

This is used to upload the SIP required TLS certificate. Click TLS Certificate Upload button to upload the certificate for SIP TLS service.

#### <span id="page-35-1"></span>**2.2.1.2 SIP Reject Code**

This is a mapping table for SIP Proxy reject reason code.

#### **SIP Reject Code Definition**

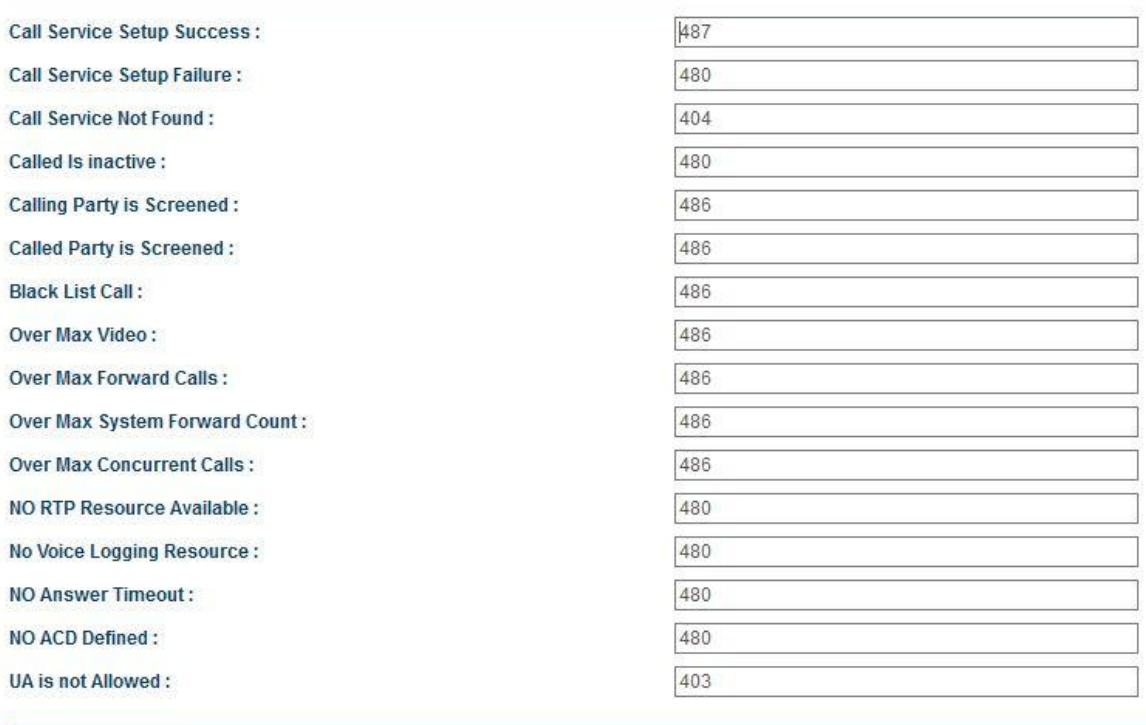

The detail of each parameter is described as below:

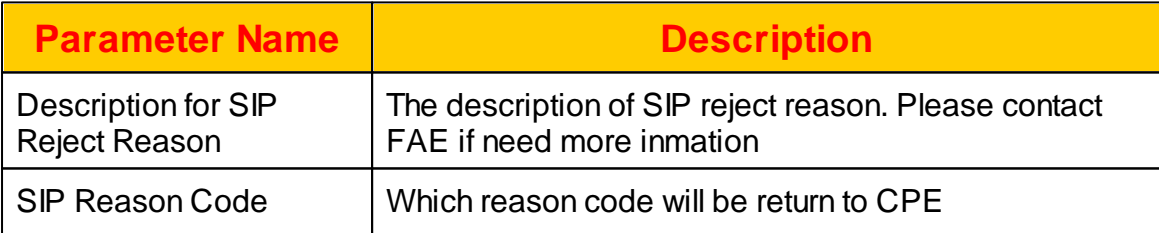

#### <span id="page-35-2"></span>**2.2.2 Service Parameter**

The Service Parameters including some default setting of SIP service. Click *SYSTEM -> Service Parameter* to view and change the settings.
# **Service Parameter**

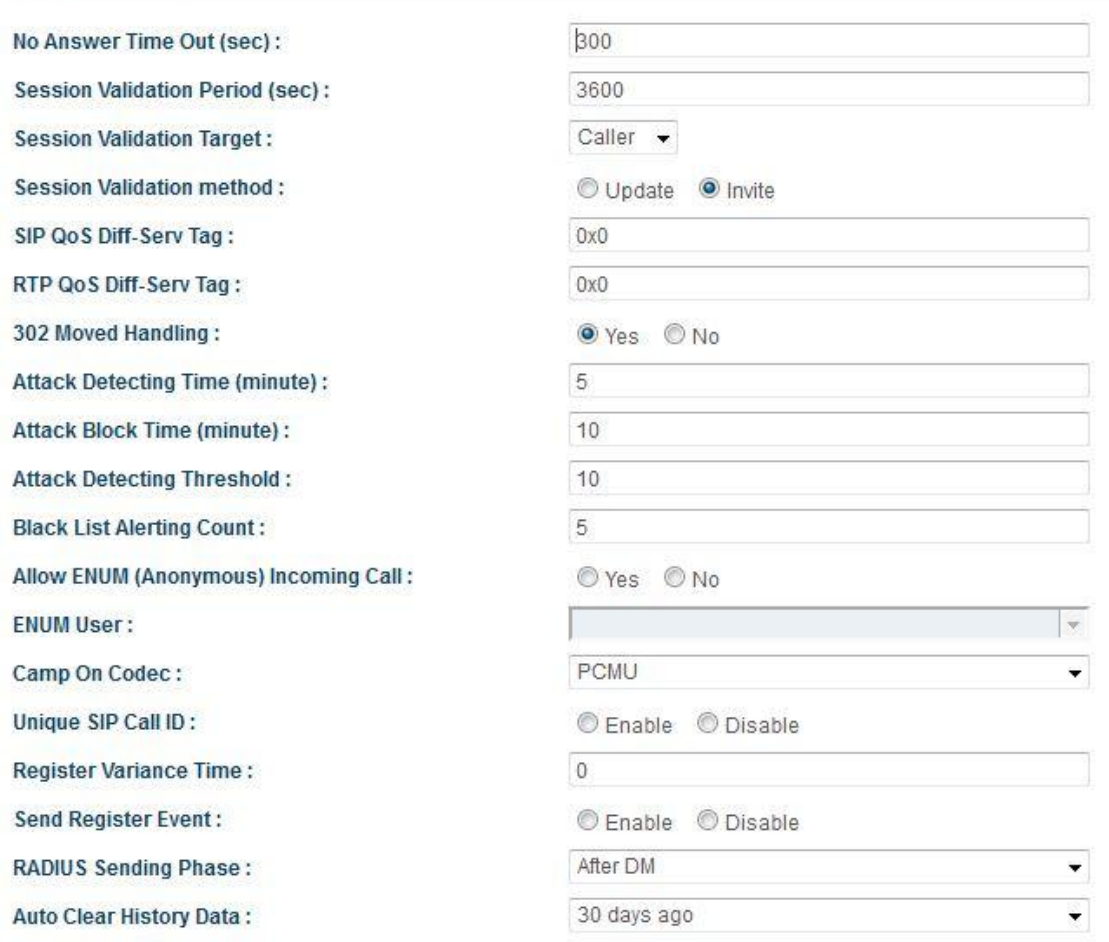

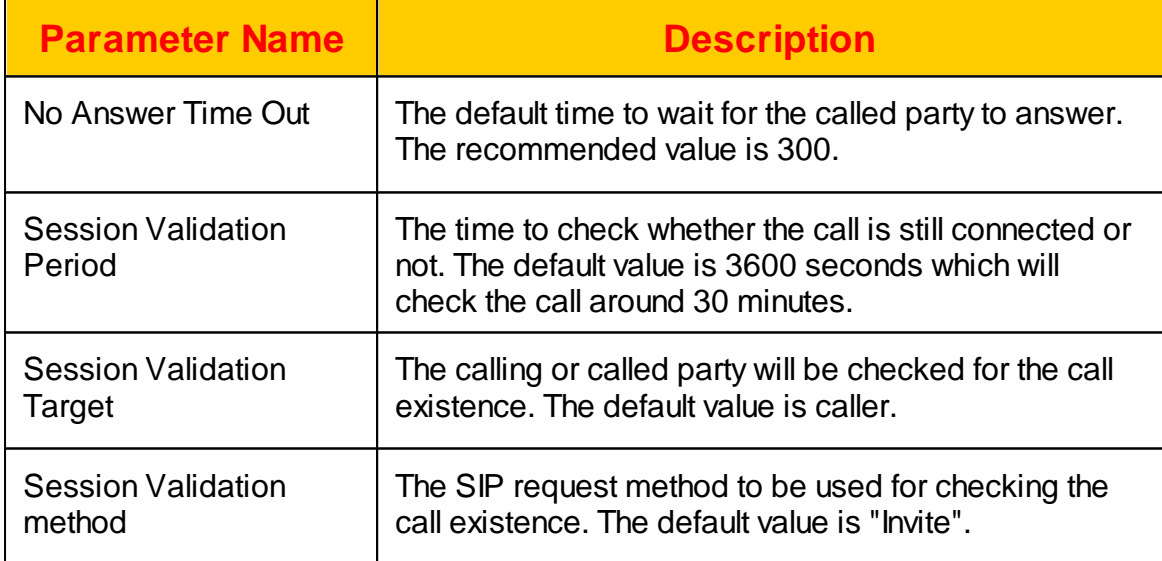

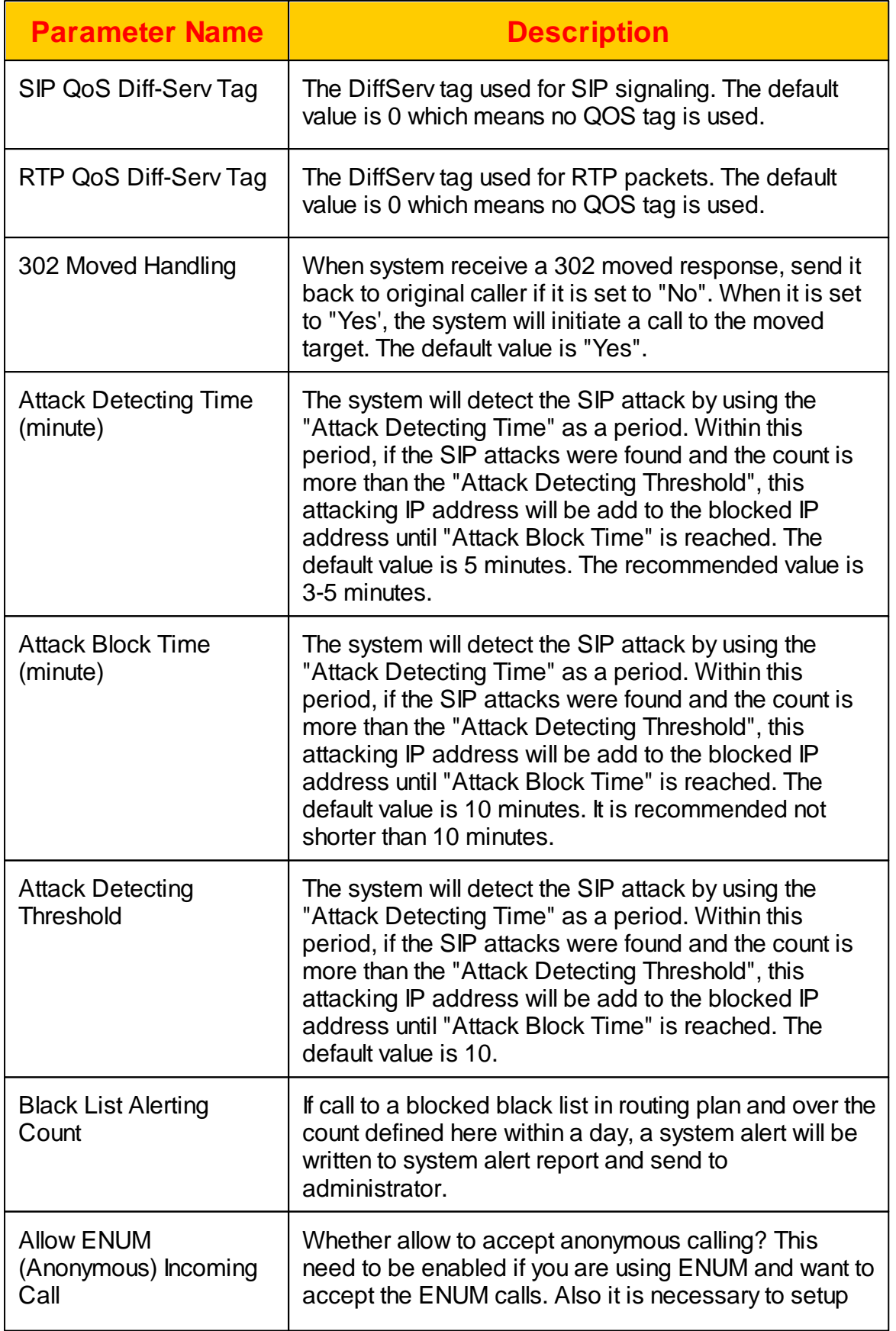

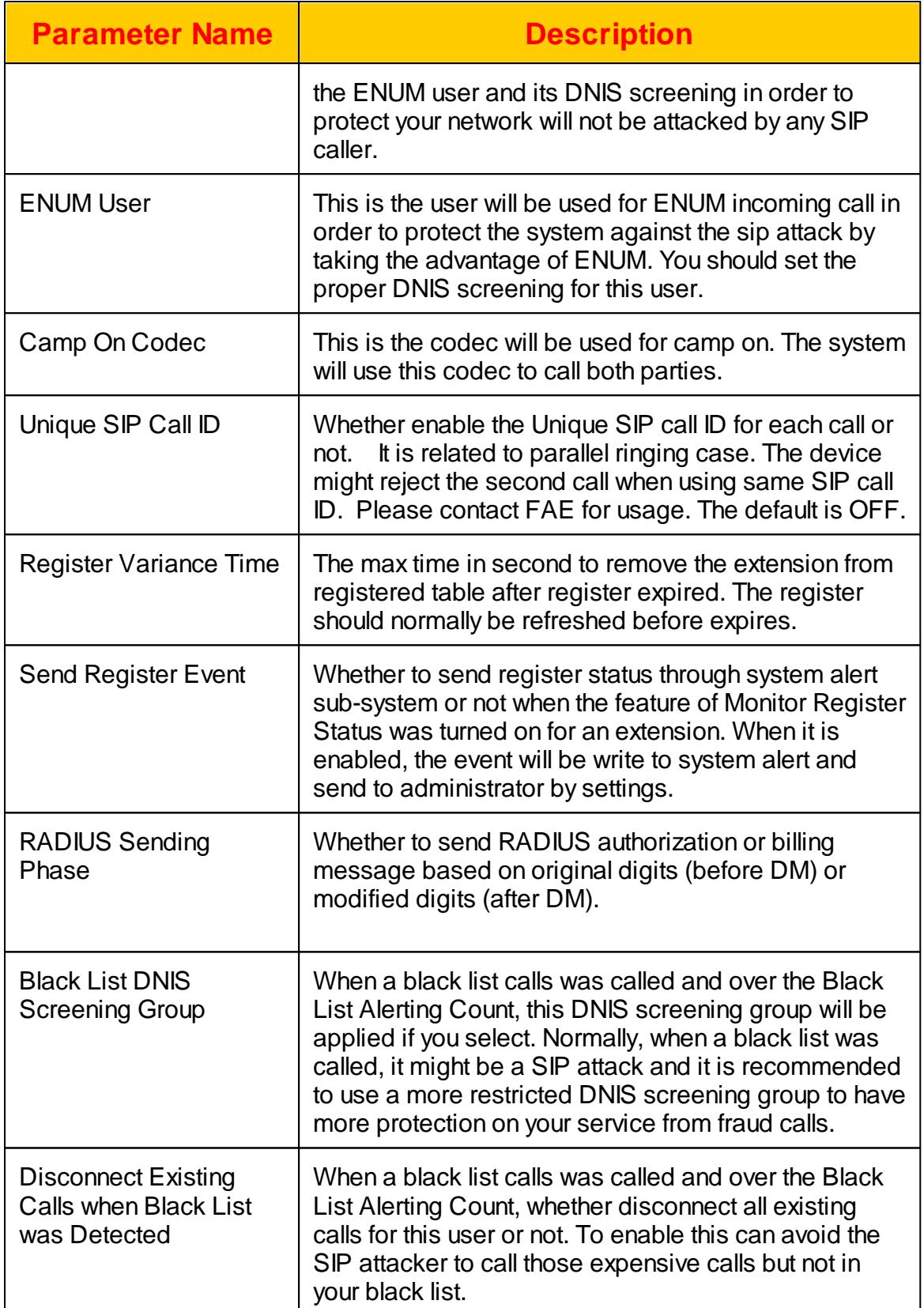

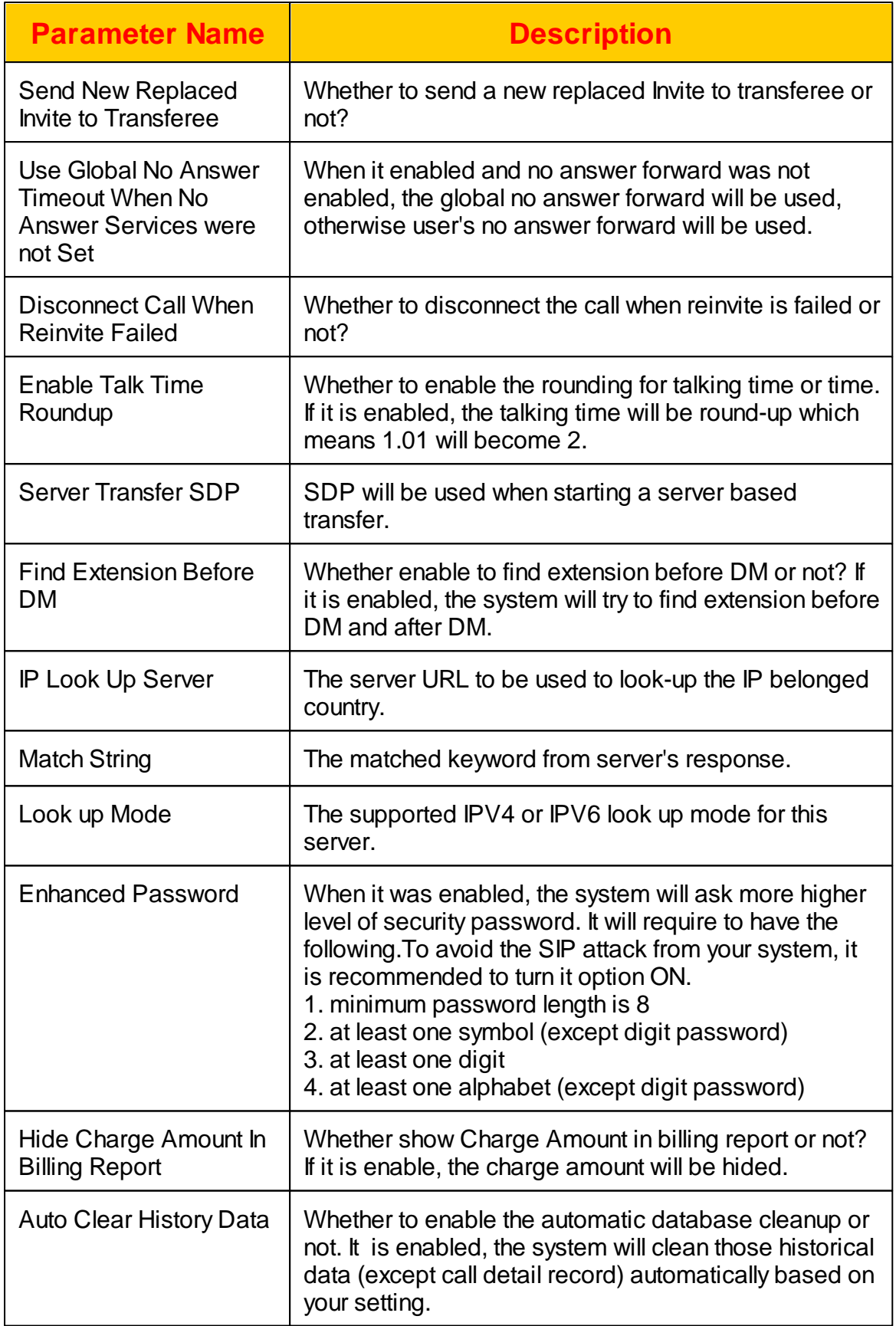

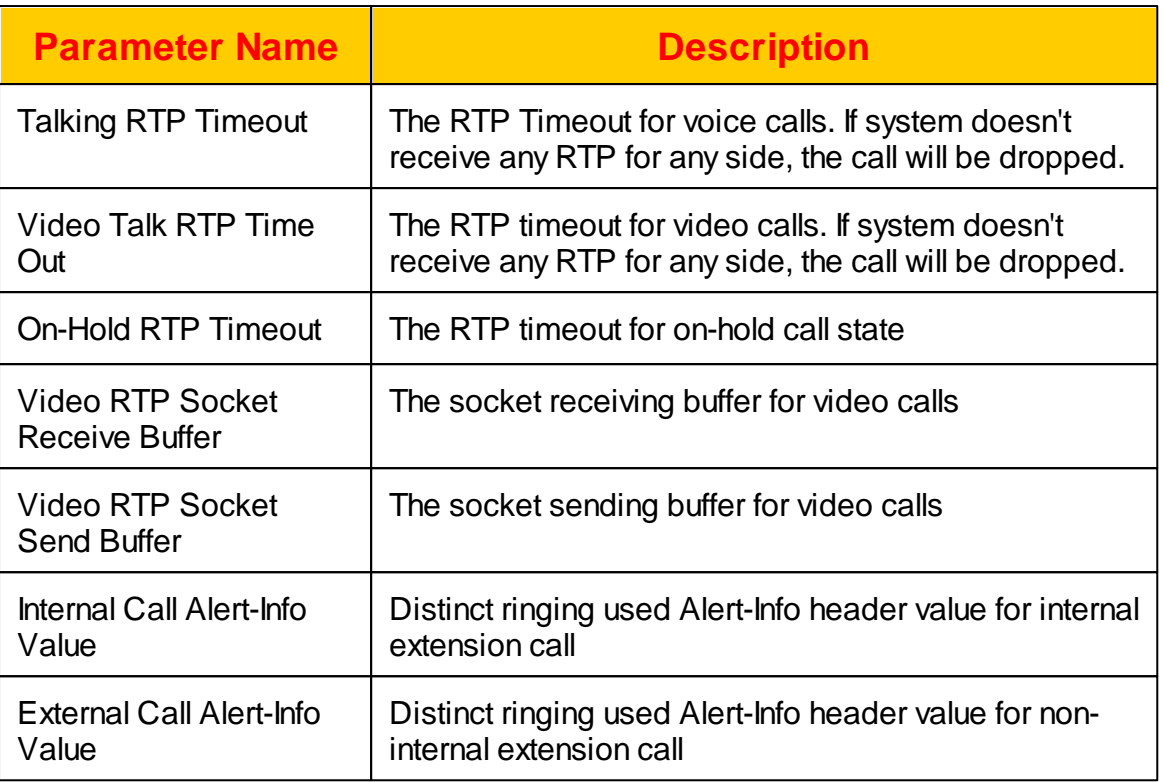

## **2.2.3 SIP Timer**

There are some SIP related timer in this page for system tuning purpose. Click *SYSTEM->SIP Timer* to view and modify the settings.

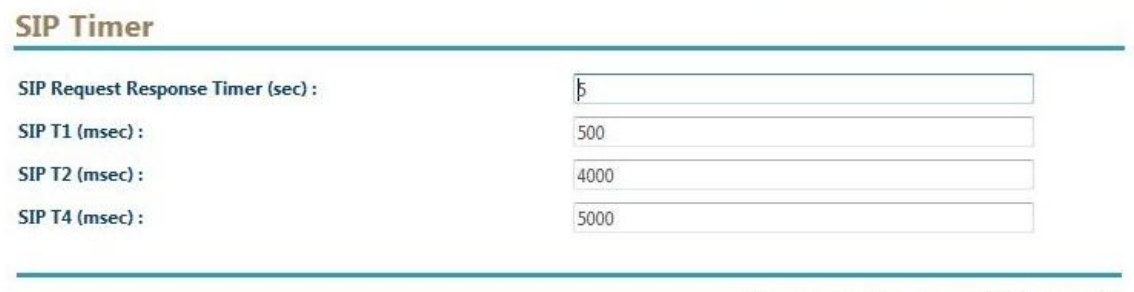

Apply Cancel W Default

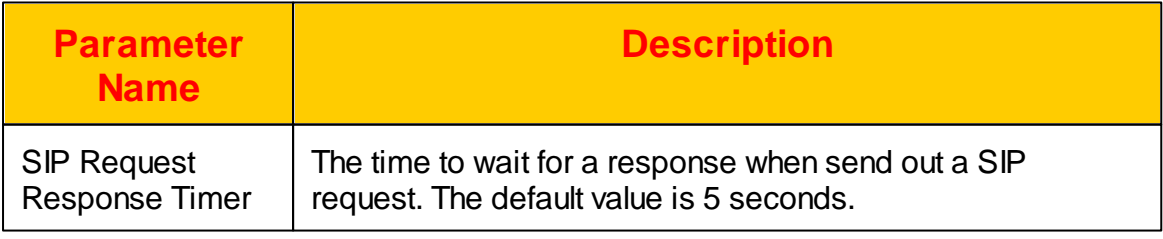

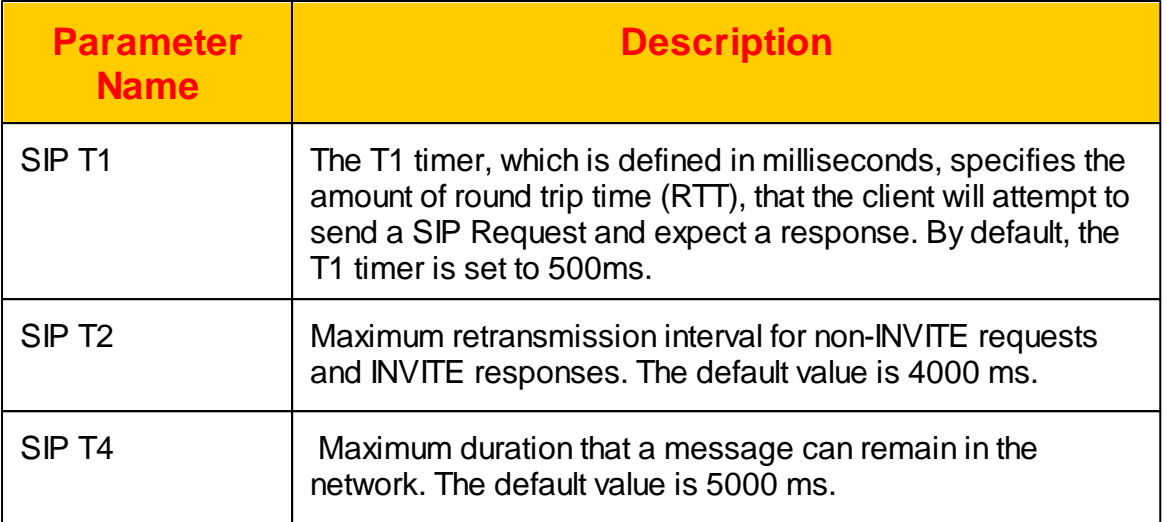

#### **2.2.4 RADIUS**

To enable RADIUS authorization and accounting message for prepaid/postpaid billing service, it is required to setup the RADIUS service parameter here. Please note that the RADIUS authorization request will be sent after caller DM and before called DM. The RAIDUS start/stop billing request will also send the same calling/ called number as RADIUS authorization request to make it consisted.

Click *SYSTEM -> RADIUS* to view and change the settings.

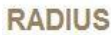

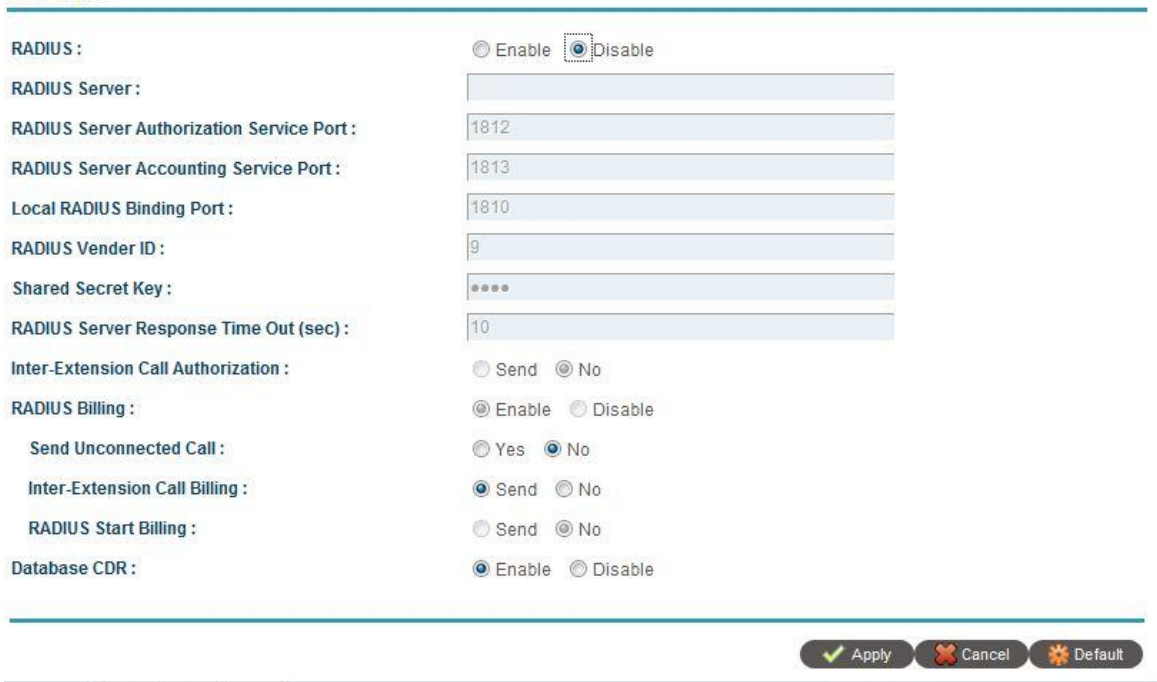

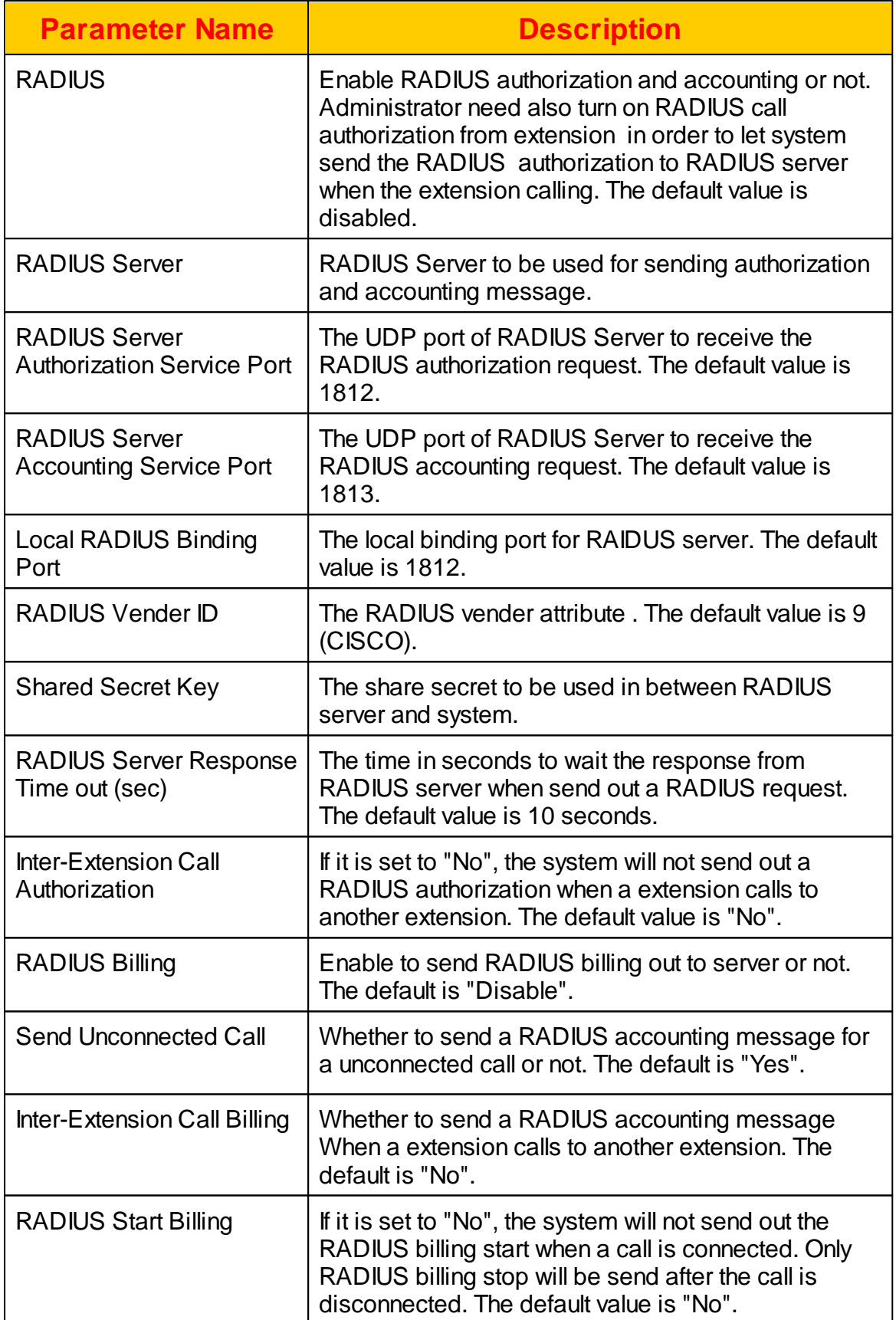

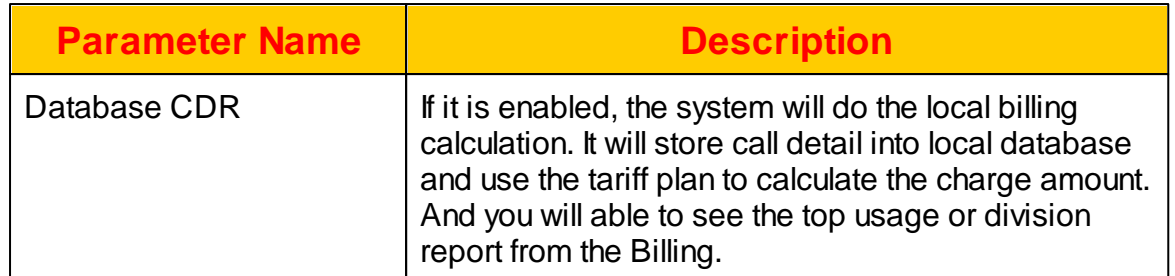

## **2.2.5 Auto Provisioning**

 $\sim$   $\sim$ 

The system can support CPE auto provisioning. Please contact technical support for supported model. Click SYSTEM -> Auto Provisioning and the following will appear:

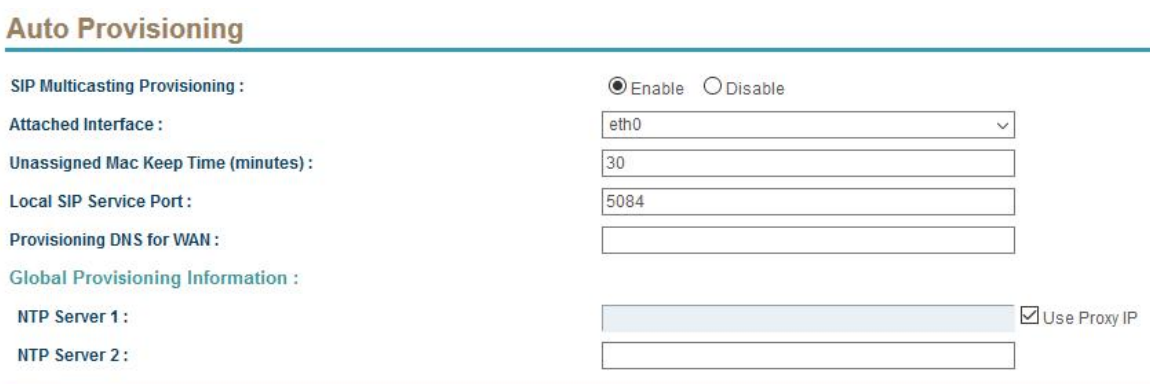

 $\mathcal{A}$ 

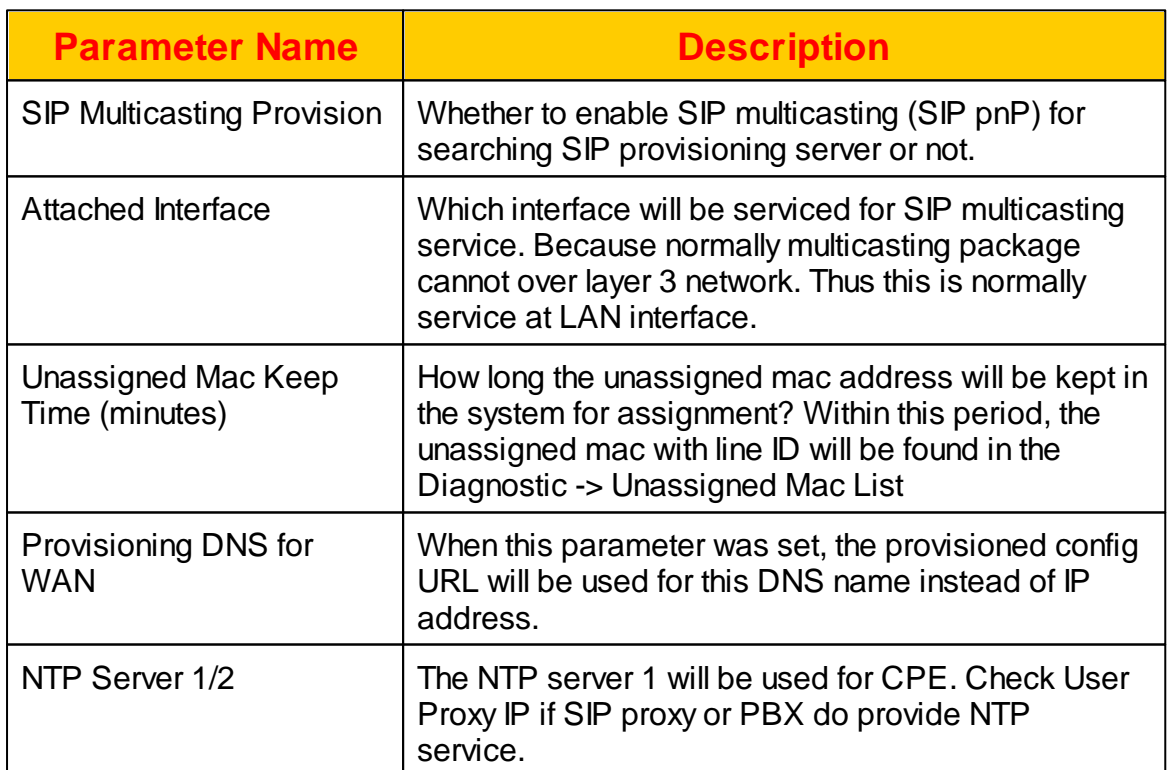

### **2.2.6 CDR**

Call detail record (CDR) can be turn on or off here. Click *SYSTEM -> CDR* to view and change the settings.

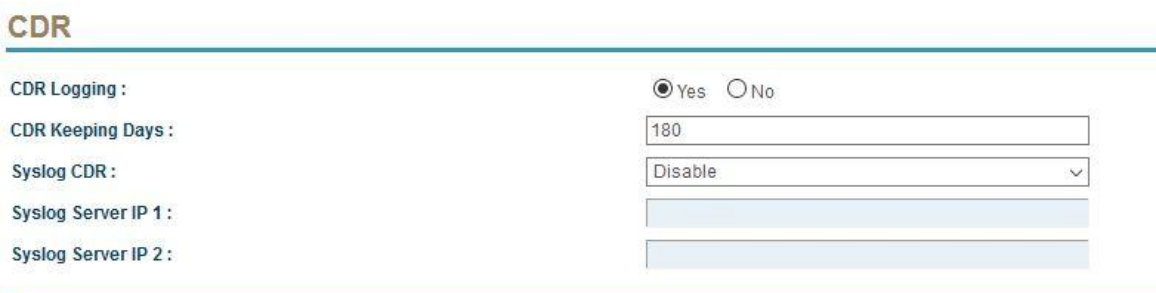

The detail of each parameter is described as below:

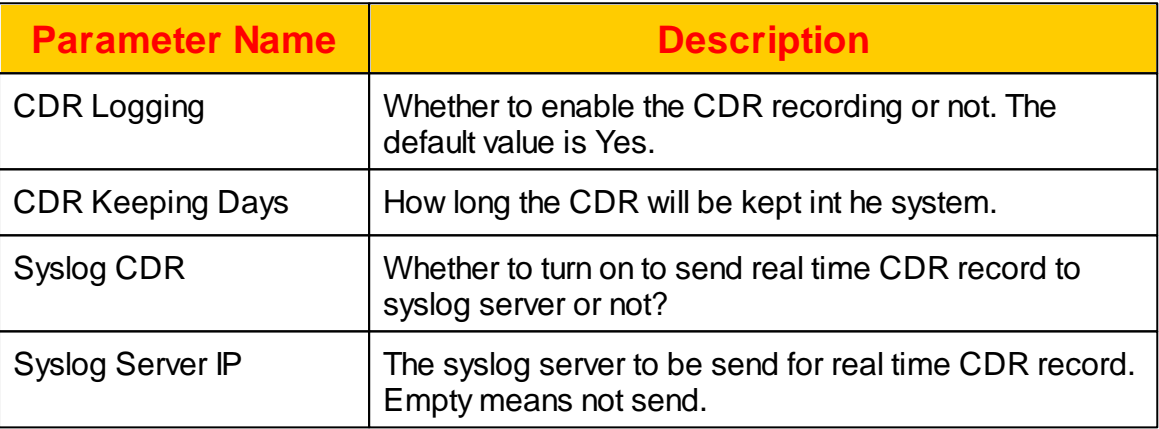

#### **2.2.7 Web Service**

This page come with web GUI service settings. Click *SYSTEM -> WEB Service* to view and change the settings.

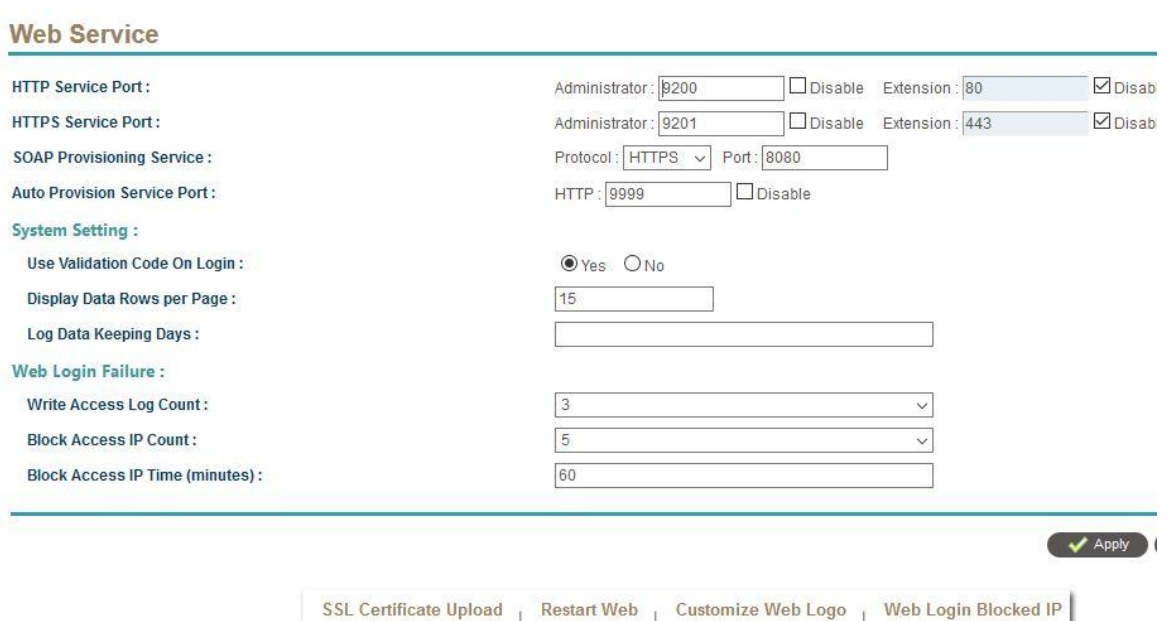

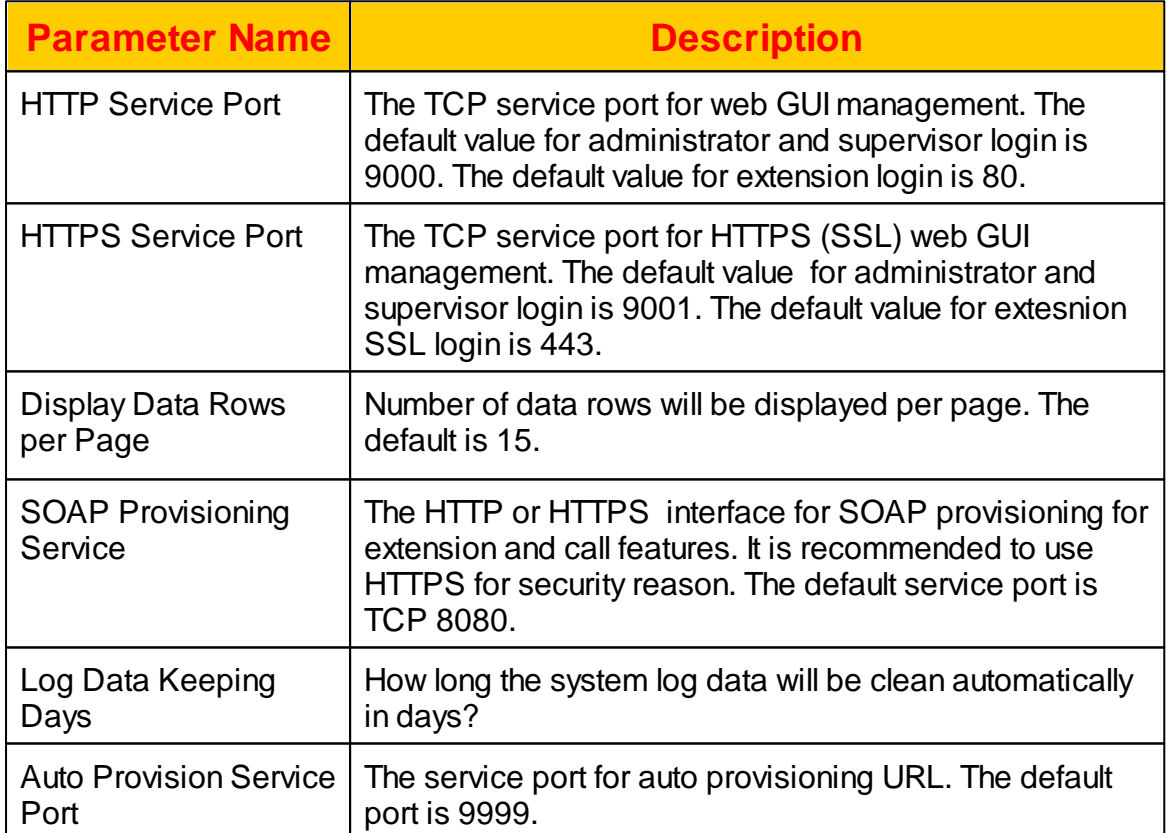

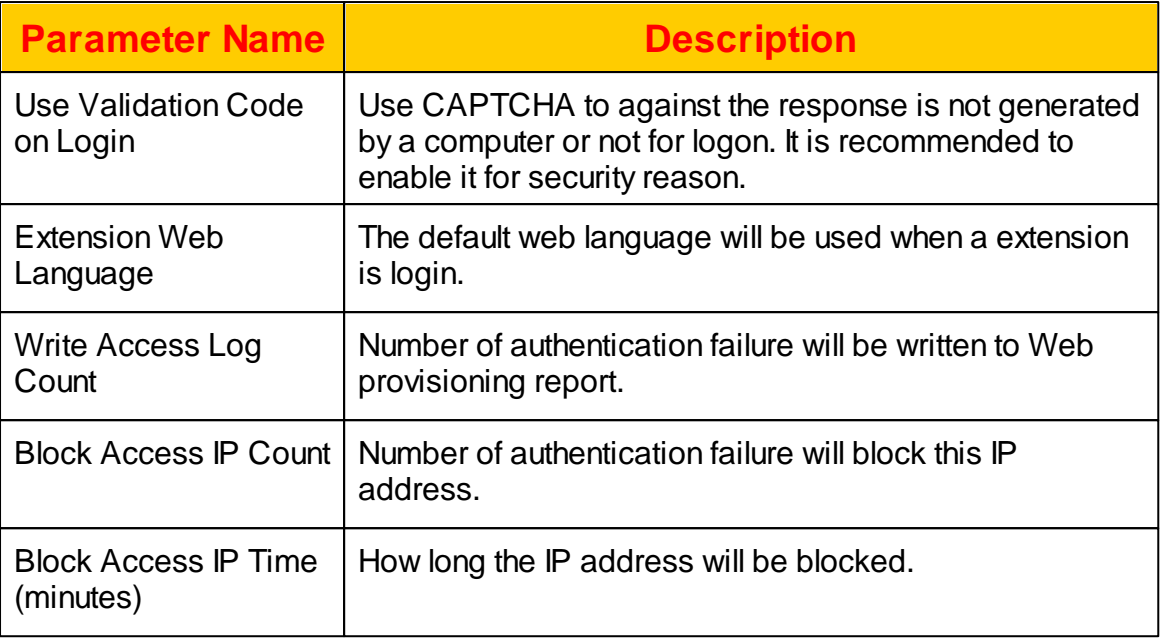

Click SSL Certificate Upload to upload the HTTPS certificate. Click Reset Web to restart web service. Click Customize Web Logo to have customer required logo or others.

#### **2.2.7.1 Web Login Blocked IP**

Here show the blocked IP for the web. When the system blocked an IP for attempting login, you can unblock here. Click Web Service -> Web Login Blocked IP and the following will appear:

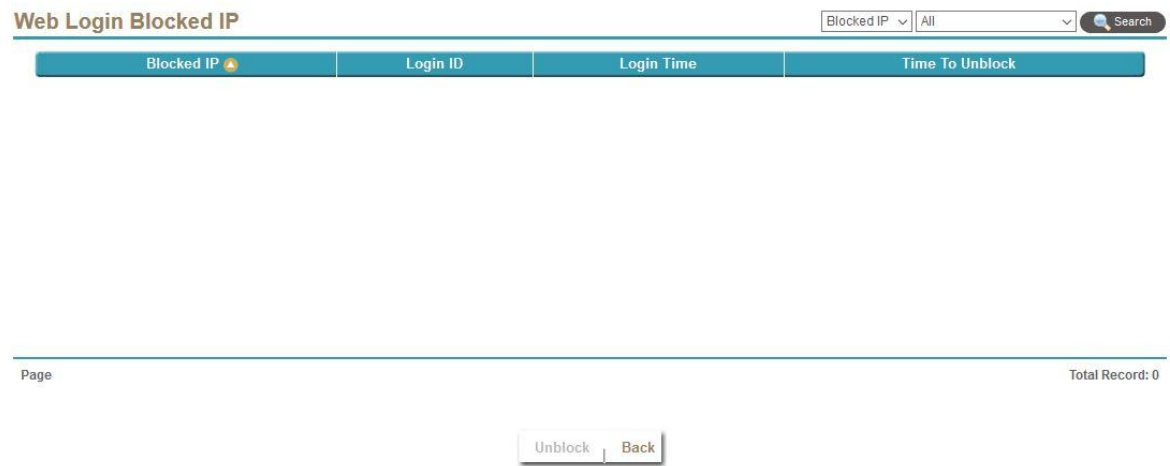

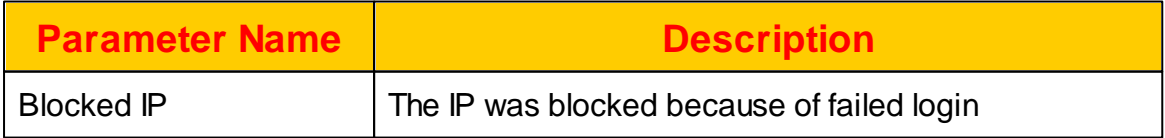

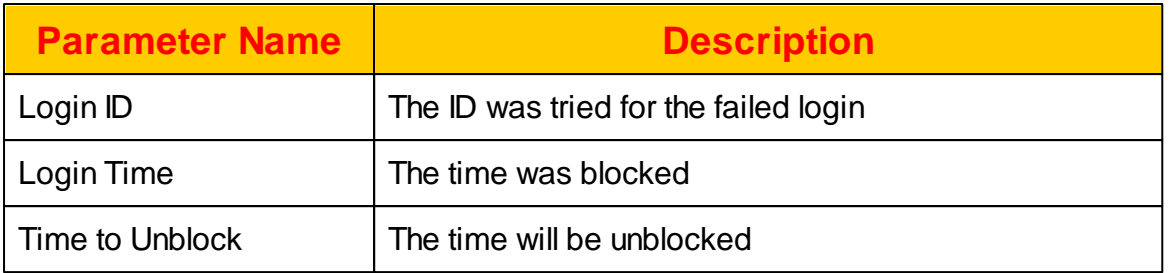

## **2.2.8 Database**

This is for system database settings. Click *SYSTEM -> Database* to view and change the settings.

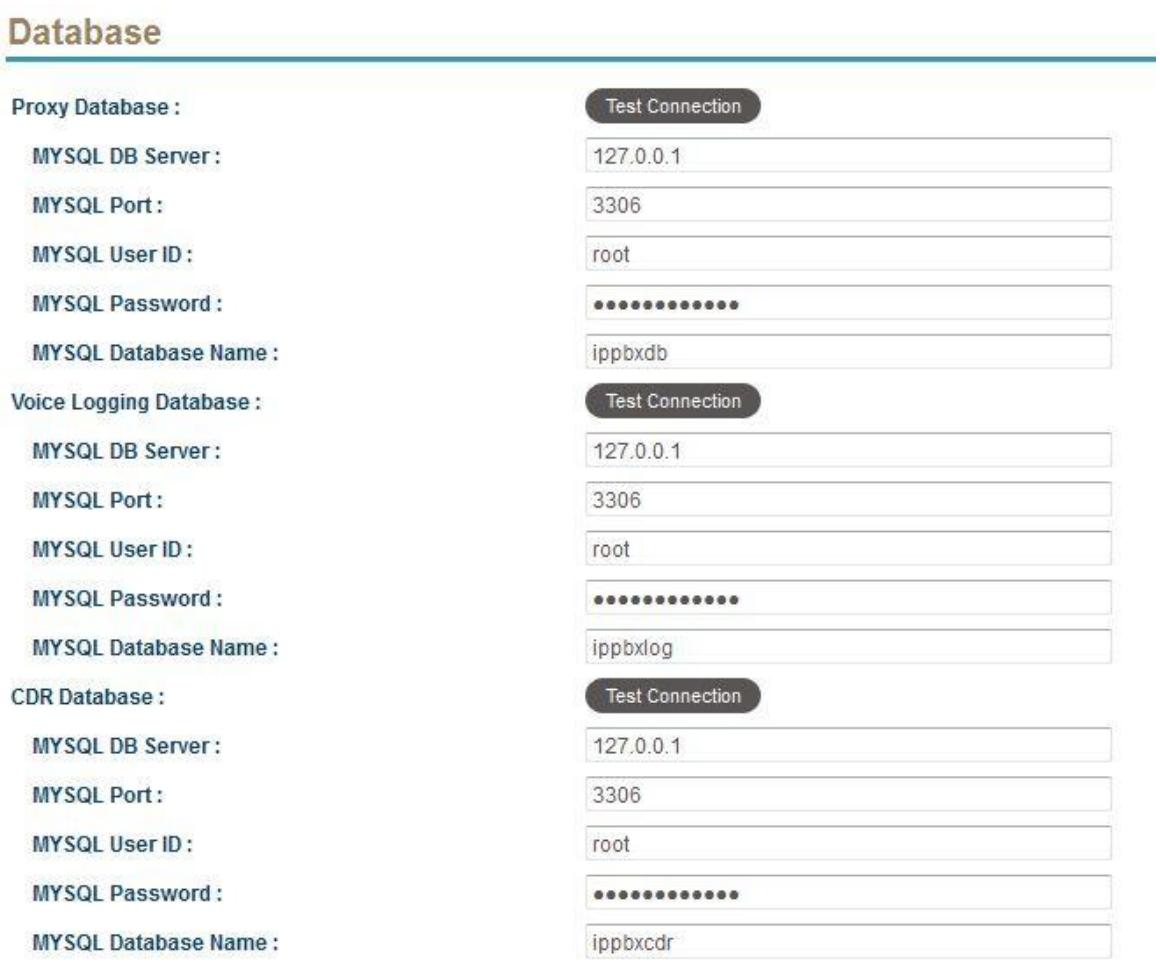

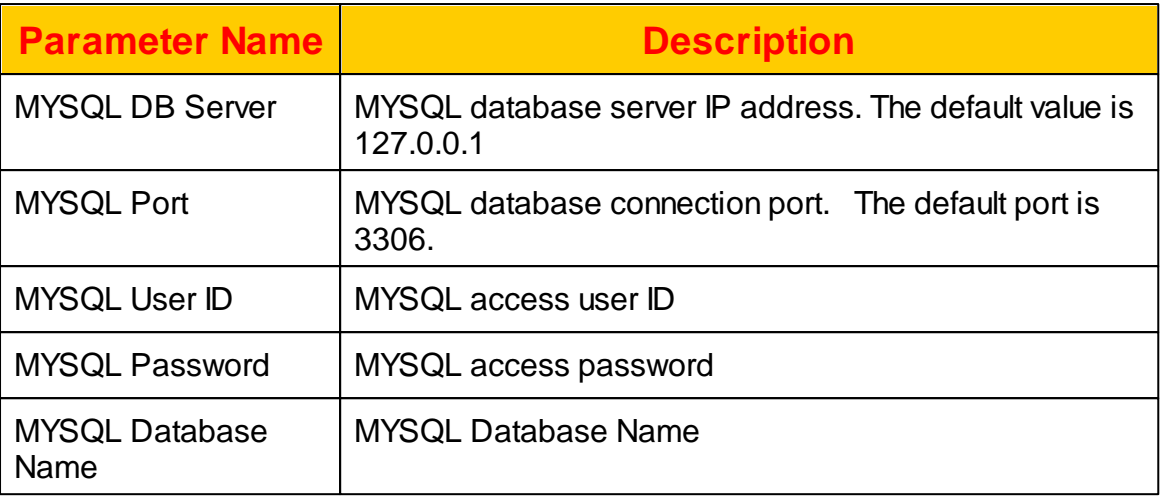

#### **2.2.9 License**

This the license granted for the system. It can only be used on this dedicate machine. There is no any responsibilities for error, omissions or any damages resulting from the wrong use of the license. Click *SYSTEM -> License* to view or import/export the license.

#### **License**

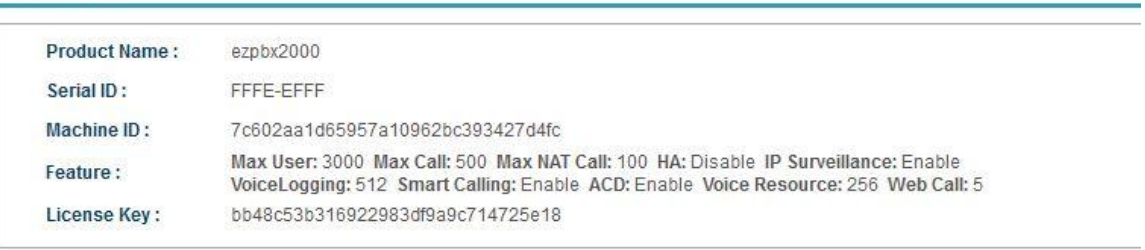

Import | Export | Activate

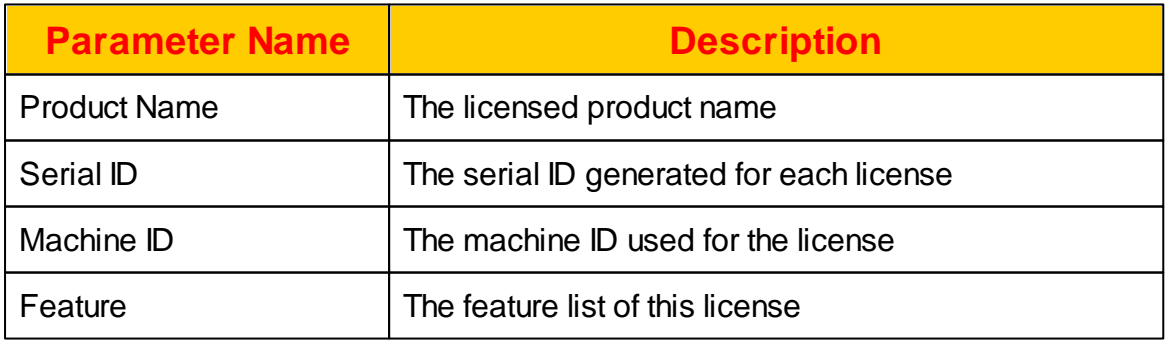

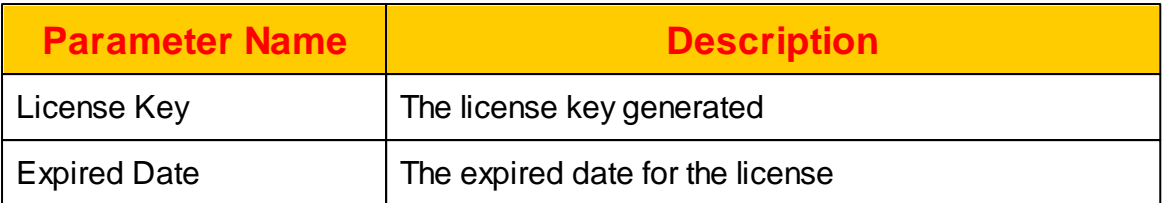

Click Import to upload a granted license, Export to download a existing license. Click Activate to active a granted serial number license. Click Deactivate to deactivate a serial number in order to move to other server.

### **2.2.10 Debug**

The Debug Configuration page is used to manage the debug level and modules. Please only turn on the debug level under the recommendation from supporting FAE. Or the system performance might be greatly affected. In order to receive the system debug log, the administrator need prepare a PC which installed a SYSLOGD server. It is recommended that both server and syslogd PC stay at same network because of the large packet might be send over the network. Click *SYSTEM -> Debug* to view and change the debug settings.

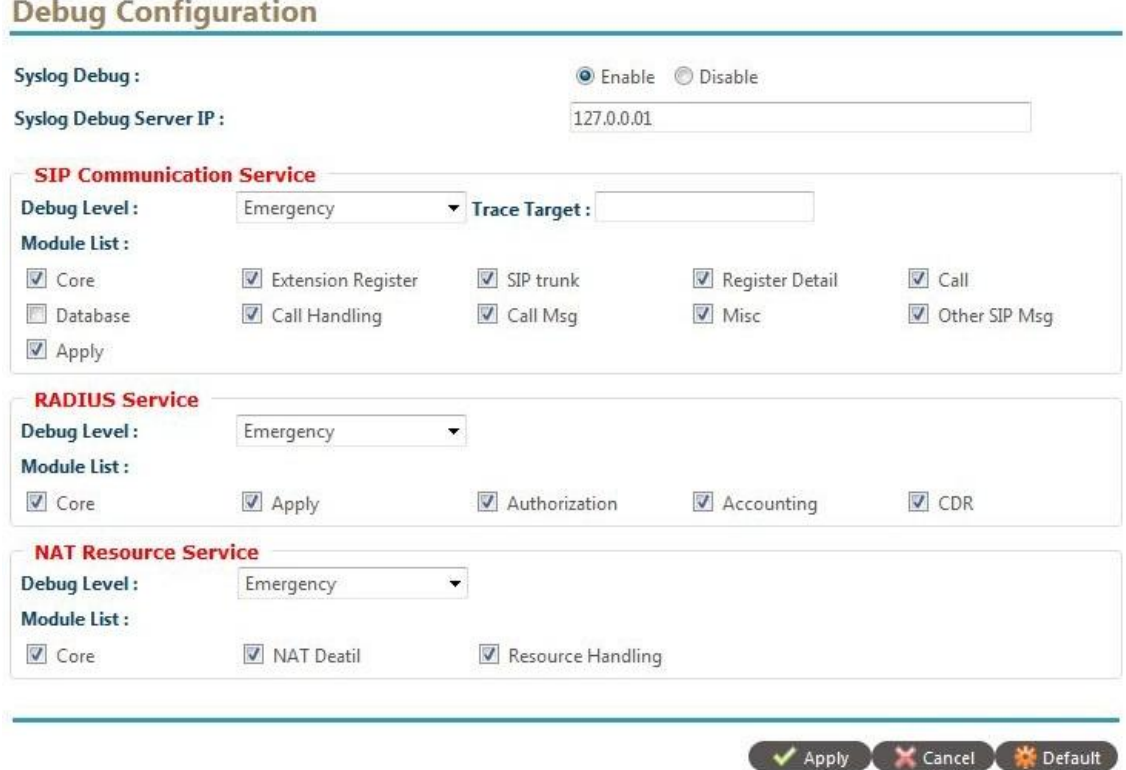

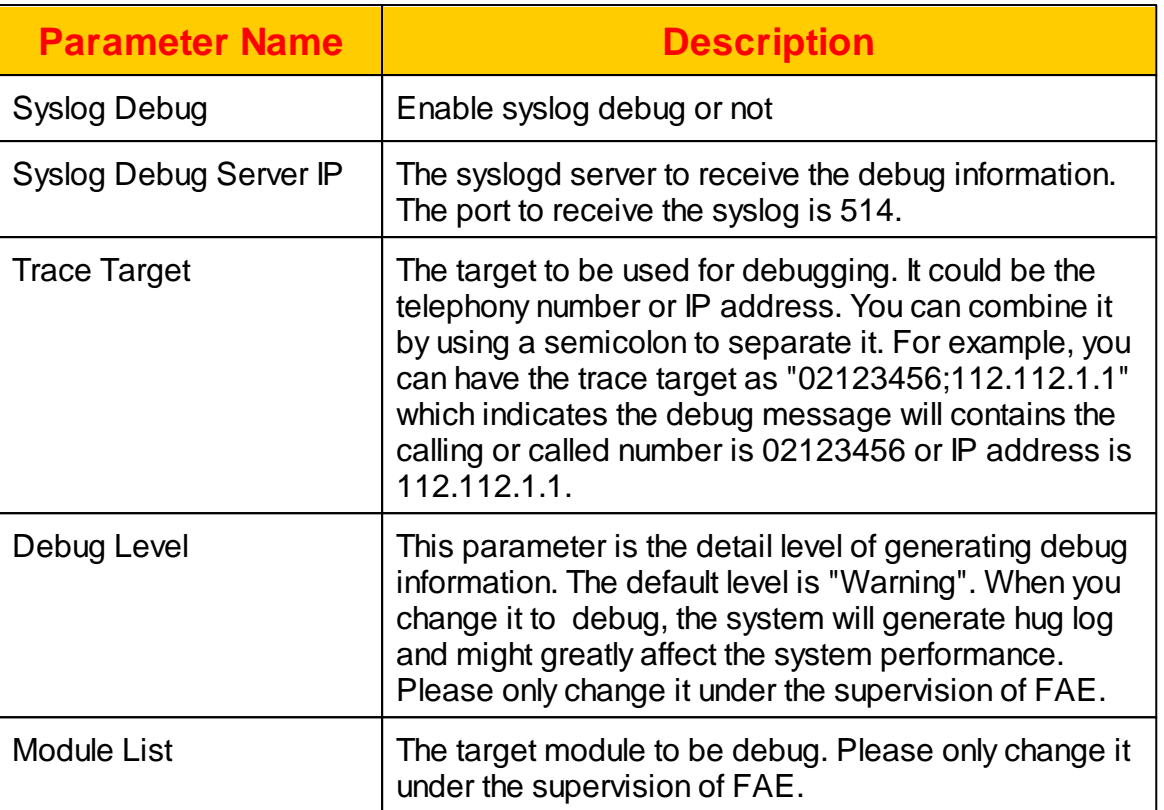

## **2.2.11 System Alert**

The system can be set to automatically send the system event notice to administrator through syslog or email. Click *SYSTEM -> System Alert* to view and change the settings.

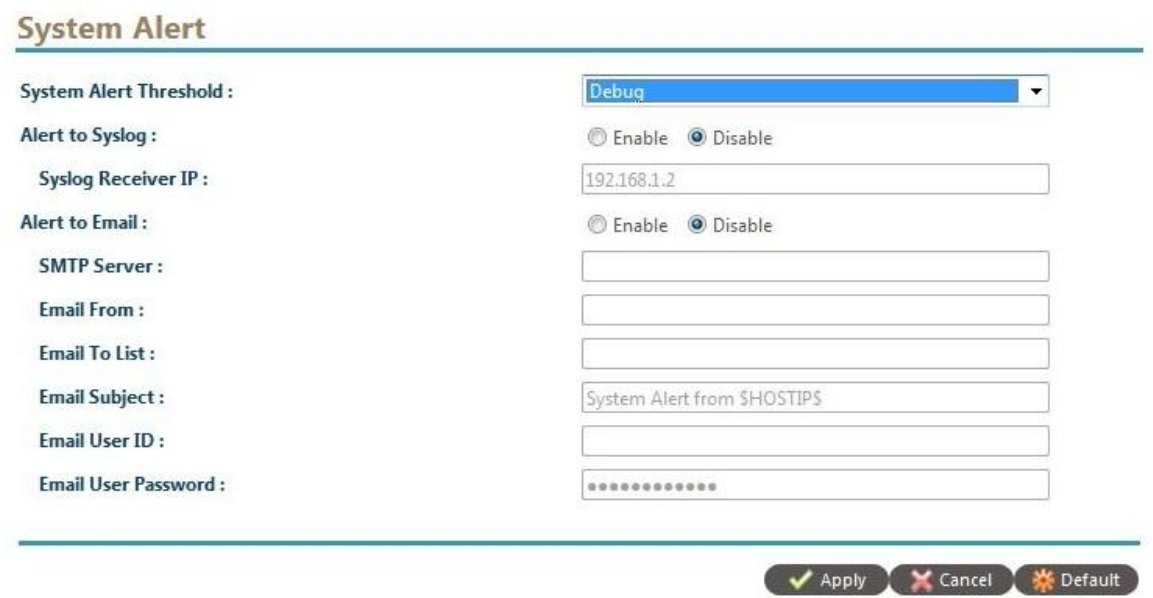

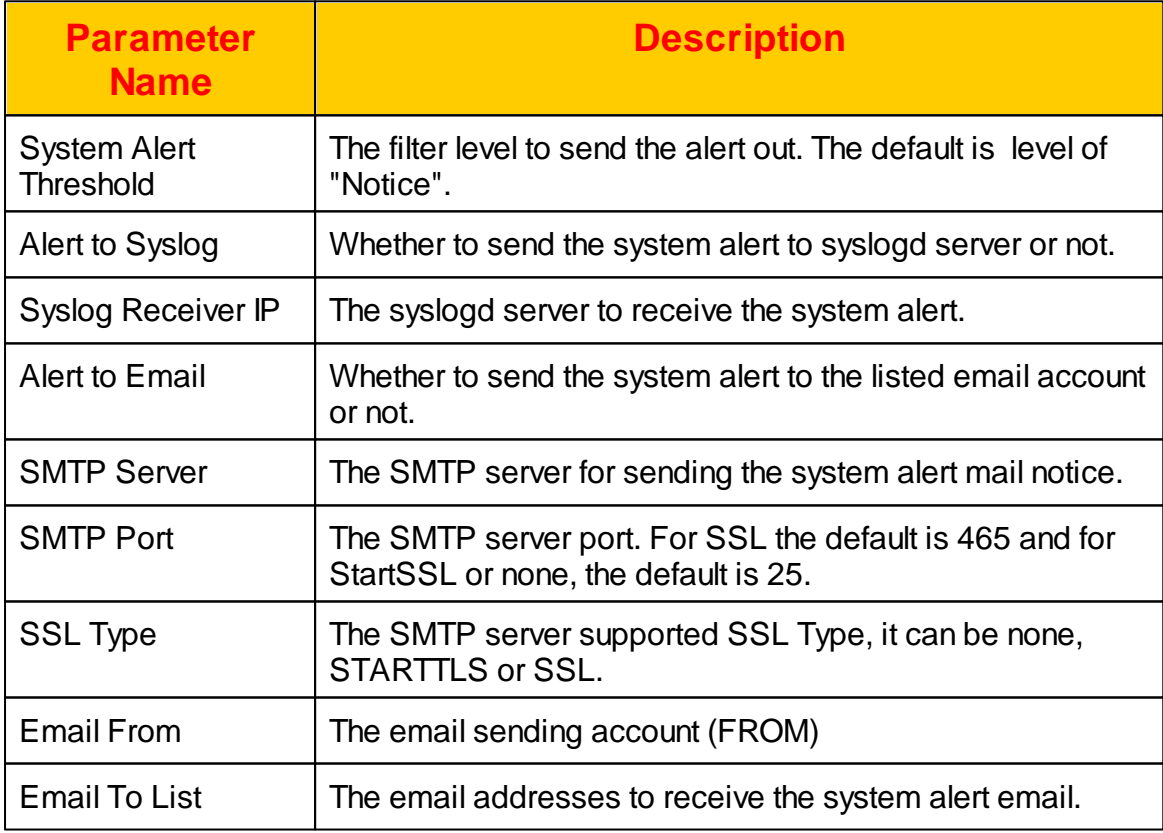

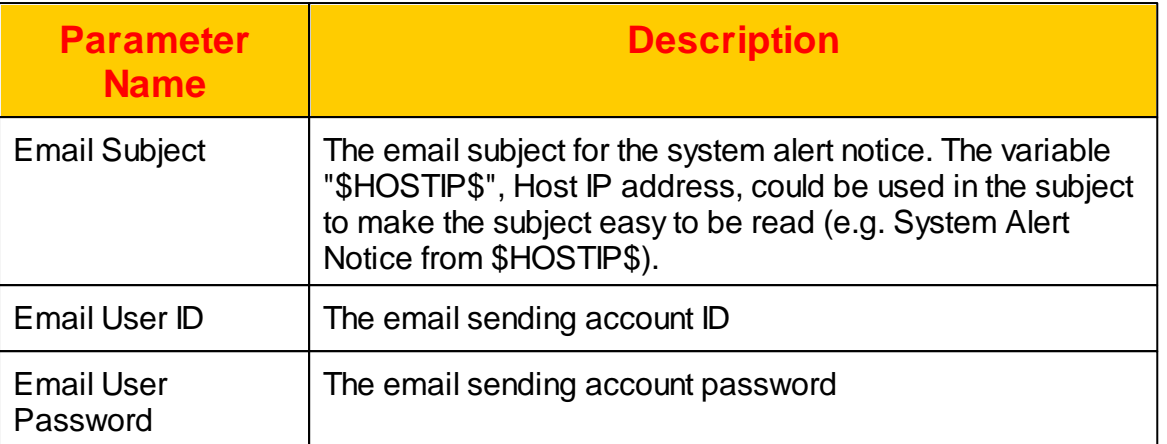

### **2.2.12 System Security**

The system integrated with Linux firewall in order to protect your system from the hacker. After input the trusted managed host and execute the firewall settings, the system will automatically create the necessary setting. Click *SYSTEM -> System* **Security** to view and change the settings.

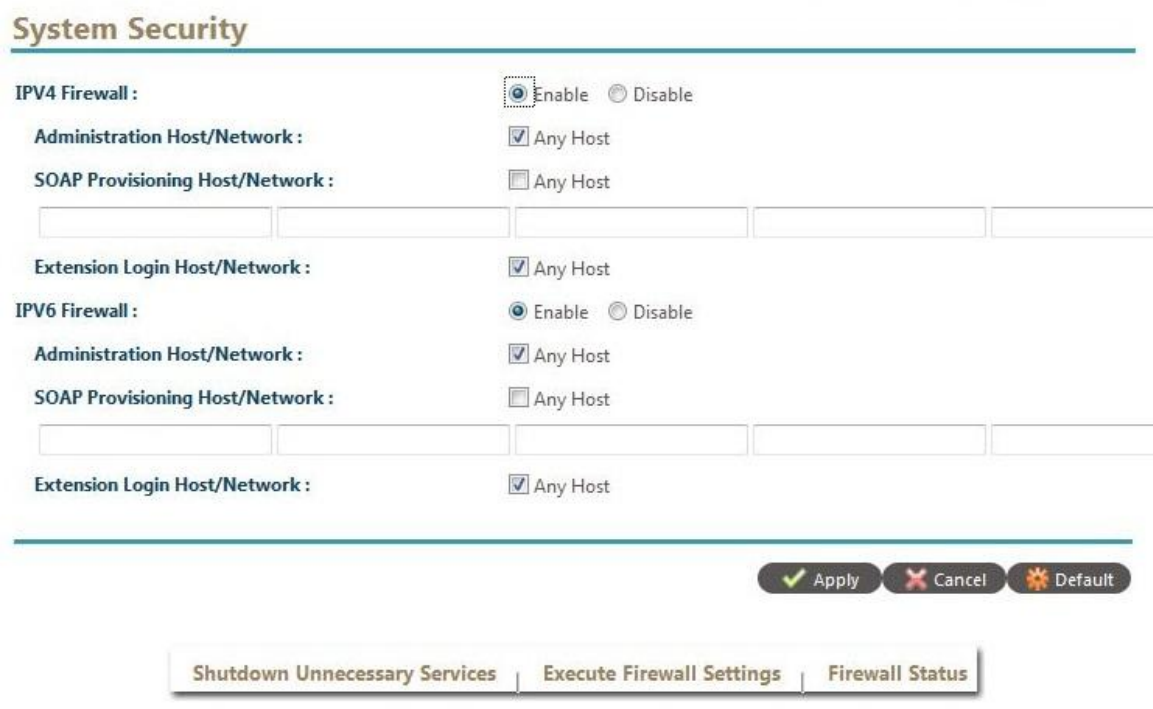

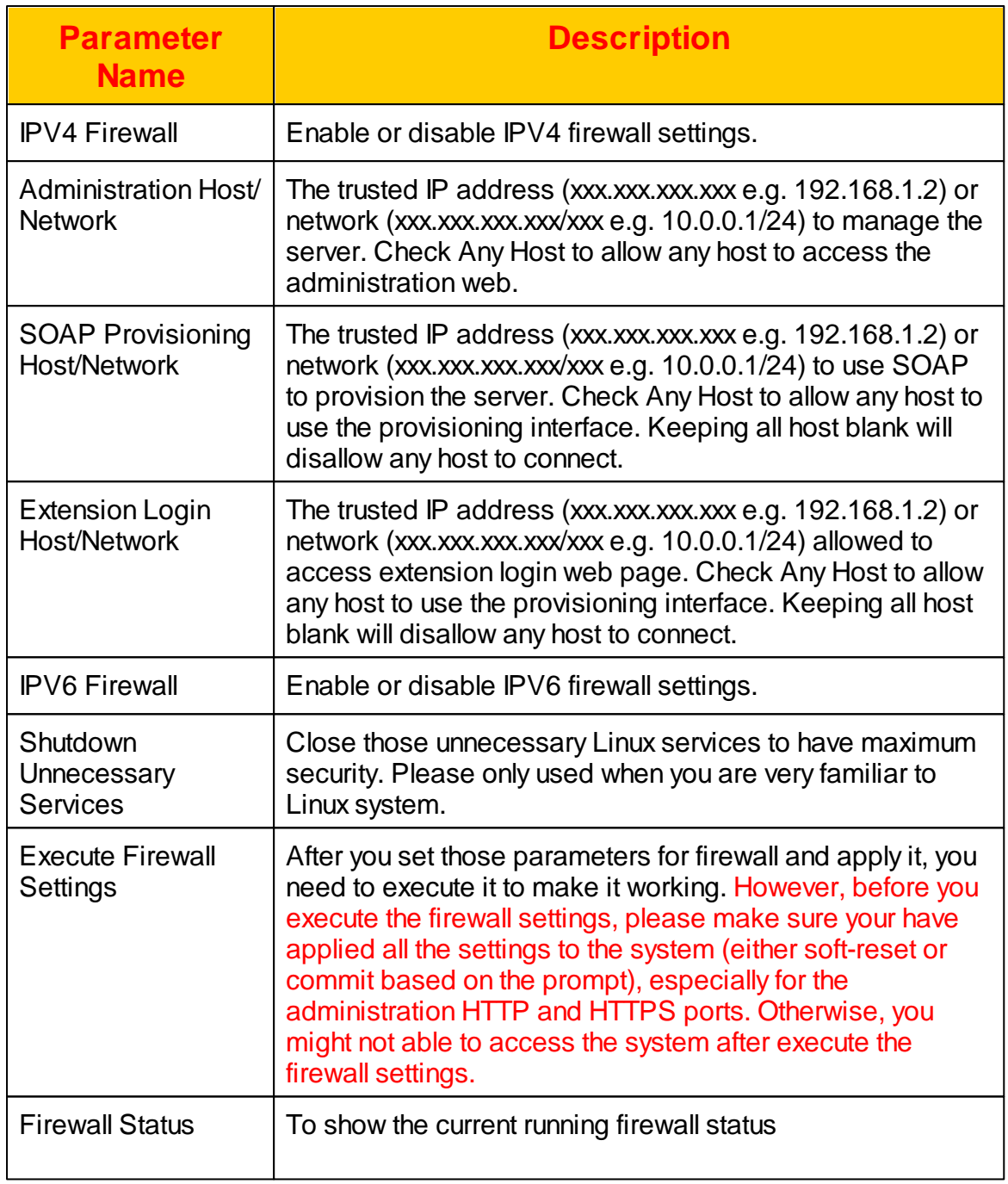

## **2.2.13 Voice Logging**

The voice logging service requires additional license for running it. Please contact "Jing Jie" when you need it. The system support MP3 compression for voice logged files including VBR and CBR coding. Click *SYSTEM -> Voice Logging* to view and

# change the settings.

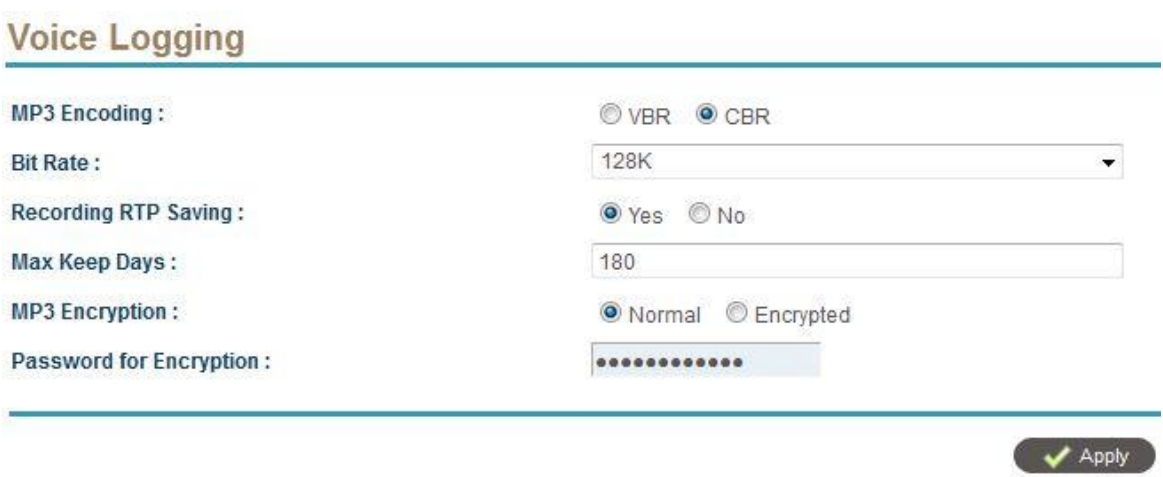

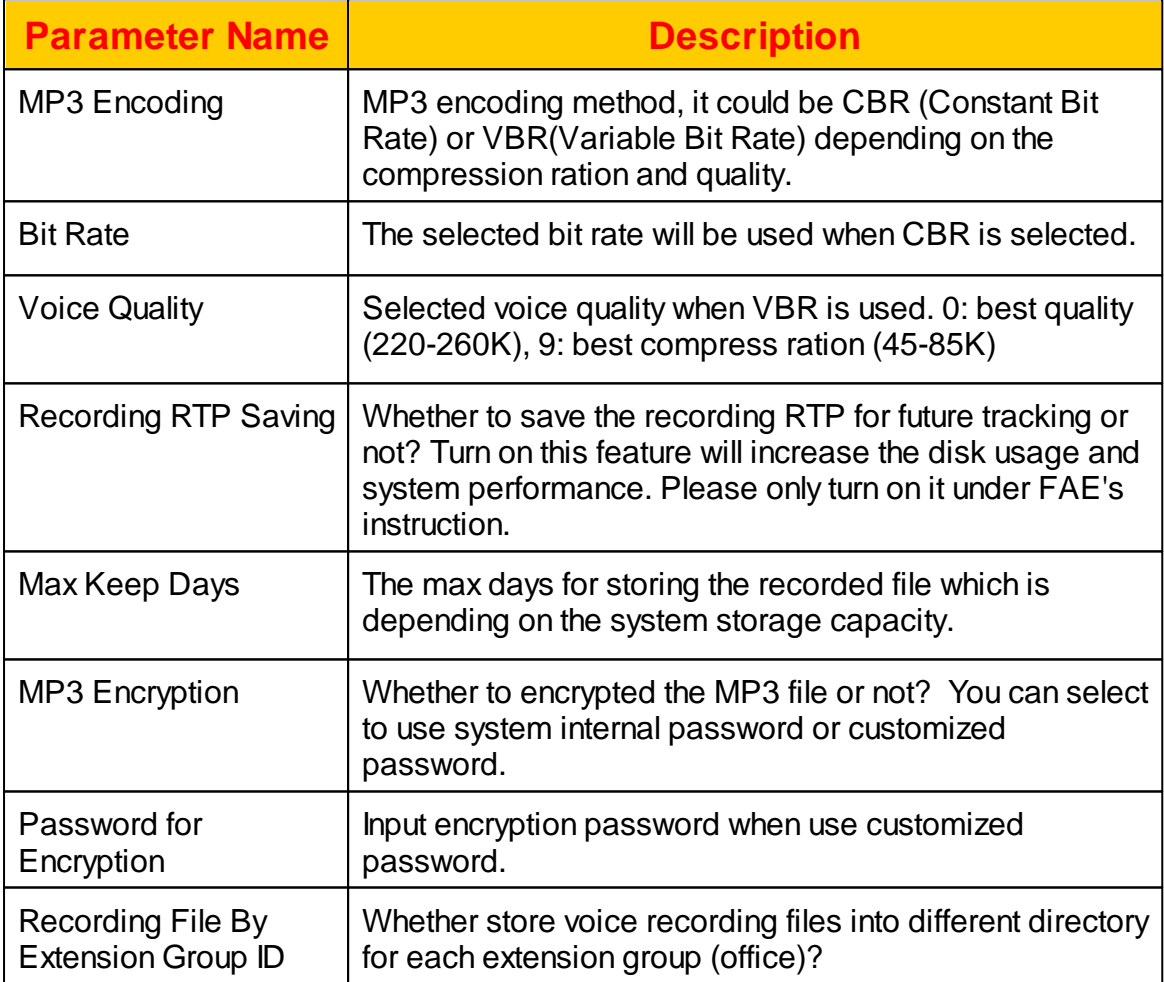

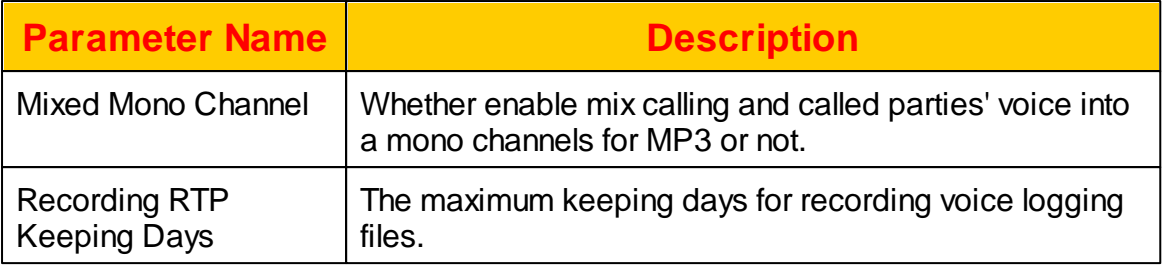

## **2.2.14 VMS Settings**

The VMS Settings includes the settings of voice mail system, auto attendant and conference. Click *SYSTEM -> VMS Settings* to view and change the settings:

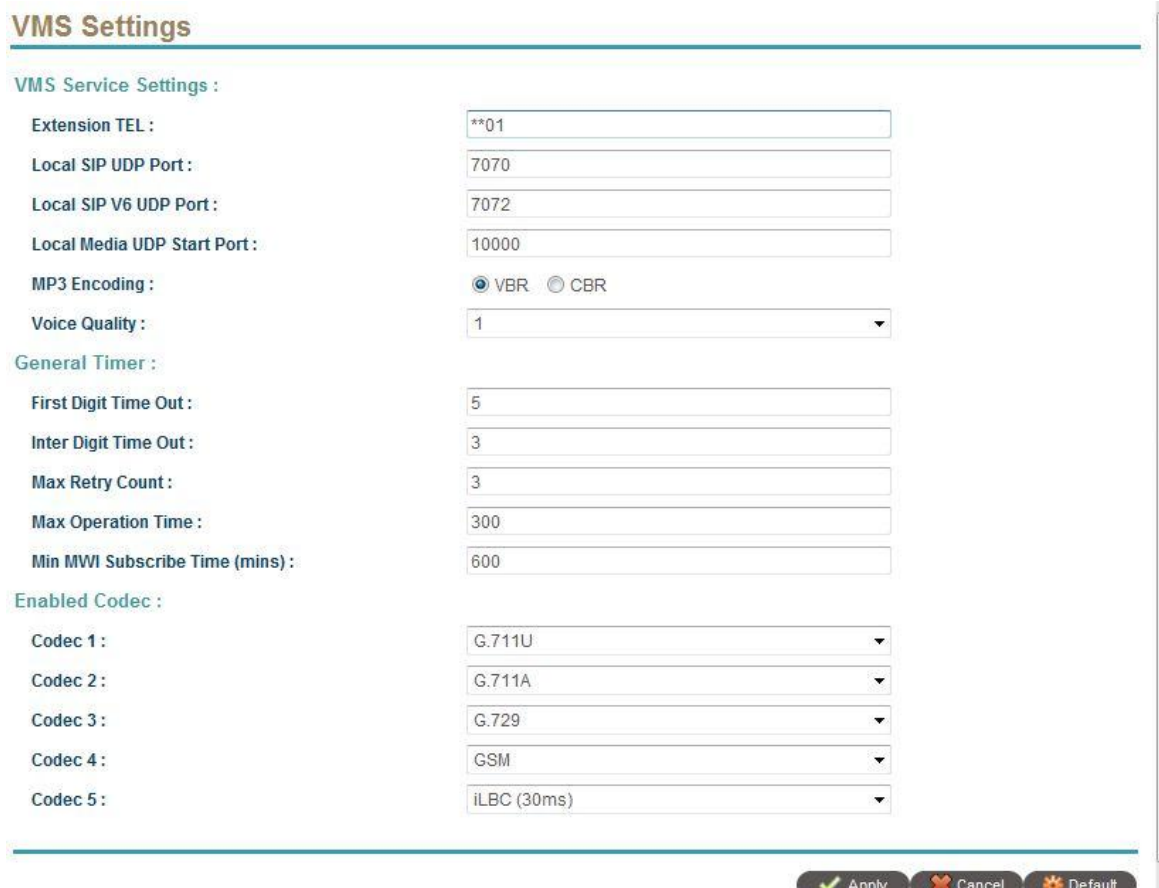

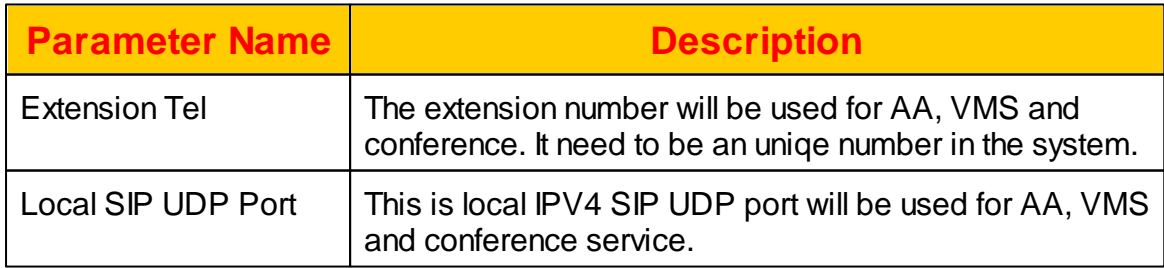

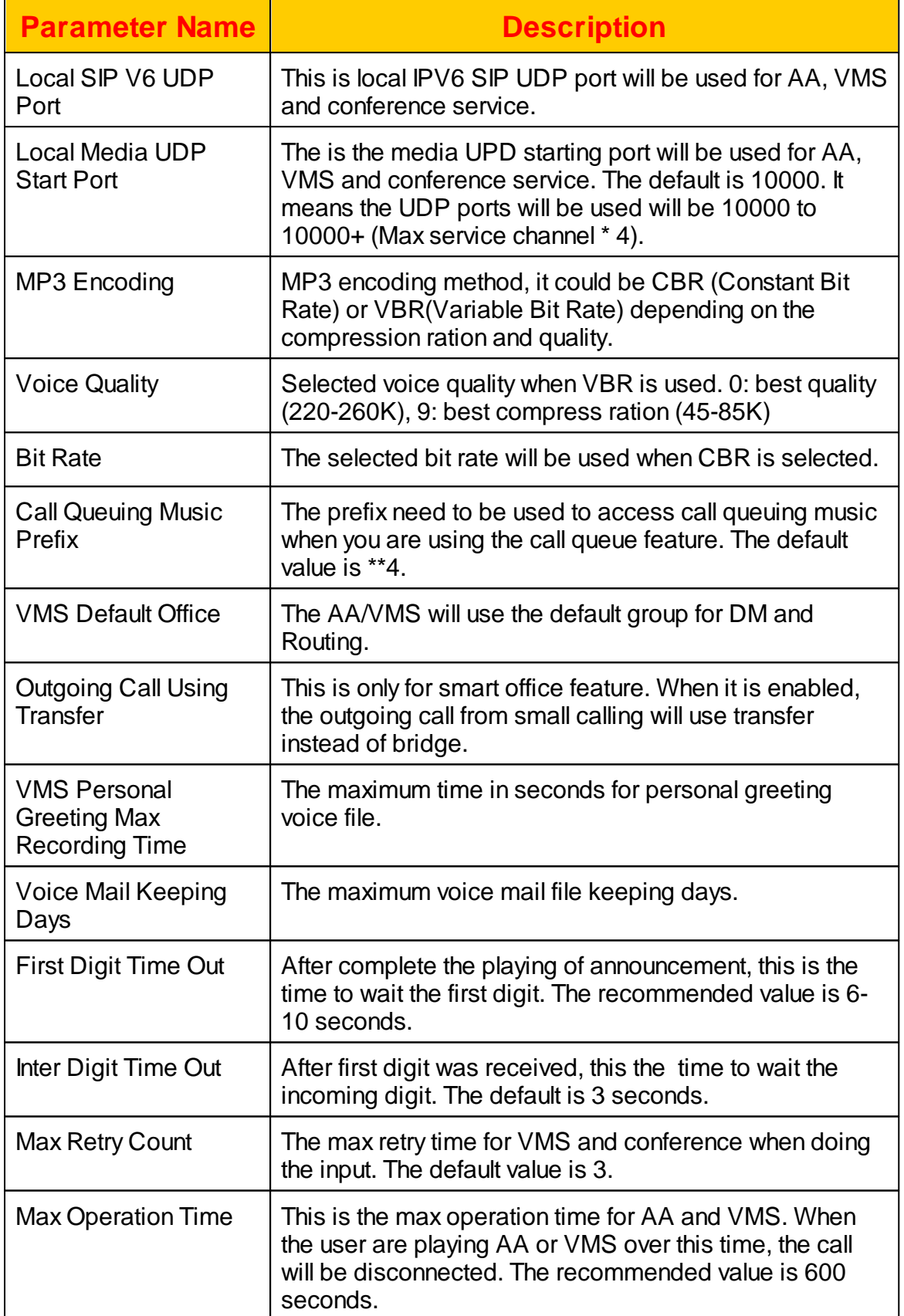

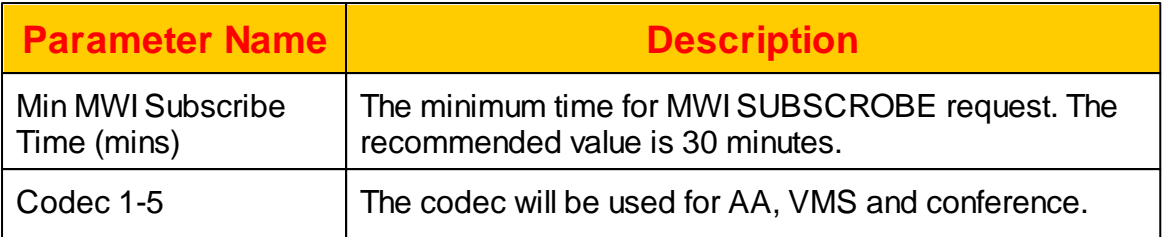

### **2.2.15 High Available**

The system supports active/standby redundant mode. It relies on MYSQL database replication and high available software to build the system redundant as follows:

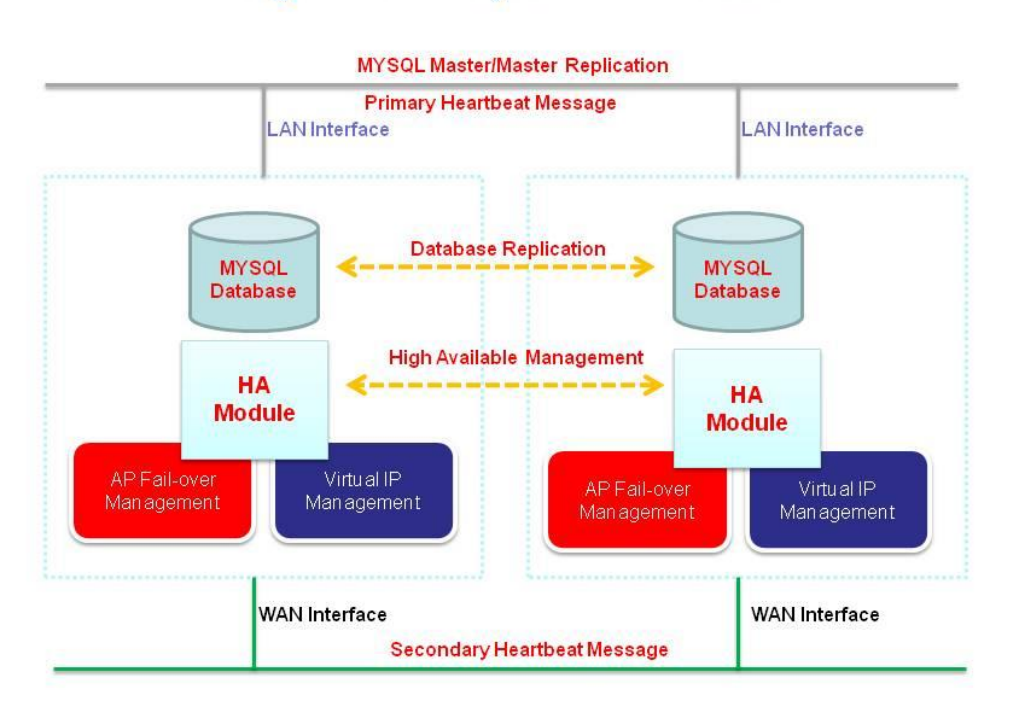

# **High Available System Architecture**

To make the redundant working smoothly, you need to the following to be prepared:

1. Two Ethernet network interface and use different VLAN or physical switch to separate the network traffic.

2. For each service interface and IP protocol (V4 or V6), you need to have a dedicate IP address for the server.

3. The virtual IP addresses to be used.

It supports the following high available modes:

Active/Standby Redundant for 1 Ethernet Leg

Active/Standby Redundant for 2 Ethernet Legs Above case but IPV4 only

Some system architecture examples will be showing in the following topic. For high available, if the fail-over is happened, the call will be continue for 2-5 second silence and voice recording will became 2 separate recorded file. However, the HA will try to keep the server running on the same server as long as possible, it will only failed to the standby node when the following is happened:

1. System is crashed several times (3 times in default) without continues working for 30 seconds.

2. The machine is crashed or had hardware failure.

3. If the virtual IP cannot be added into the node.

Each cluster need had an identifier which is Cluster ID. It is recommended to use different UDP broadcasting port to reduce the CPU usage for verifying each heartbeat message. You can use the default port which is port number 654 or higher than port number 60000 to avoid some port conflicts.

**The following is the system requirements before you can install or start the HA service:**

**1. Both servers need to have 2 Ethernet interfaces which need connect to a separate Ethernet switch for redundant purpose.**

**2. If you are using CISCO switch, please make sure the Ethernet port's is set to become a fast port (turn off spanning tree).**

**3. Both servers need use NTP to synchronize the time. Otherwise the HA service will not working correctly.**

**Please check the above requirements before you can move on.**

#### **2.2.15.1 Active/Standby (1 Ethernet)**

In this mode, the system is serving for WAN interface and another node is a standby node. In the normal case, the SIP CPE is register to their server through VIP. If one of the machine is down, the another peering node will taking over the VIP and continue the service.

## Active/Standby Redundant for 1 Ethernet Leg

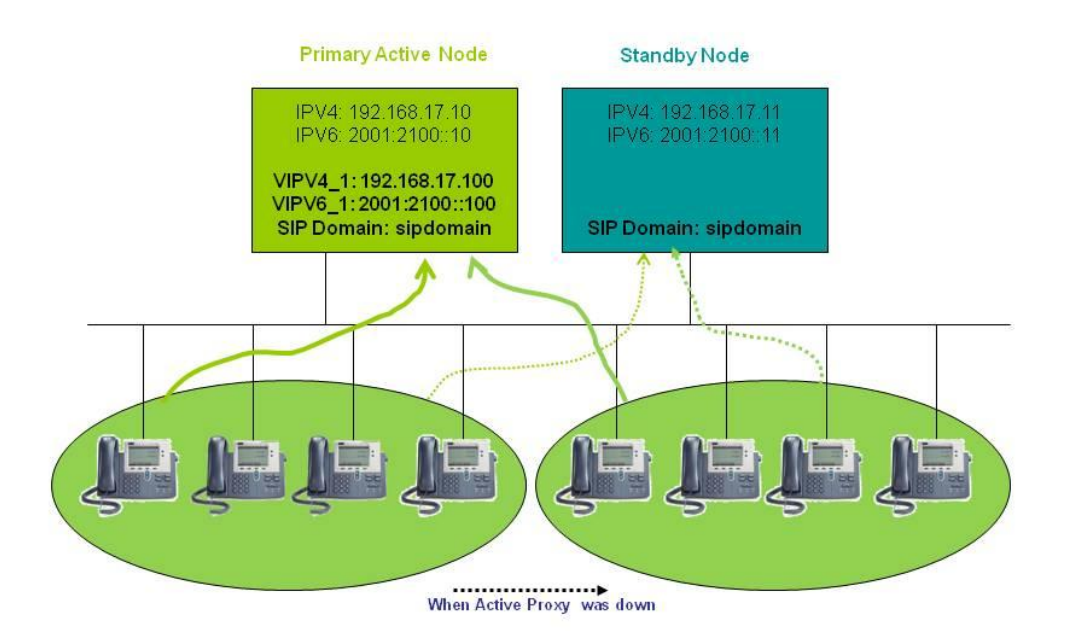

#### **2.2.15.2 Active/Standby (2 Ethernet)**

In this mode, the system is serving for both WAN and LAN interface and another node is a standby node. In the normal case, the SIP CPE is register to their server through either WAN's VIP or LAN's VIP. If one of the machine is down, the another peering node will taking over the VIP and continue the service.

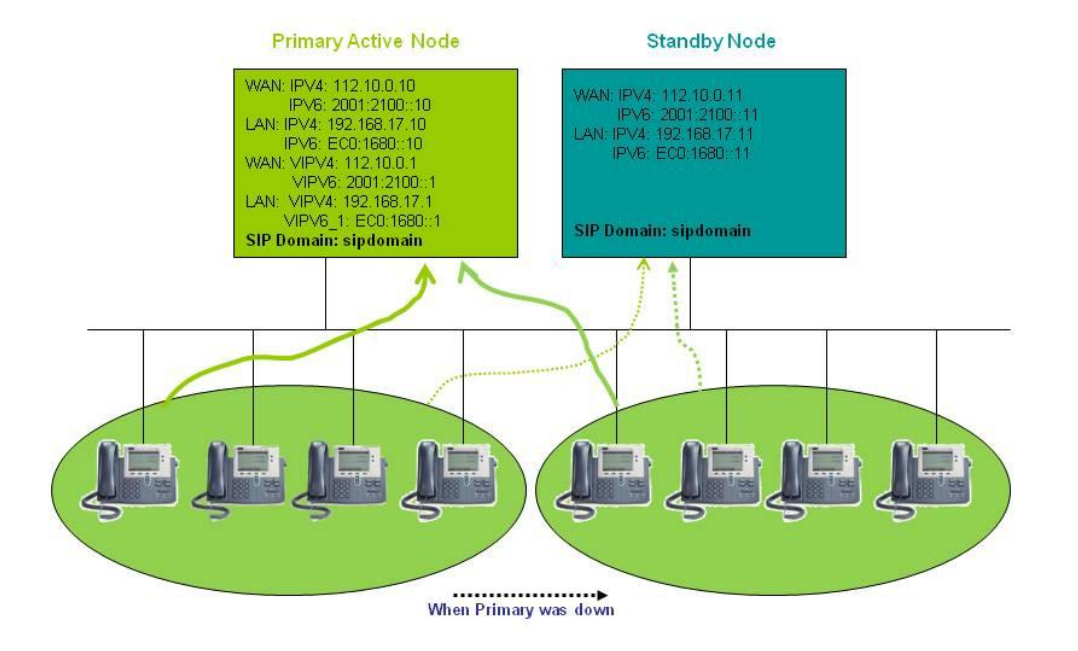

## Active/Standby Redundant for 2 Ethernet Leg

#### **2.2.15.3 IPV4 Only Redundant**

IPV4 only redundant is a simplified architecture for described above. In this mode, IP V6 is disabled.

#### **2.2.15.4 High Available Settings**

Click *SYSTEM -> High Available* to change the HA settings. Some other parameters might also affect the HA settings such as IPV6 enabled and Attached LAN Interface Enable/Disable. When change these parameters, you are required to change corresponding HA settings. The following is the screen of settings.

## **High Available**

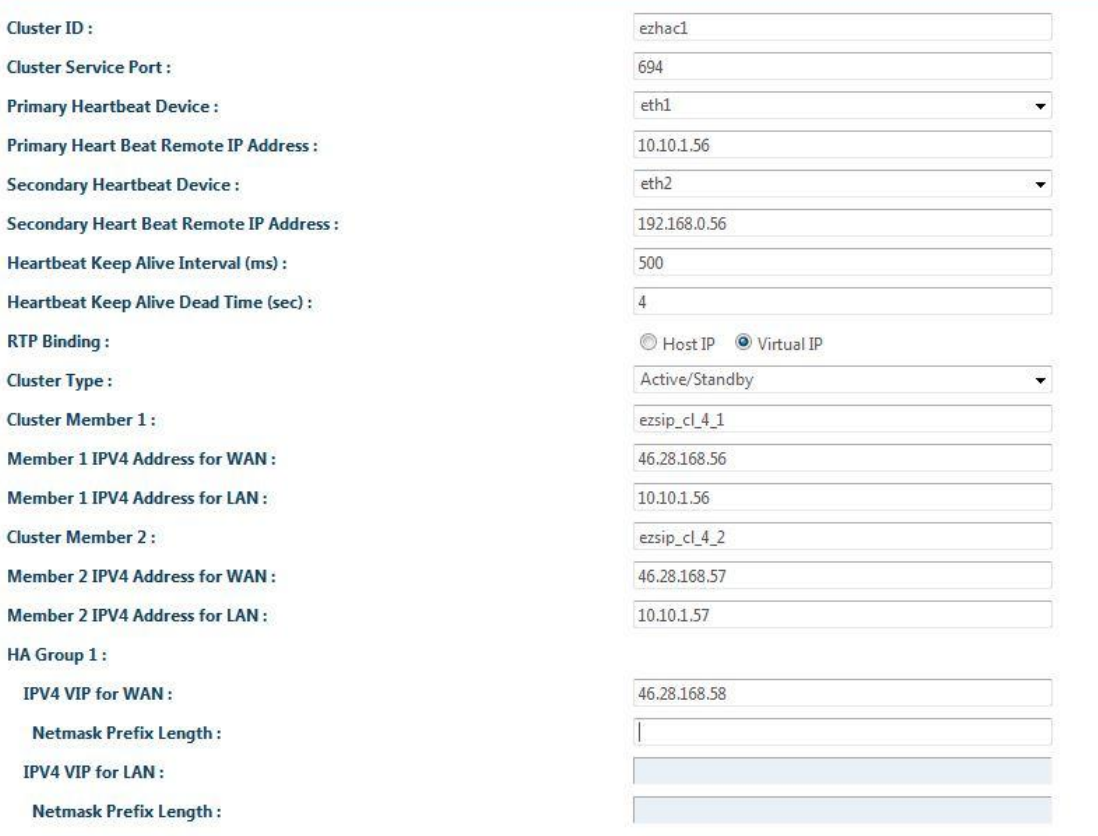

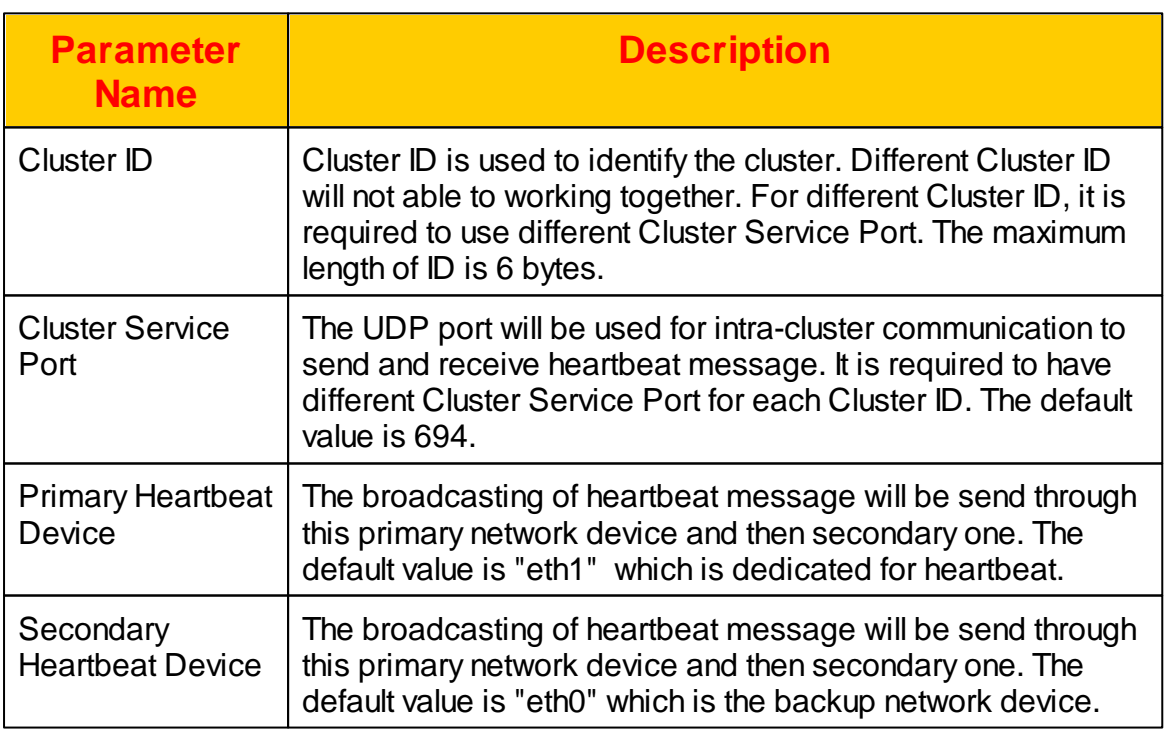

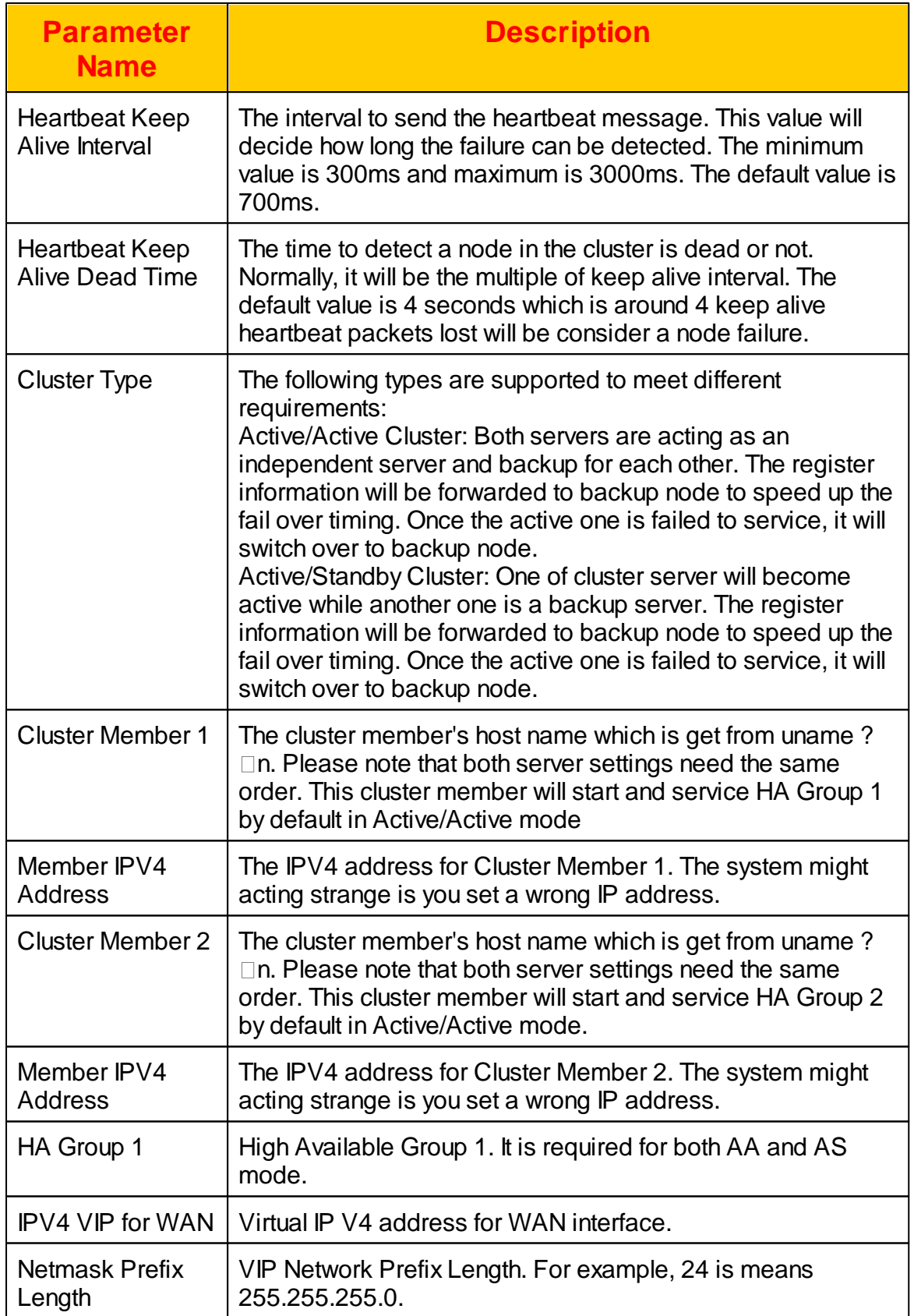

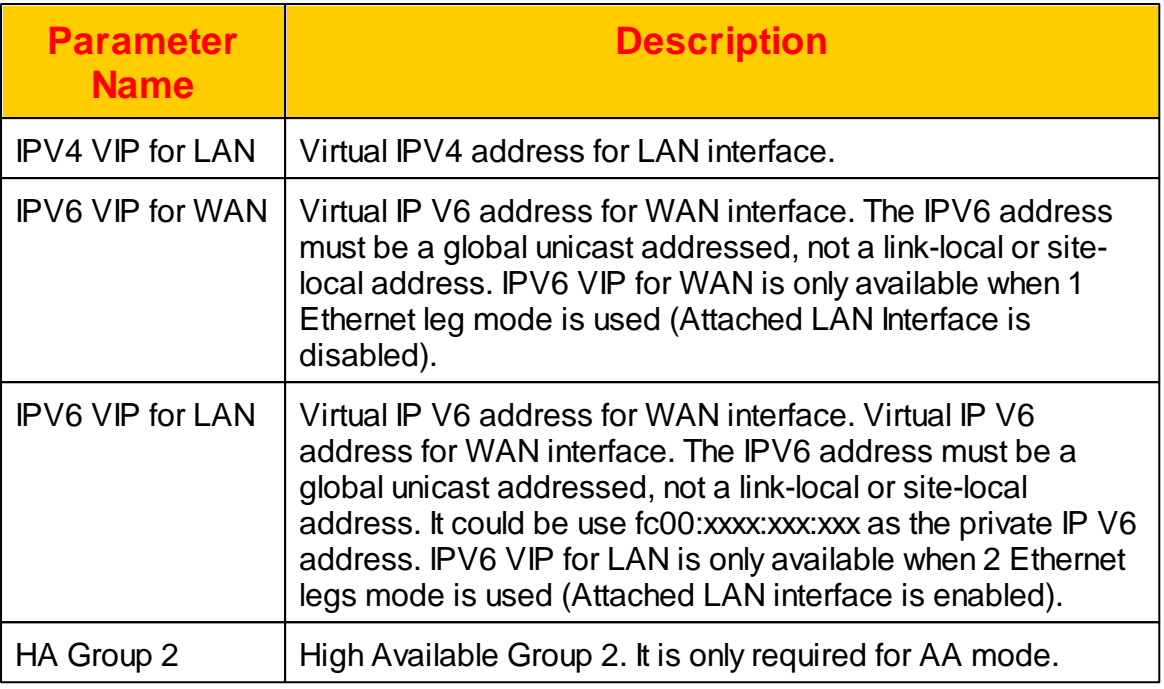

## **2.3 Extension**

Each connected SIP phone, gateway or carrier requires to create a extension in the system in order to accept the register or call from it. Each extension (SIP device/ client) should belong to a extension group which define the digit manipulation rule, access code and mail server settings. Also each extension group can have multiple call pickup group and extension could be assigned to a pickup group for group pickup service.

Also each extension could enable the extension call service based on its requirement such as follow me here, incoming call or outgoing call blocking.

## **2.3.1 Office**

For each office you need create here. Click *EXTENION-> Office* view and create the settings.

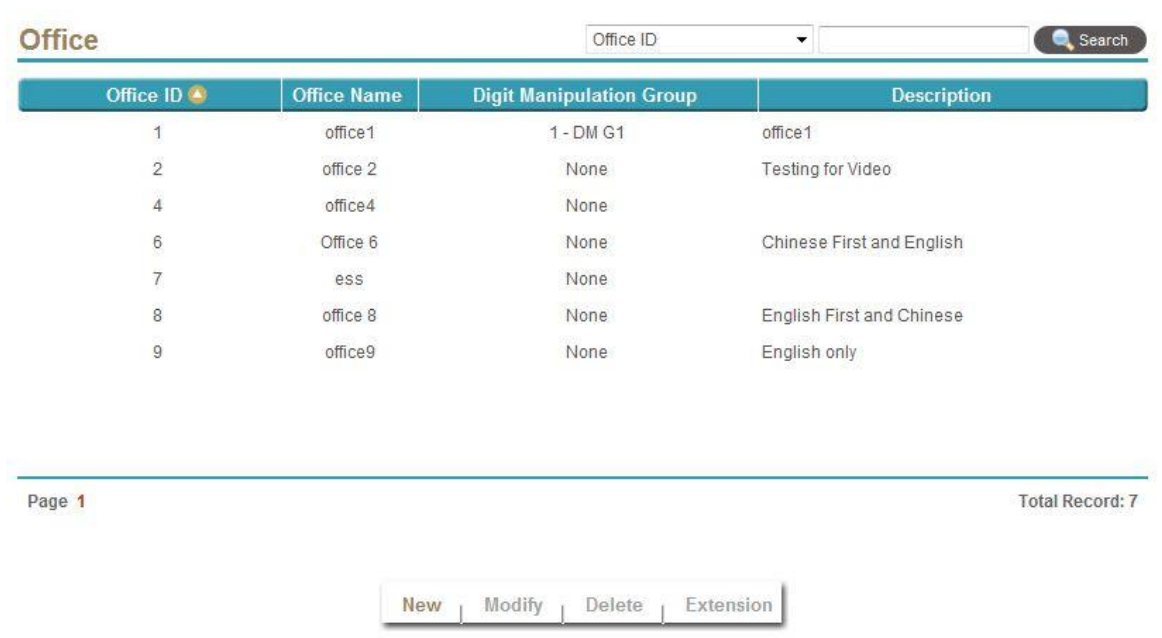

Select New, Modify, Delete to change the office settings. The following web page will appear:

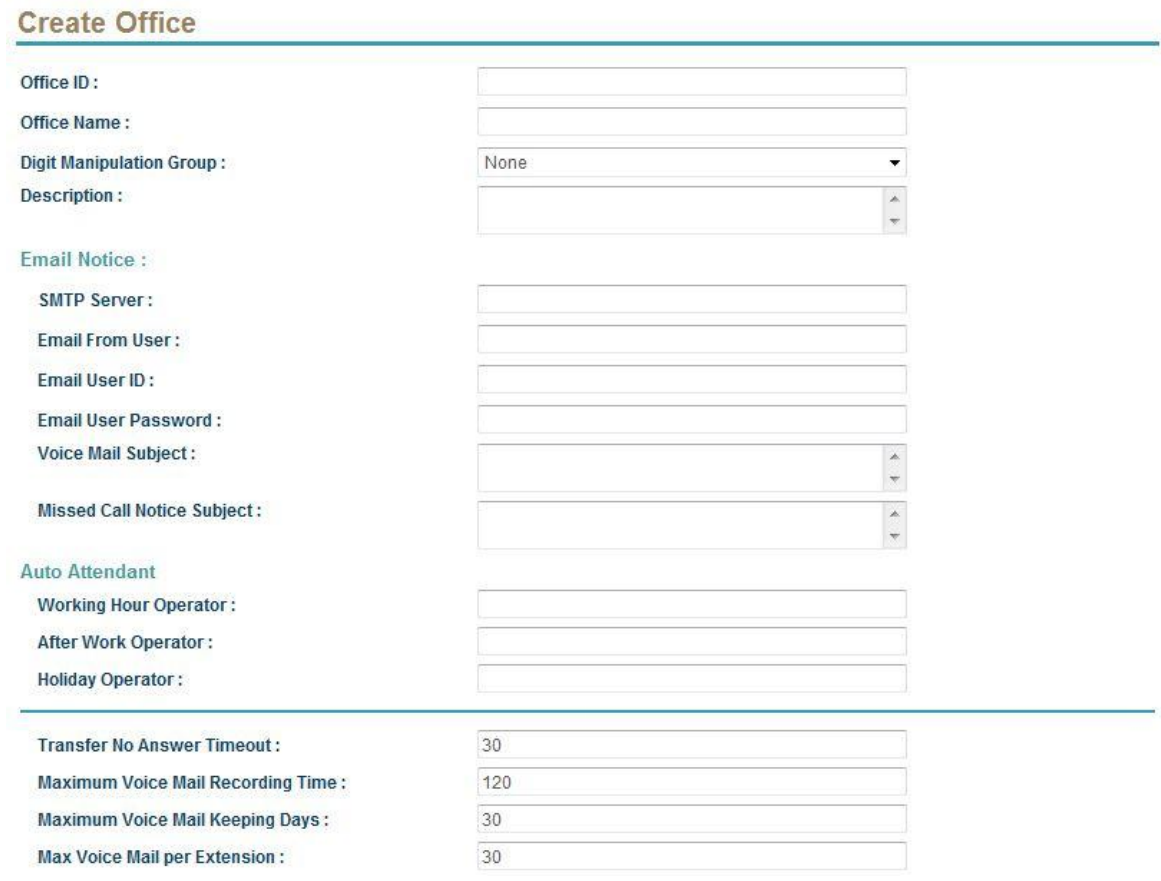

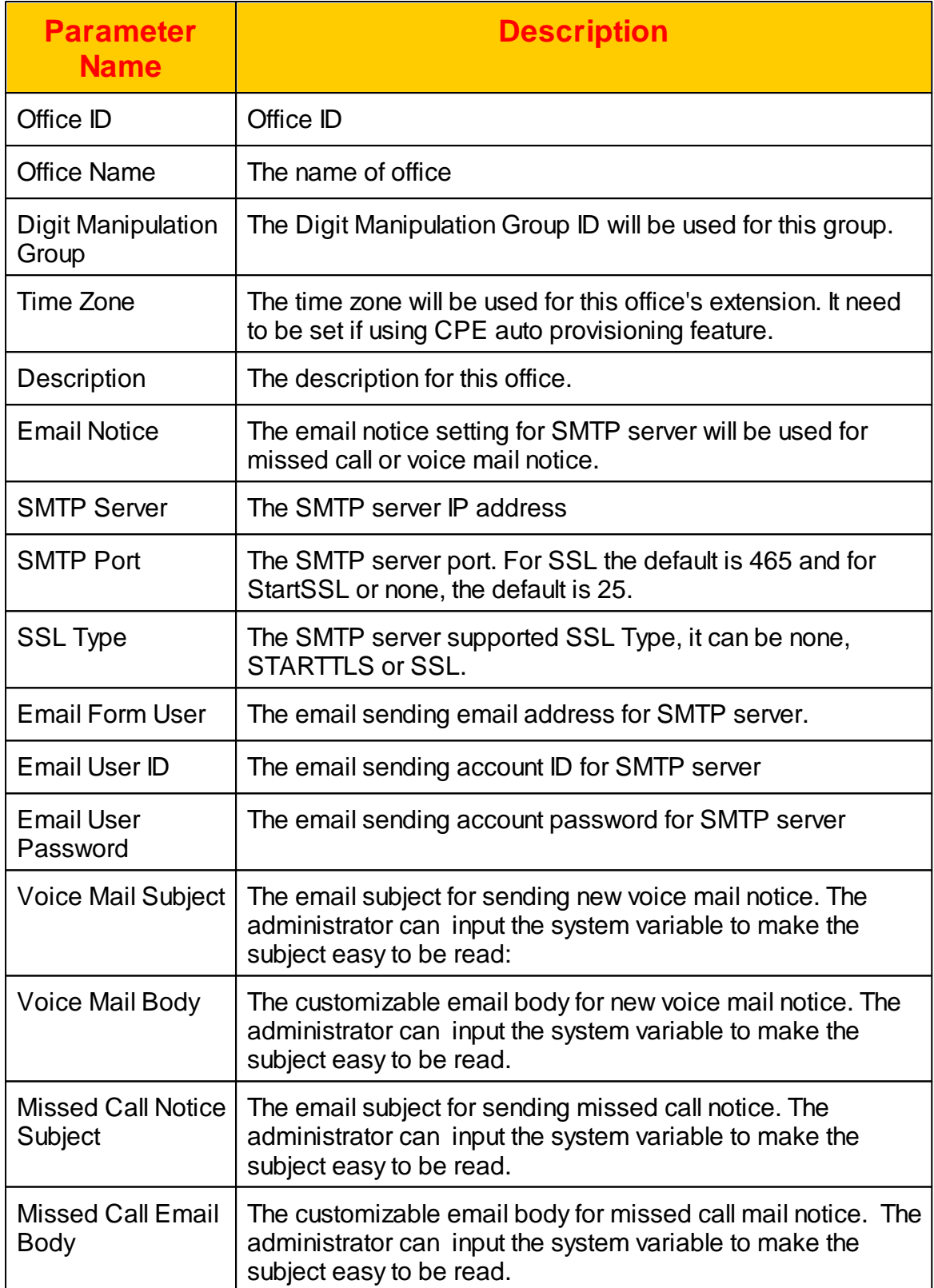

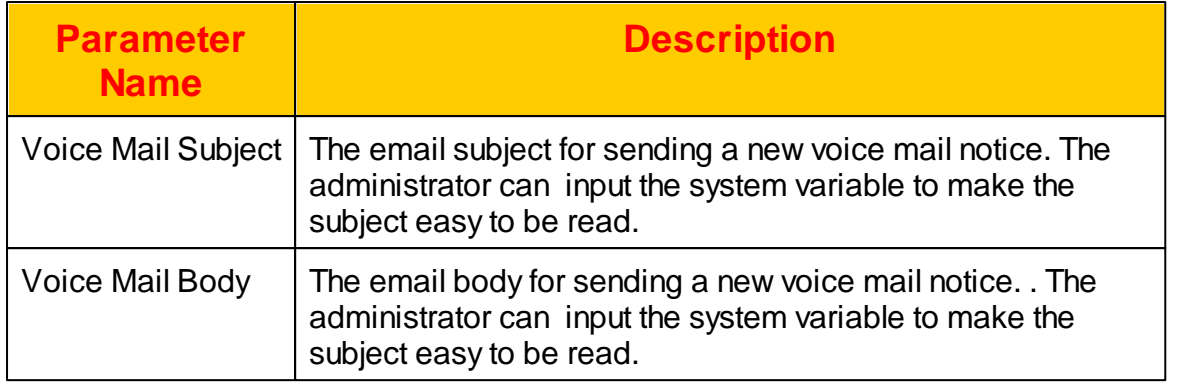

The Auto Attendant parameters can be defined as follows:

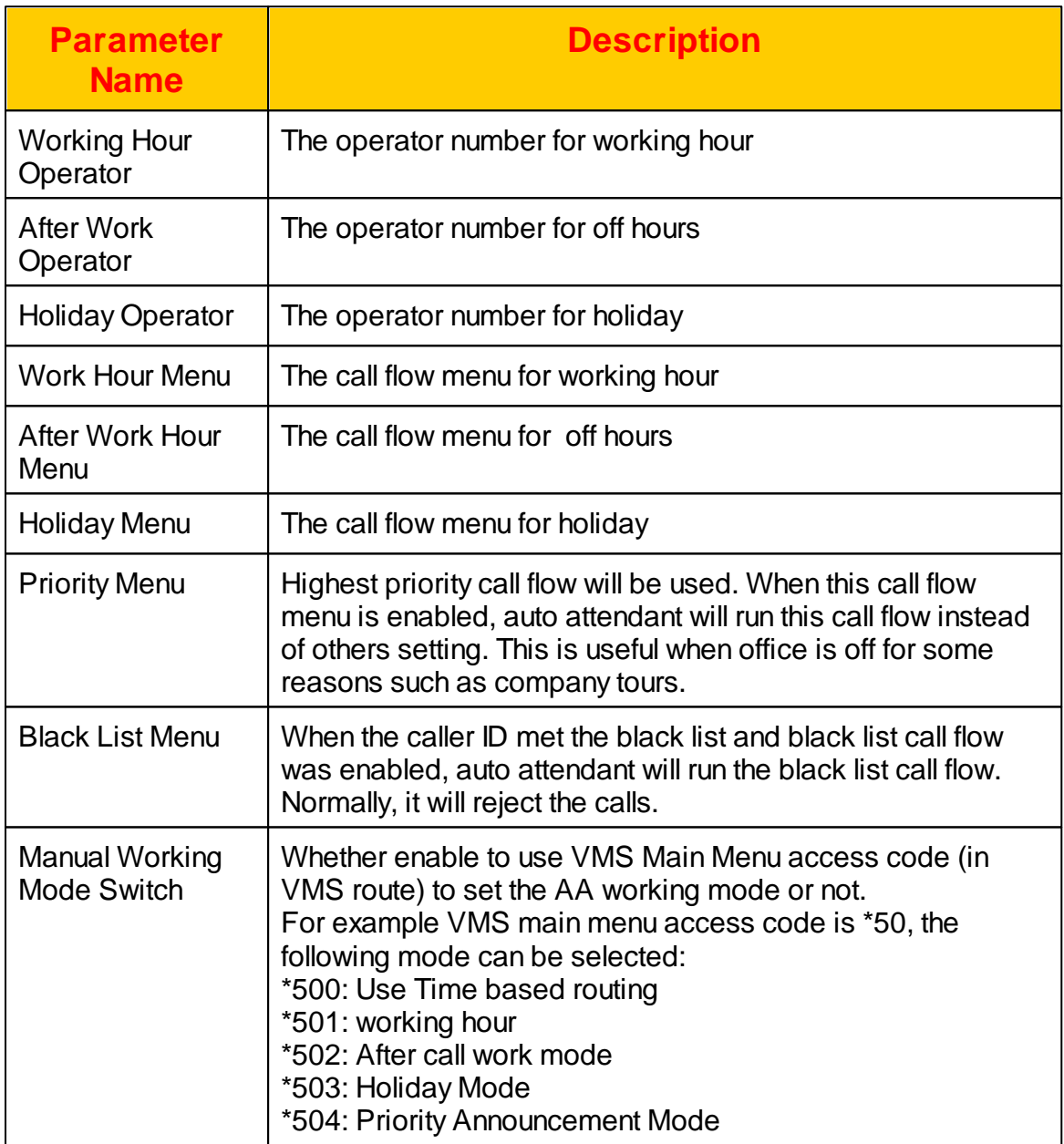

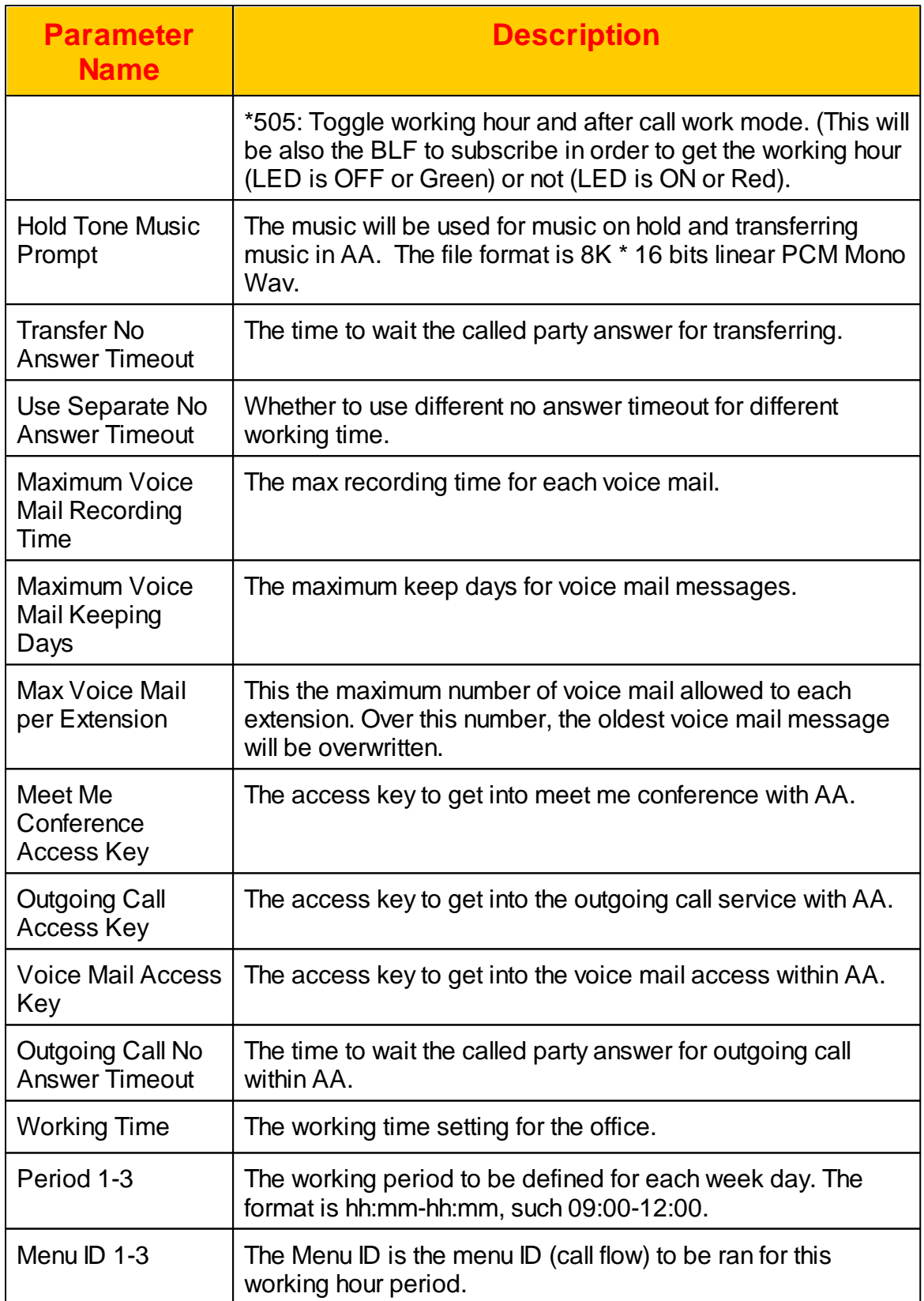

#### **2.3.1.1 Access Code**

The Access Code parameters are used to define those service activation or deactivation from telephone set. Once the feature access code is accepted by the system, the system will send SIP "180 ring" and user will hear ring back tone. If it is rejected by the system, the will send "406 Not Acceptable" instead and user should hear a busy tone. Click *Access Code* button below the *Office* modification screen. The following screen will appeared.

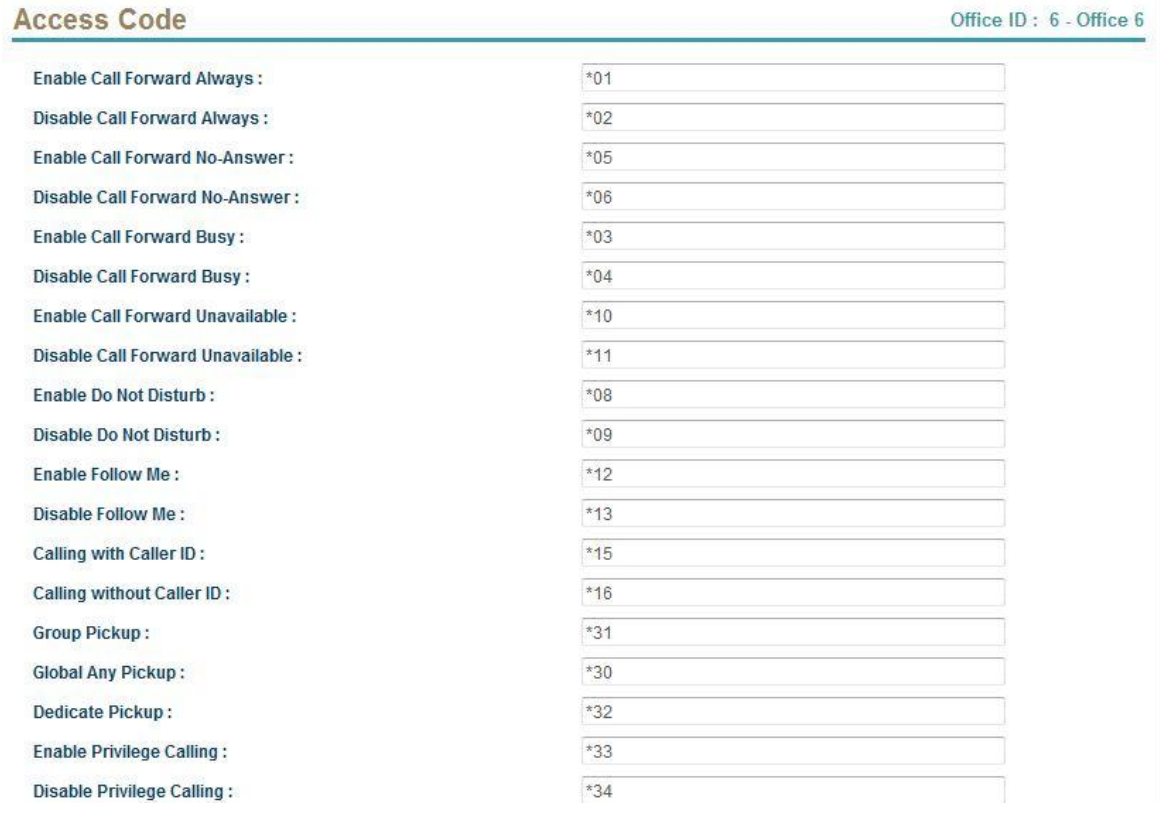

Each access code filed are defined as following:

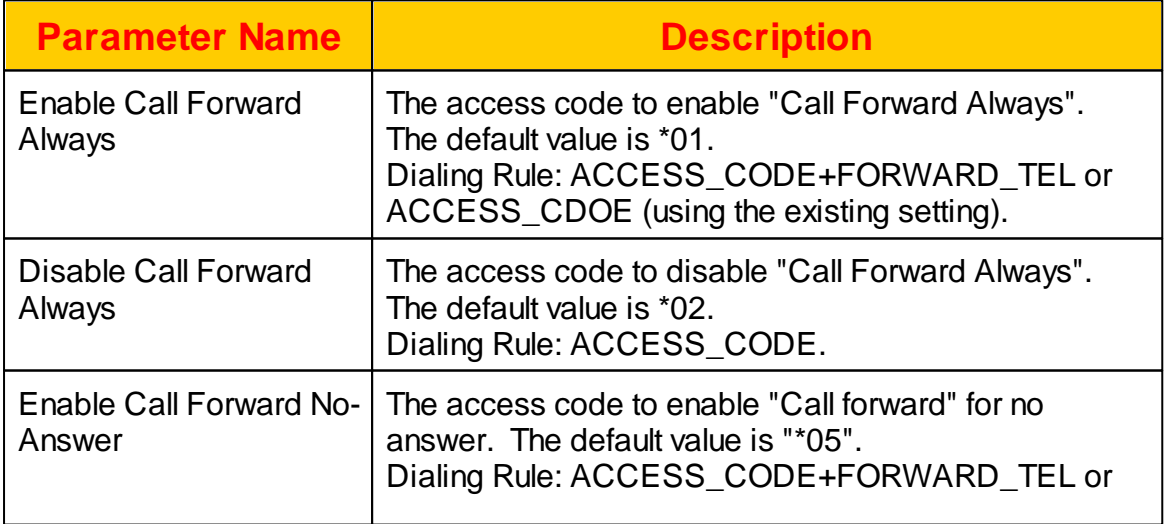

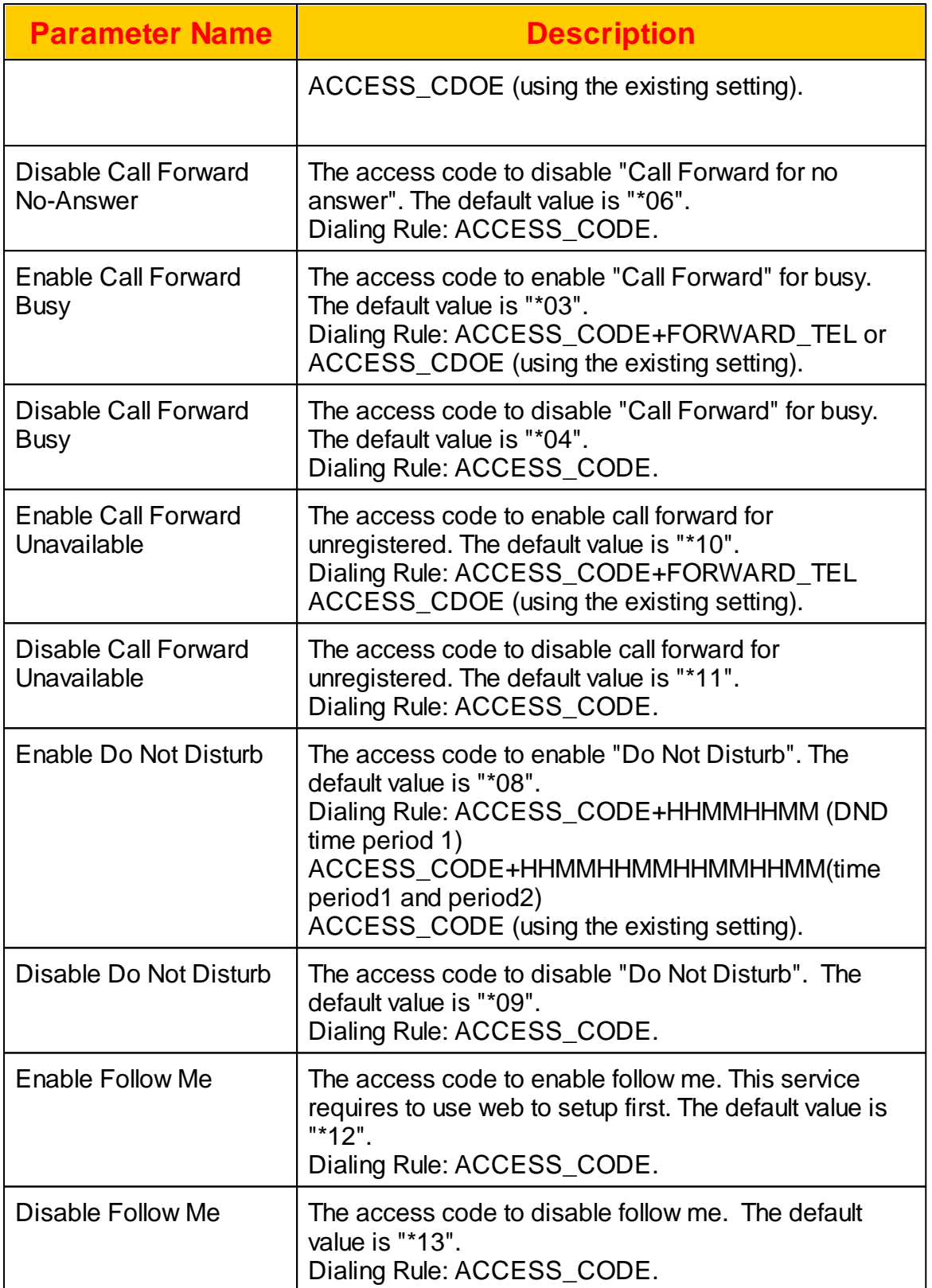

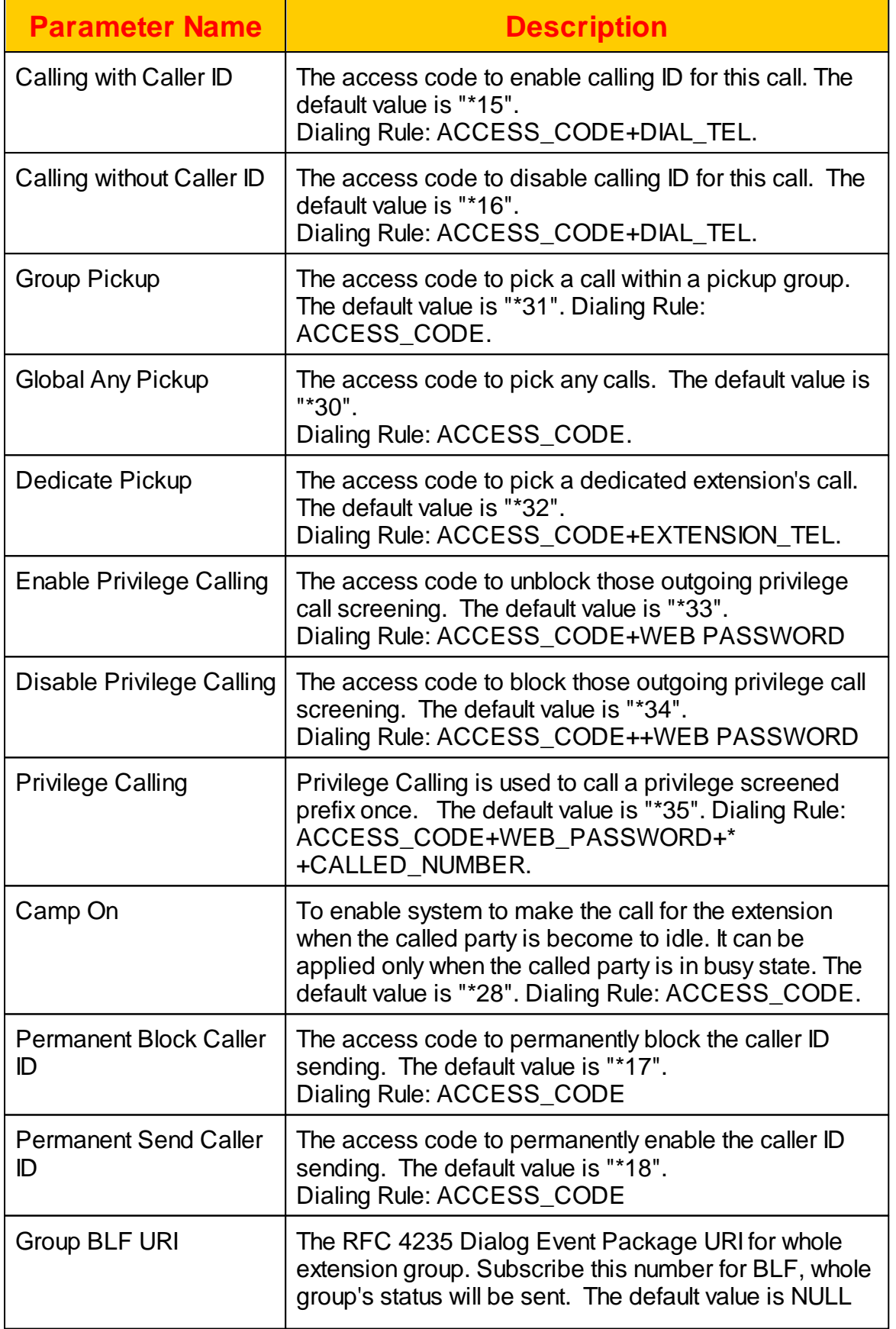

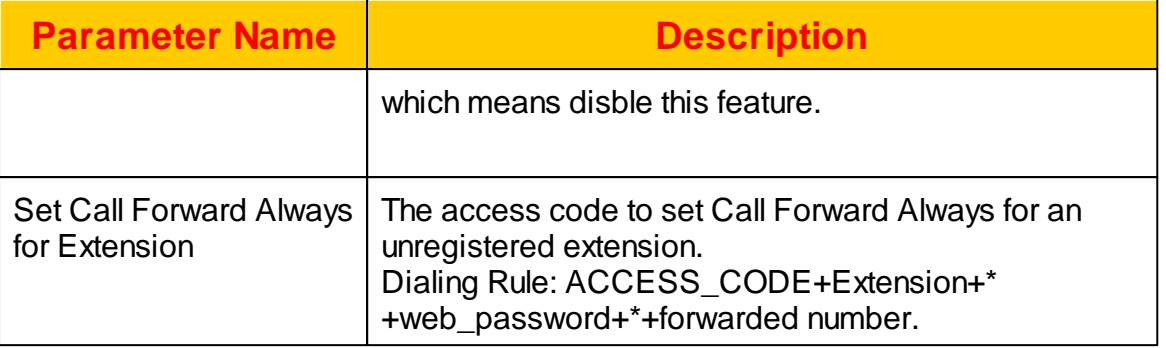

#### **2.3.1.2 Pickup Group**

The pickup group is used for pickup the ring call within the same office. Each pickup group cannot cross the office. After select the specified office, click *Pickup Group* button to add or remove the pickup group settings.

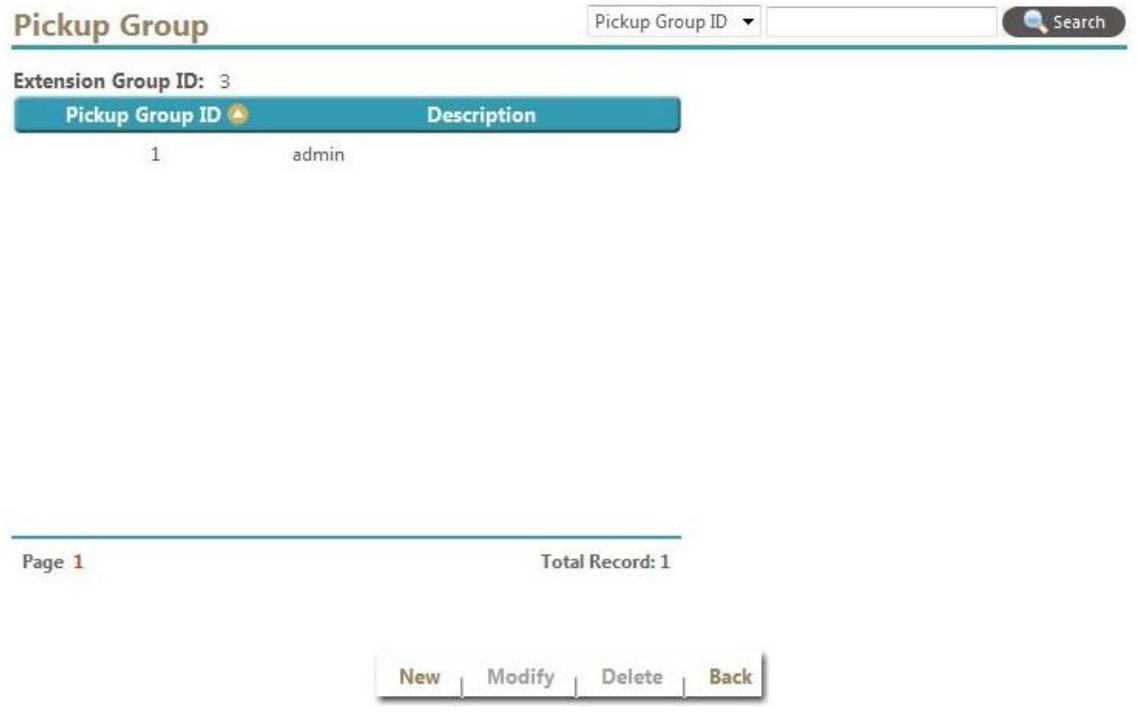

Select New, Modify or Delete to modify the pickup group settings. The following web page will appear:
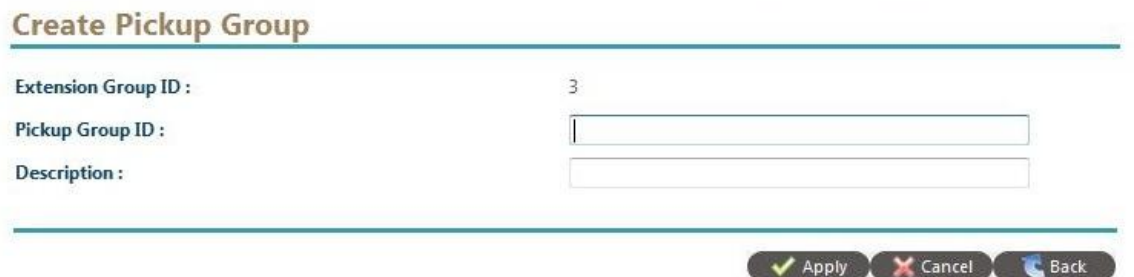

The detail of each parameter is described as below:

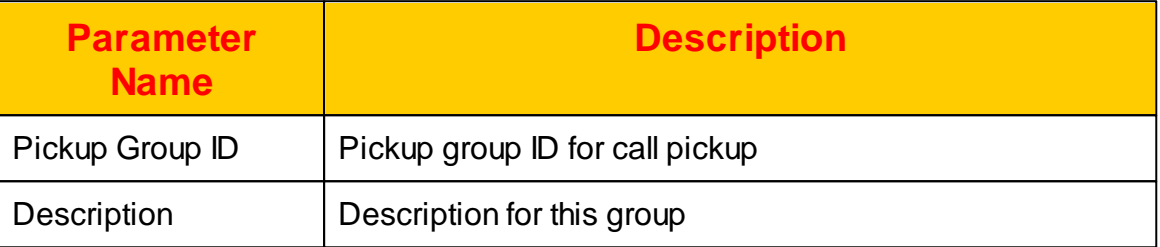

## **2.3.1.3 Black List**

Black List can be used for auto attendant service to filter those unwanted calls. When auto attendant receive a call, it will try to map the incoming caller ID against the black list. If it is mapped and black list menu was selected, the system will start the back list call flow instead of normal call flow. Click *Black List* button to view and modify the black list as follows:

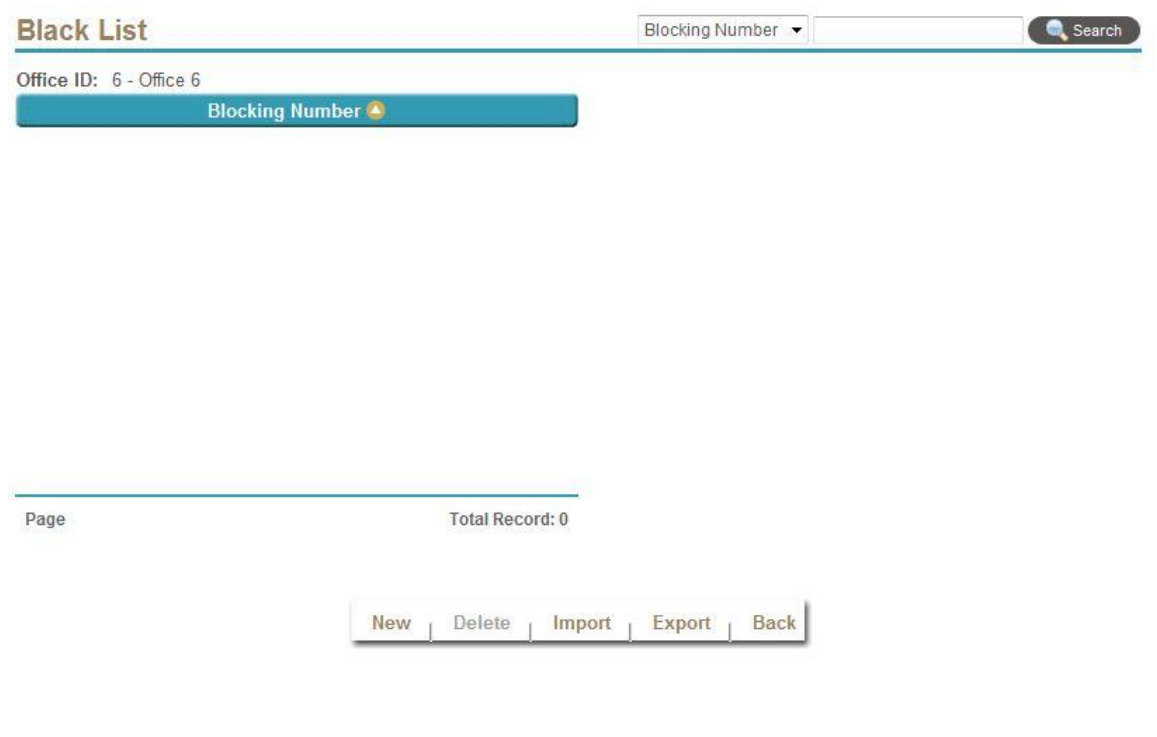

Click *New* to add a new black list ID as follows:

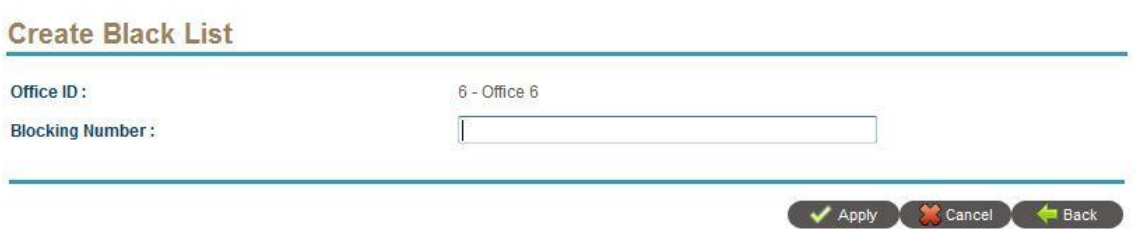

The detail of each parameter is described as below:

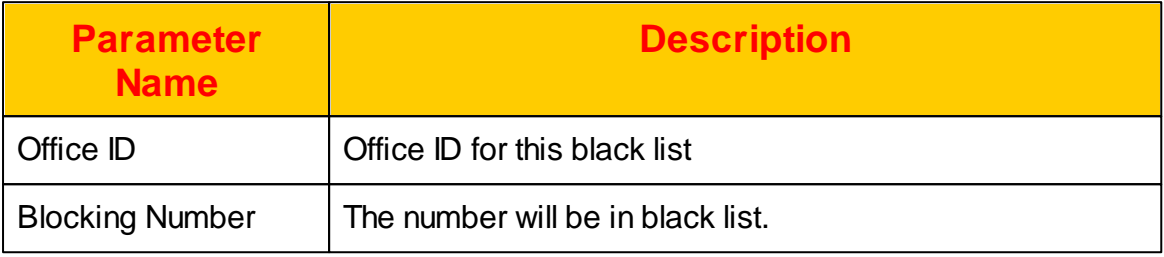

### **2.3.1.4 Holiday**

The holiday definition for the office. If today is one of date in holiday list, the holiday flow will be executed. Click *Holiday* button to view the current holiday settings. The following screen will appeared.

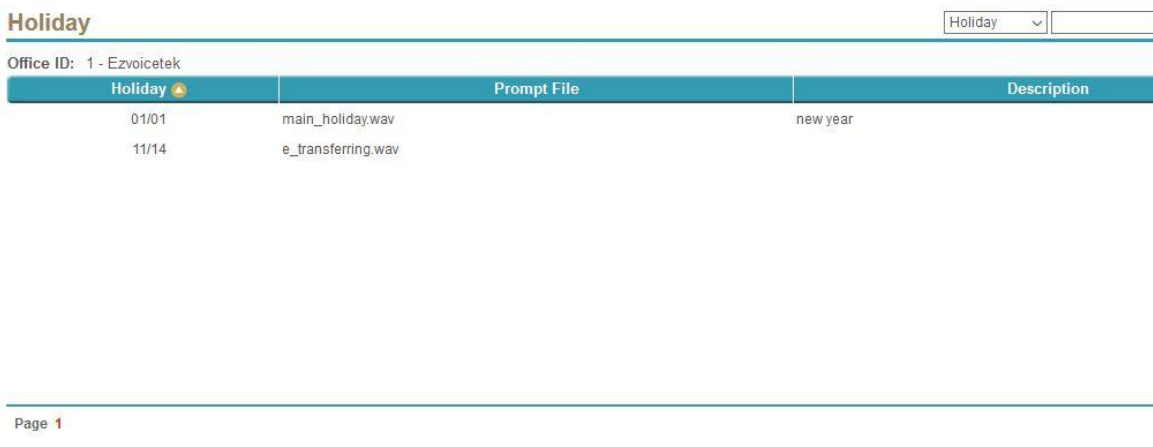

Click *New* to add the a new holiday or use Import/Export to update whole holiday list. The following is the add or modify screen:

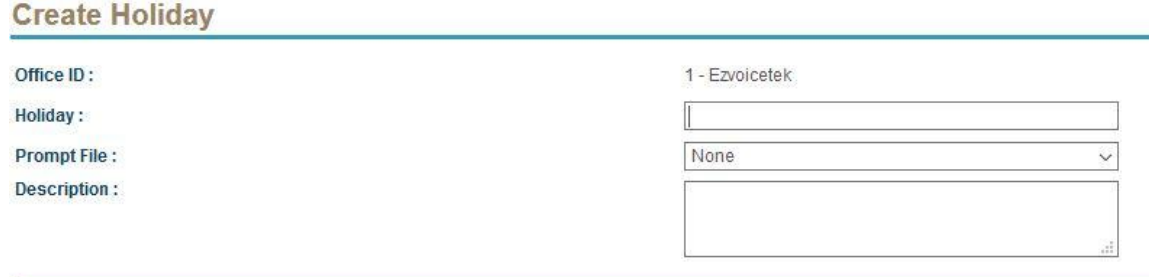

The detail of each parameter is described as below:

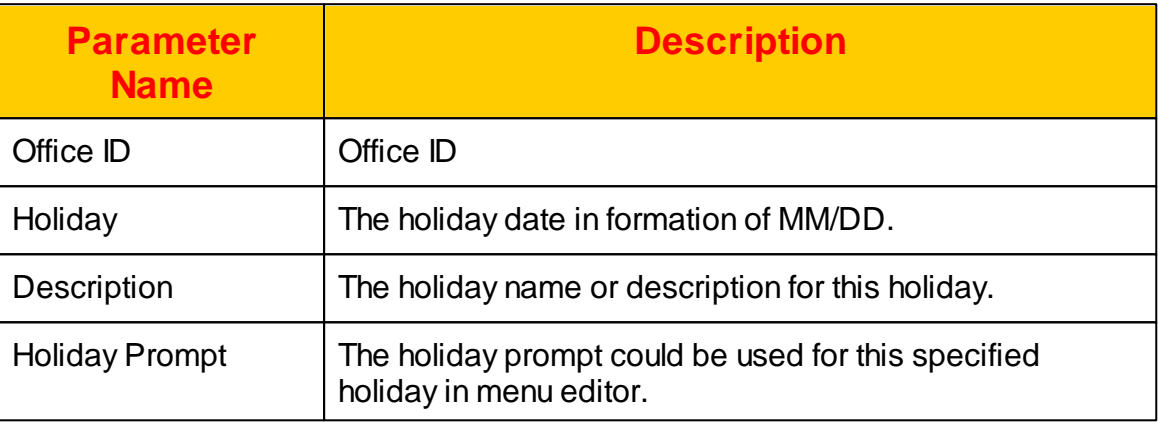

# **2.3.1.5 Prompt File**

To manage the office's prompt file, click *Prompt* button for this office and the office belonged to this office will be listed. Once you click a prompt file name, you can play to hear the voice or delete it. Click *Upload* and you will able to upload your own recorded file into this office. The file format is showed as follows:

- 8K Sample Rate
- 16 bits
- Linear PCM (signed)
- Mono
- Wav format

Click Copy and you will able to copy prompts from a existing office. The prompt file management page are showed as below:

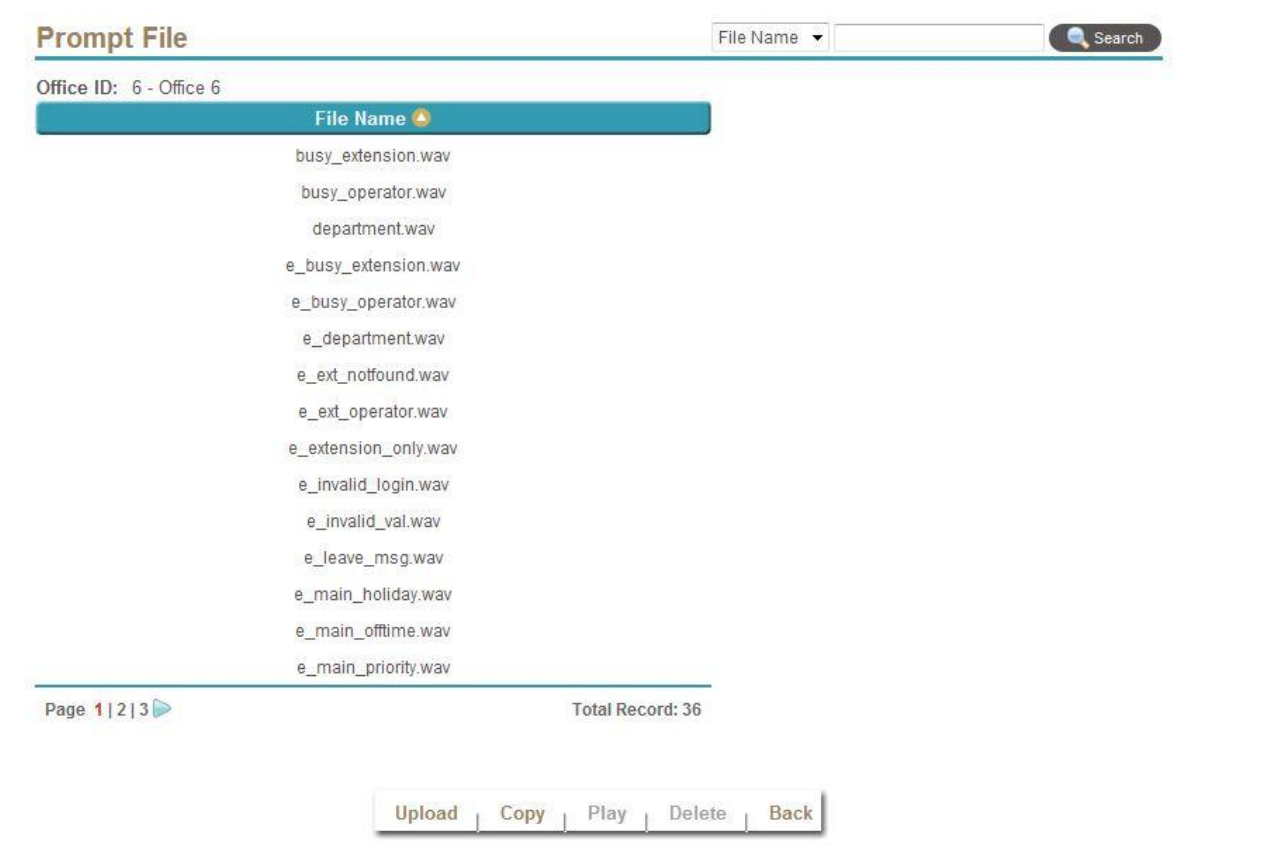

## **2.3.1.6 VMS Routing**

The AA/VMS Routing is used to define those AA and VMS related service call routing number. For each service, you need create a service routing number in order to use it. Each service type was defined as follows:

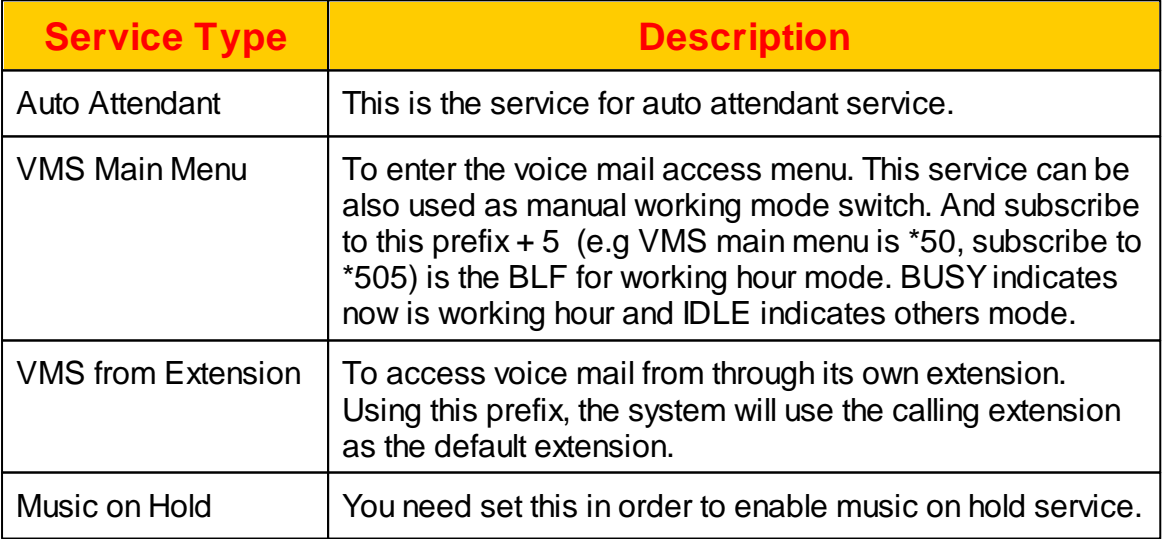

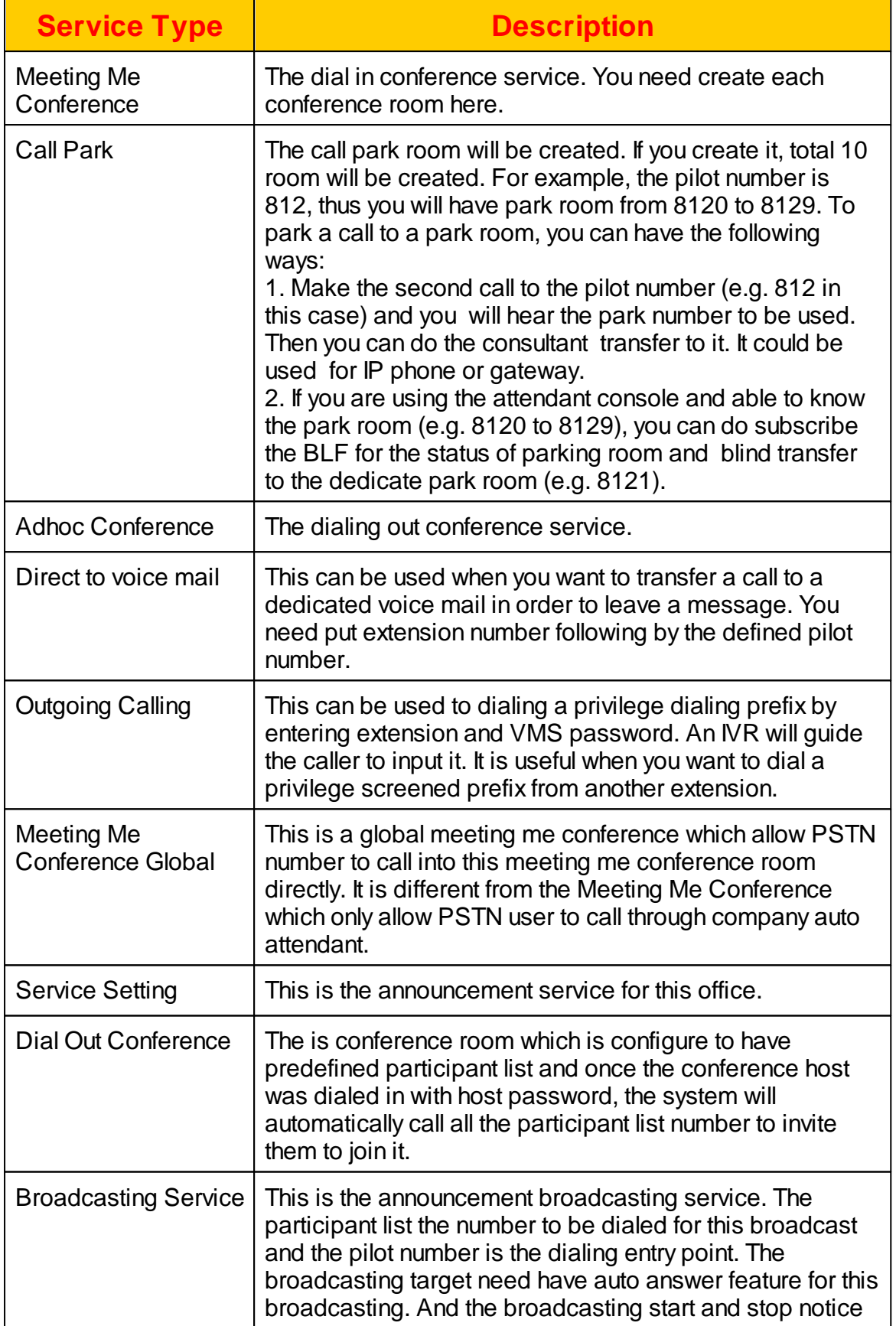

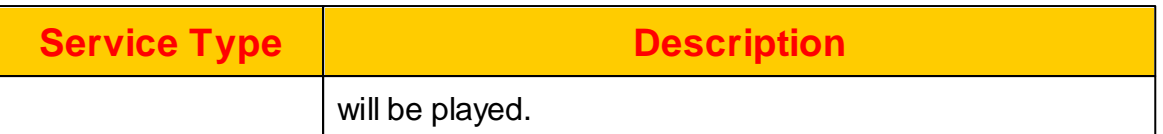

# The interface to manage *AA/VMS routing* is showed as below:

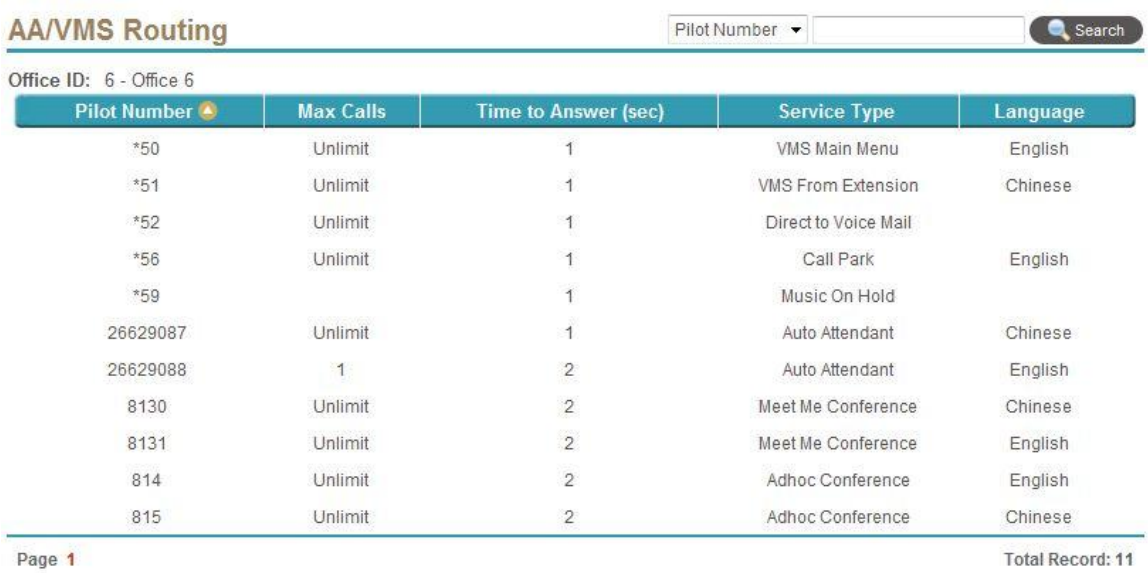

 $New<sub>1</sub>$ Modify | Delete | Back

# Click *New* to add a new routing plan as follows:

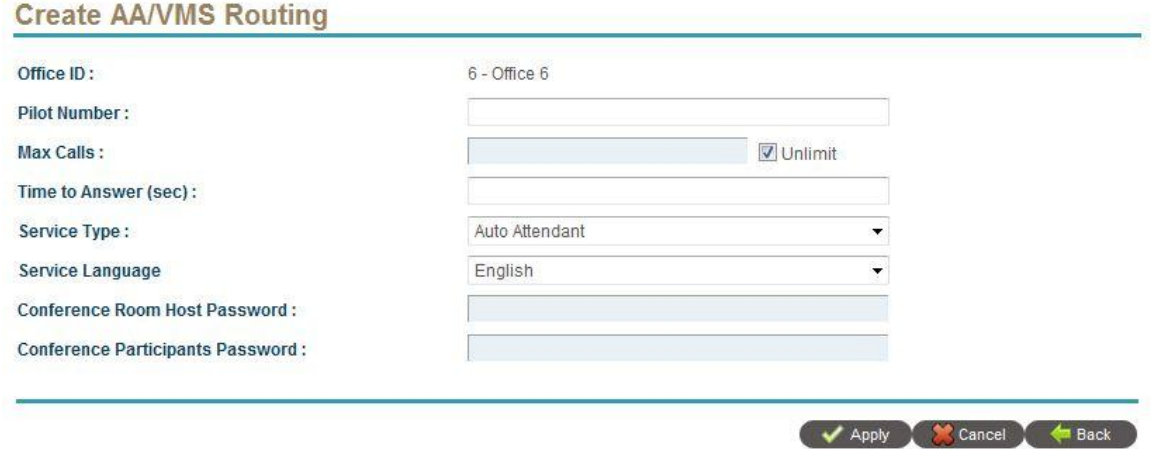

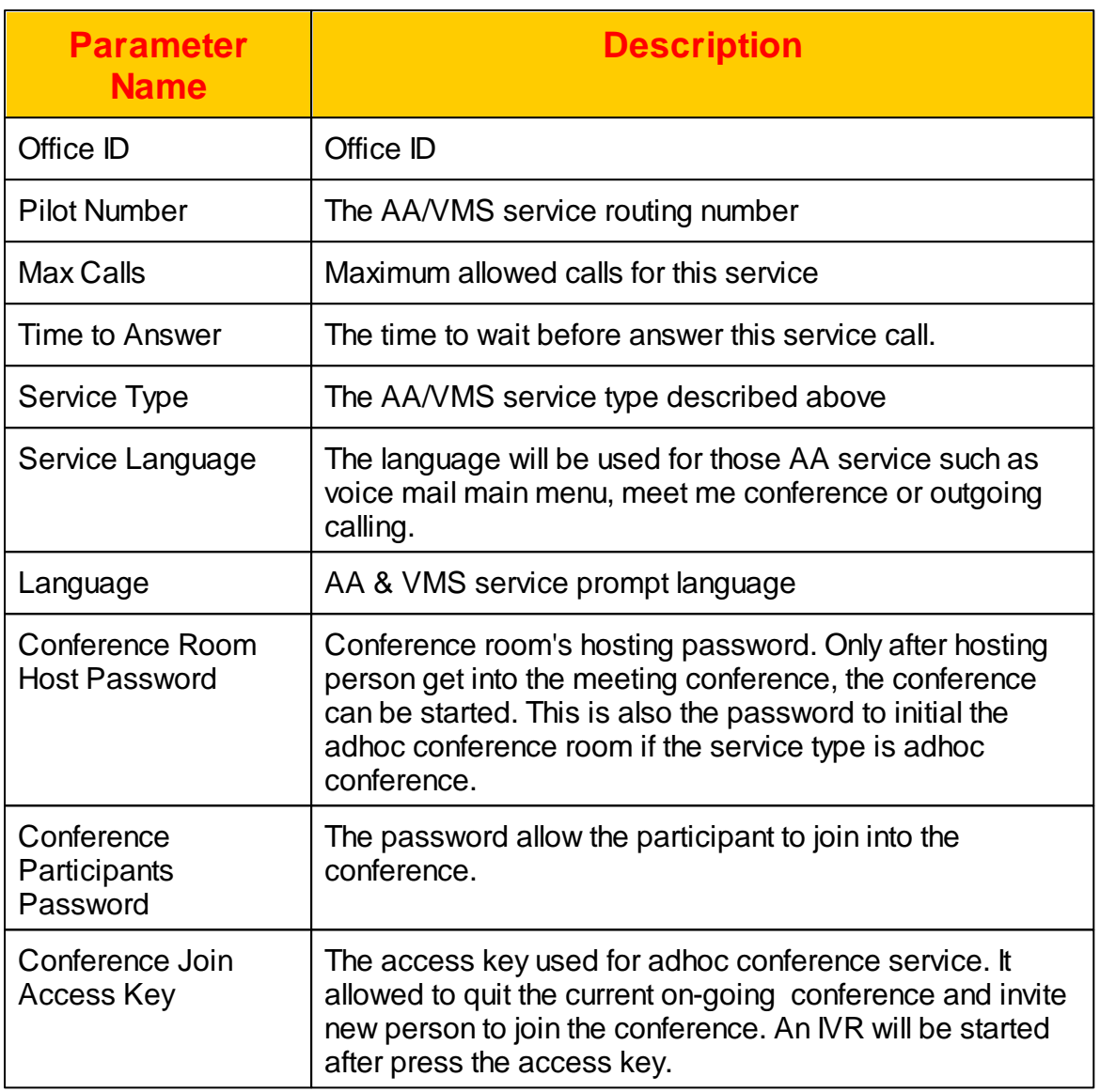

## **2.3.1.7 Menu Designer**

For each office you need create his own call flow for auto attendant service.The quickest way to build your own call flow is copying a existing office or from a template and edit it.Click *Menu Designer* and you will able to start your call flow design as follows:

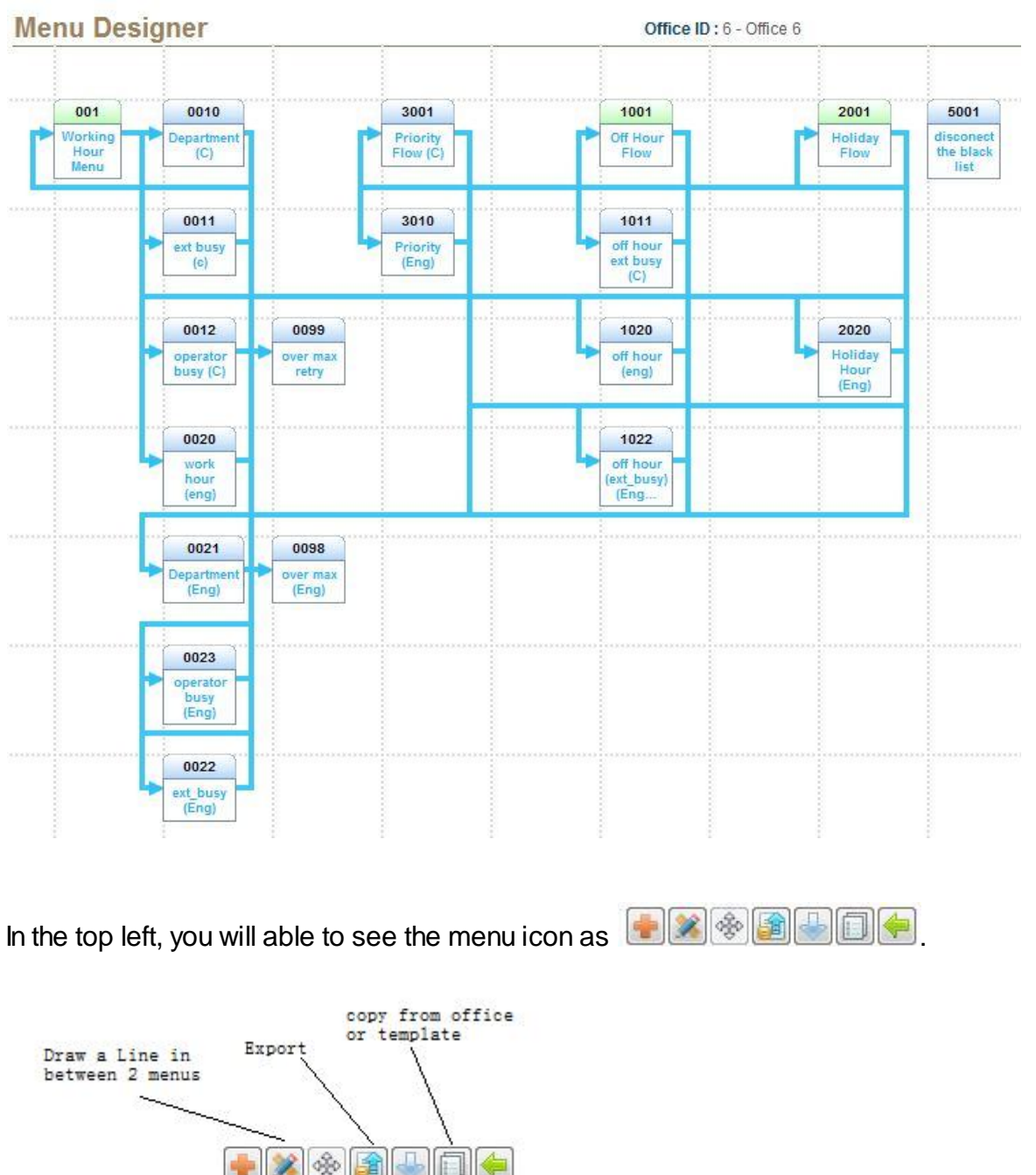

Import Back

Move Menu

Add a menu

For each menu, click right key and your will see the *Modify* action for reviewing and modify the menu parameters. To create a new menu, click *add* icon and you will see the following:

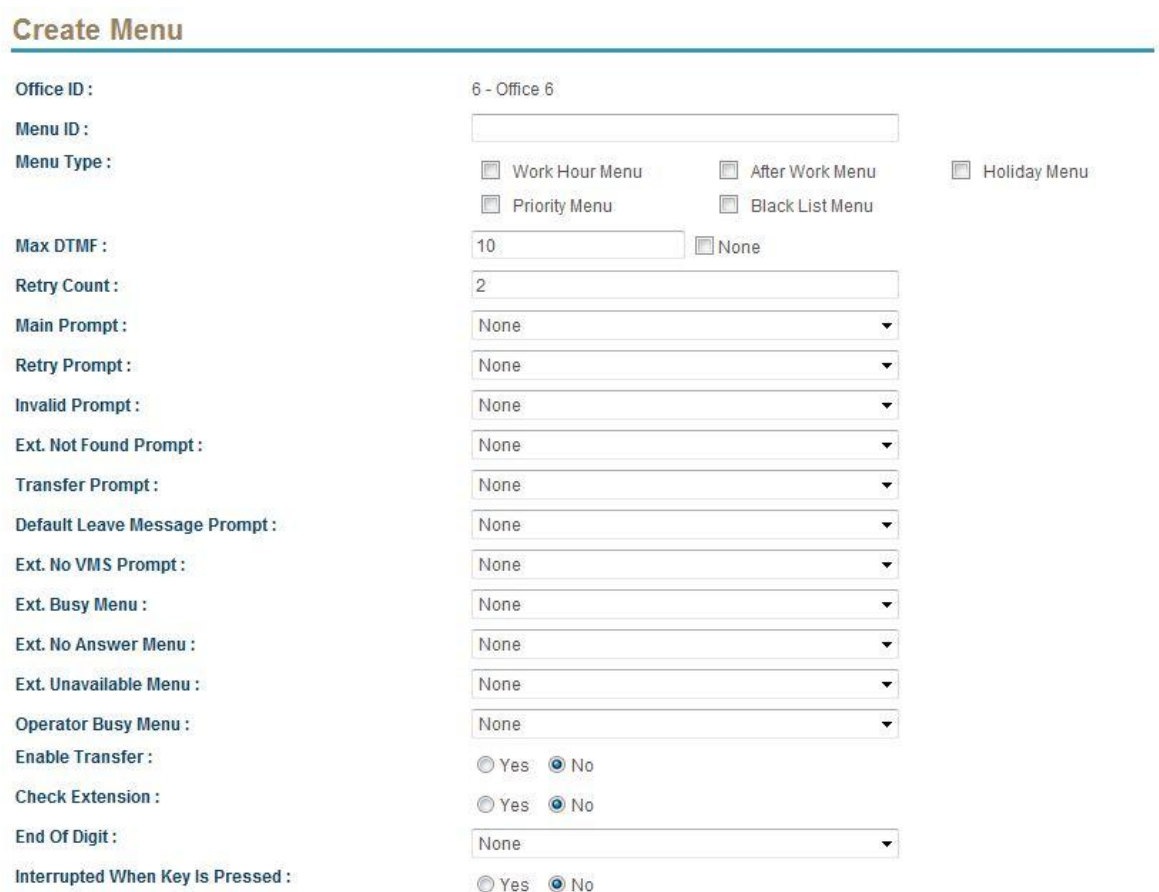

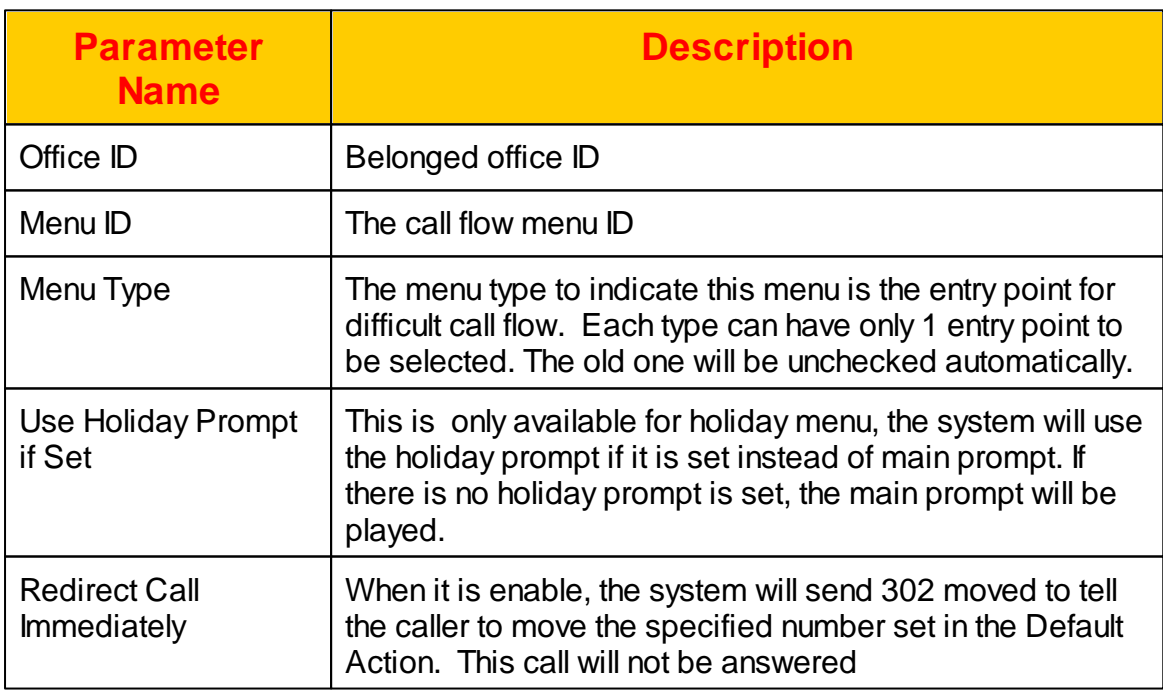

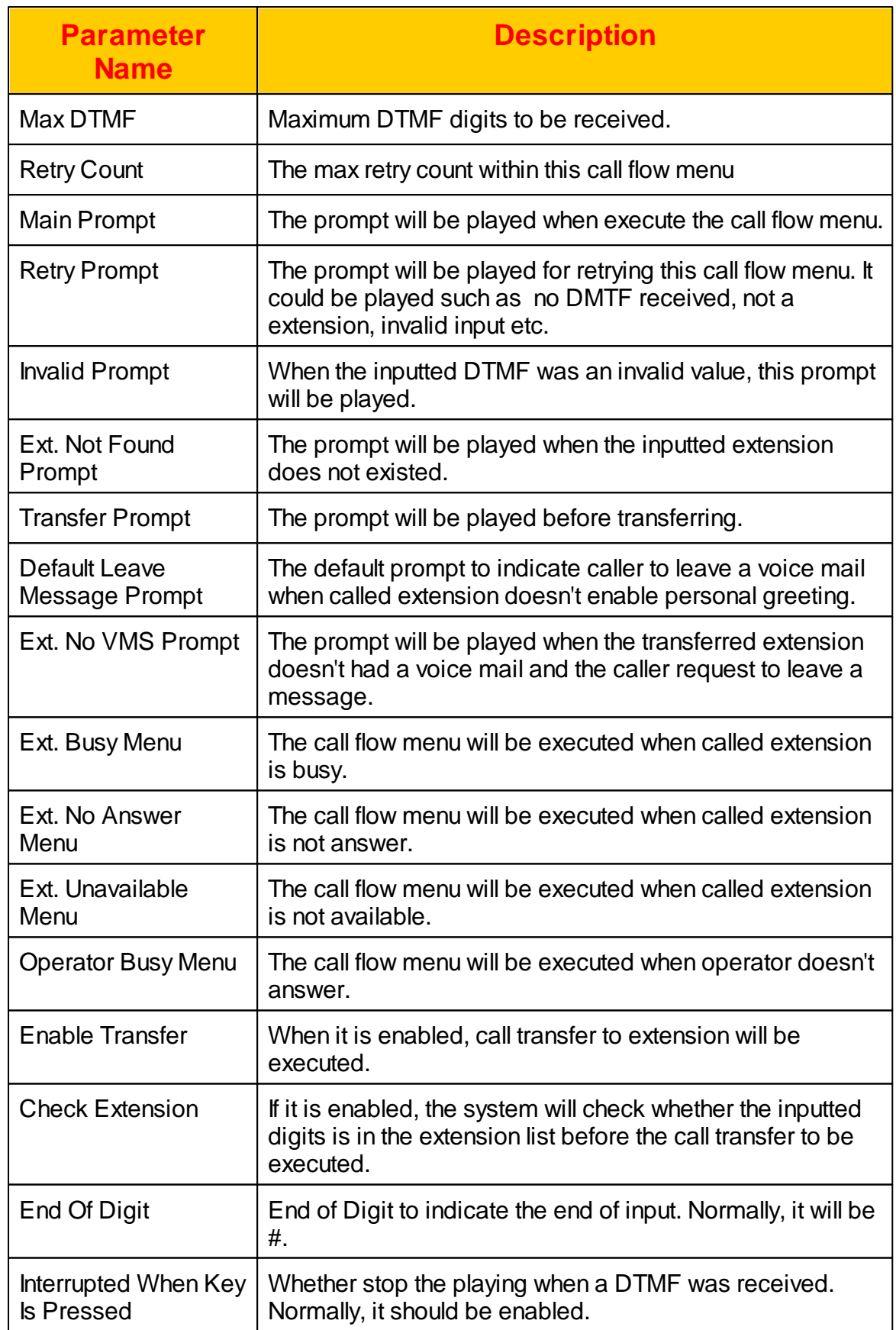

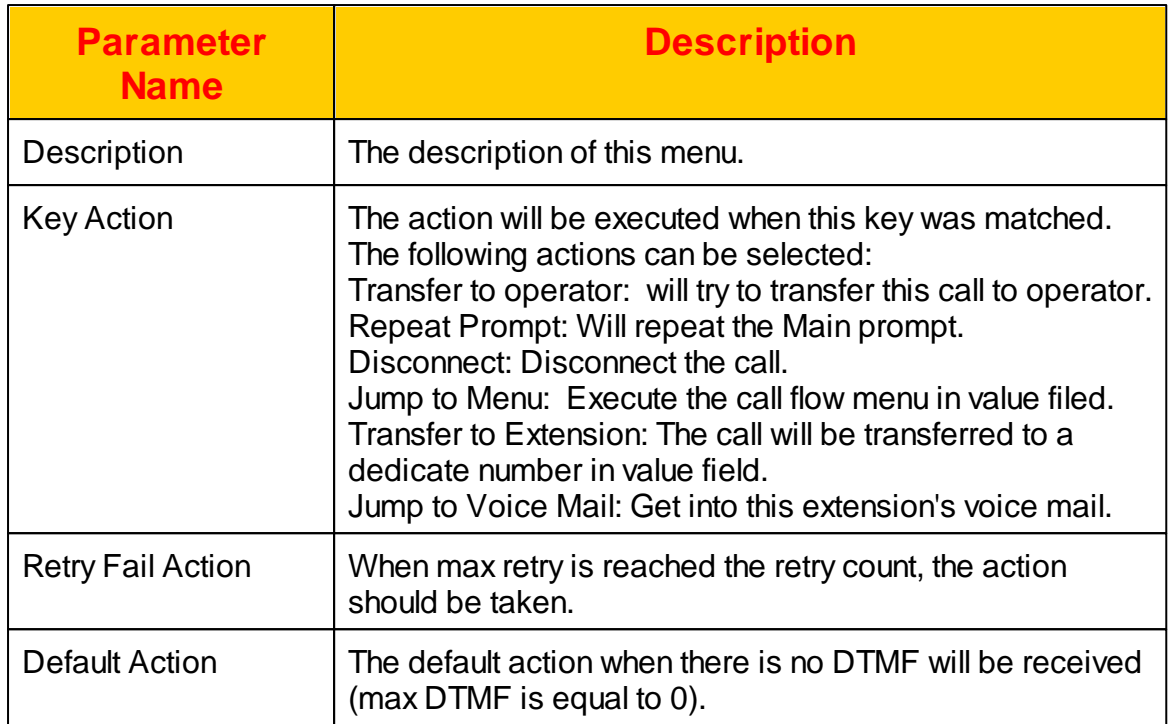

By using the menu to build you call flow, you can create the AA call flow very quick. The system also provide the template to be copied for your needs. Click *Copy* and you will see the following:

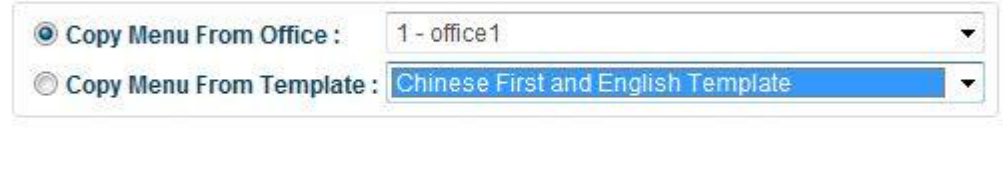

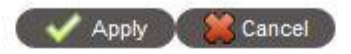

You can use the copy to copy from a existed working office or from a template which including voice prompt and call flows.

# **2.3.2 Extension**

No matter the connected device is a SIP gateway, ATA, IP phone or Proxy, the administrator must create an extension for it in order to allow it to register or call. For the type of "FXO/Gateway/Proxy", it normally can allow multiple call

simultaneously. Click *EXTENSION -> Extension* to view or modify the extension settings. Or you can click *EXTENSION -> Office -> Extension* to see the office owned extension only.

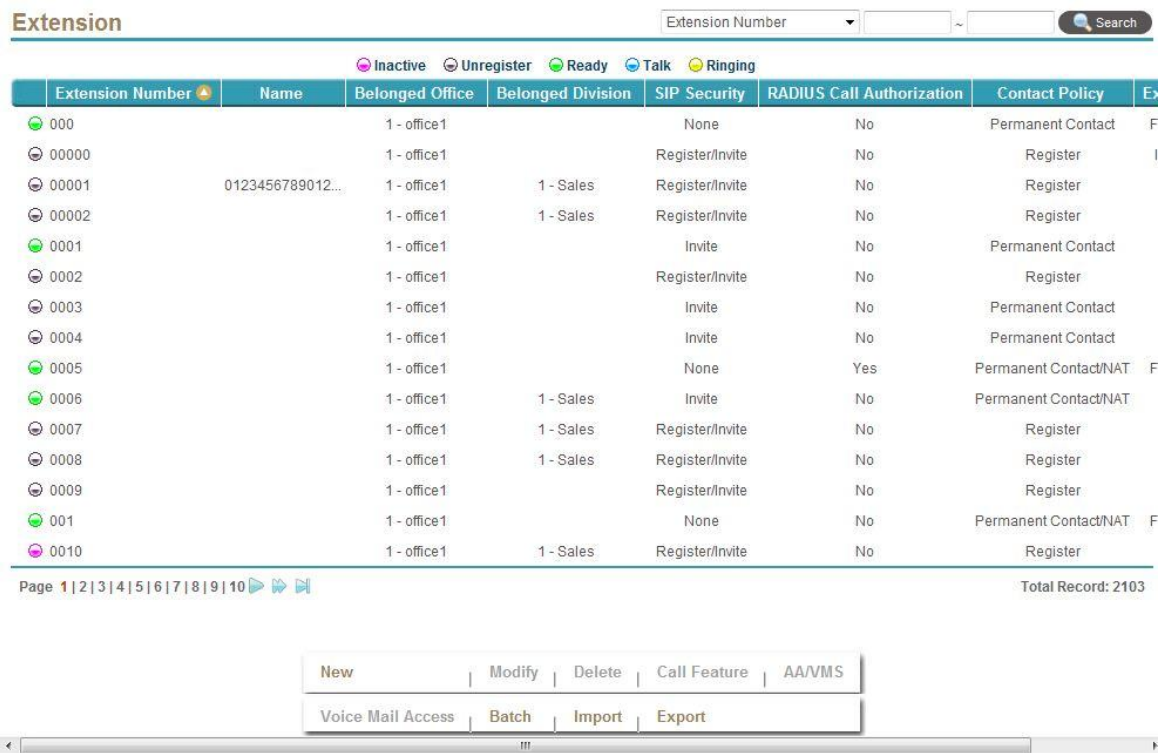

Click Rebuild can rebuilt this mac's device configuration if auto provisioning is enabled.

Select New, Modify, Delete to change the extension settings. The following web page will appear:

# **Create Extension**

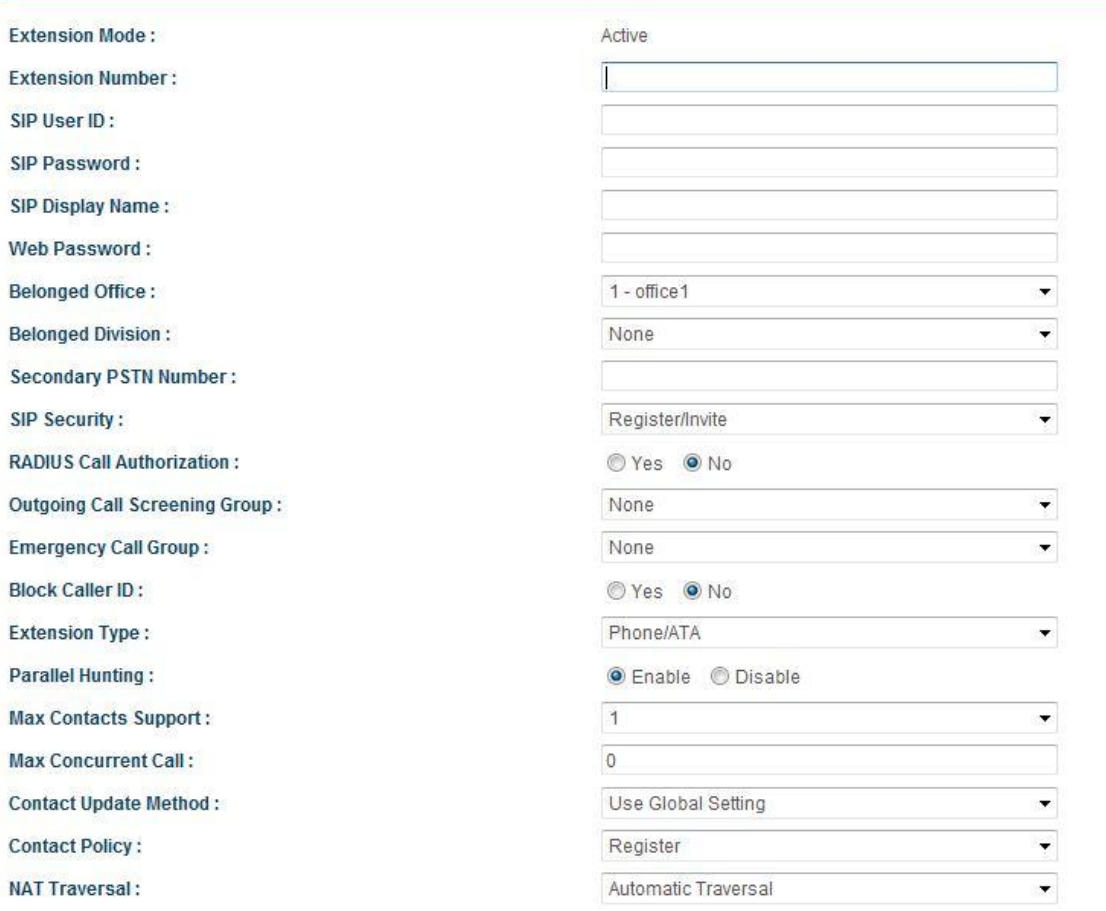

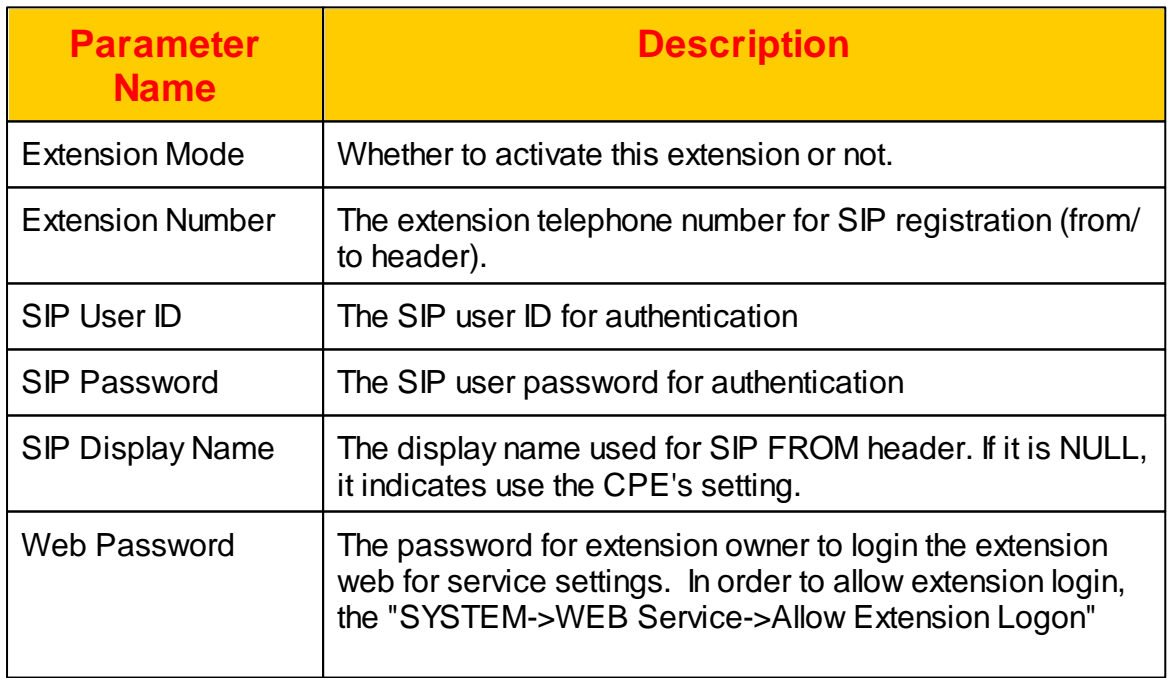

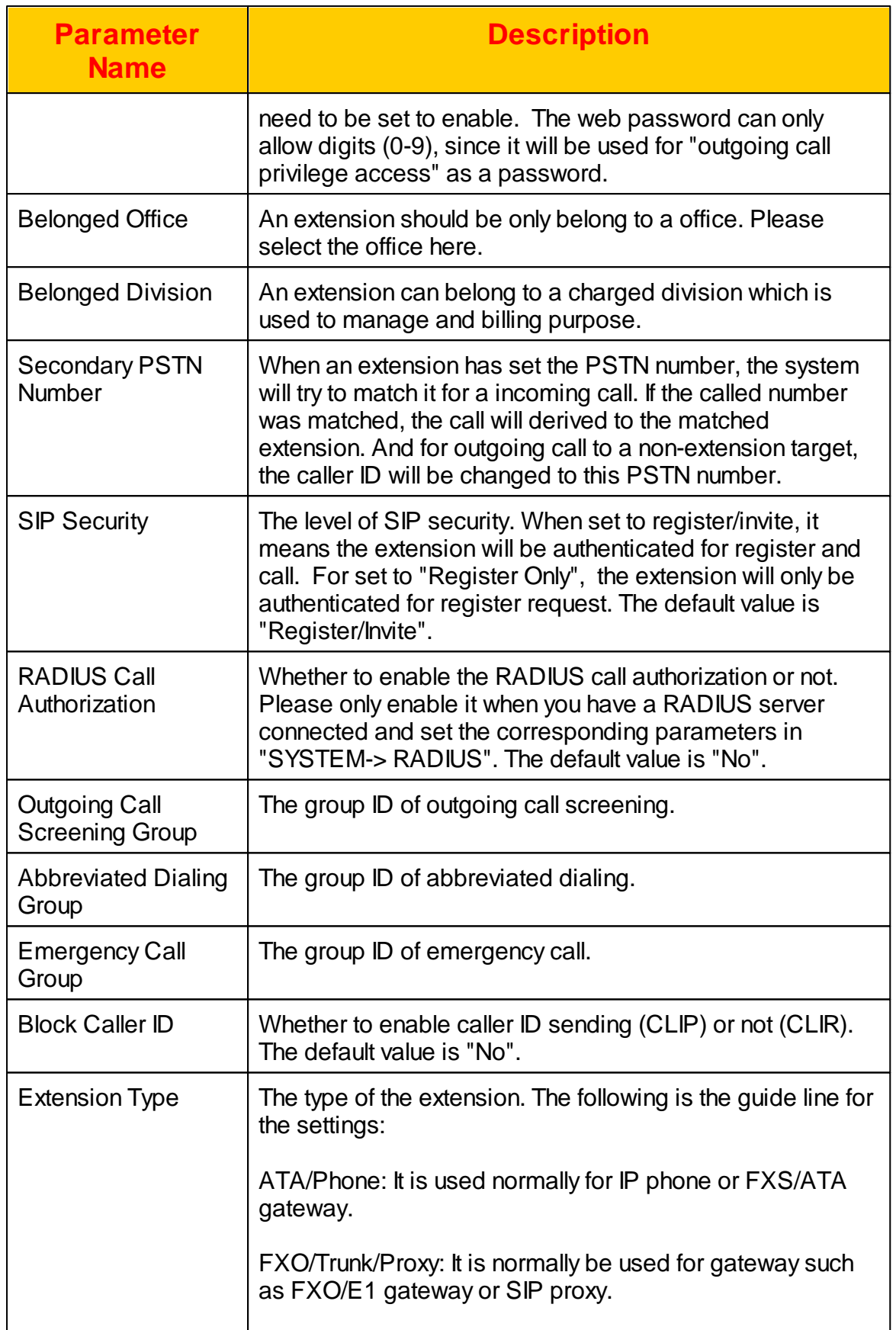

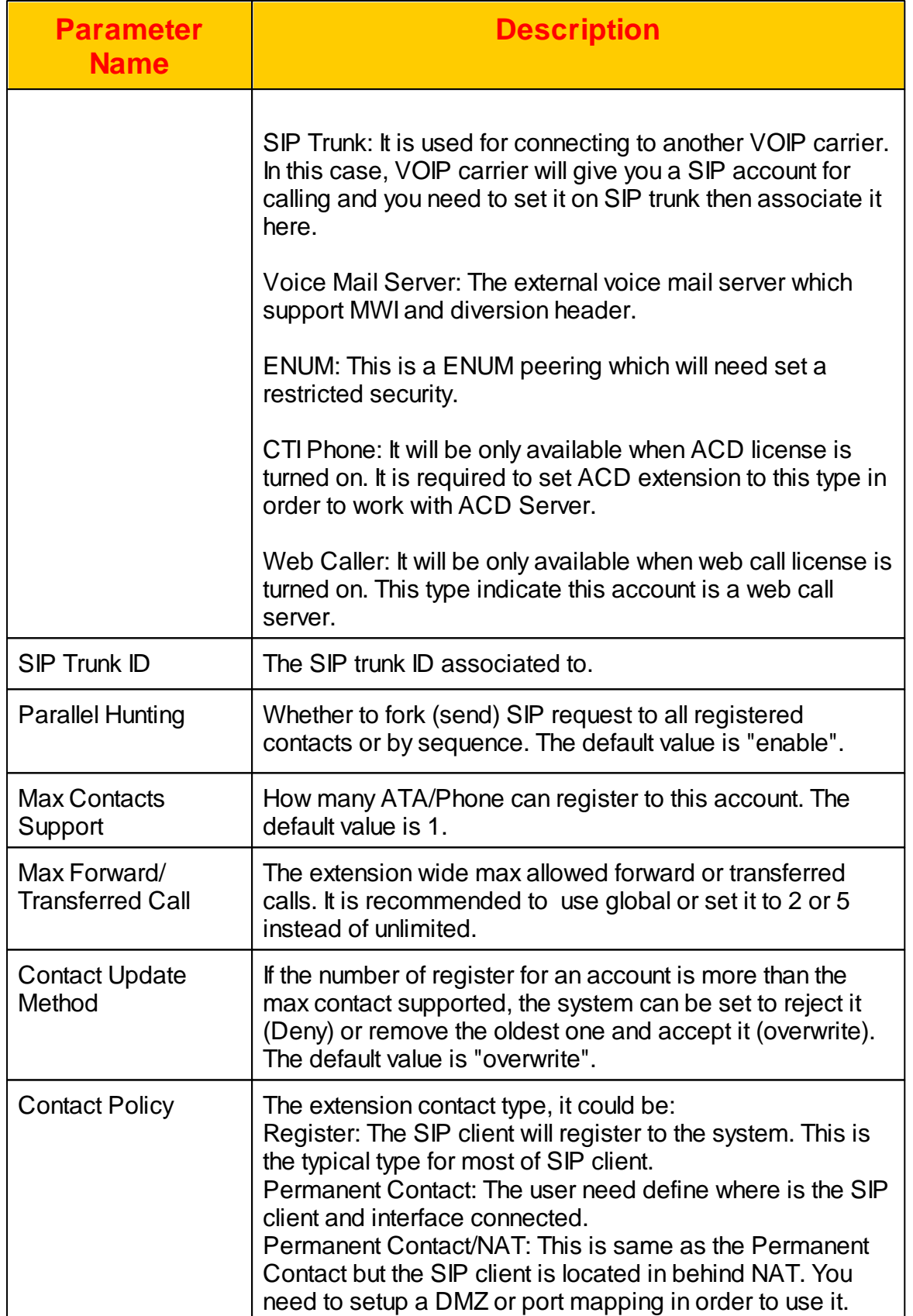

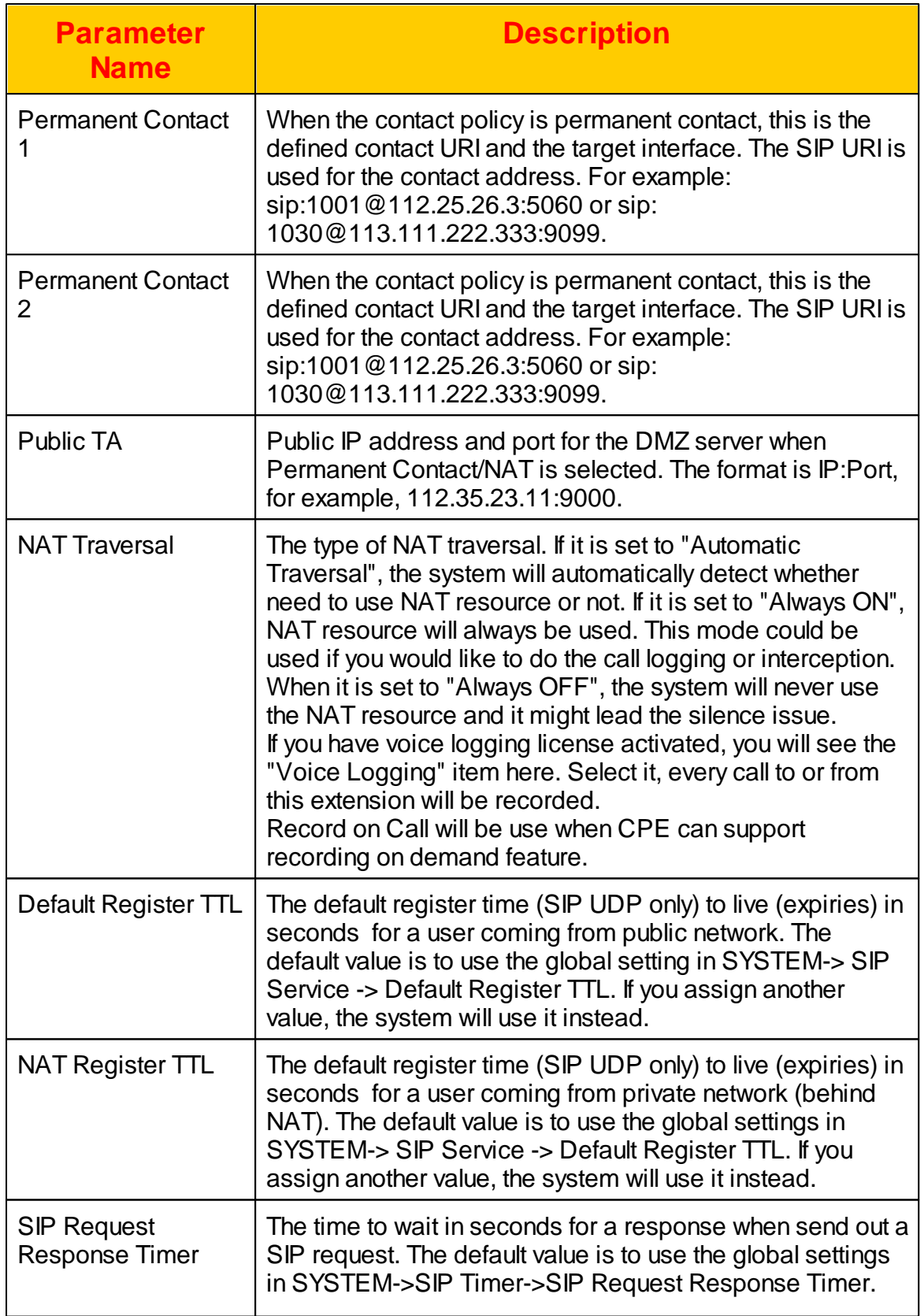

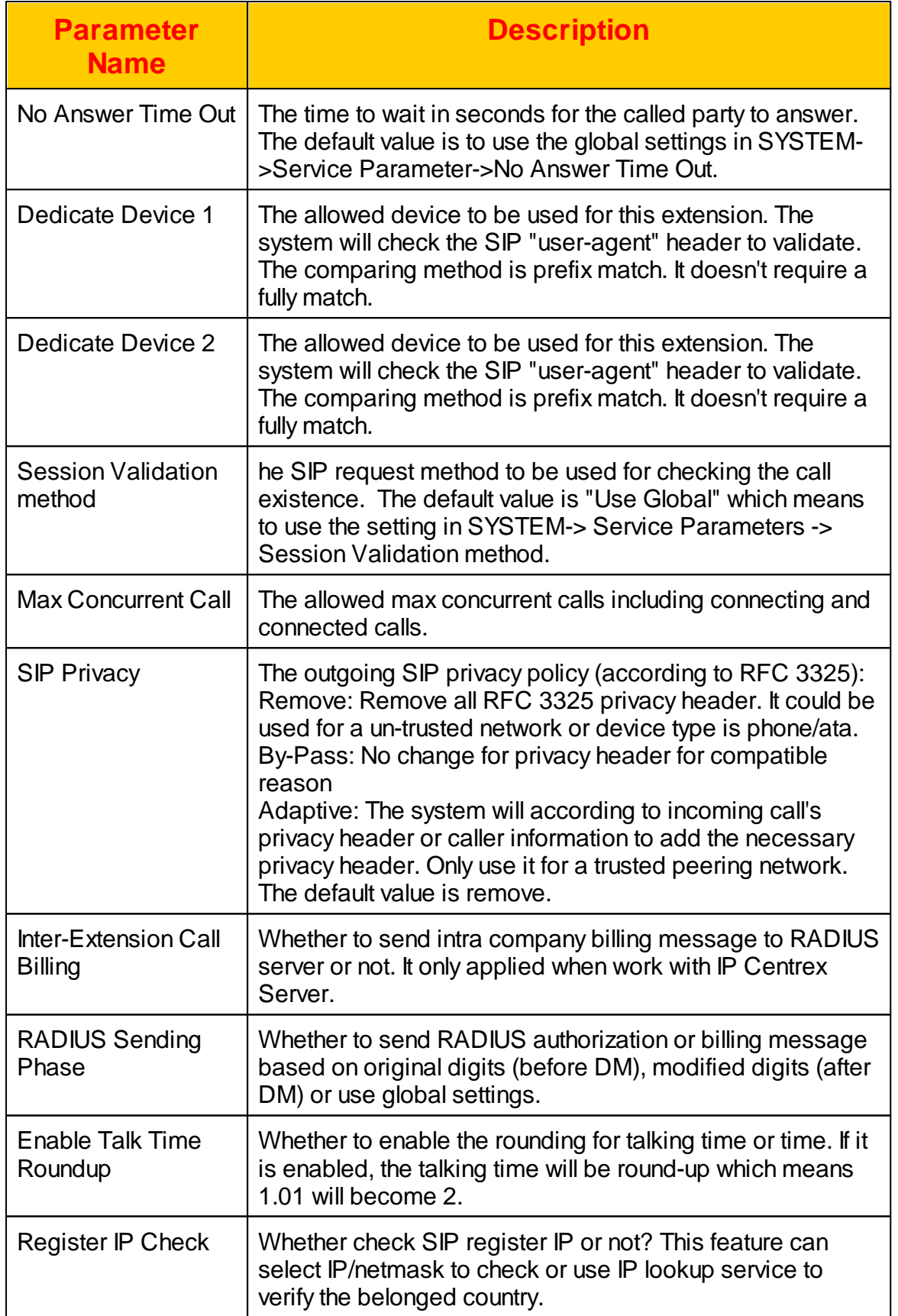

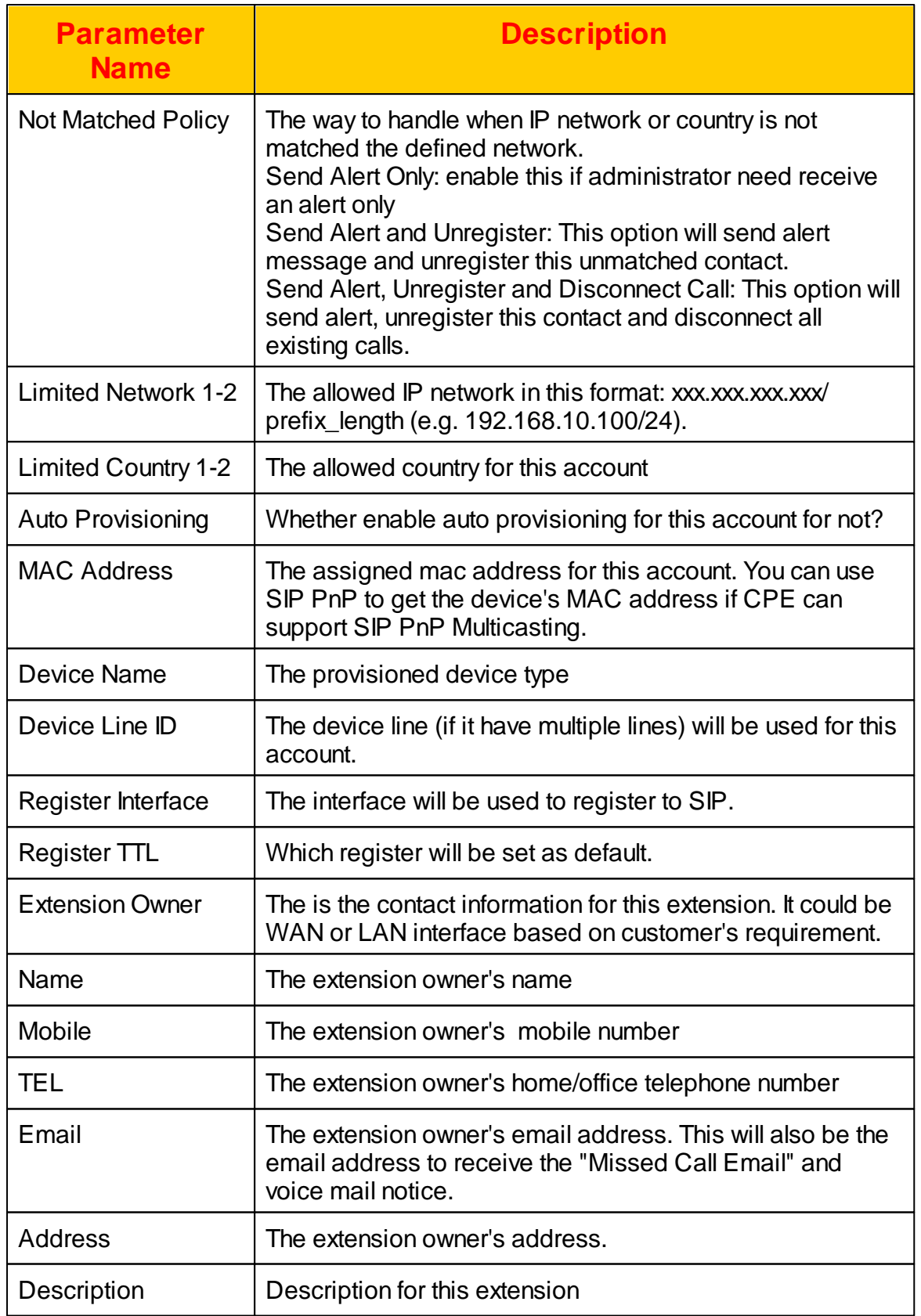

The detail of AA/VMS Setting parameters are described as below:

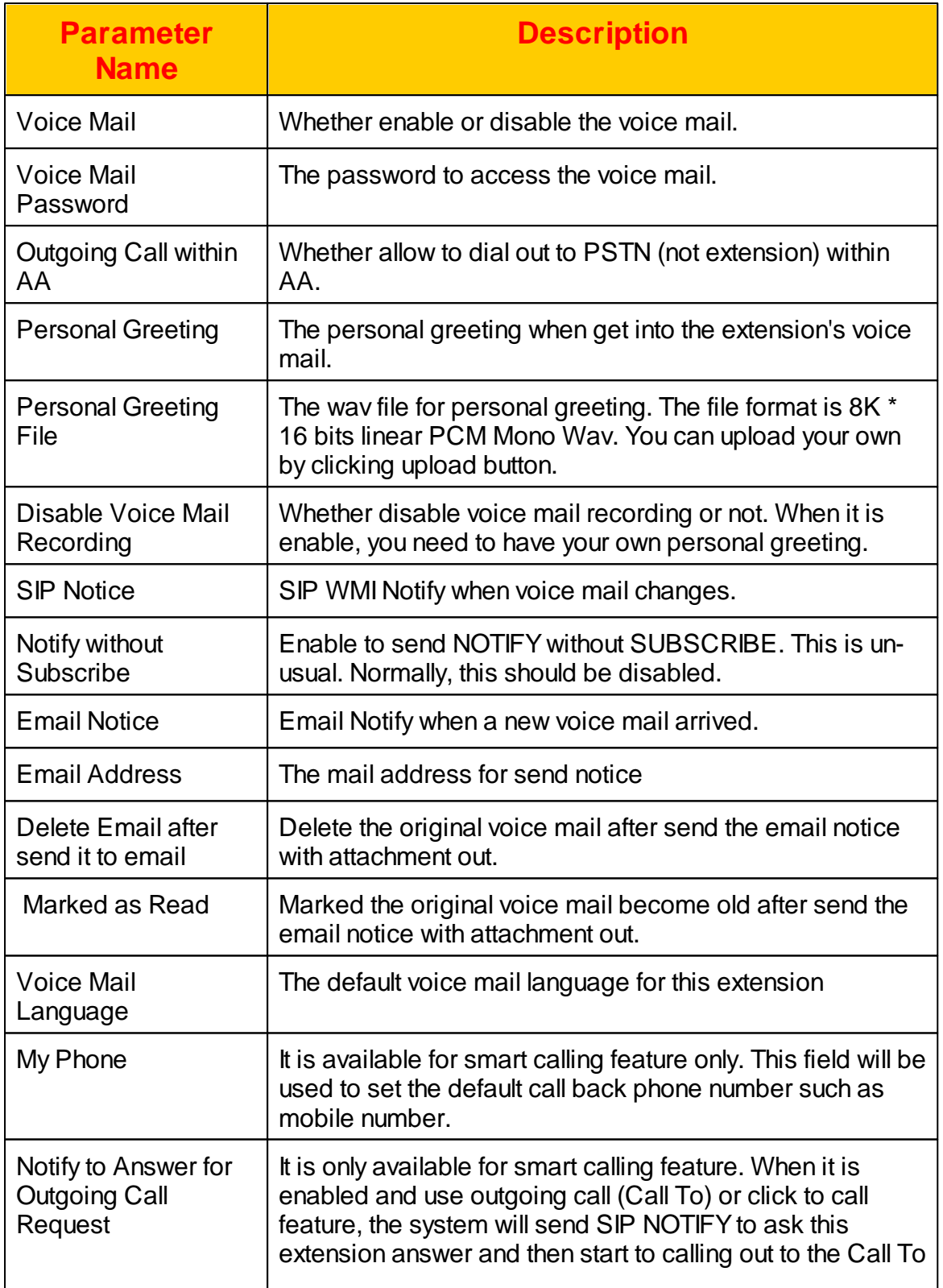

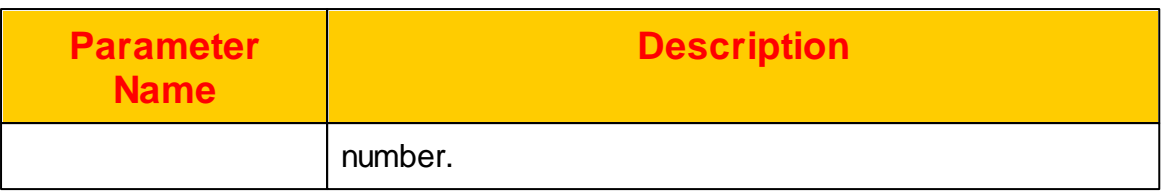

## **2.3.2.1 Call Feature**

Each extension can enable or disable the call feature individually by click *Call Feature* button. The following screen will appear.

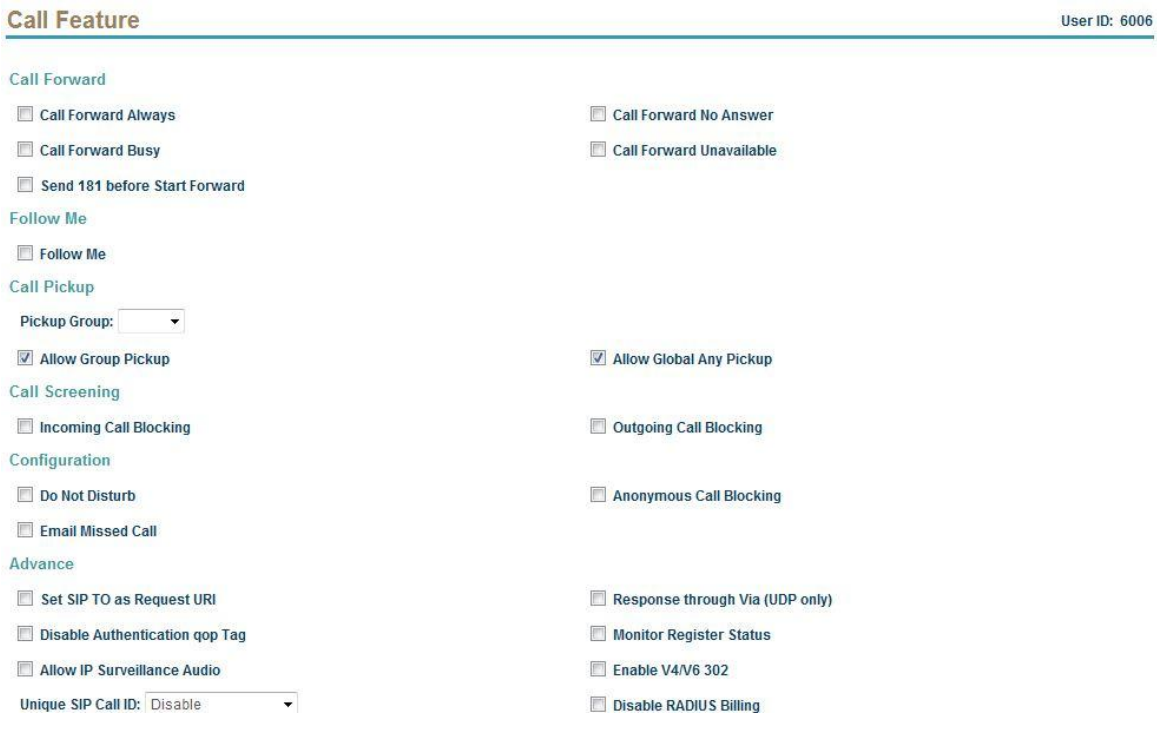

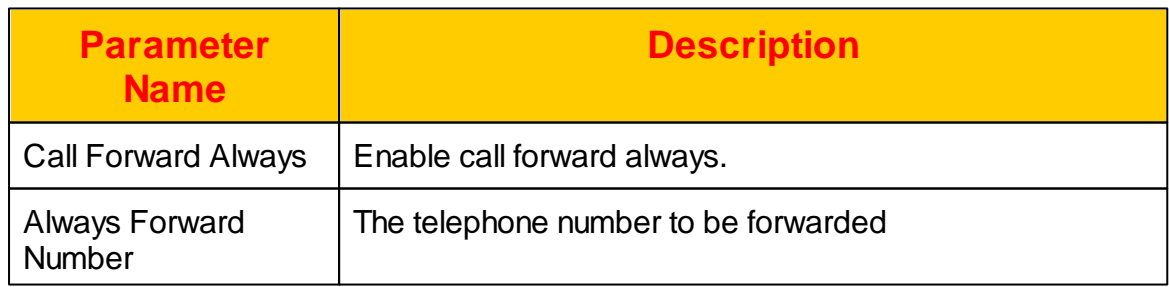

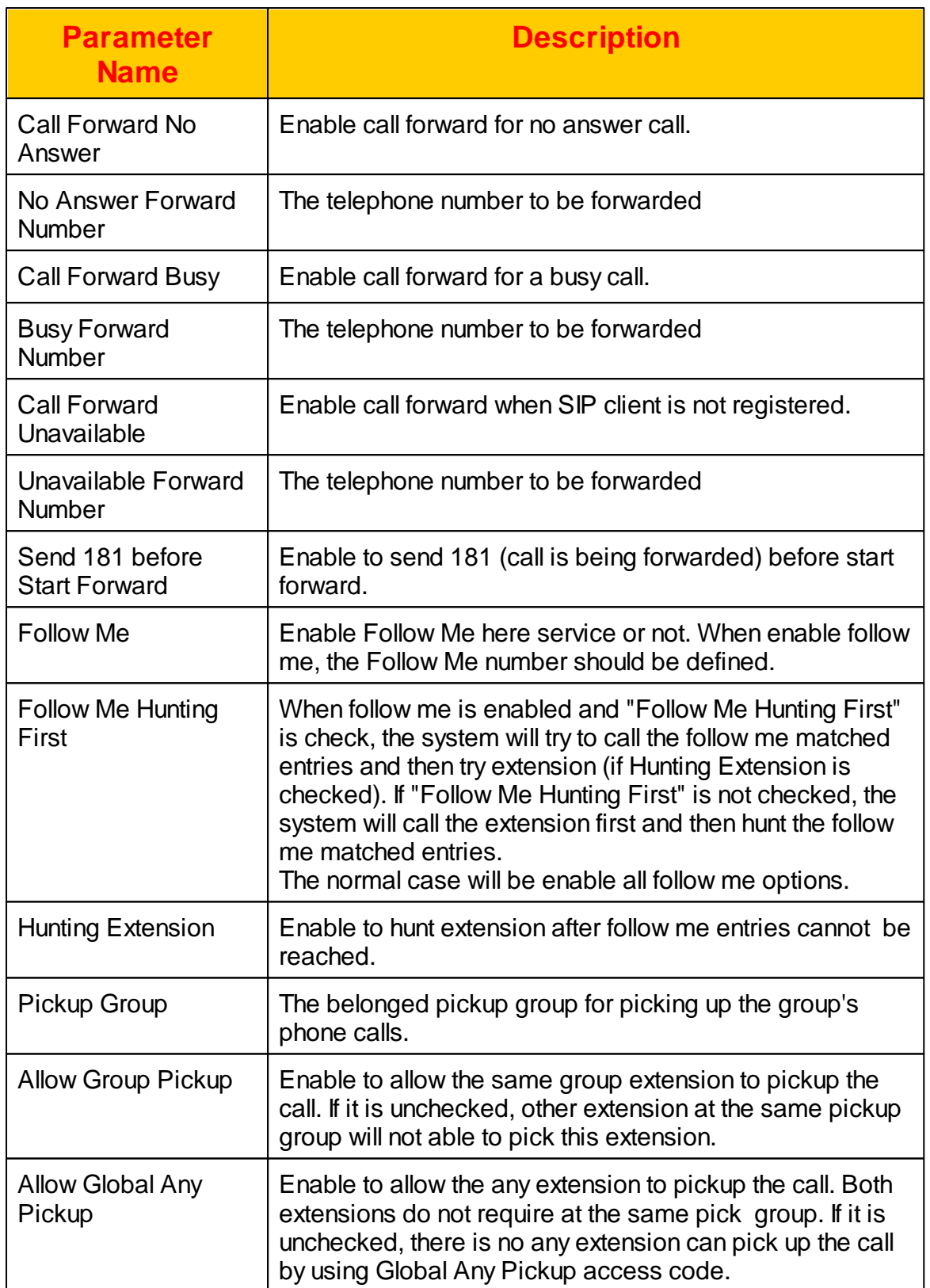

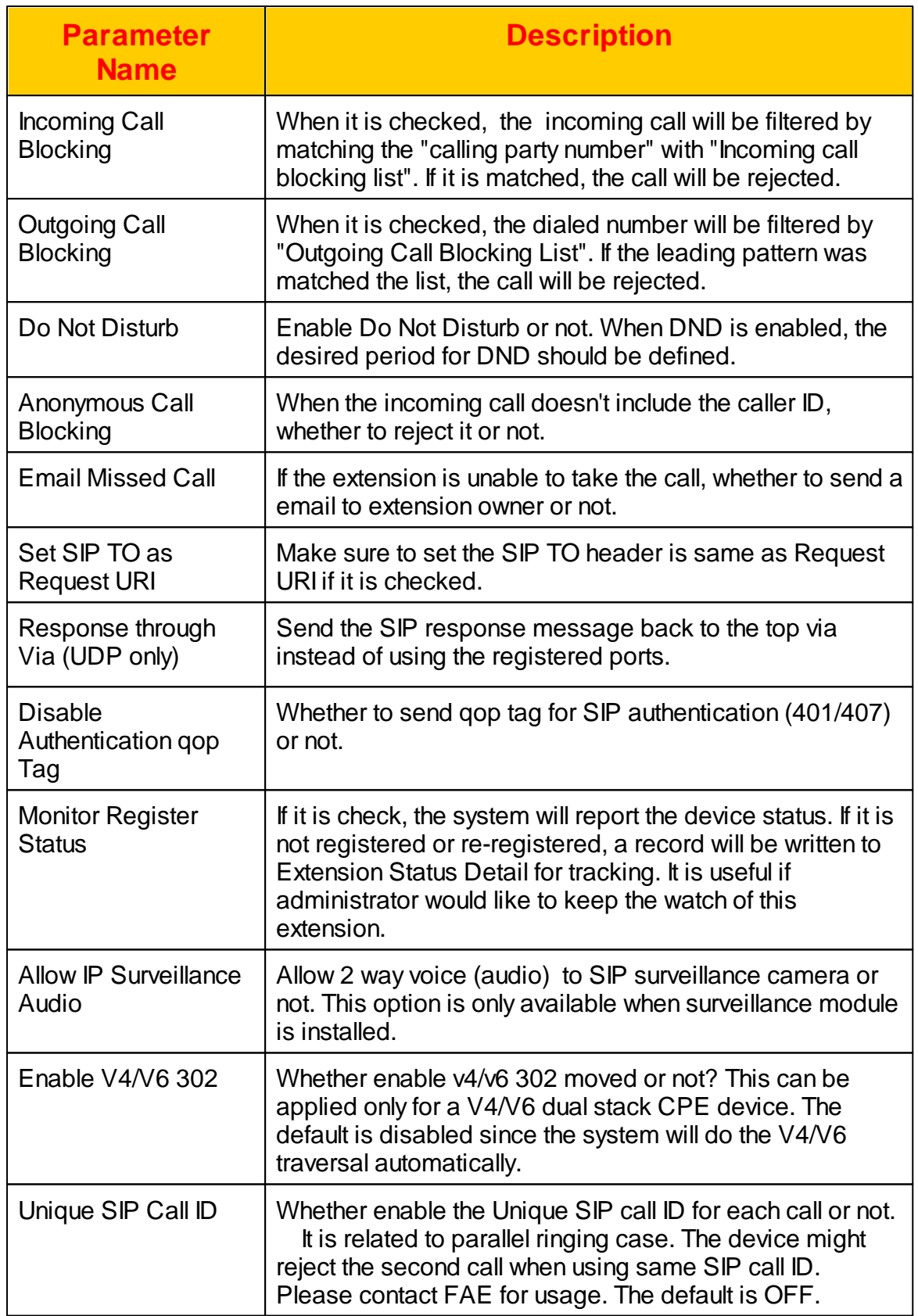

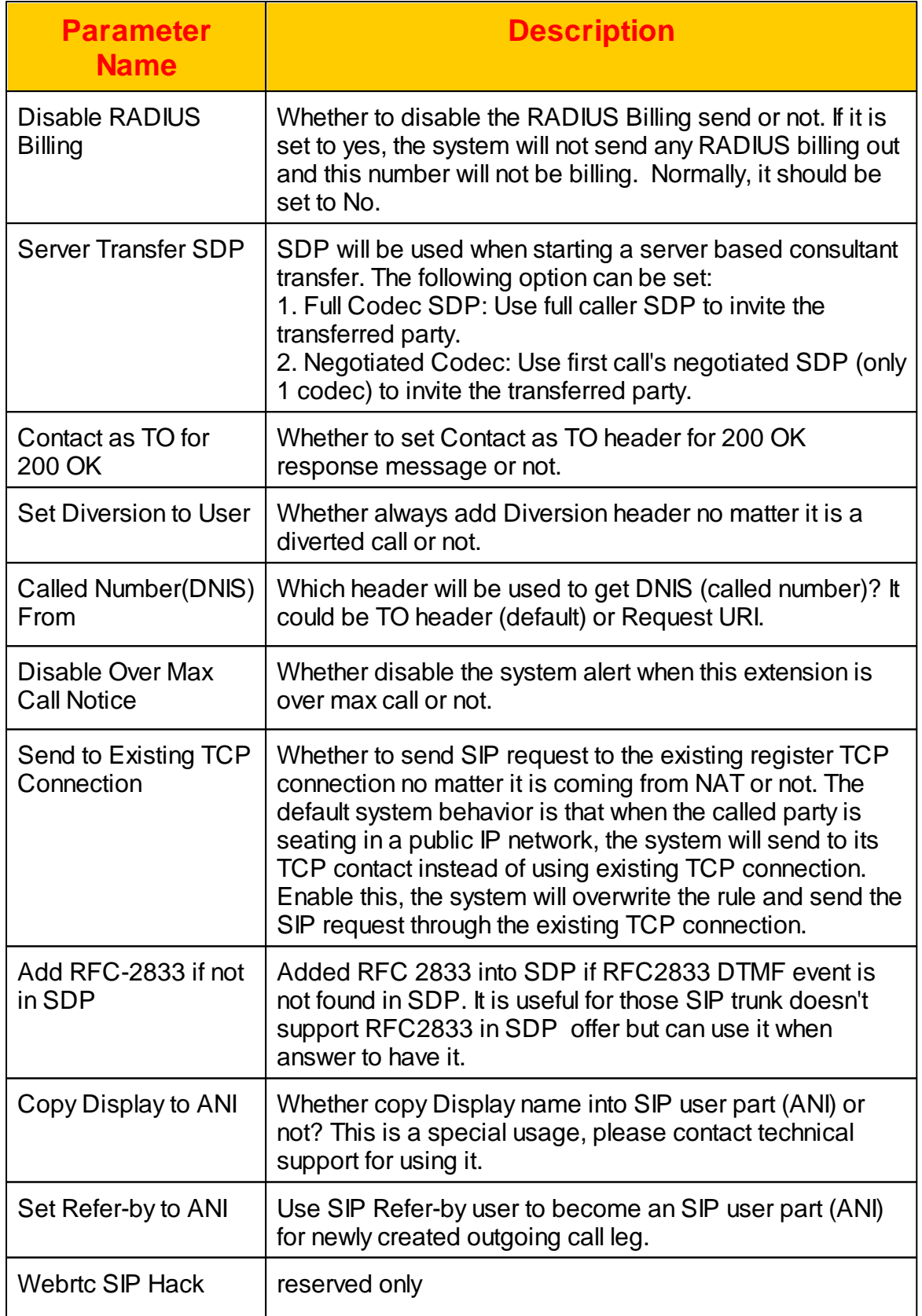

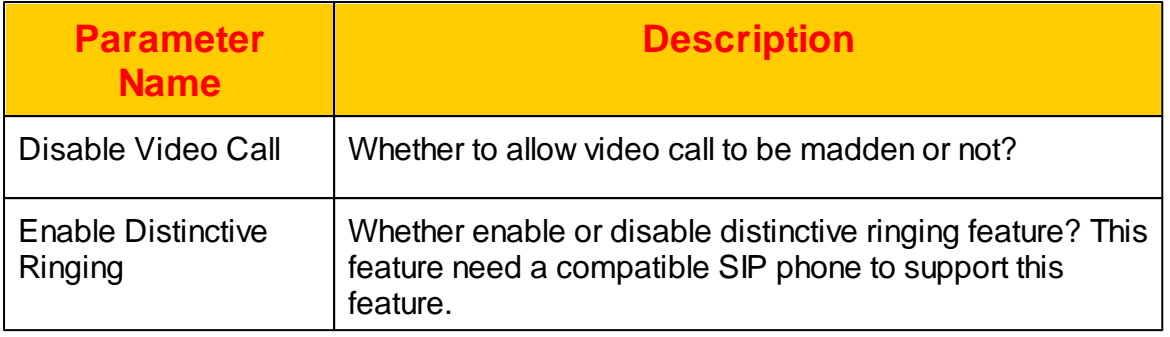

#### 2.3.2.1.1 Follow Me

The follow me time should be defined here when *Follow Me* service was enabled in *Call Feature*. Click *Follow Me* button to set the following me period and number as follows:

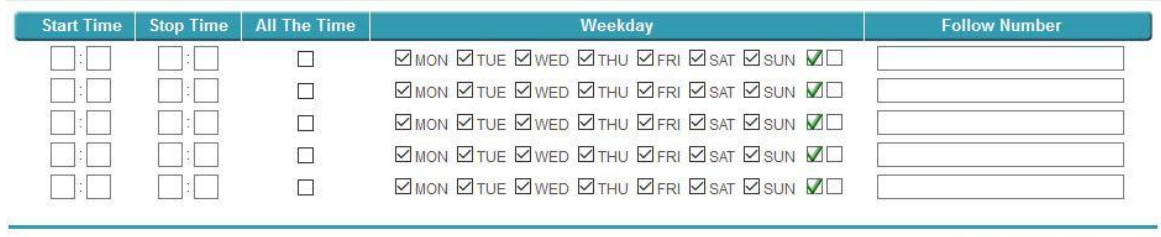

Apply & Cancel

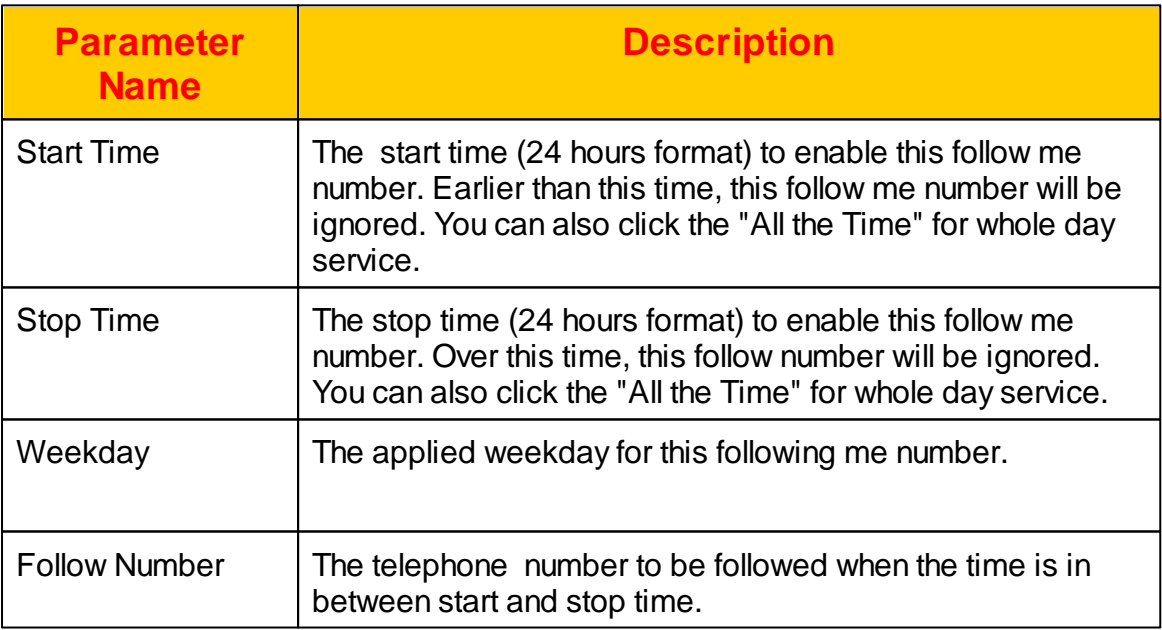

#### 2.3.2.1.2 Incoming Call Blocking List

When enabled the incoming call block feature in call feature screen. The calling party number defined here will be filtered based on the blocking type.

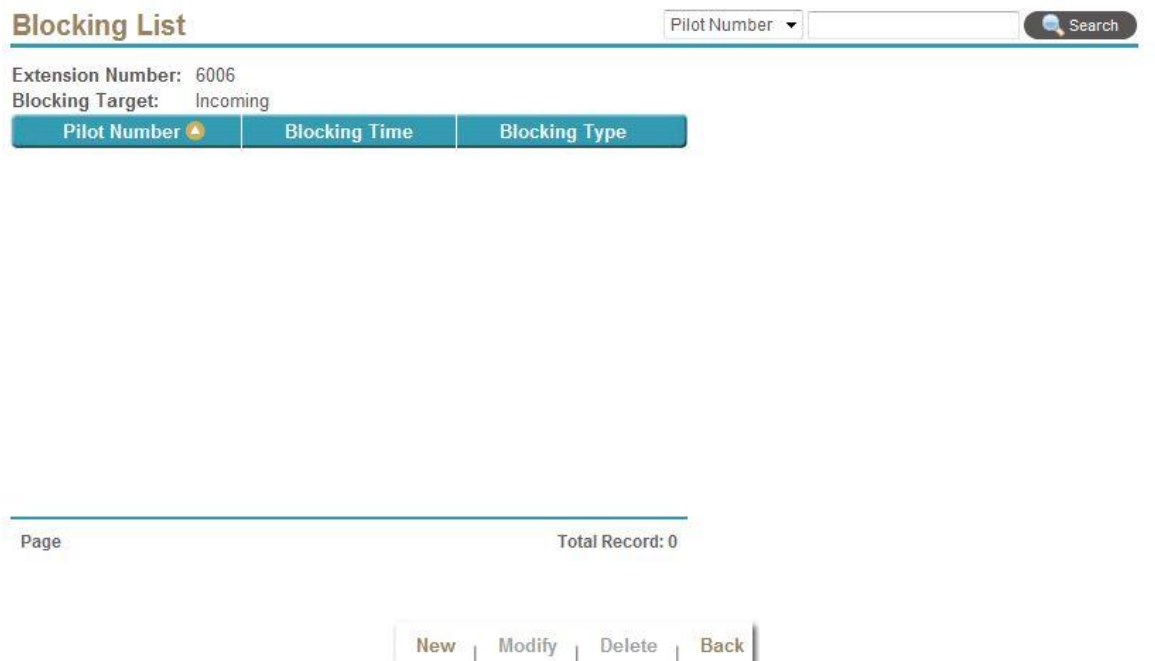

Select New, Modify, Delete to change the screening setting. The following web page will appear:

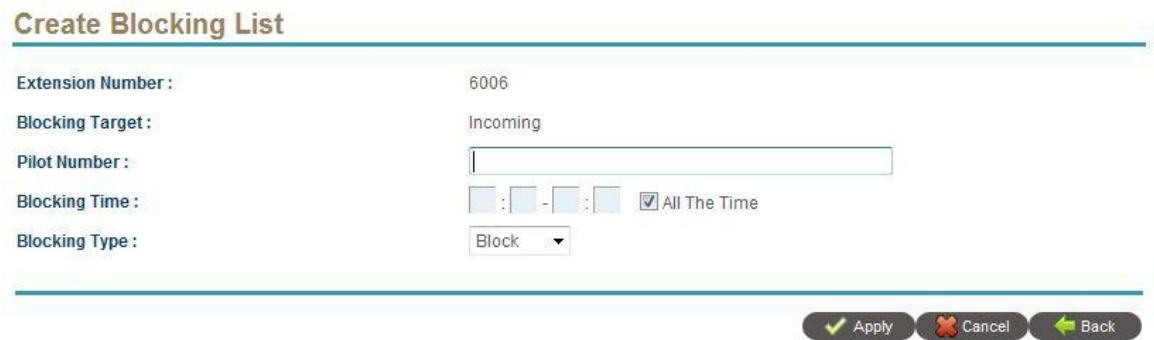

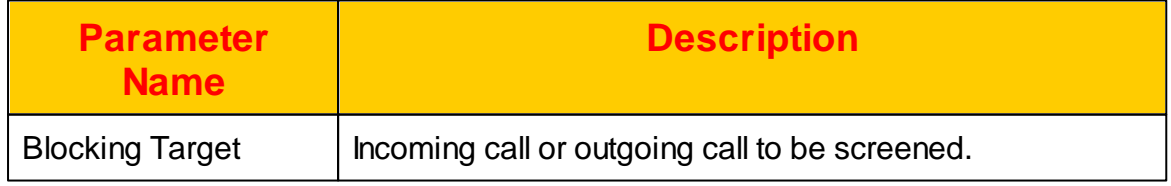

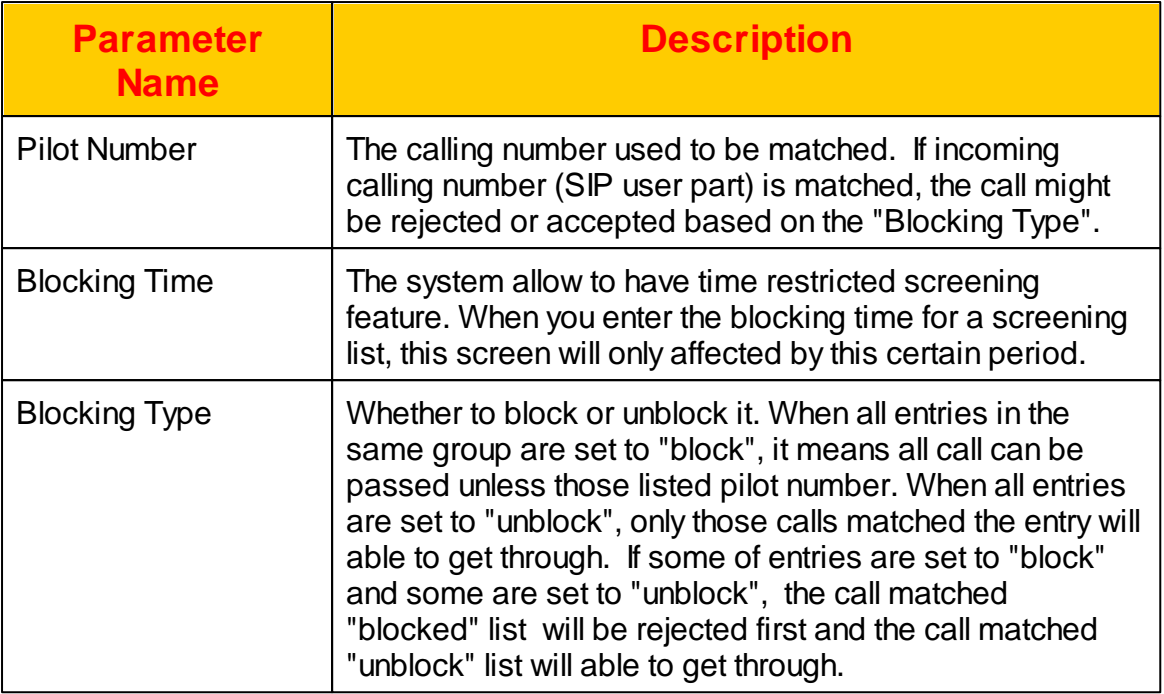

#### 2.3.2.1.3 Outgoing Call Blocking List

When enabled the outgoing call block feature in call feature screen. The called number prefix defined here will be filtered based on the blocking type.

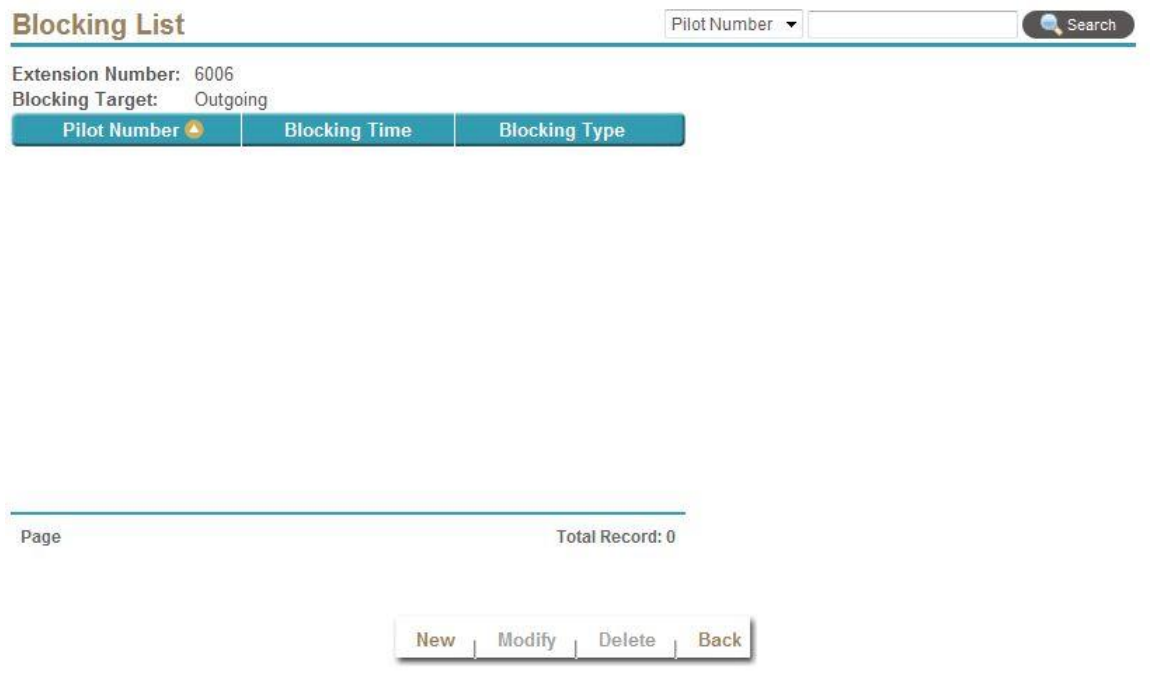

Select New, Modify, Delete to change the screening setting. The following web page will appear:

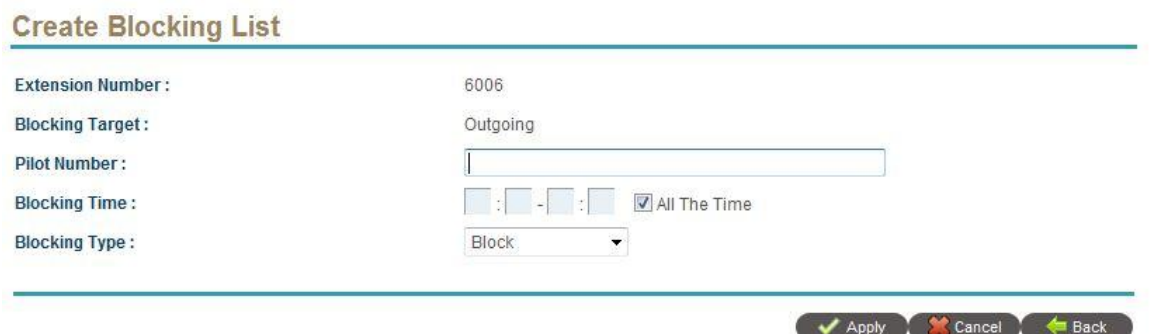

The detail of each parameter is described as below:

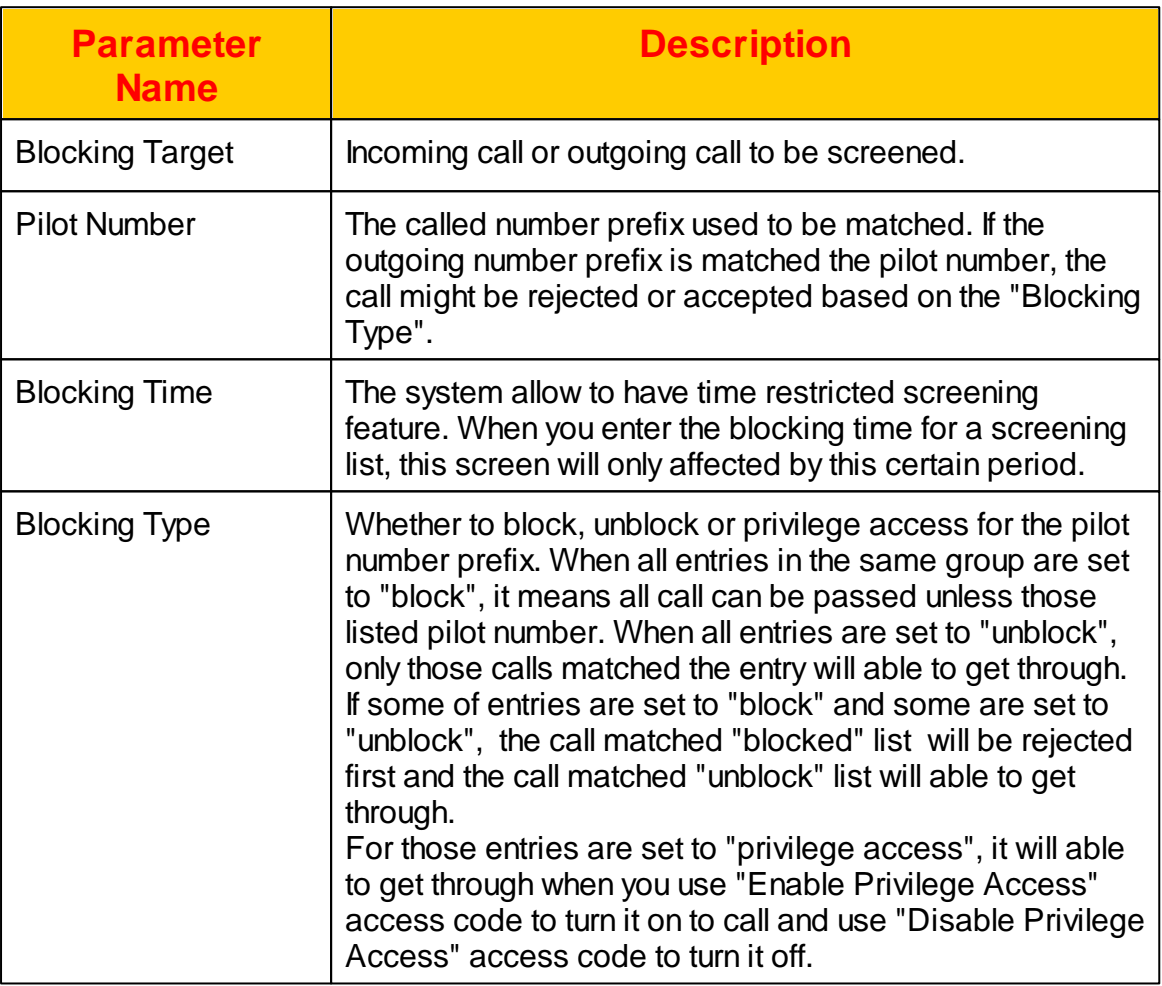

# **2.3.2.2 Voice Mail Access**

The extension users can access their owned voice mail either by web or phone. To check voice mail by web, click *EXTENSION -> Extension -> Voice Mail Access* and the following screen will be displayed.

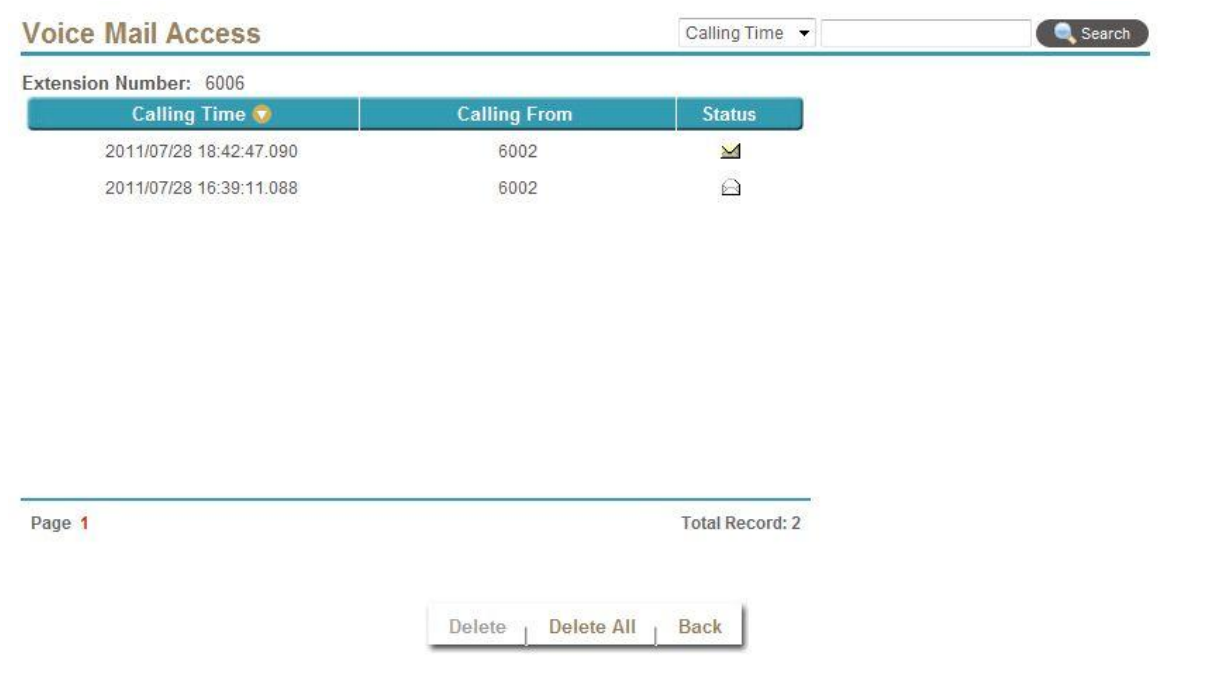

You can double click the item to hear the voice mail. The detail of each parameter is described as below:

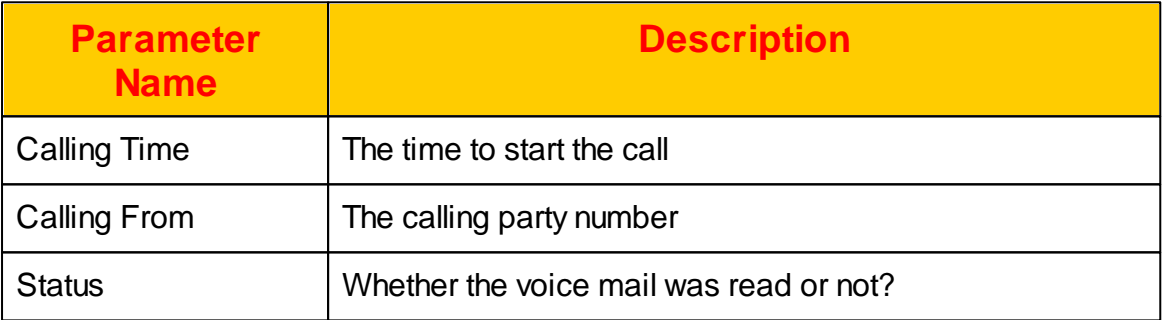

### **2.3.2.3 Batch Create**

Batch create is mainly used for creating testing data. Click *EXTESNION -> Extension -> Batch* and the following screen will appear.

# **Batch Extension**

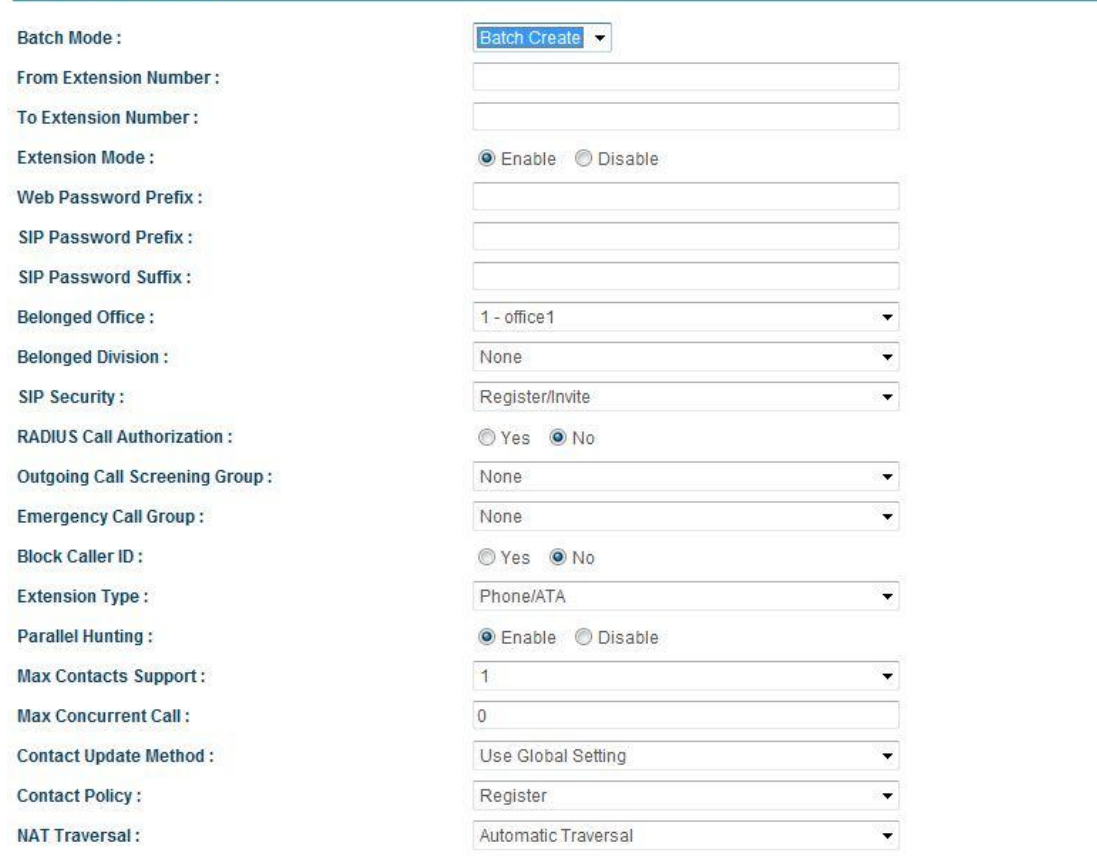

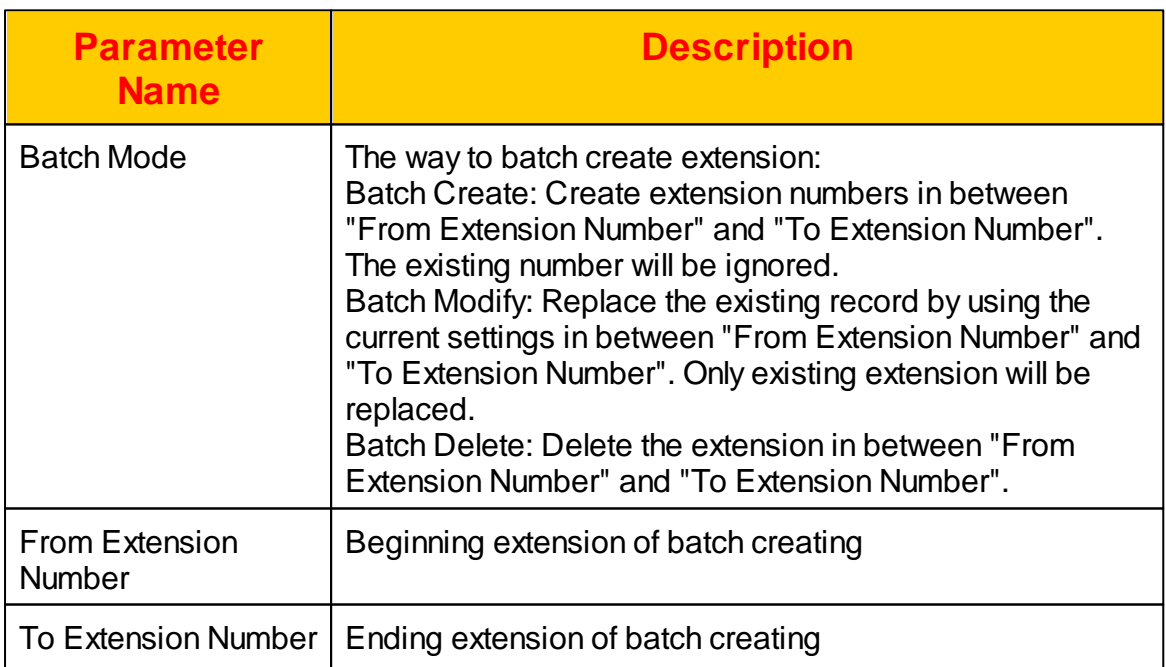

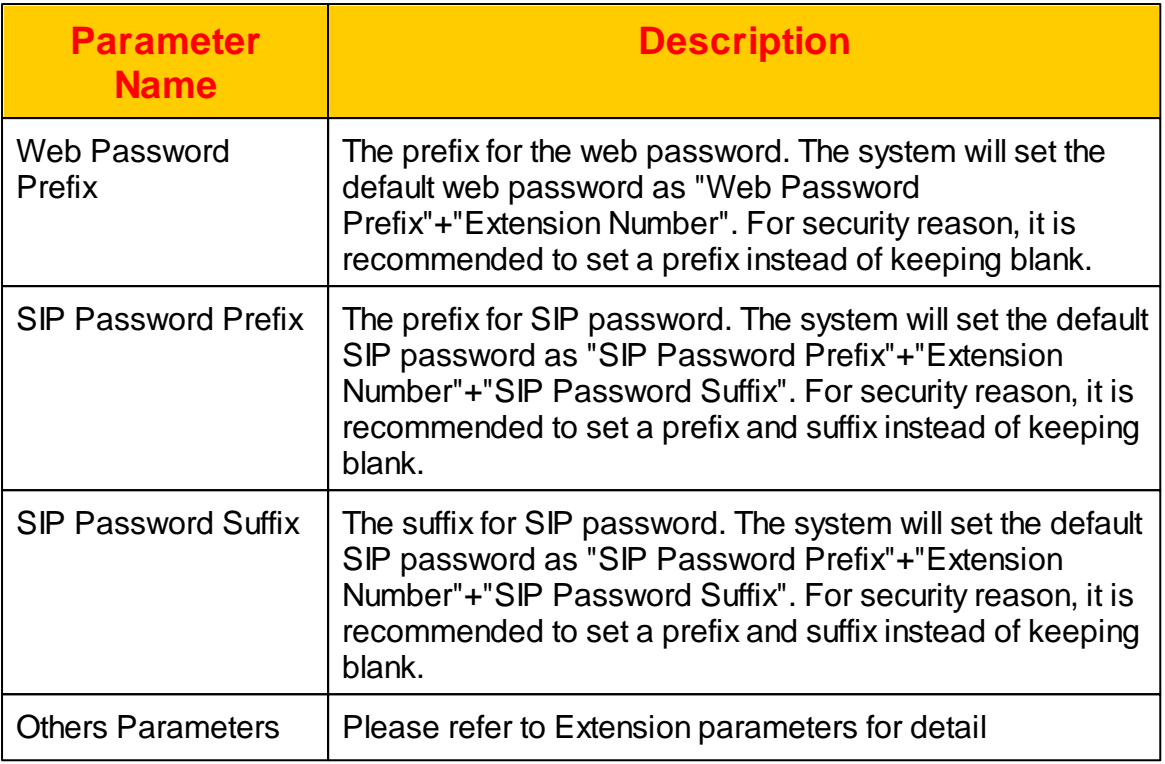

## **2.3.2.4 Phone Book**

The phone book will be used when smart calling feature was purchased. It can speed up the smart phone user to start a conference or a out call easily. Click EXTENSION -> Extension -> Phone Book and the following will appear.

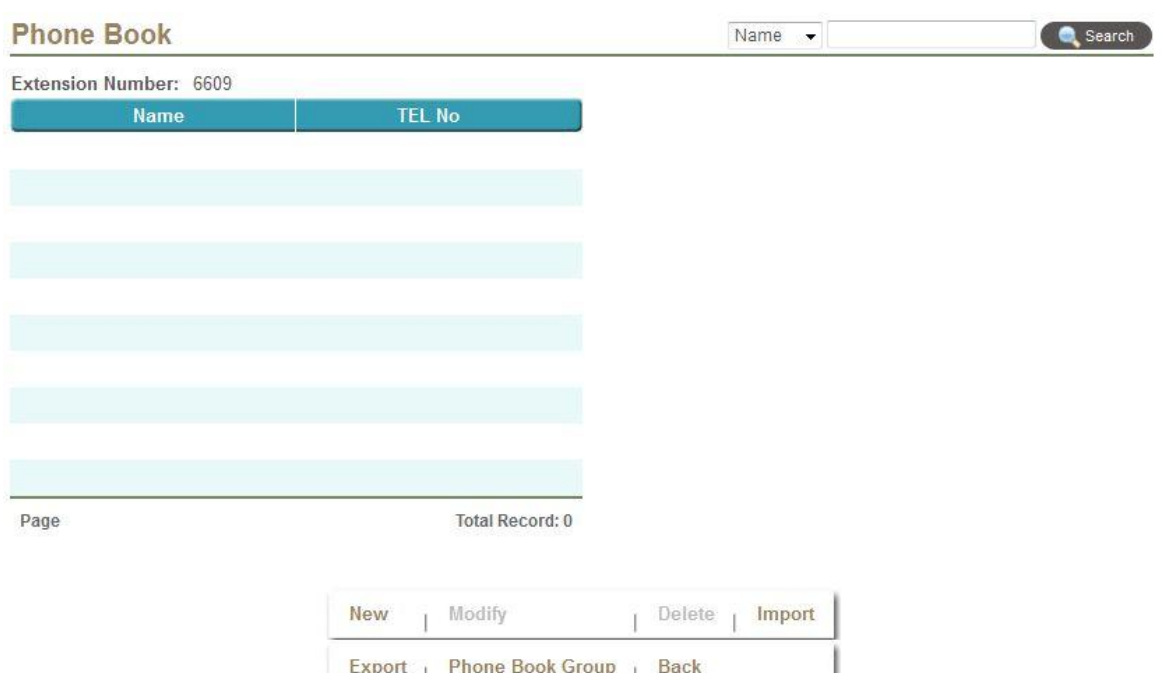

Click New to add a new phone book entry as follows.

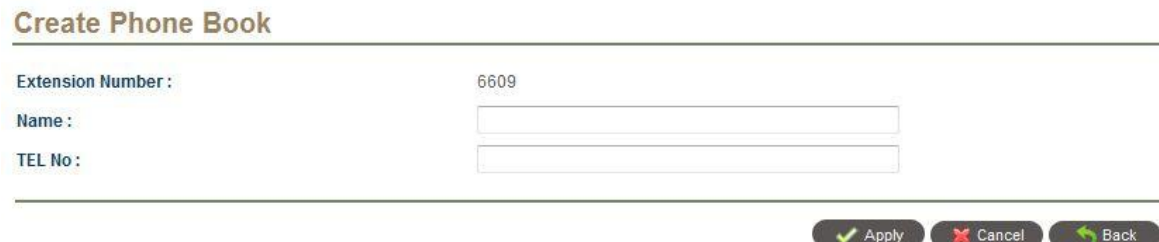

Input the name and telephone number to create an entry of phone book.

If you want to create a group to be used later, click Phone Book Group -> New and the following will appear.

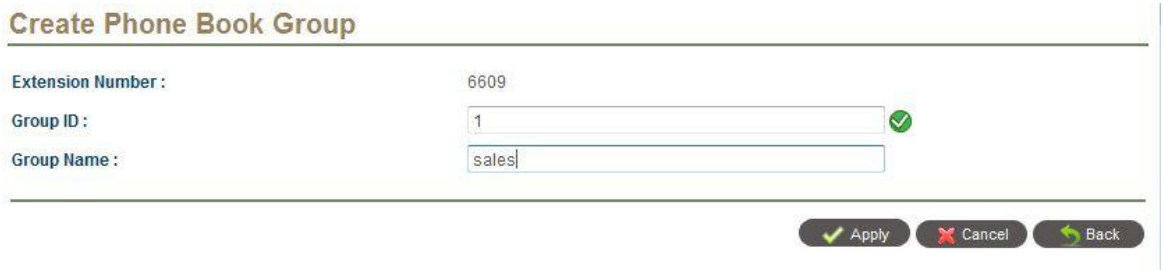

Input the group ID and Group name to create a phone book group. Then click Phone Book Group -> Detail and select the extension into the group as follows.

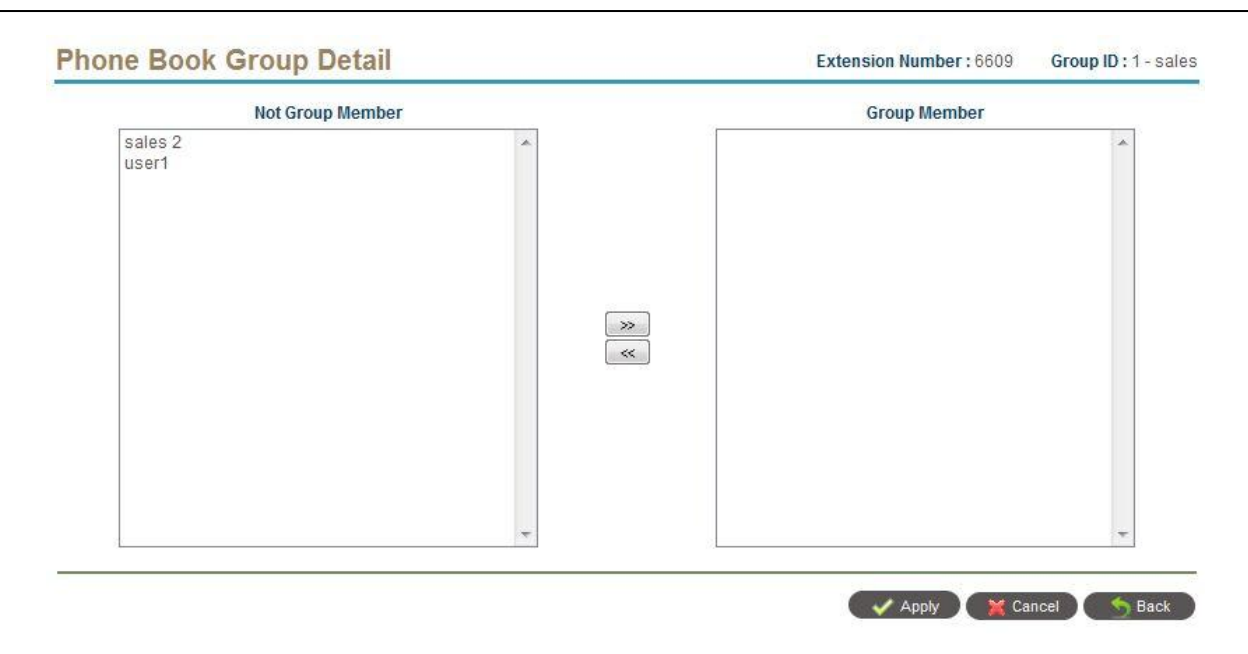

Click >> to assign the extension to the group or << to un-assign it.

# **2.4 Feature**

The system provides the flexible SIP trunking, digit manipulation, routing plan, DNIS screening group and others can be defined here. Those features is core for providing required services for customers.

# **2.4.1 SIP Trunk**

The SIP trunk is used to register to a VOIP carrier or another SIP proxy server. After input the SIP register or calling information here, you need to create a extension to associate it together in order to making a call. The maximum SIP trunk could be created is 64. Click *FEATURE-> SIP Trunk* to view the created SIP trunk.

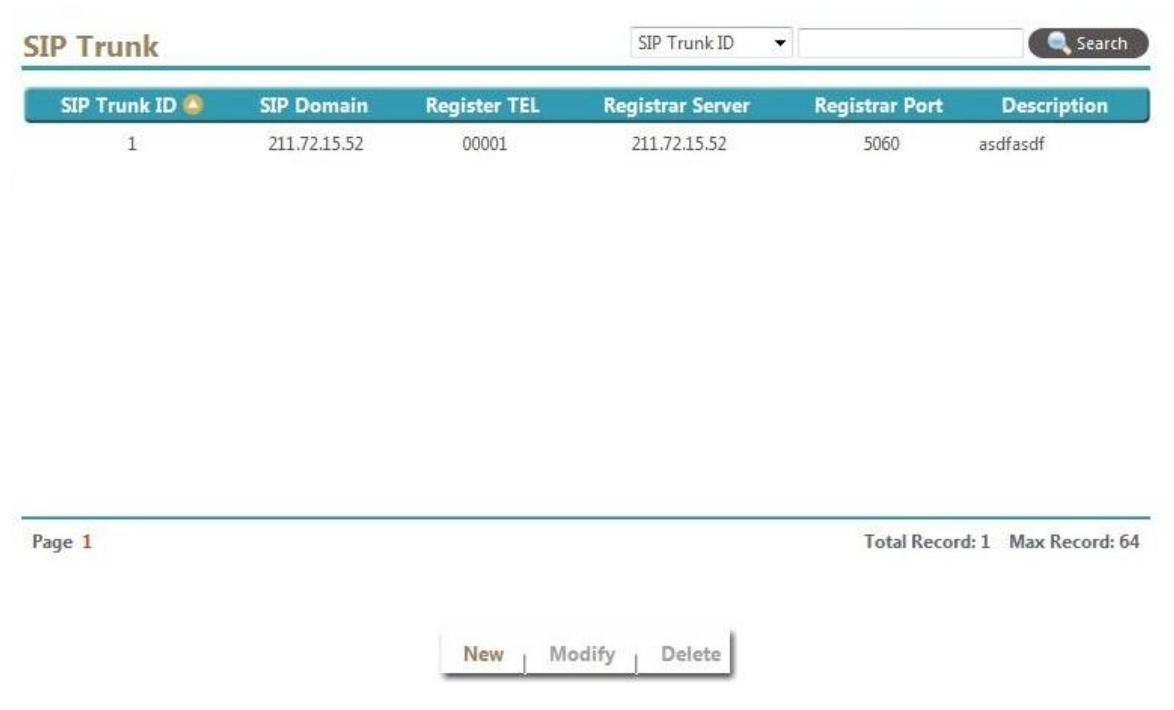

Select New, Modify, Delete to change the SIP Trunk setting. The following web page will appear:

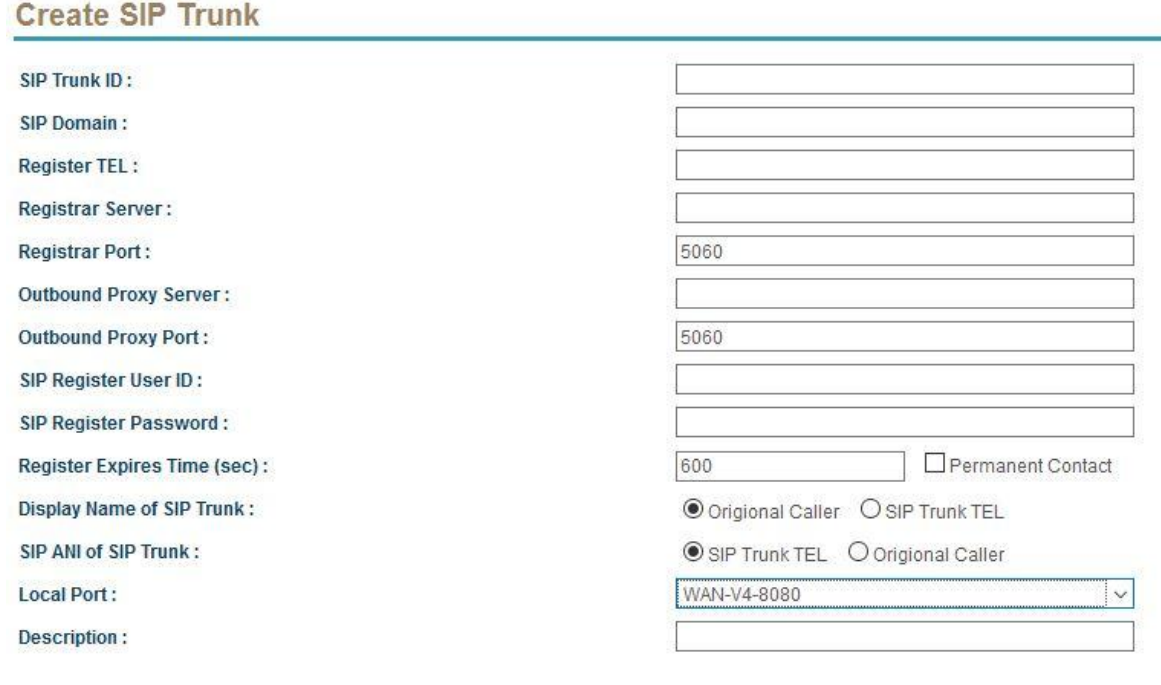

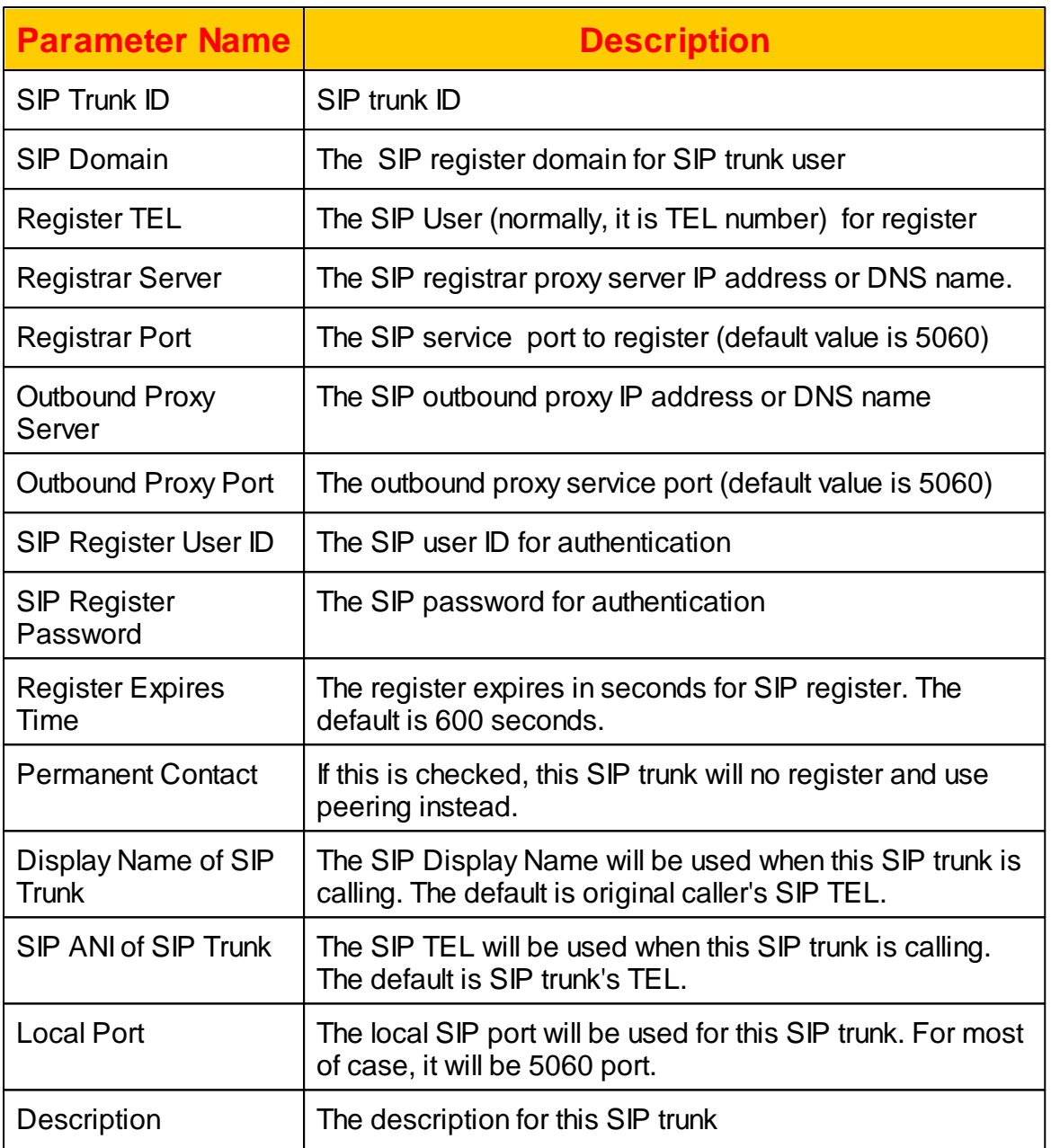

# **2.4.2 Routing Plan**

The routing plan is used to provides different routing based on prefix, time of day, dialed length and hunting type to decide where the call should be called. The maximum Routing Plan could be created is 4096. Click *FEATURE -> Routing Plan* to view the current created routing plans as follows:

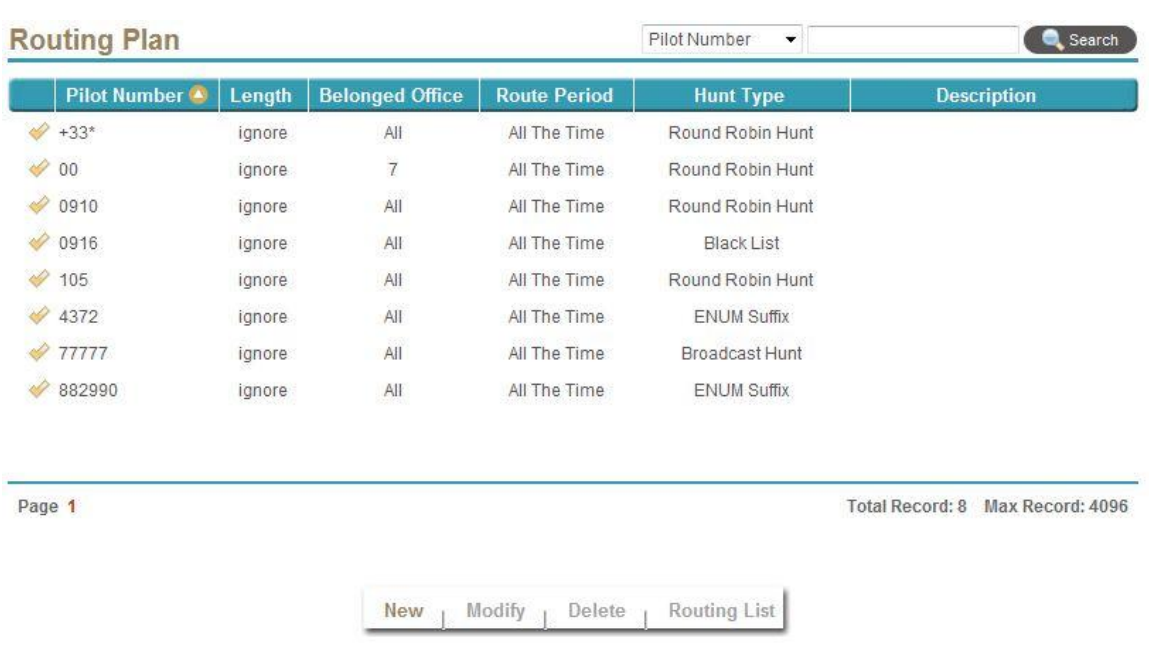

Select New, Modify, Delete to change the routing plan. The following web page will appear:

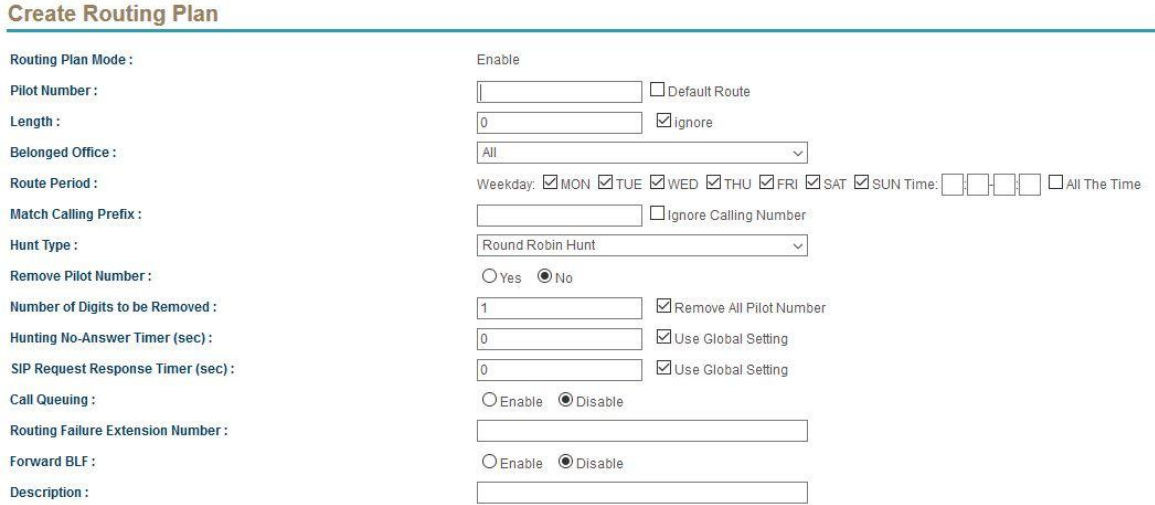

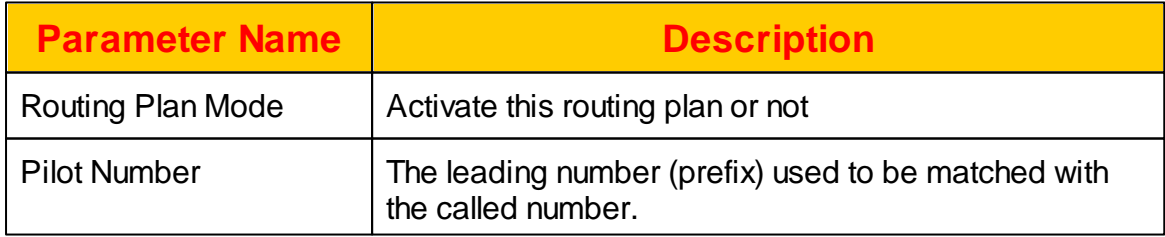

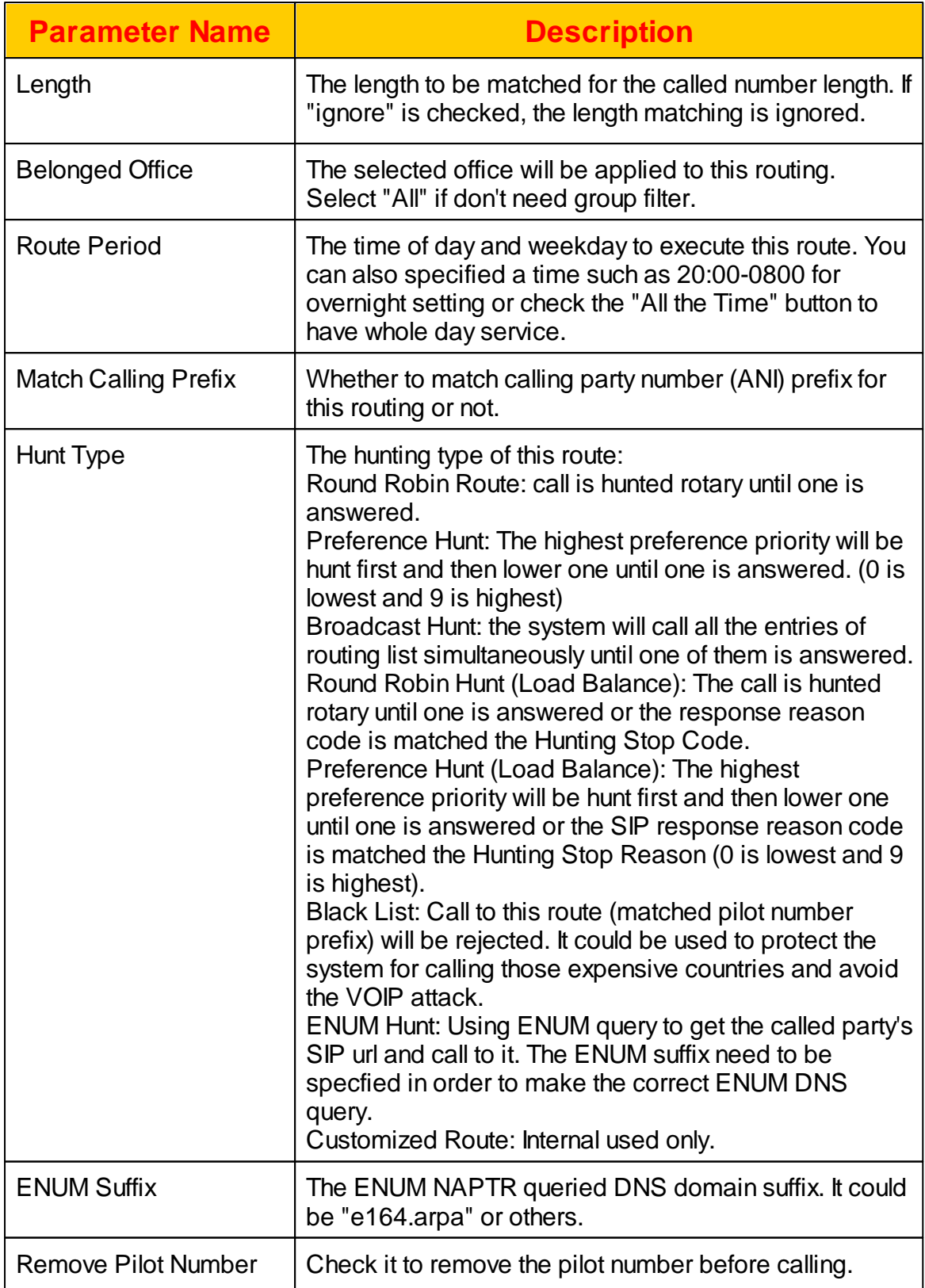
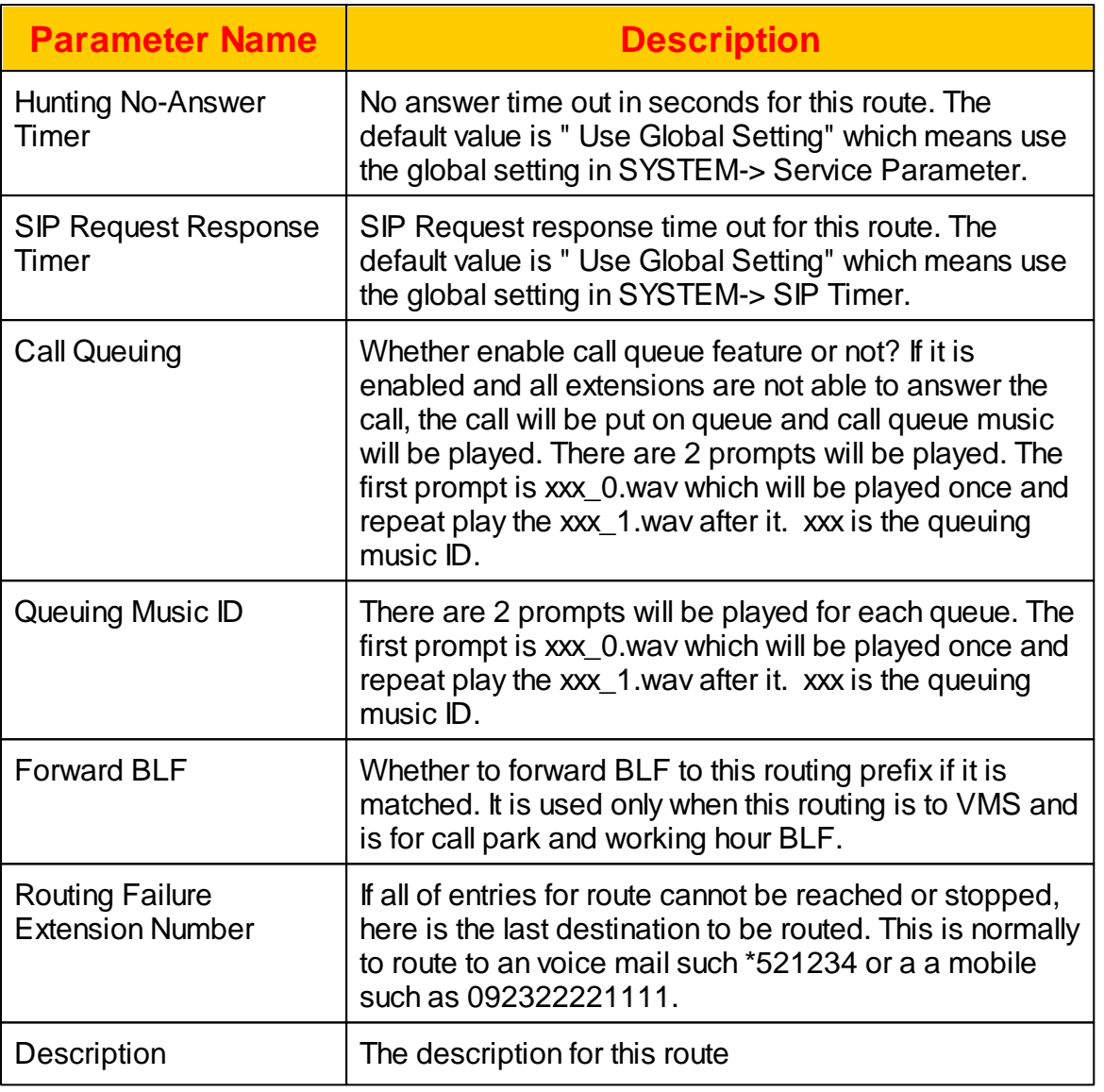

#### **2.4.2.1 Hunting Stop Code**

For the routing plan which hunt type is "load balance" mode, the *Hunting Stop* **Code** is used to quit the hunting. It is typical be used when the system had multiple gateway or carrier. Normally, when a gateway return with the reason code of busy or gone, the system should normally stop the hunting. It indicates the user might be busy or cannot be reached, route to next gateway or carrier will not help also. Hunting Stop Code could be changed to meet the different hunting requirements:

Click *Hunting Stop Code* button after enter the modification page of a routing plan. The following web page will appear:

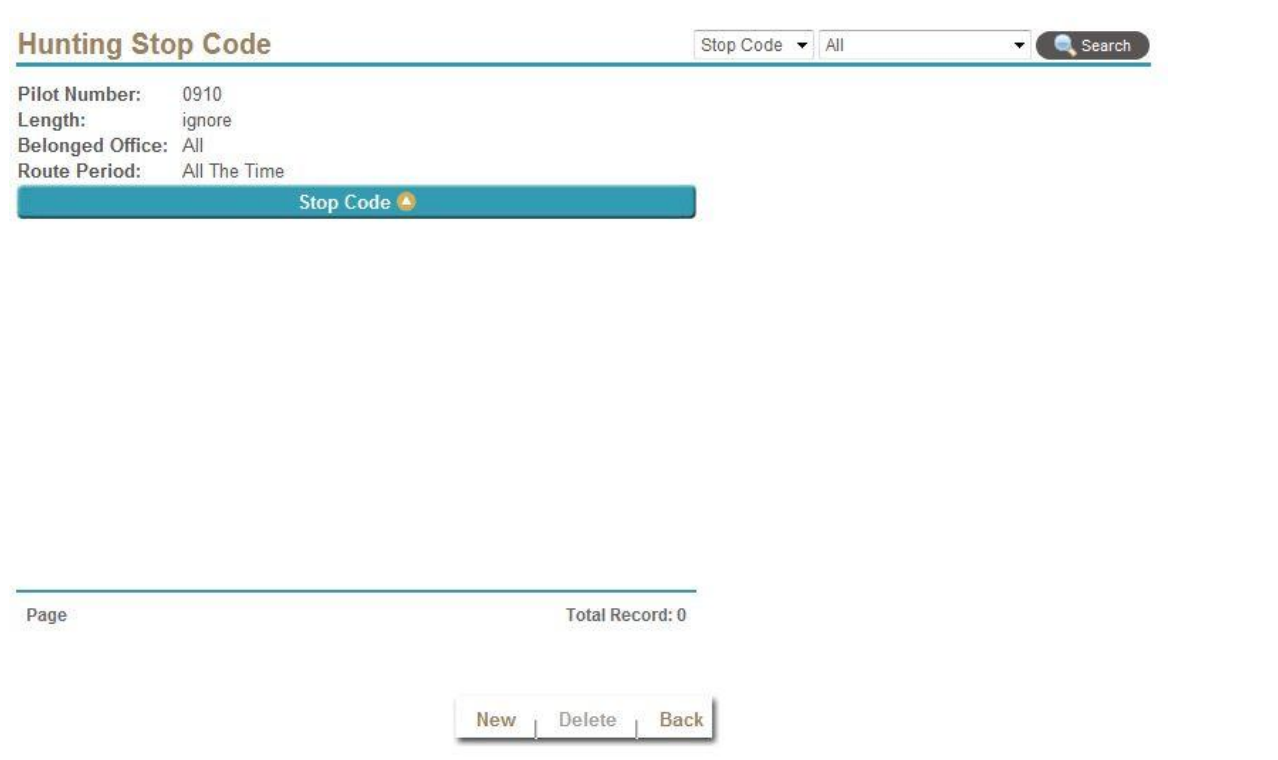

Select New, Modify, Delete to change the Hunting Stop Code. The following web page will appear:

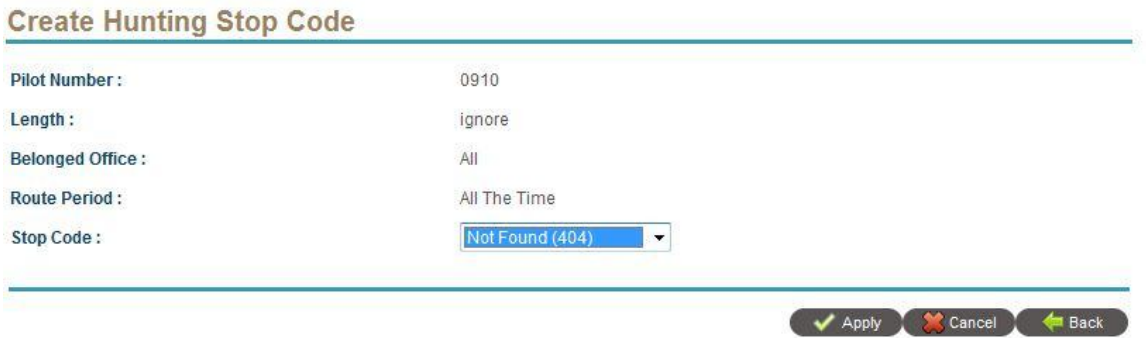

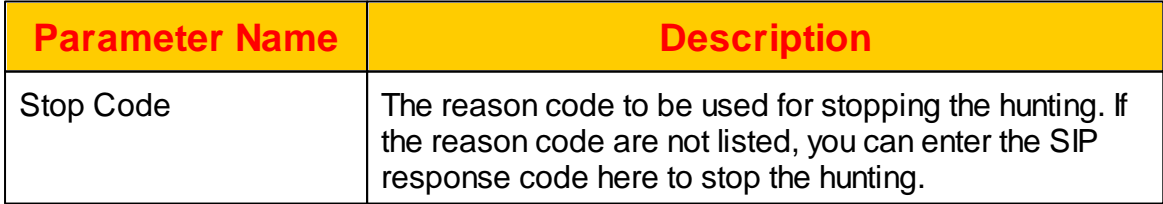

#### **2.4.2.2 Routing List**

Each routing plan contains multiple routing devices, such as gateway, VOIP carrier or extension. Here is the place to define where to be routed. Click *Routing List* button after select a routing plan. The following screen will appear:

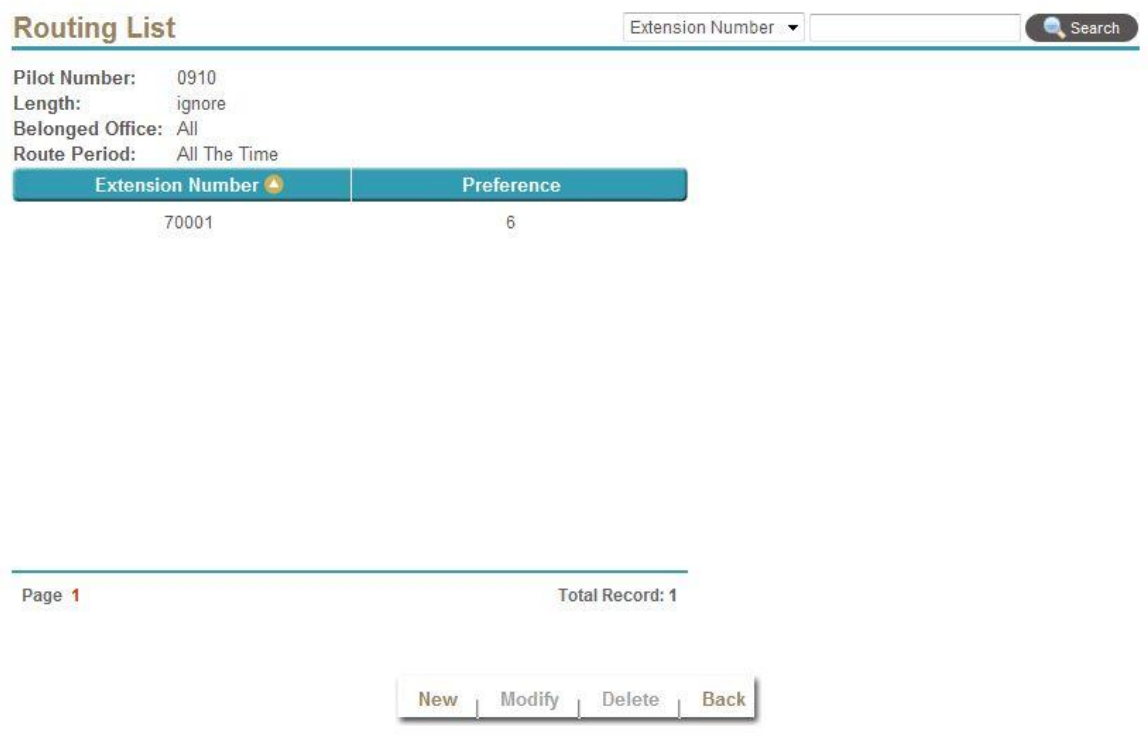

Select New, Modify, Delete to change the Routing List setting. The following web page will appear:

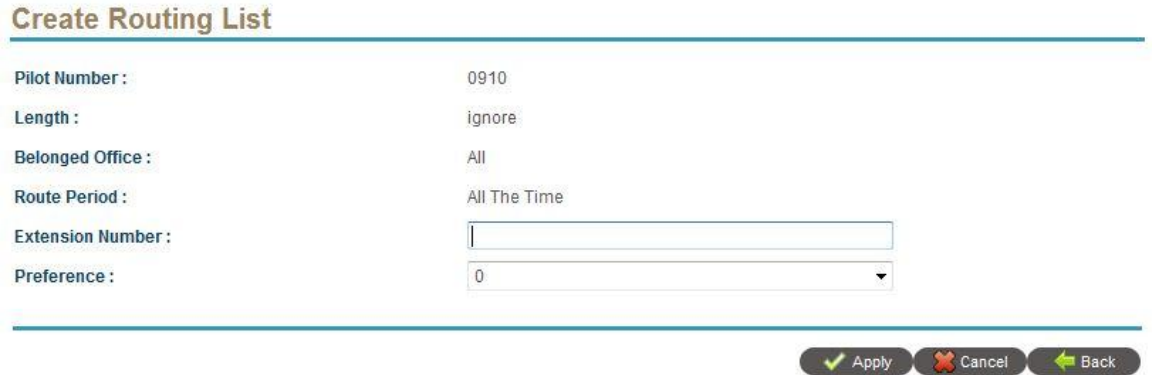

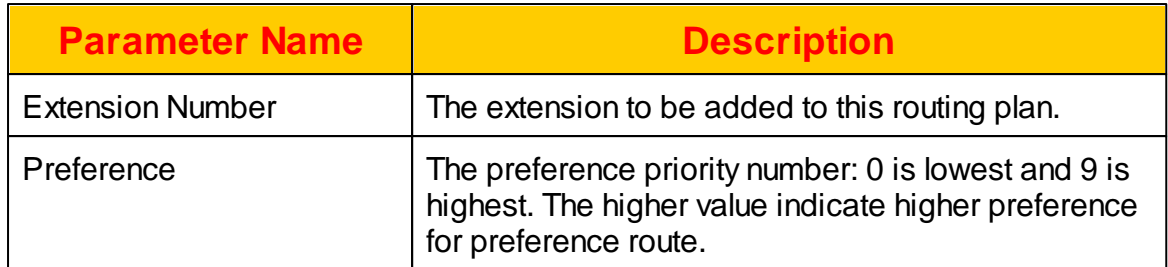

## **2.4.3 Digit Manipulation**

Digit Manipulation is used to manipulate the calling or called number. The administrator can insert, delete or change some digits from original number. The digit manipulation can be place on caller, called or both for flexible usage. The maximum Digit Manipulation could be created is 4096.

Click *FEATURE -> Digit Manipulation* to view the current settings. The following web page will appear.

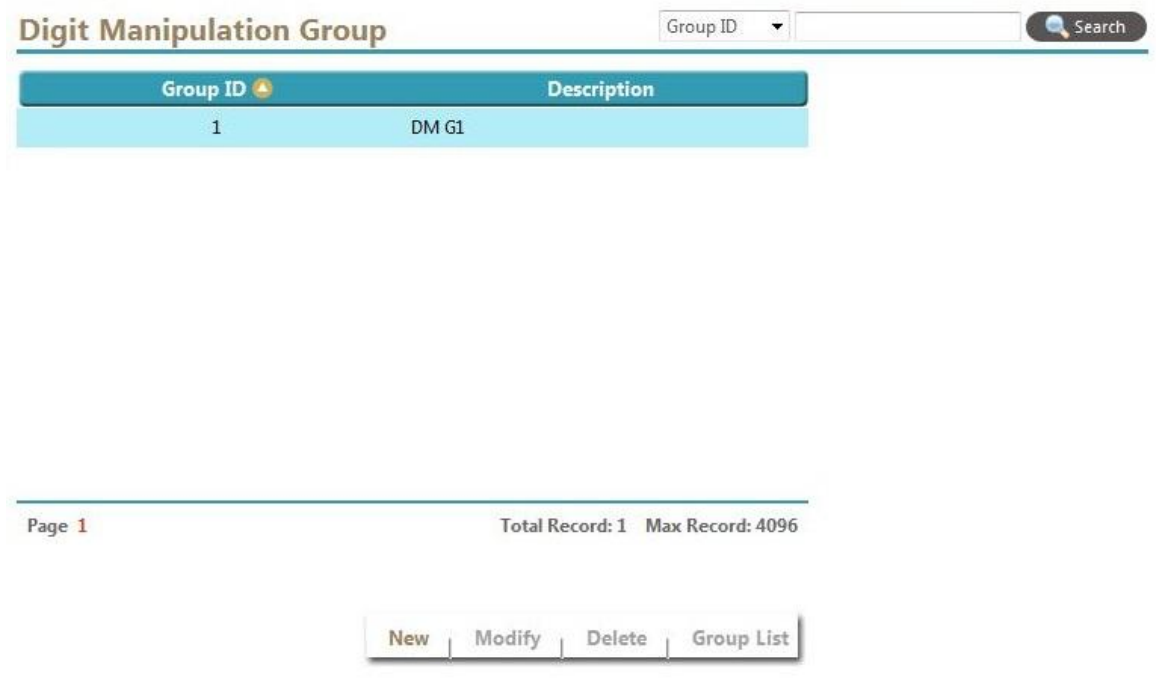

Select New, Modify, Delete to change the Digit Manipulation Group setting. The following web page will appear:

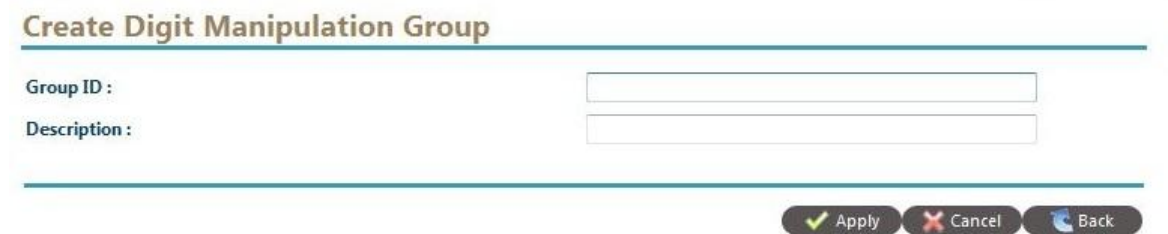

The detail of each parameter is described as below:

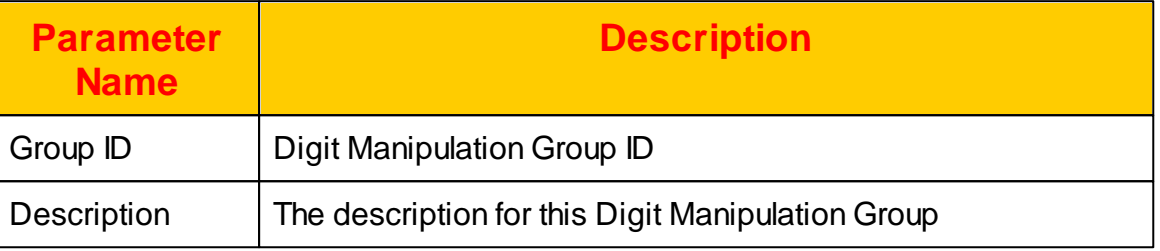

#### **2.4.3.1 DM Group List**

The detail operation list for the digit manipulation group. The process policy of digit manipulation list within the group is showing as below:

Step 1. Search "Incoming number Type" is equal to "ANI" and pilot number is matched incoming ANI. If found, do the following:

- Change ANI based on the DM list when "Applied Number Type" is equal to ANI.

- Change DNIS based on the DM list when "Applied Number Type" is equal to DNIS.

Step 2: Search "Incoming number Type" is equal to "DNIS" and pilot number is matched incoming DNIS. If found, do the following:

- Change ANI based on the DM list when "Applied Number Type" is equal to ANI.

- Change DNIS based on the DM list when "Applied Number Type" is equal to DNIS.

The caller DM will be done before RADIUS authorization and called DM is after RADIUS authorization. It indicates that called DM will not affect the RADIUS billing.

Click *Group List* button after select a Digit Manipulation Group. The following web page will appear.

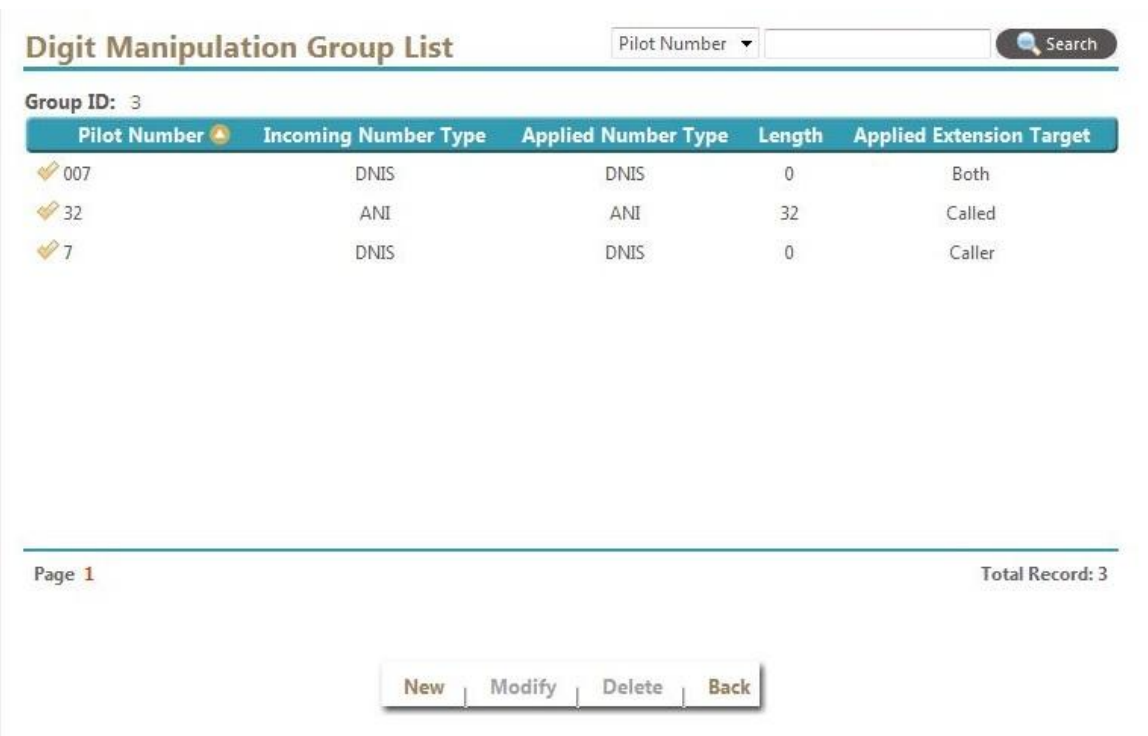

Select New, Modify, Delete to change the Digit Manipulation List. The following web page will appear:

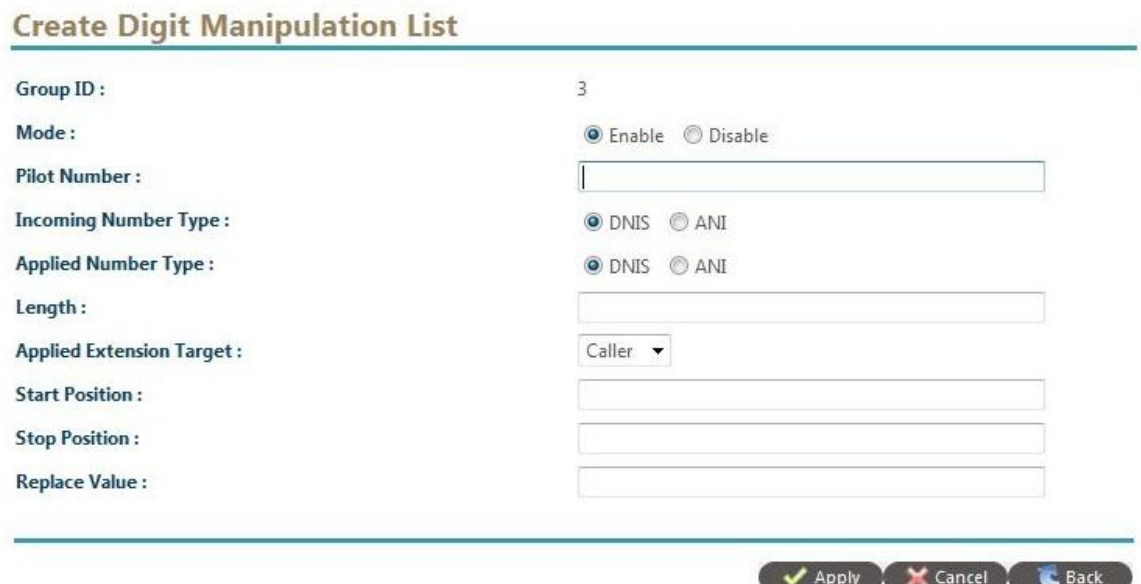

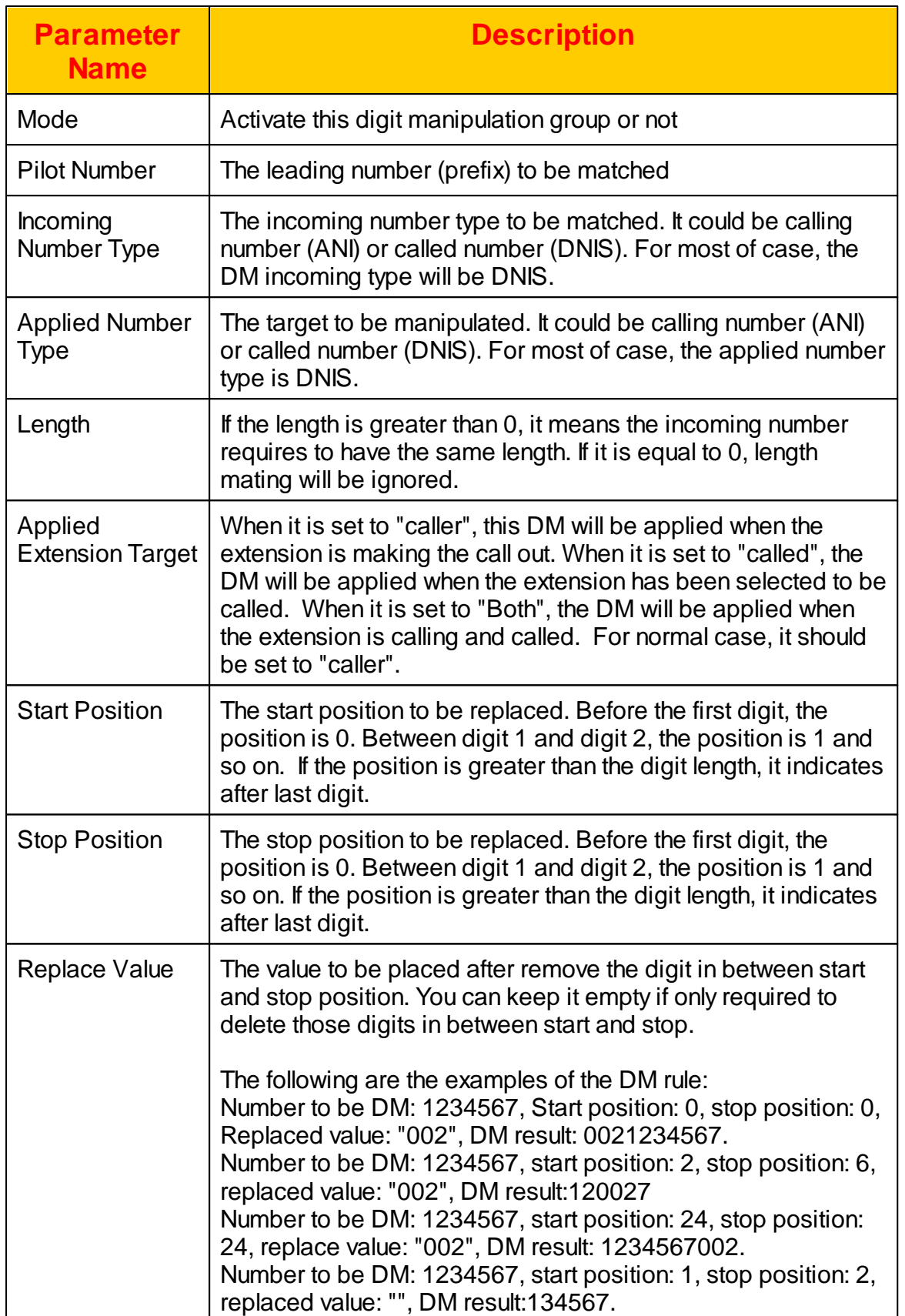

## **2.4.4 Abbreviated Dialing**

The abbreviated dialing group is used to replace the dialed abbreviated number to the real telephone number. Click *FEATURE -> Abbreviated Dialing Group* to view the current groups of emergency call as follows:

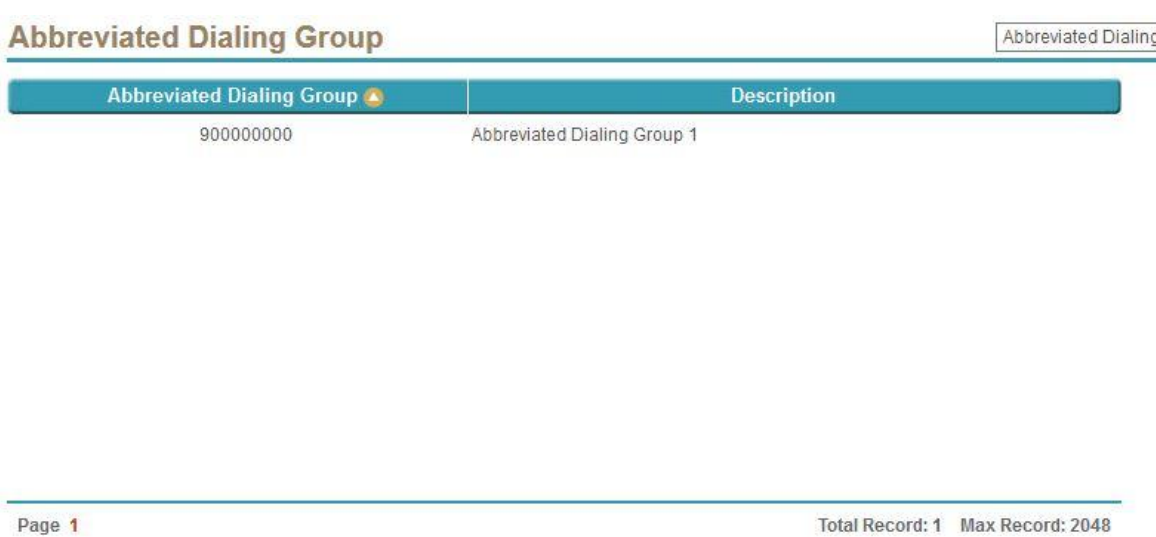

Select New, Modify, Delete to change the Abbreviated Dialing Group setting. The following web page will appear:

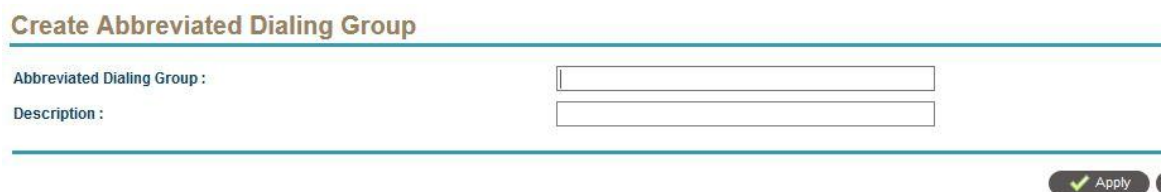

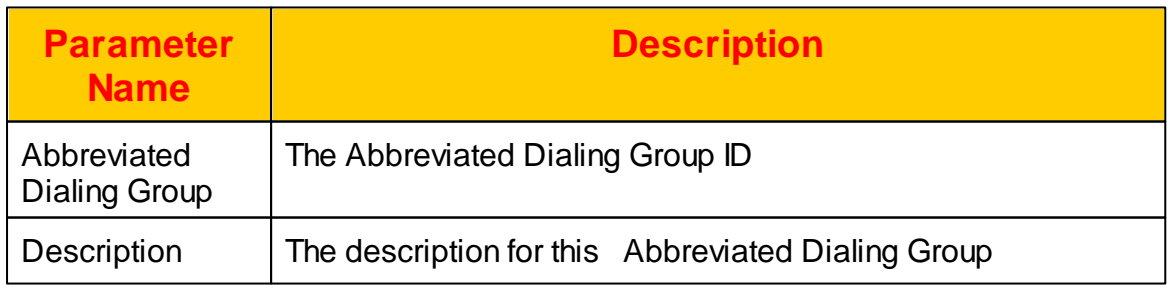

**Total Record: 1** 

#### **2.4.4.1 Abbreviated Dialing Group List**

Here is the place to define the replacement of abbreviated number call. Click the *Group List* after select a created *Abbreviated Dialing Group* as follows:

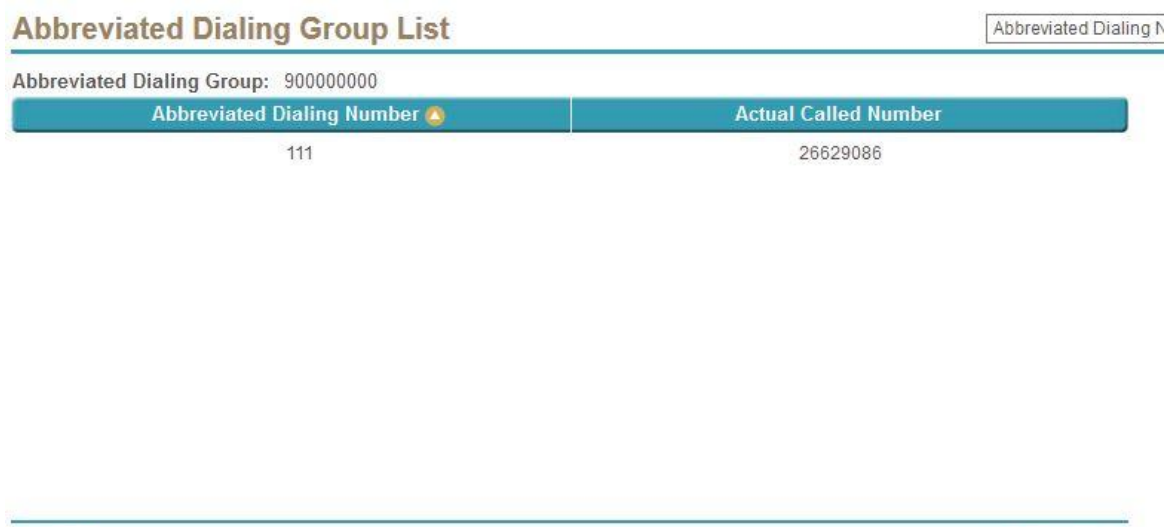

Page 1

The detail of each parameter is described as below:

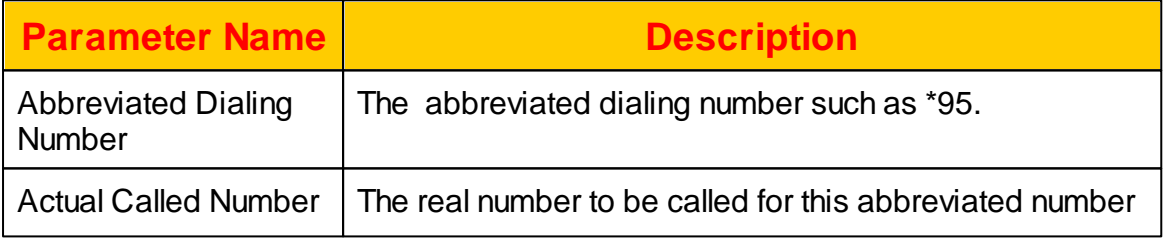

#### **2.4.5 Emergency Call Group**

The emergency call group is used to replace the dialed emergency call to the real telephone number in order to call the corresponding government office based on the users information. Click *FEATURE -> Emergency Call Group* to view the current groups of emergency call as follows:

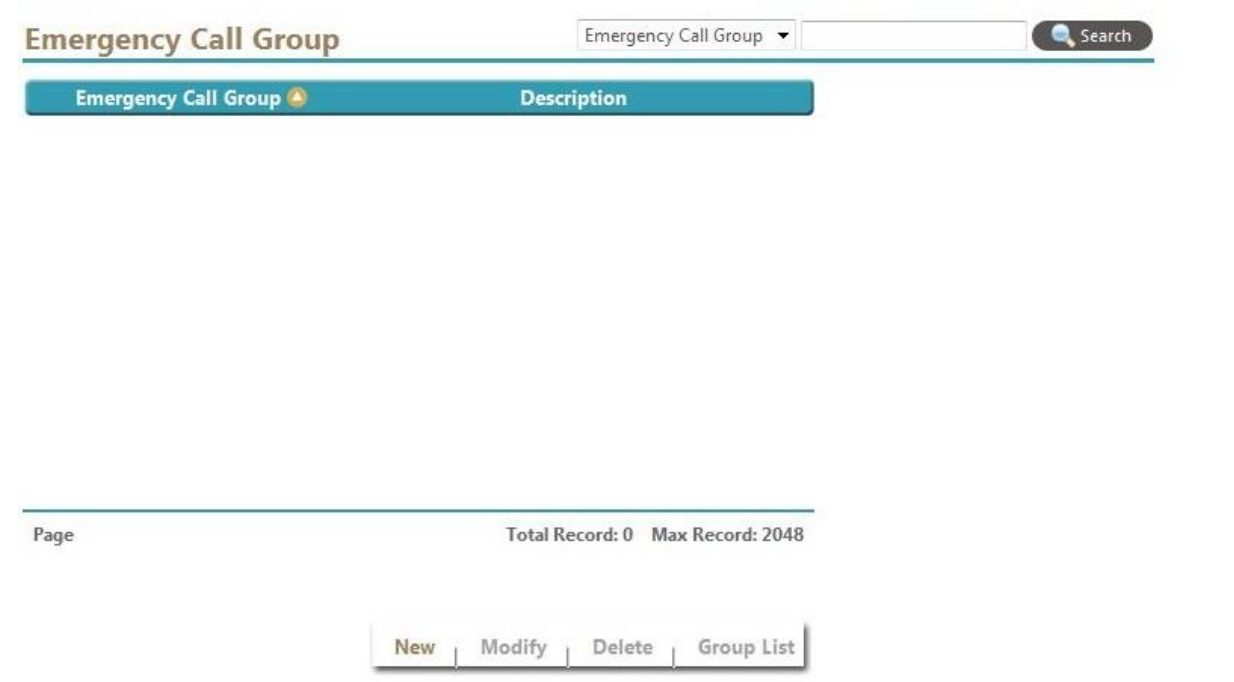

Select New, Modify, Delete to change the Emergency Group setting. The following web page will appear:

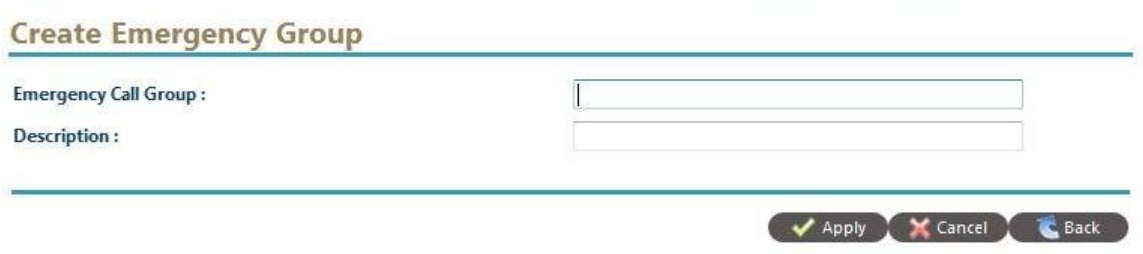

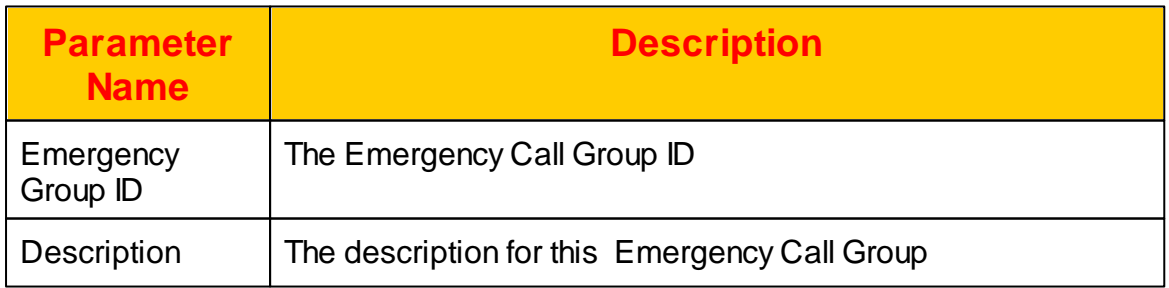

#### **2.4.5.1 Emergency Group List**

Here is the place to define the replacement of emergency call. Click the *Group List* after select a created *Emergency Group* as follows:

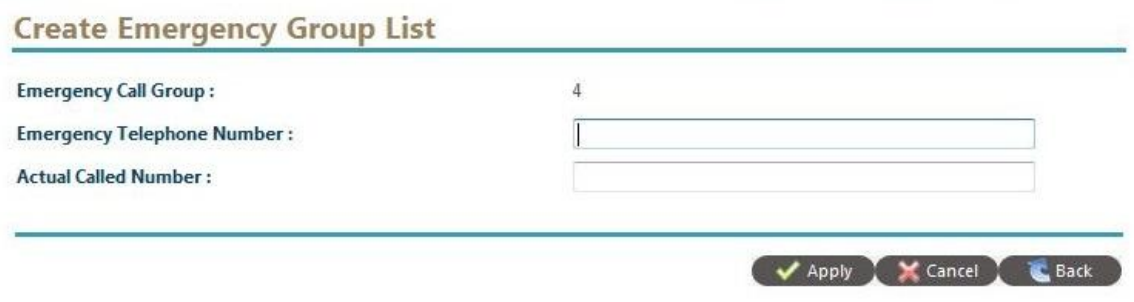

The detail of each parameter is described as below:

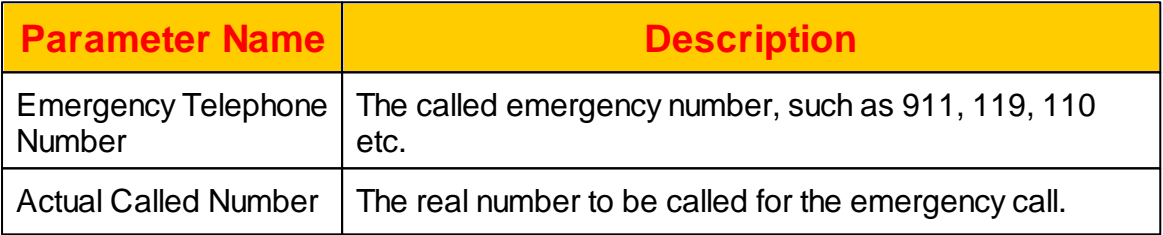

#### **2.4.6 Screening Group**

There are two outgoing call blocking list could be used. The first is in the *Extension -> Outgoing Call Screening Group* and another is personal call screening in *Extension -> Call Feature -> Outgoing Call Screen*. The *Outgoing Call Screening Group* is normally used for system based screening while call feature's outgoing call screen is dedicated for the extension. For the system based screening, you need define the DNIS screening group and the relate detail here. The maximum screen group could be created is 512. Click *FEATURE -> DNIS Screening Group* to view the current DNIS screening group as follows:

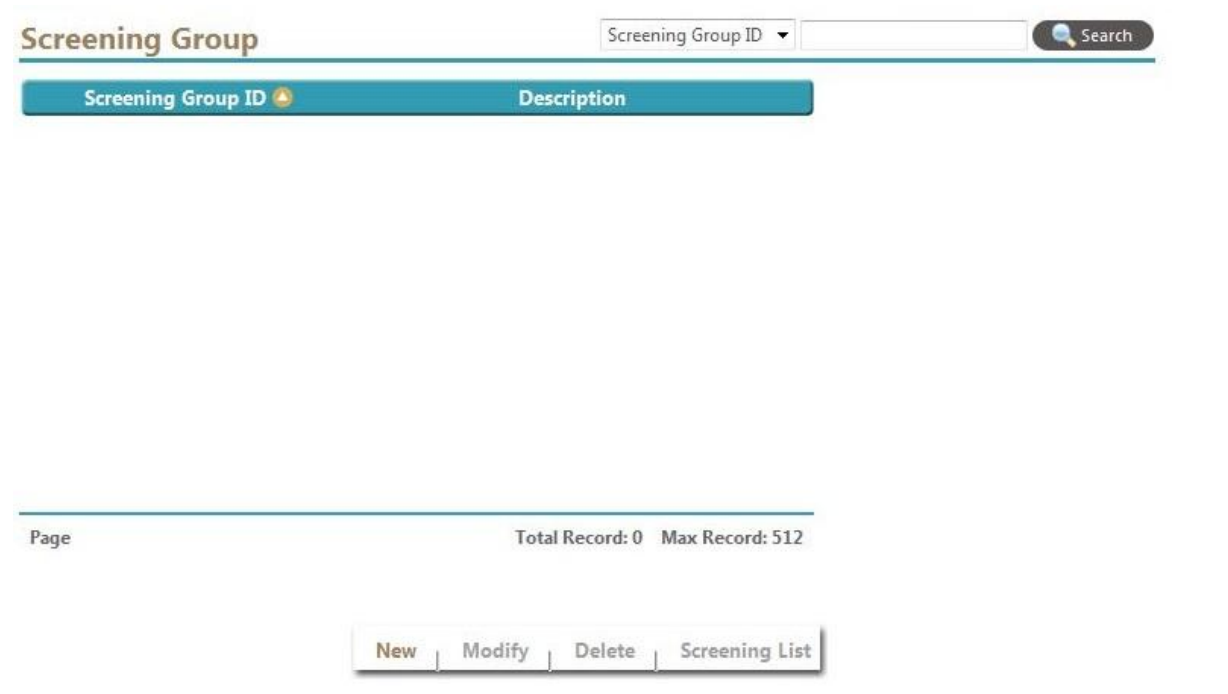

Select New, Modify, Delete to change the Screening Group setting. The following web page will appear:

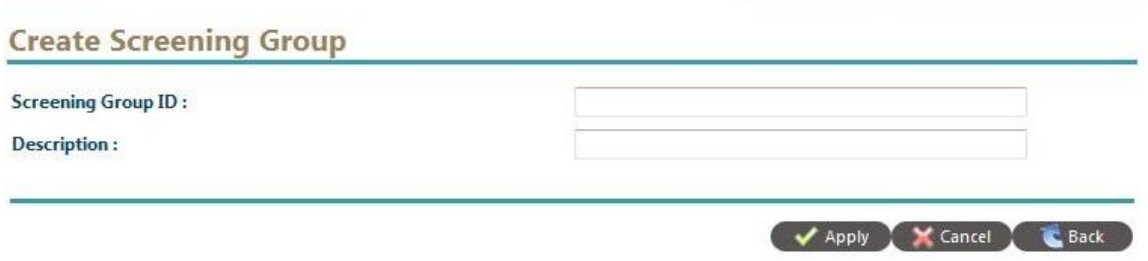

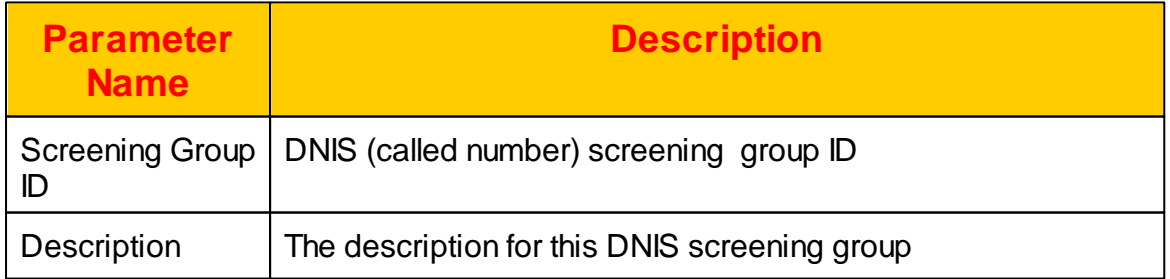

#### **2.4.6.1 Screening List**

The detail of telephone number to be blocked or un-blcoked for the selected DNIS screening group should be defined here. Click *Screening List* button after select a created DNIS Screening Group to view the screening list as below:

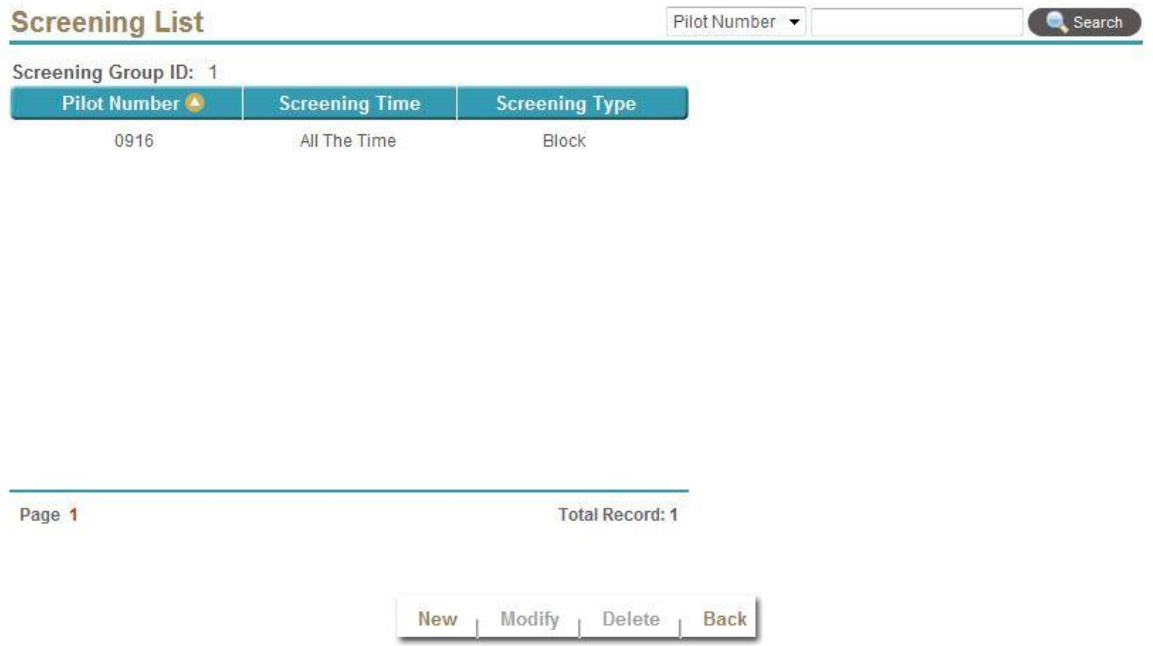

Select New, Modify, Delete to change the Screening List setting. The following web page will appear:

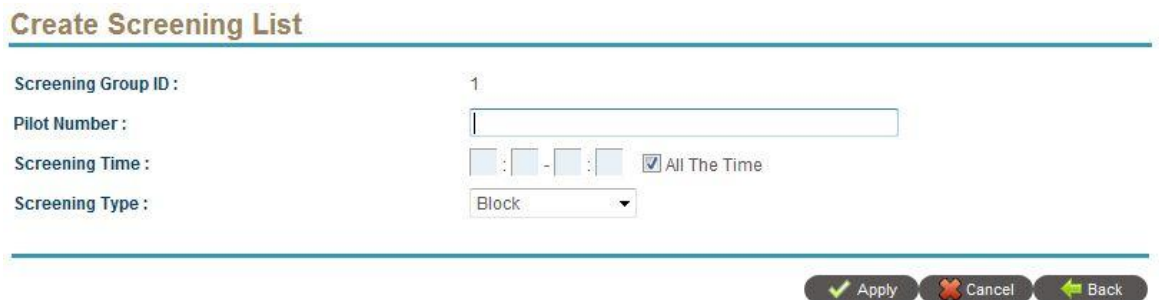

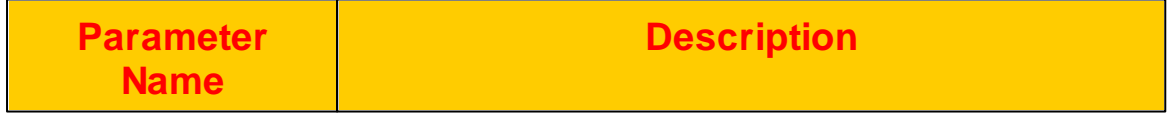

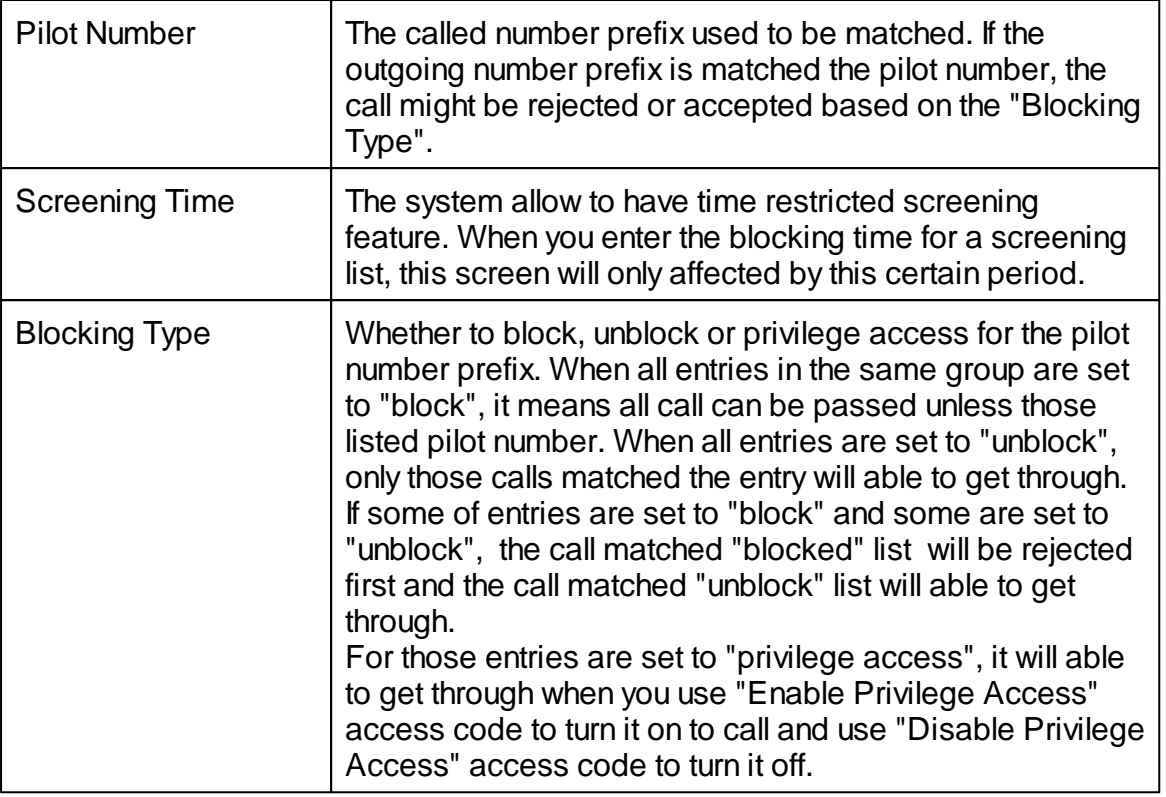

## **2.4.7 Device List**

Device List is used as a list selection when an extension is using the dedicate device feature and used for CPE auto provisioning. To use CPE auto provisioning, you need to first to click "Import Supported Provisioning Devices" and import all supported device list into the system in order to provisioning them.

For using it only for dedicate device, you will only create a device list first and then can be selected from an extension. If that device has changed its User Agent to others, you can change here and don't need to change all over the extension. The system is using SIP "User-Agent" header to distinct the different device.

Click *FEATURE -> Device List* to view the current settings. The following web page will appear.

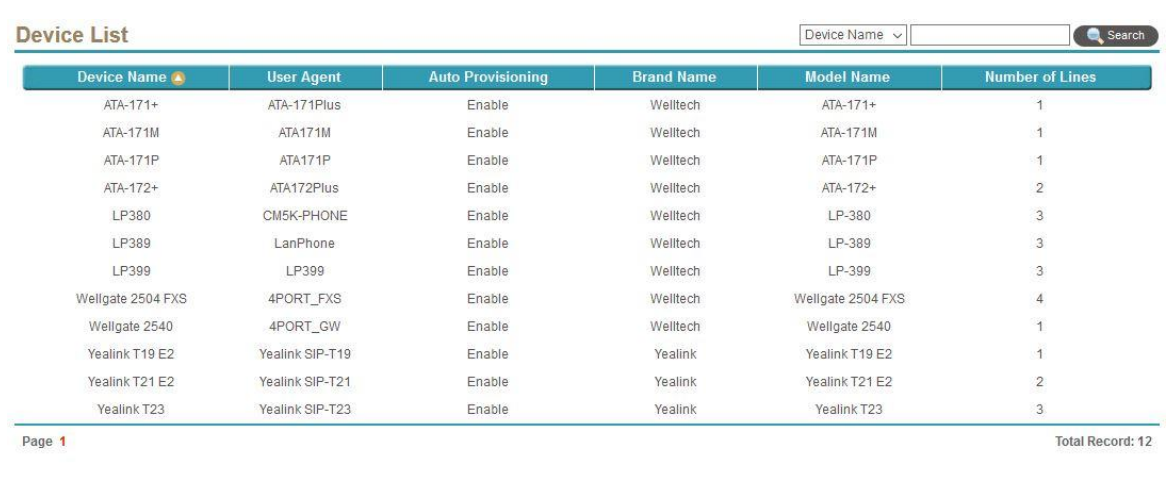

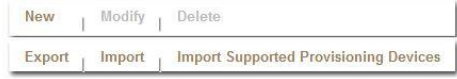

Click Import Supported Provisioning Devices if you don't see any provisioned device was here. You can view the supported provisioning device as follows by click an item and modify. The following will appear:

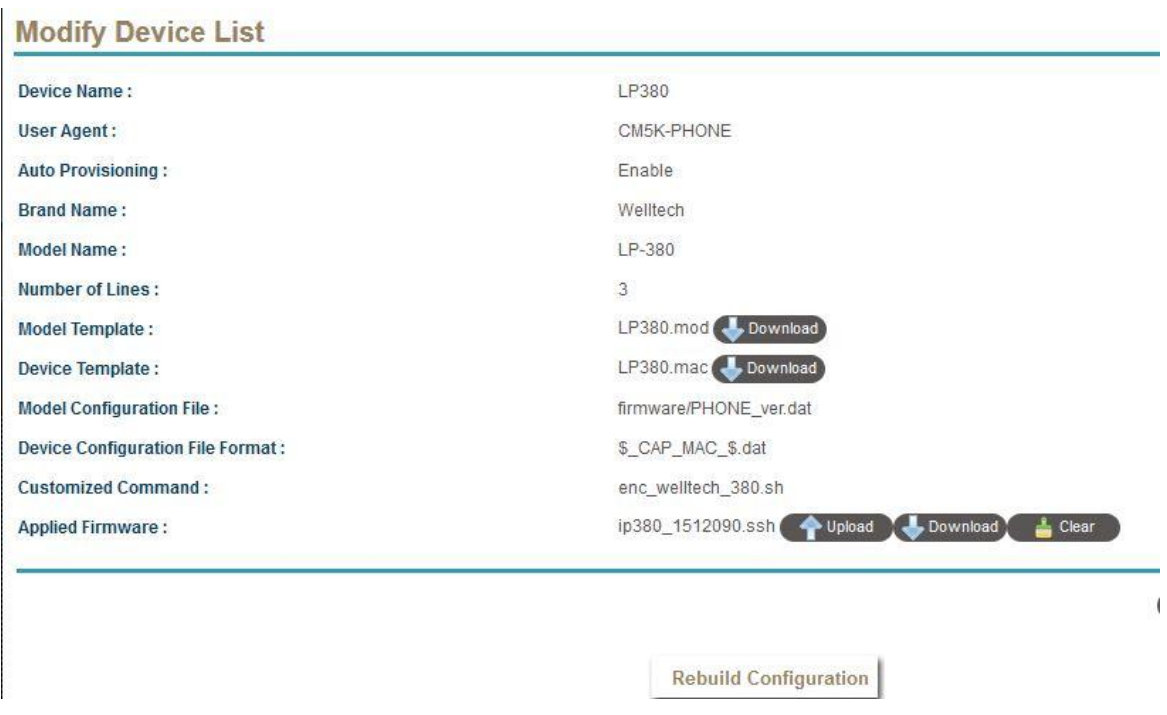

Click Rebuild Configuration will rebuild all device configuration files for this device model. If you have many devices, it might take long time.

For dedicate device, select New, Modify, Delete to change the Device List setting. The following web page will appear:

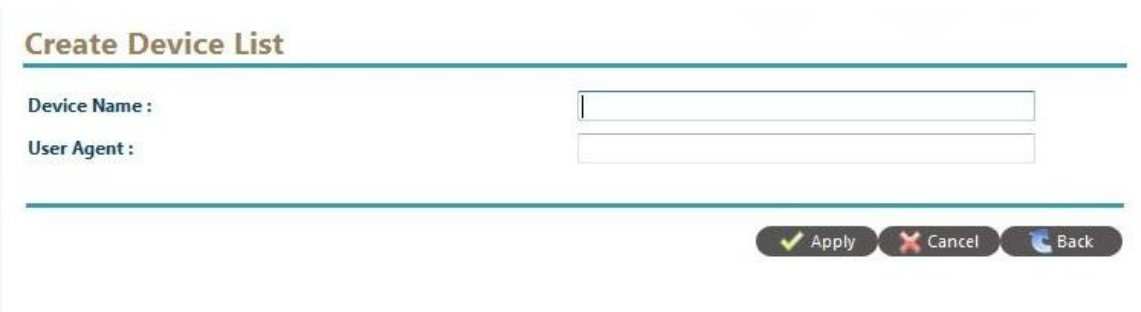

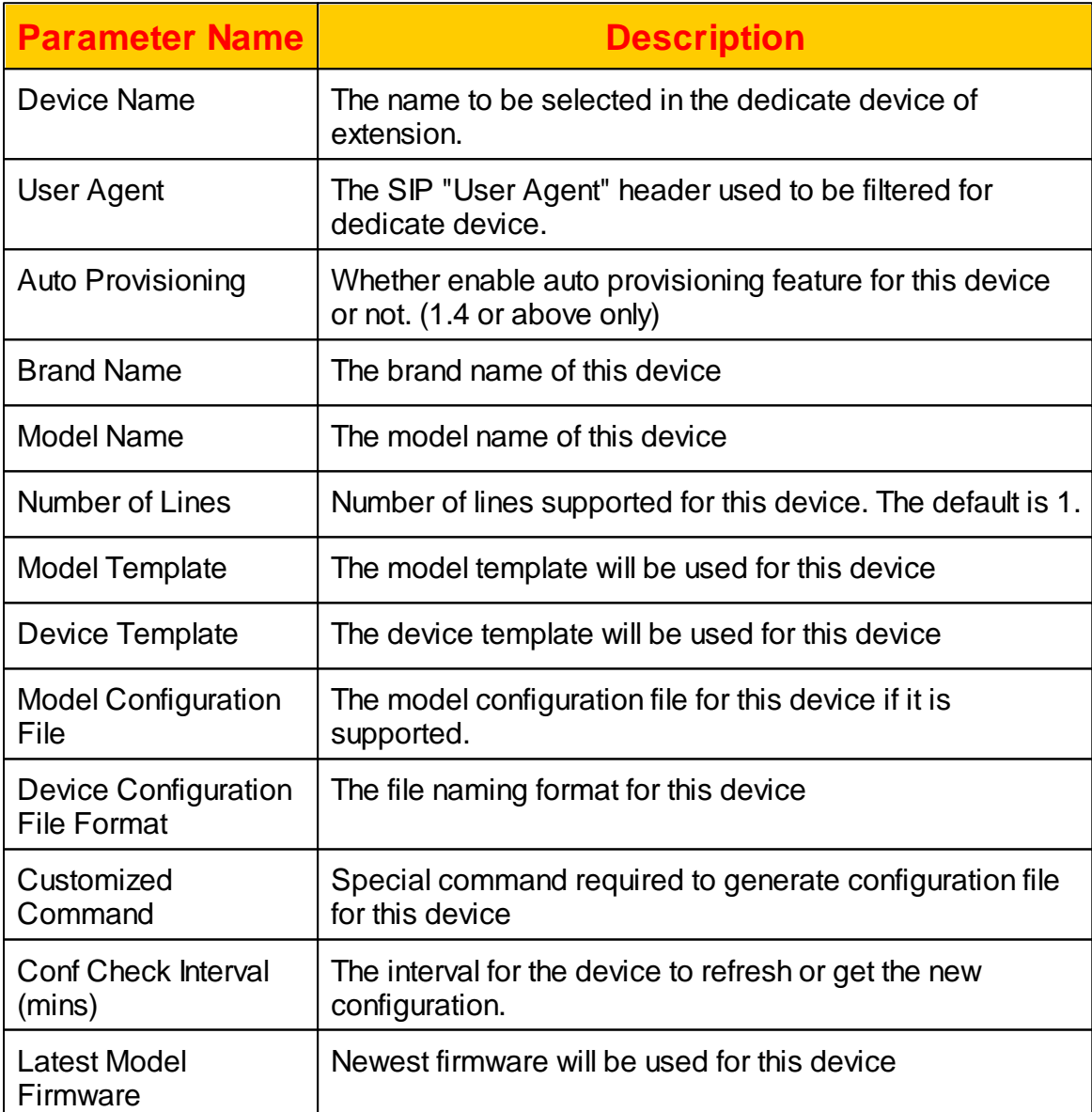

#### **2.4.8 Block Device**

Block Device is used to filter the incoming request. If the incoming SIP request's "SIP User Agent" header match the defined block device by using prefix matching, the incoming SIP request will be ignored silently.

Click *FEATURE -> Block Device* to view the current settings. The following web page will appear.

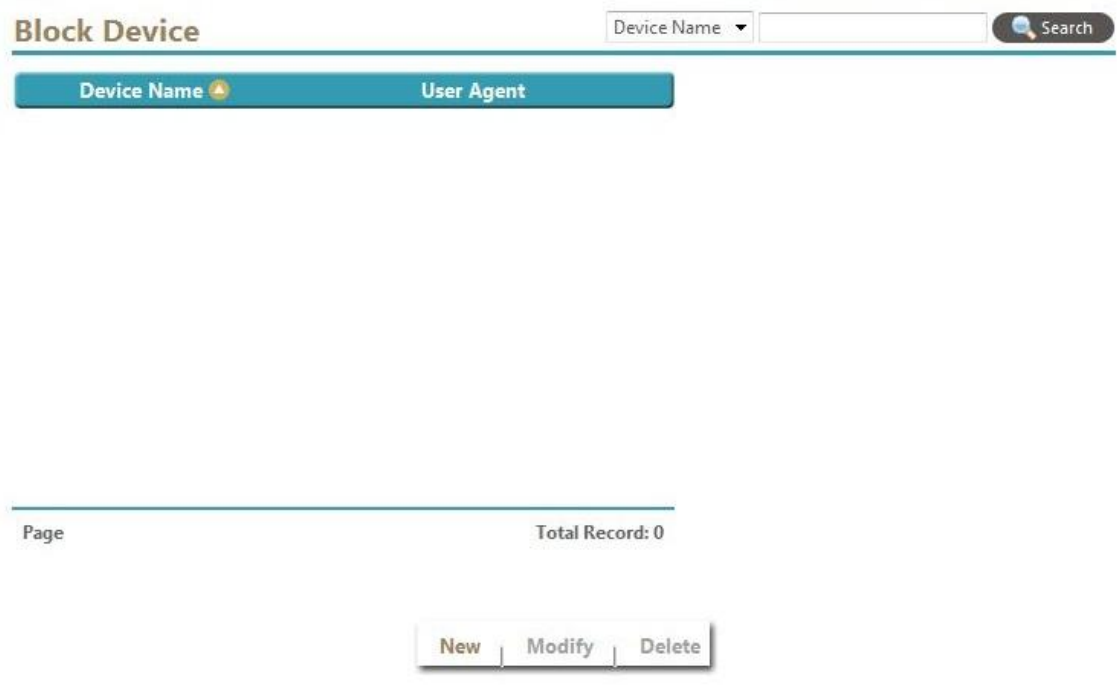

Select New, Modify, Delete to change the Block Device setting. The following web page will appear:

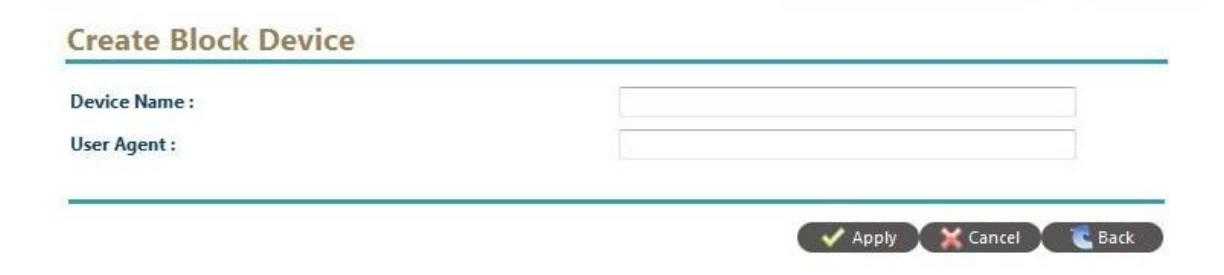

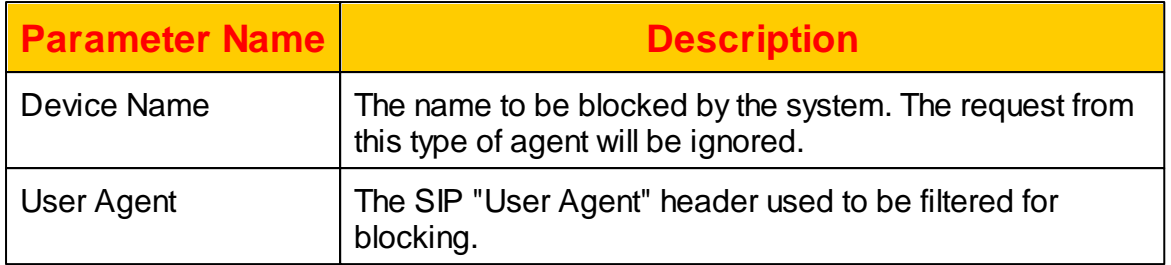

## **2.4.9 DID Routing**

This service is used to have a central management for your DID number routing. You can use to route your DID number to any extension, gateway or proxy. When system receive the call, it will check this DID number first to decide where to send the call out. Click *FEATURE -> DID Routing* to view the current settings.

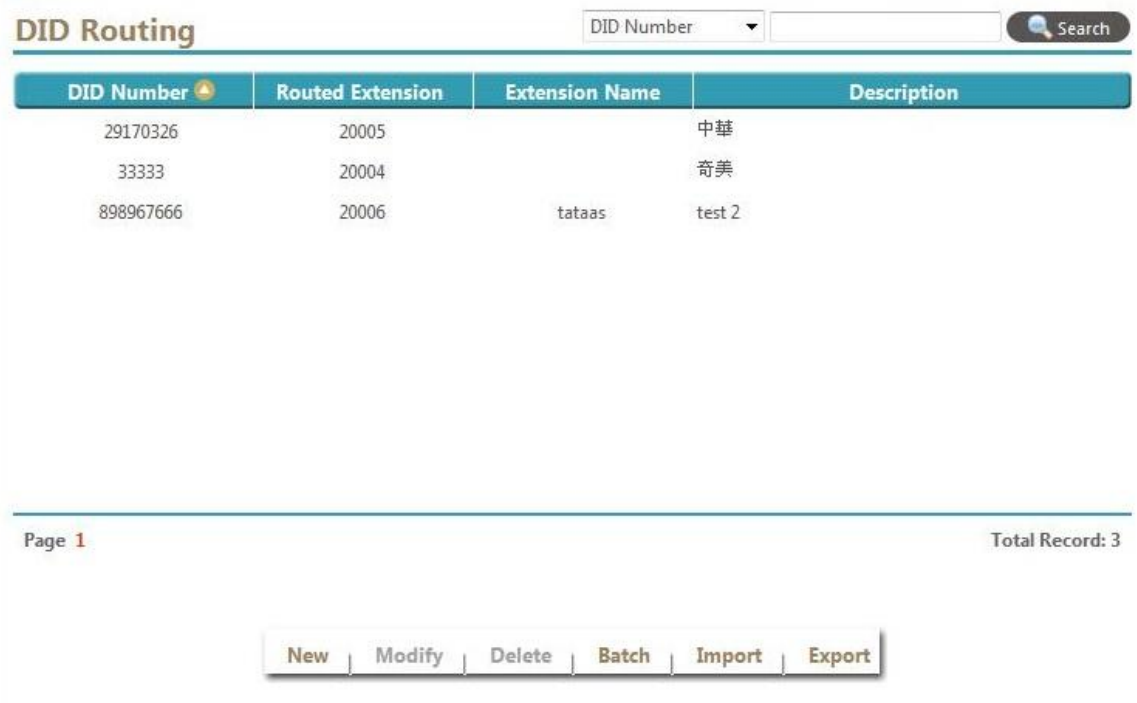

Select New, Modify, Delete to change the DID Routing. The following web page will appear:

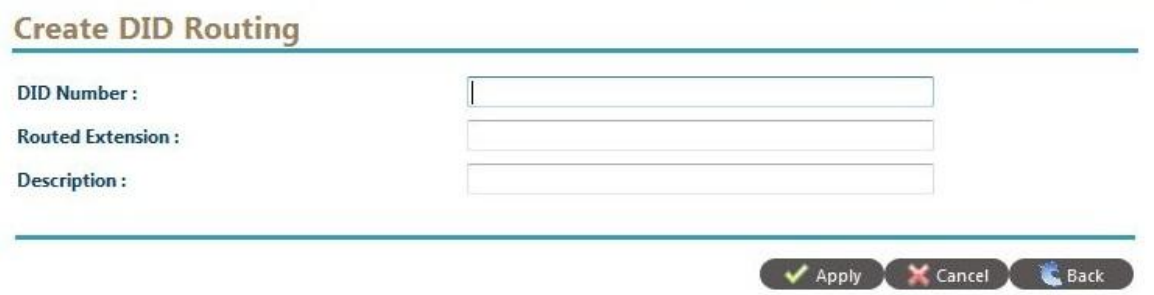

The detail of each parameter is described as below:

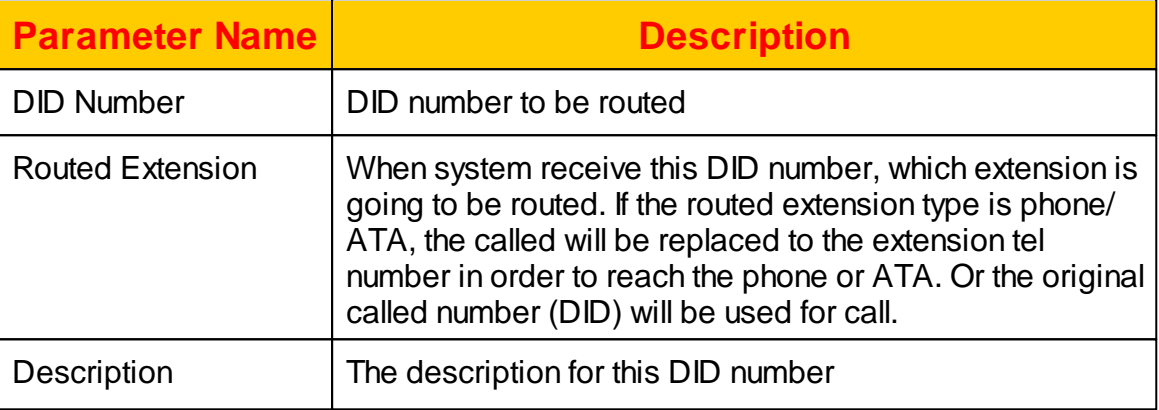

#### **2.4.10 Voice Logging Target**

The voice logging service requires additional license to run. Please contact "Jing Jie" for detail. You can define an extension to do the recording or record by using a calling or called number. Here is the place to define which telephone number will be recorded. Click *FEATURE -> Voice Logging Target* to view the current settings.

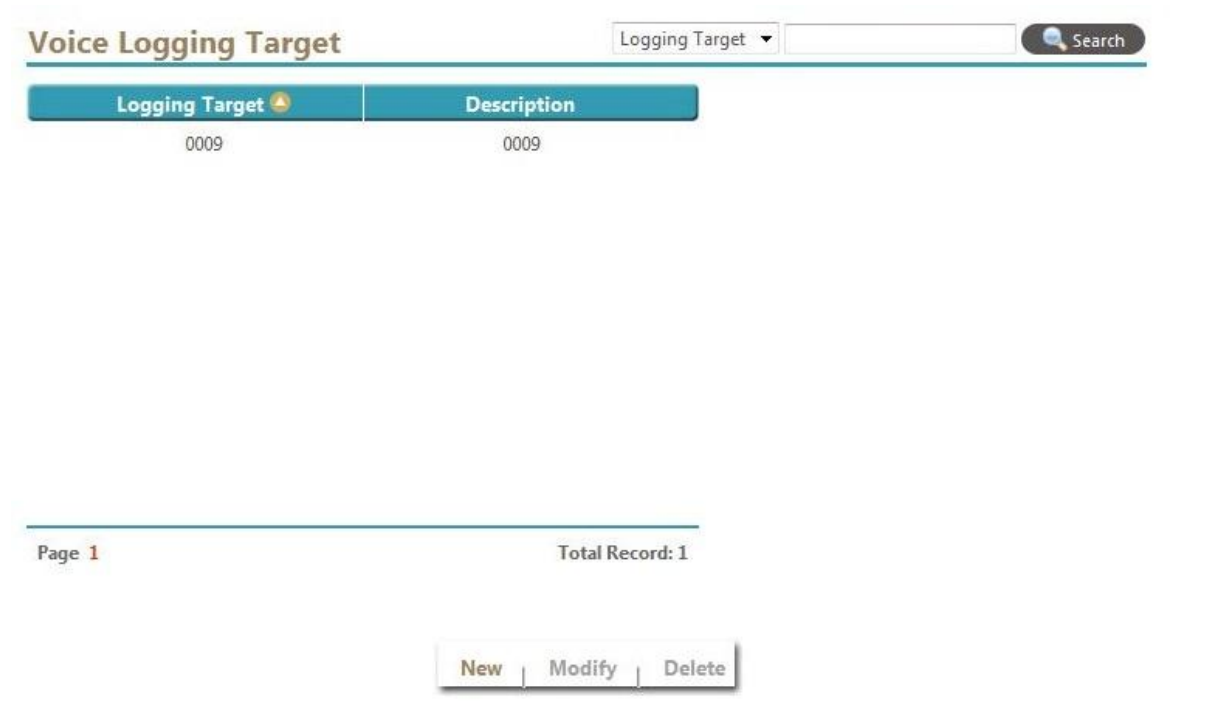

Select New, Modify, Delete to change the Voice Logging Target. The following web page will appear:

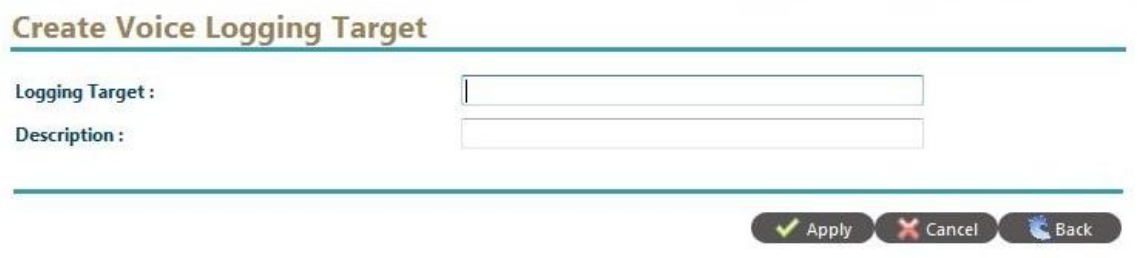

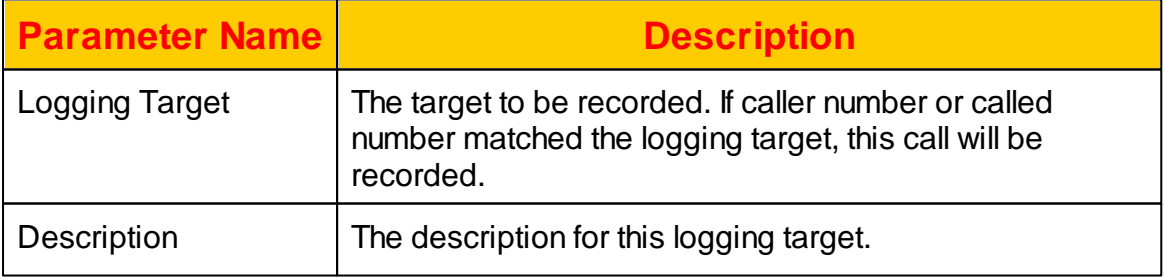

#### **2.4.11 Queue Prompt**

The system support call queue feature. The max call queue can be supported is 1000, starting from 000 to 999. You need config call queuing feature in Routing Plan to enable call queuing feature. Here is the place to put the required queue prompts. There are 2 prompts for each call queue. The "Play Once Prompt" will be play once at first and play the "Continue Play Prompt" till the call is connected or disconnected. Click FEATURE-> Queue Prompt and the following screen will appear.

The file format is showed as follows:

- 8K Sample Rate
- 16 bits
- Linear PCM (signed)
- Mono
- Wav format

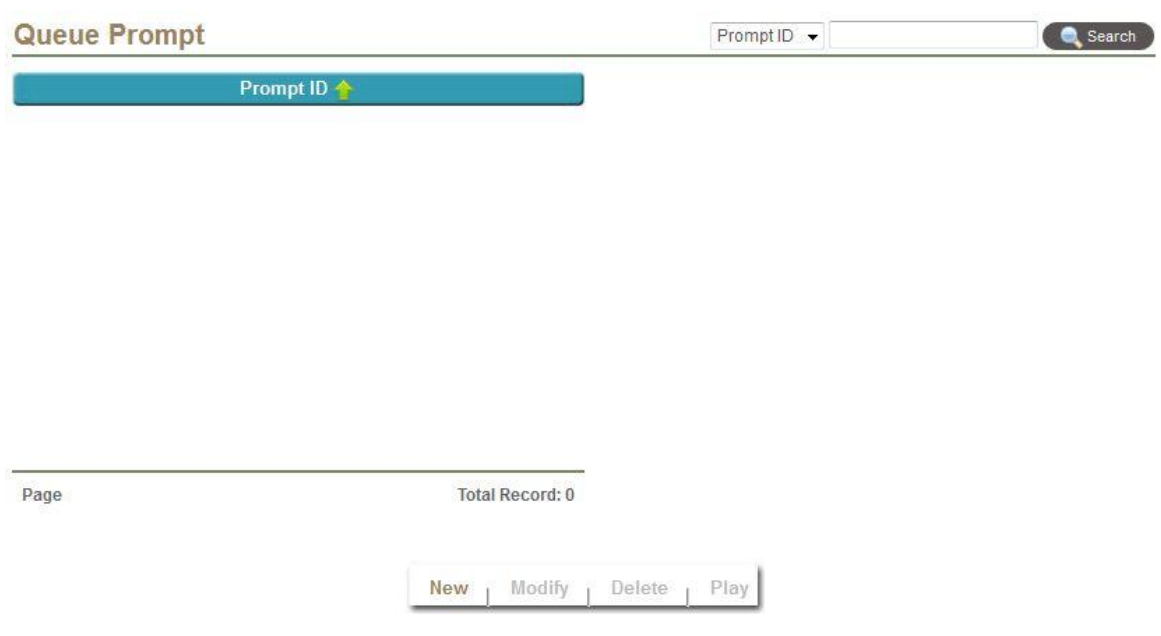

Click New to add a new queuing prompt and the following screen will appear.

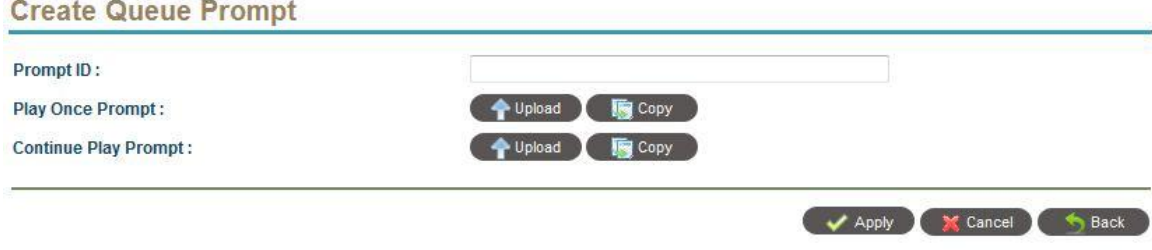

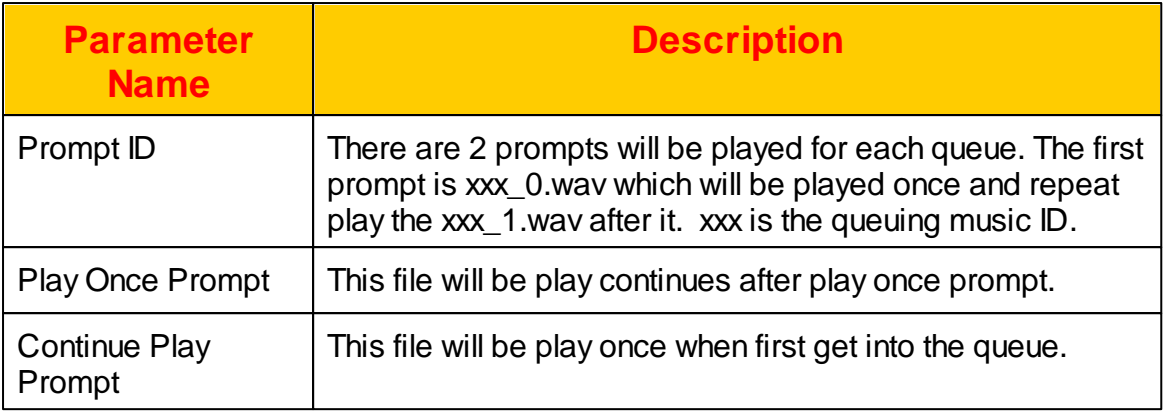

### **2.4.12 BLF Group**

The BLF group is used for ACD to get the extension status or some attendant console will use it for getting extension status. Each group contains multiple extension and once a device subscribe this BLF representative number, all extensions' status will be notified to the device. Click FEATURE -> BLF Group to view the current settings as follows:

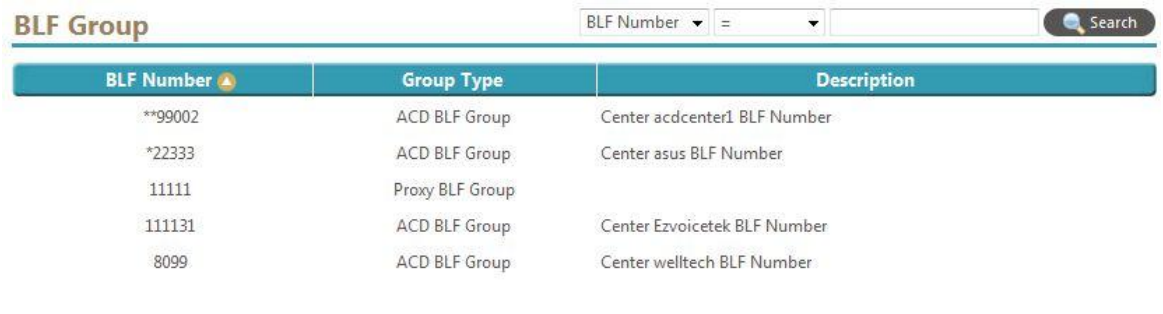

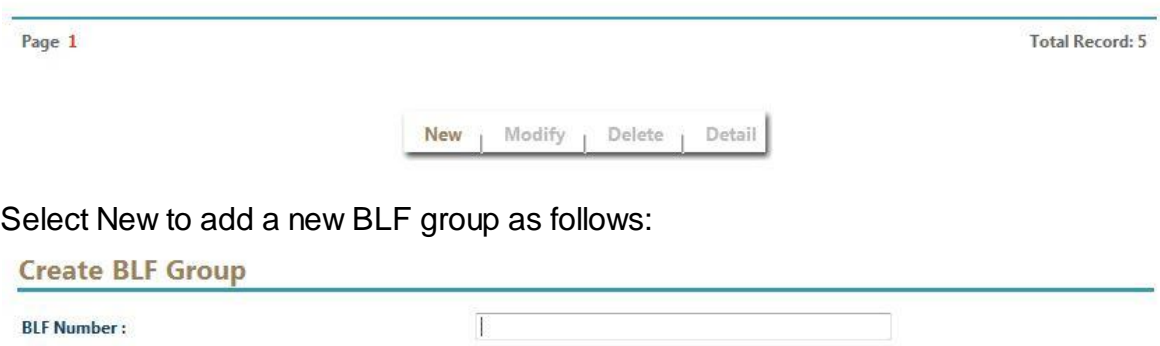

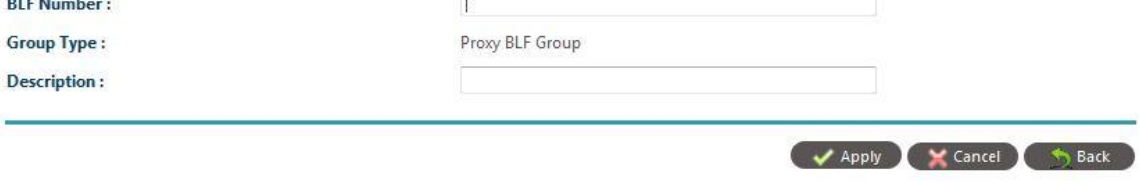

The detail of each parameter is described as below:

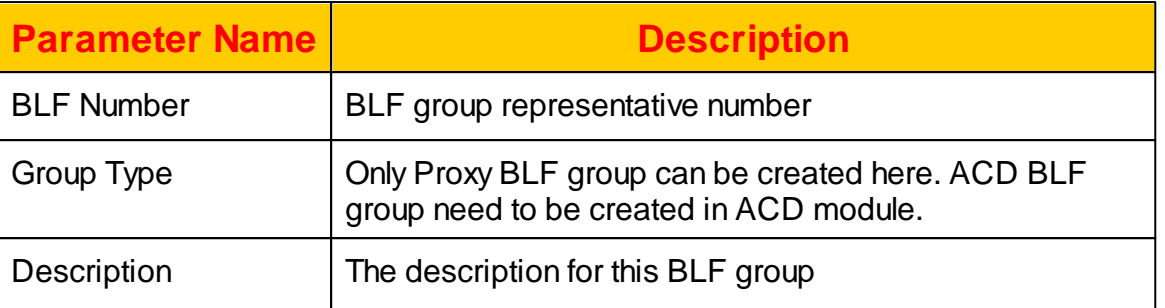

### **2.4.13 MAC List**

Mac list is use for batch processing the devices. Administrator can get MAC list from supplier or input manually. The MAC List is based on batch concept, each batch contains one device model type. For different model, please create separate batch for it. Click FEATURE -> MAC List and the following will appear:

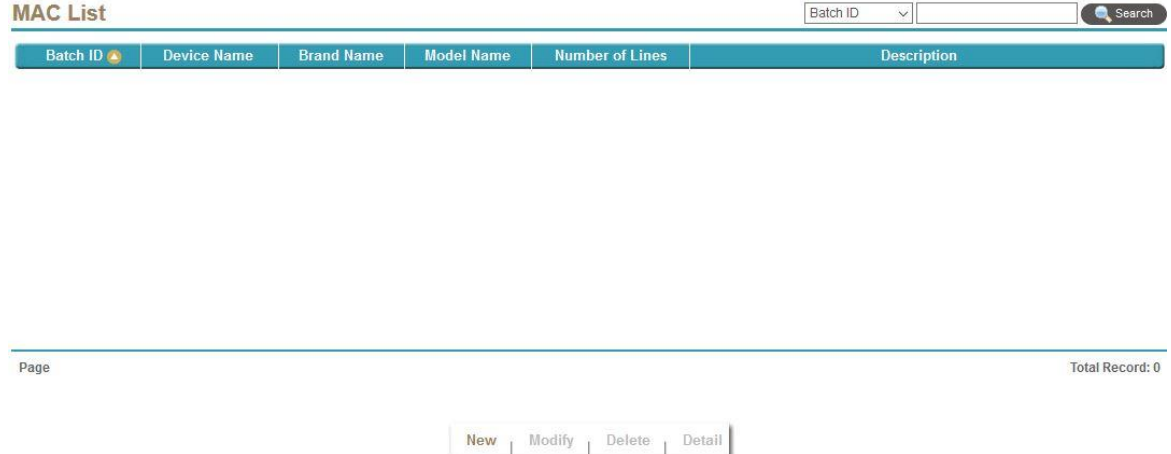

Select New, Modify, Delete to change the MAC List setting. The following web page will appear:

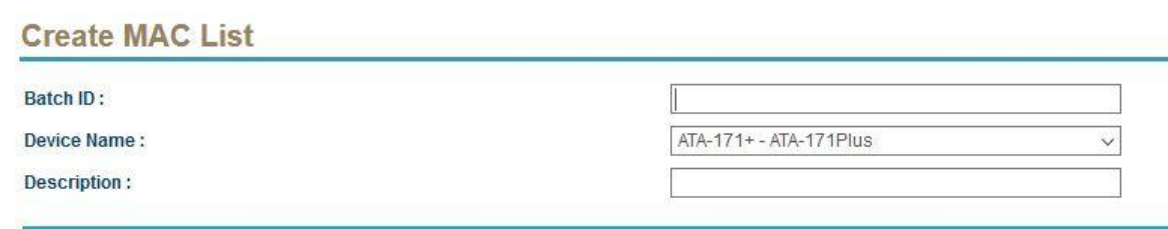

The detail of each parameter is described as below:

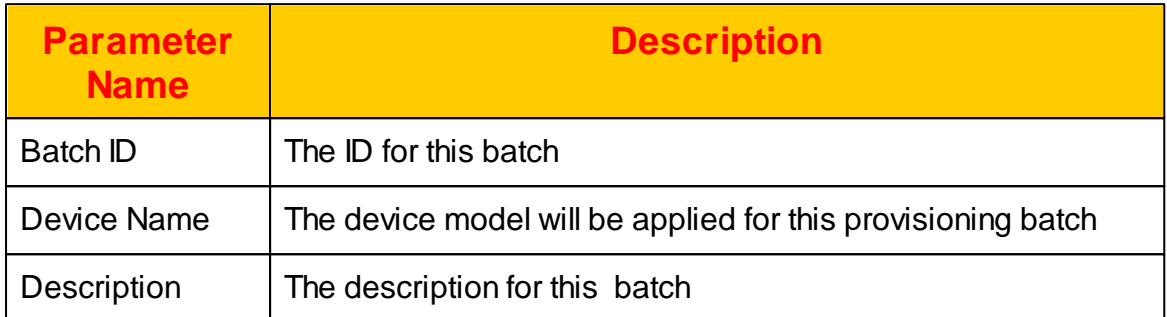

Click Detail to view and edit the detail of this batch provisioning list and the following will appear:

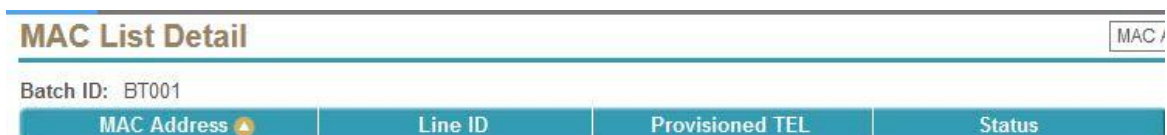

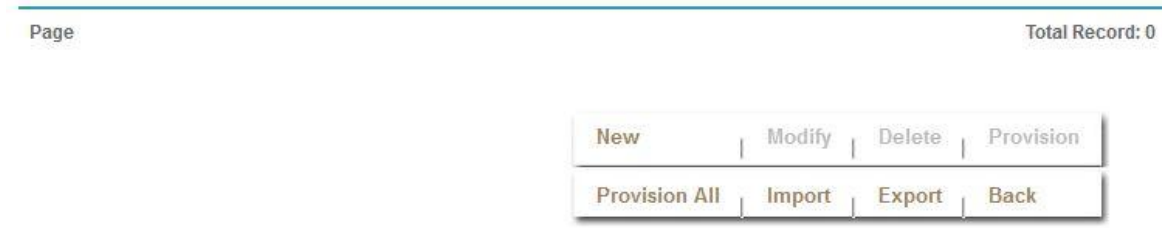

It will be easier to export to Excel, edit and Import to system. Click Provision All to provision all MAC list in this batch. Otherwise, you can select a line and click

Provision to provision it.

## **2.5 Report**

The system provides system statistic and status reports for management purpose.

### **2.5.1 Call Statistic Report**

Daily call statistic report provides the administrator to understand the call attempts, connected call and access success ration for each hour. Click *REPORT -> Call Statistic* and select the day to view the daily report as follows.

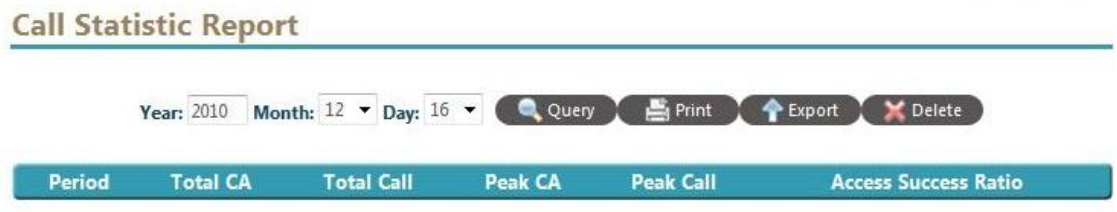

The detail of each report field is described as follows:

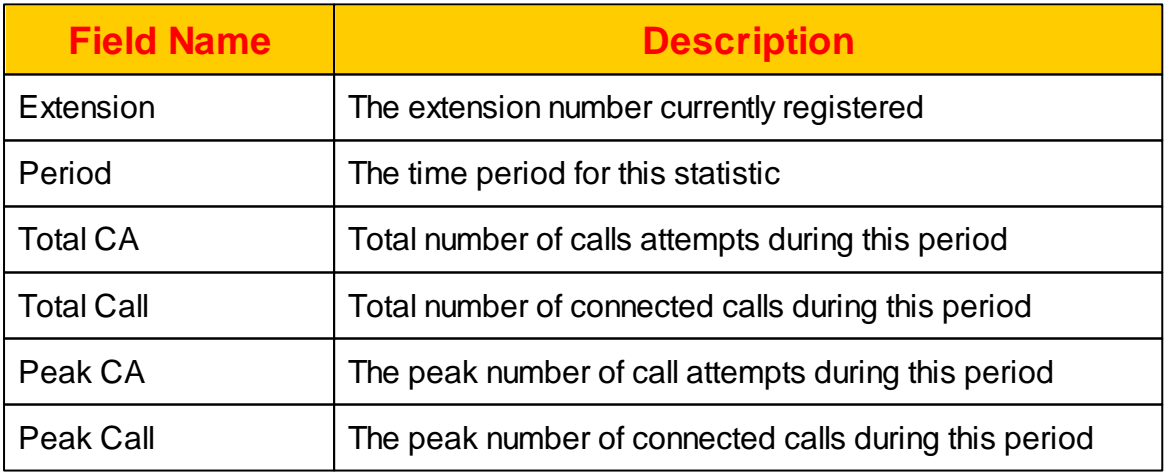

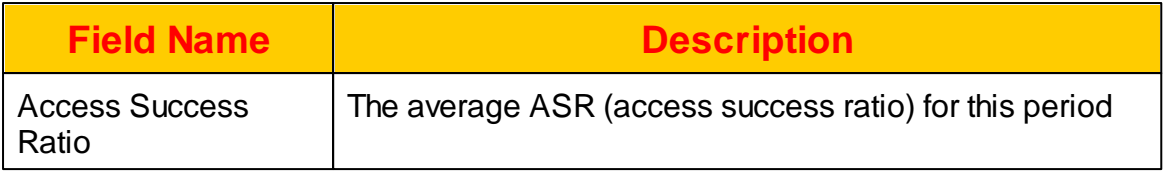

### **2.5.2 Extension Statistic Report**

The extension statistic report provides the current register user per hour. The administrator can use this report to know whether all user are registered or not. Click *REPORT -> Extension Statistic* to view the report as follows.

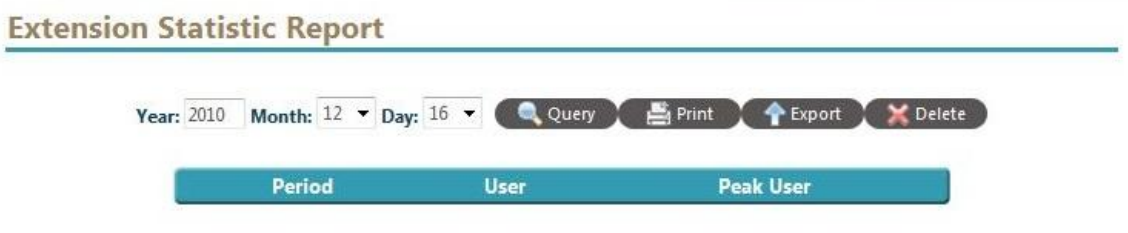

The detail of each report field is described as follows:

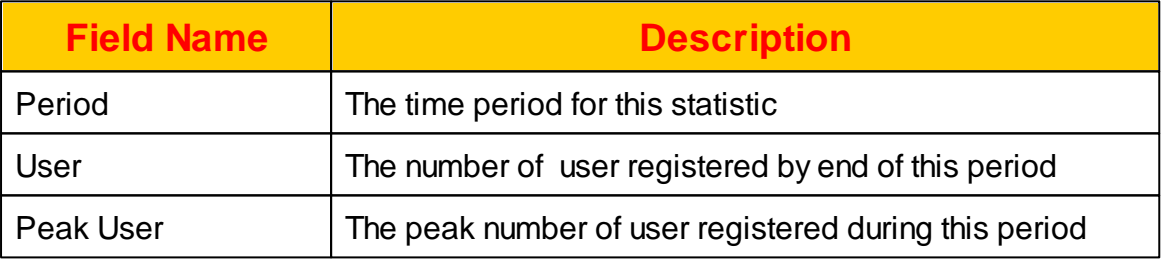

## **2.5.3 Extension Status Detail Report**

When you enable the "Monitor Register Status" service from extension call feature, the system will record down the extension status for the following state:

- register to system
- register time out
- send call without response
- response back

Click *REPORT -> Extension* Status Detail to view the report as follows:

#### **Extension Status Detail Report**

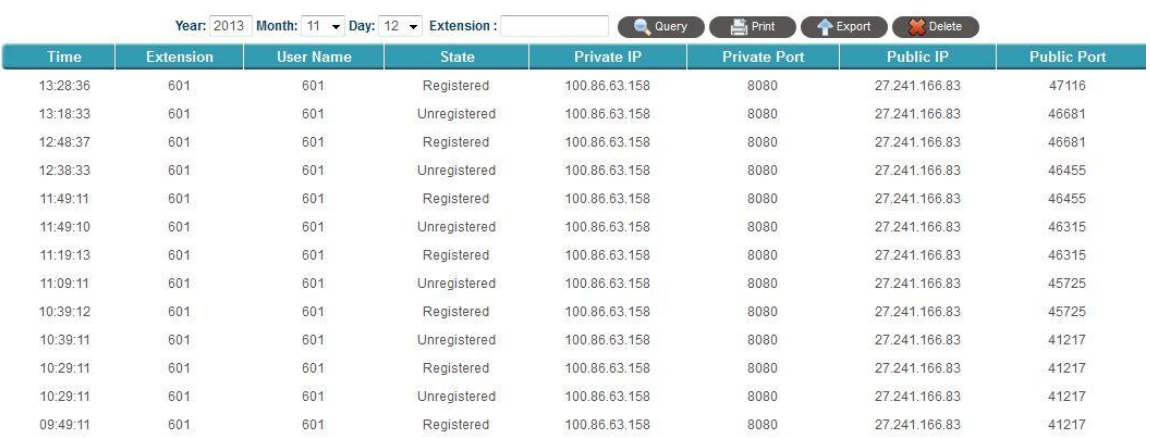

The detail of each report field is described as follows:

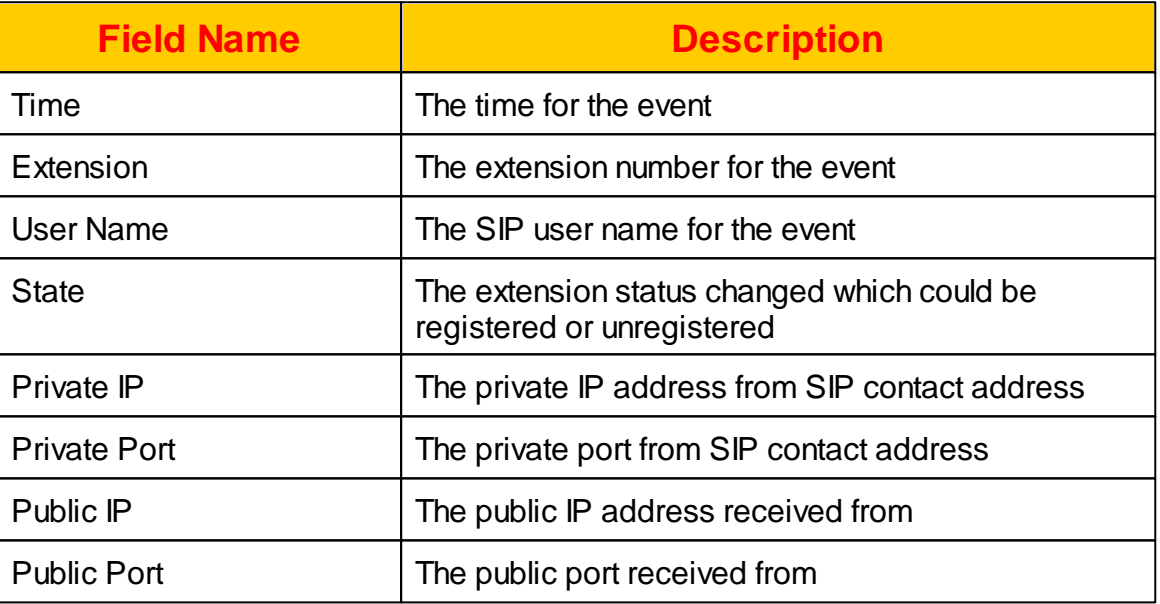

## **2.5.4 NAT Resource Statistic Report**

This report provides the utilization of NAT resource. The administrator can verify how many NAT resource are used. Click *REPORT -> NAT Resource Statistic* to view the report as follows:

## **NAT Resource Statistic Report**

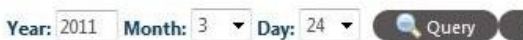

```
Print PExport X Delete
```
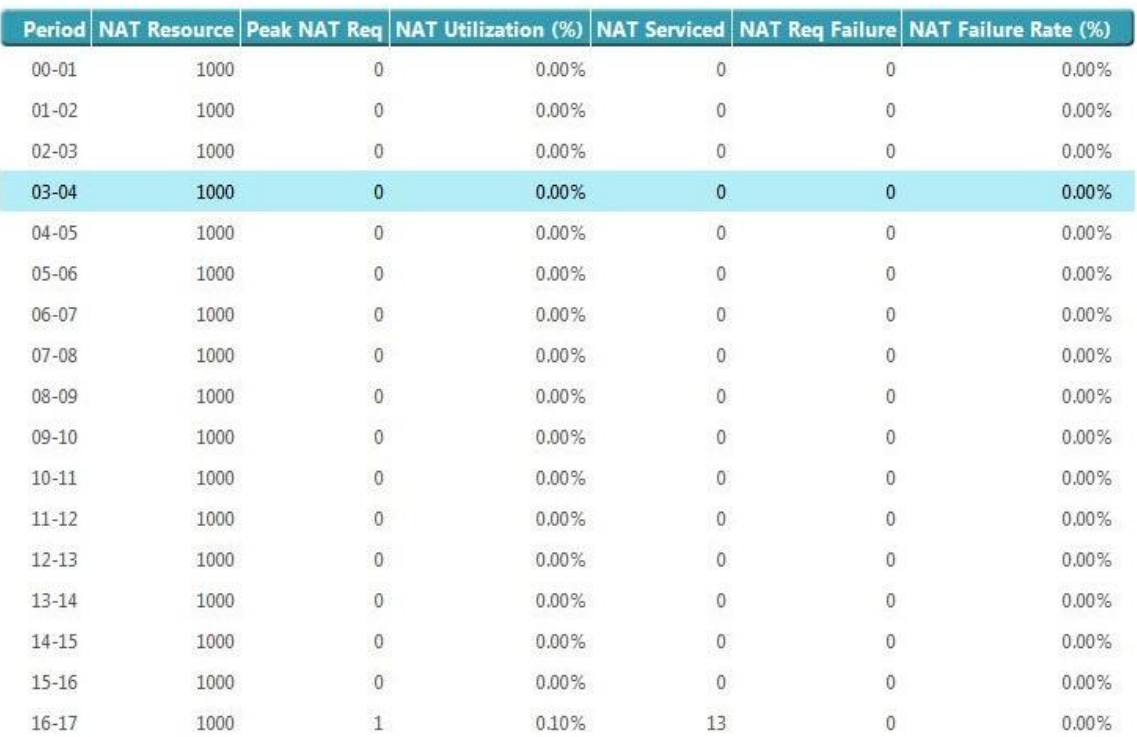

# The detail of each report field is described as follows:

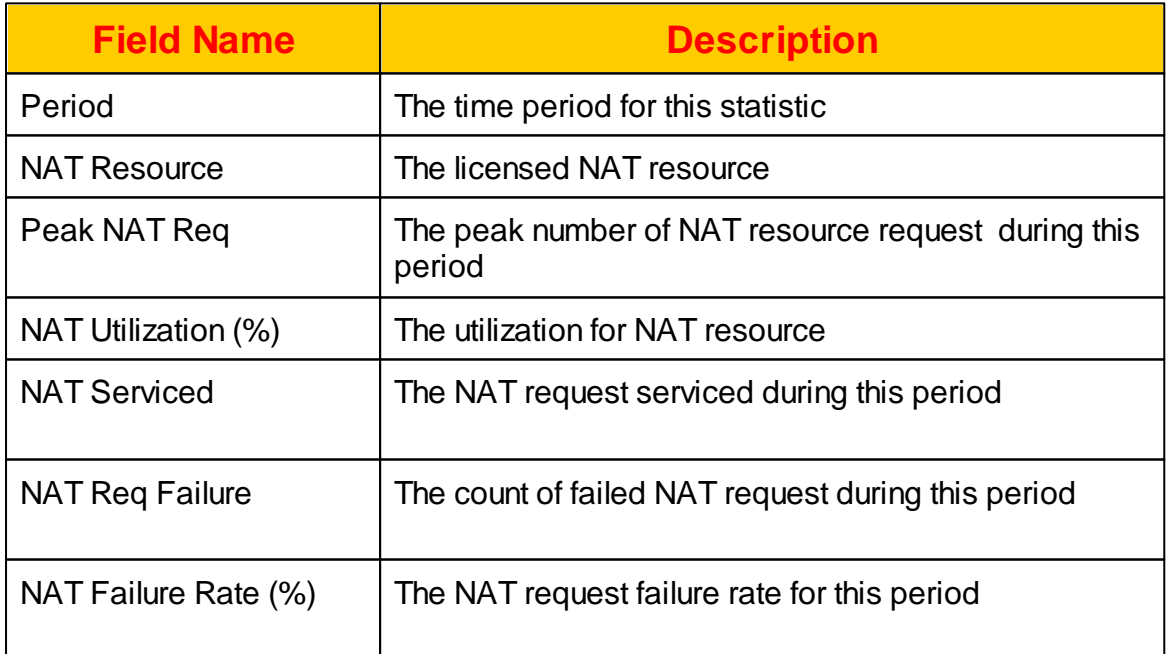

### **2.5.5 System Alert Report**

This report provides system alert notice report. The administrator can use it to understand when and which service had problem. Click *REPORT -> System Alert* to view the report.

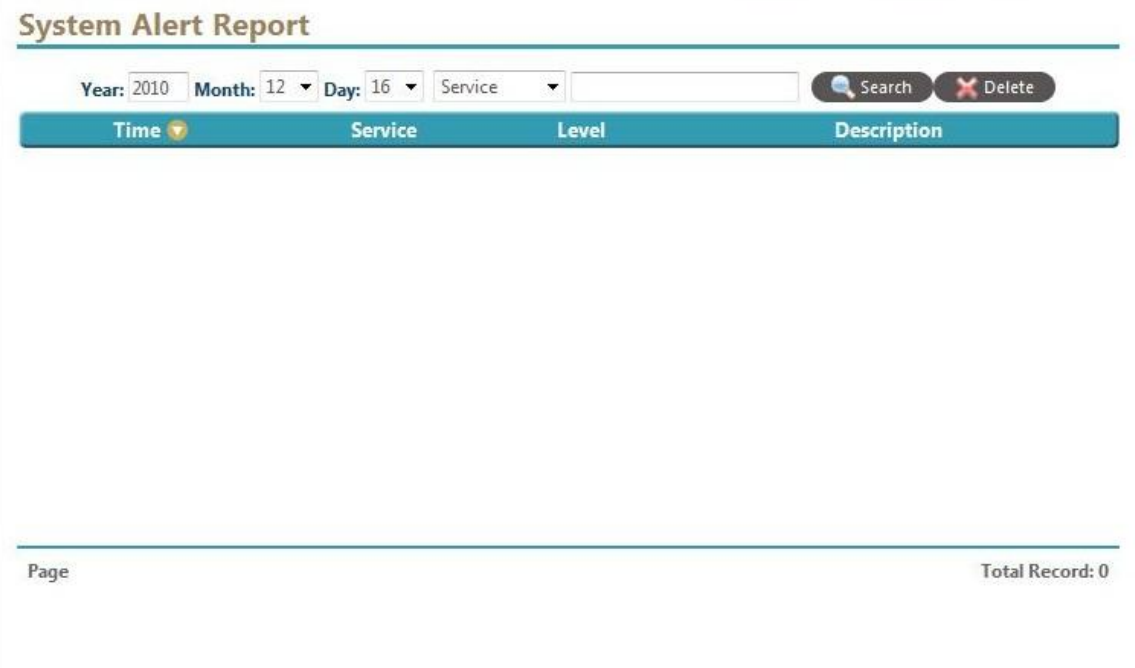

The detail of each report field is described as follows:

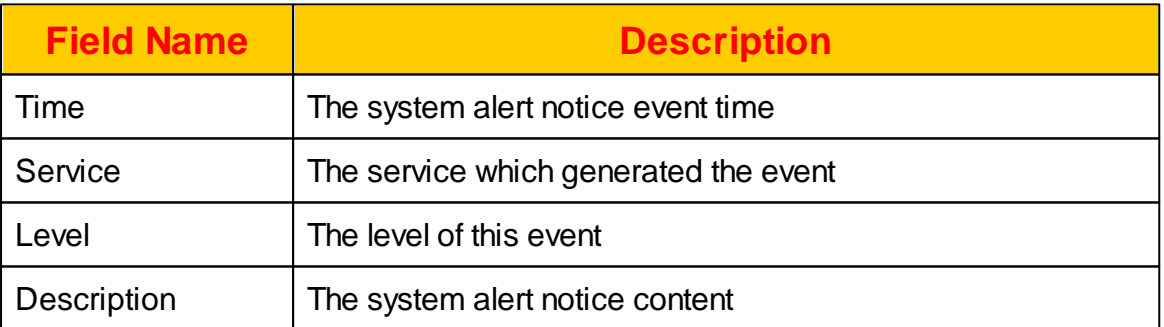

## **2.5.6 Web Provisioning Report**

The system will record down all the access to the system from web. The administrator can use it to audit the system and tracking the changes. Click *REPORT -> Web Provisioning* to view the report as follows:

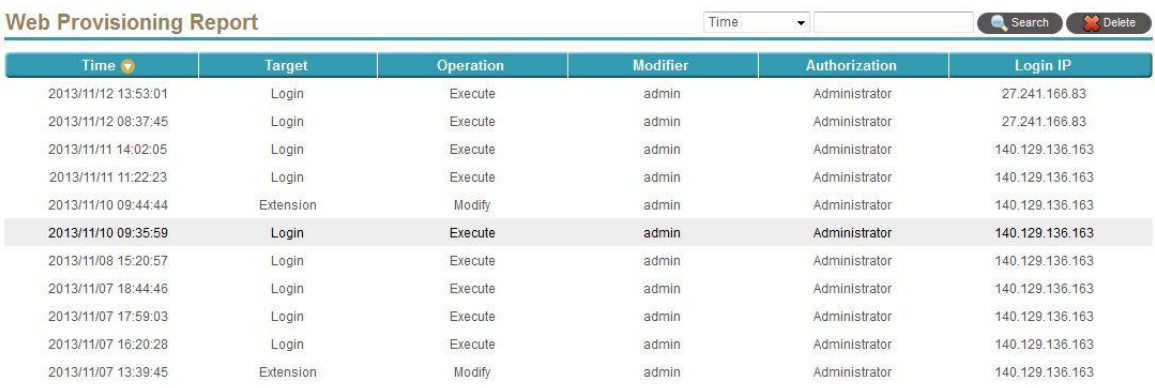

#### The detail of each report field is described as follows:

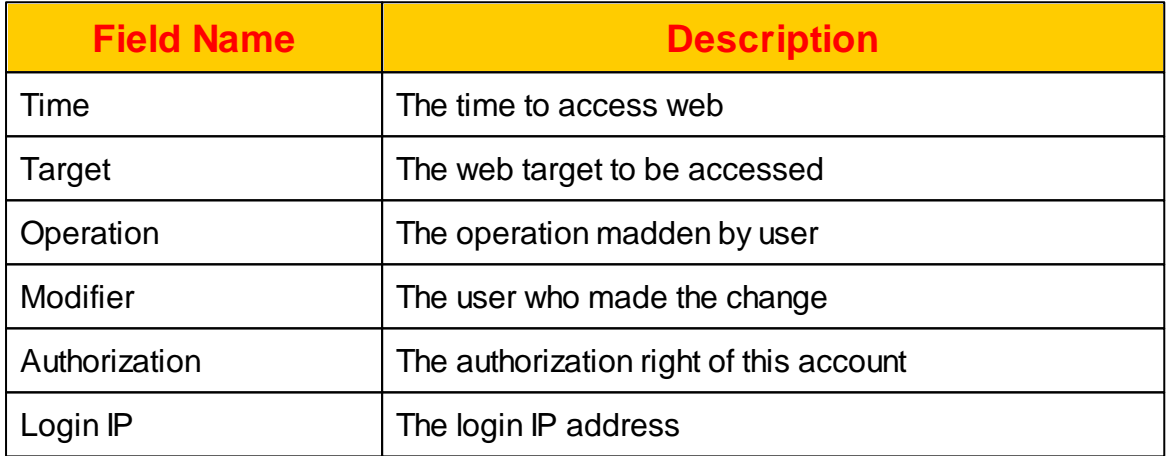

Select one of record and click the Detail button. The following detail for such record will appear.

#### **Web Provisioning Detail Report**

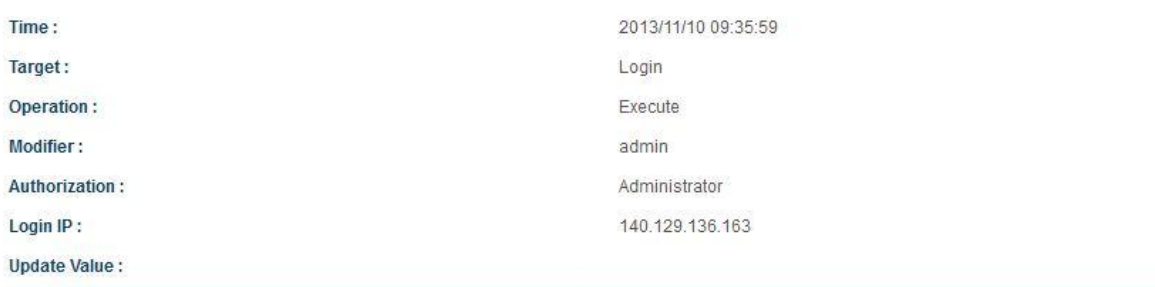

## **2.5.7 Voice Logging Report**

The voice logging service requires additional license to run. Please contact "Jing Jie" for detail. If a target was recorded, you can query and listen the recorded prompt here. Click *REPORT -> Voice Logging* to view the report as follows:

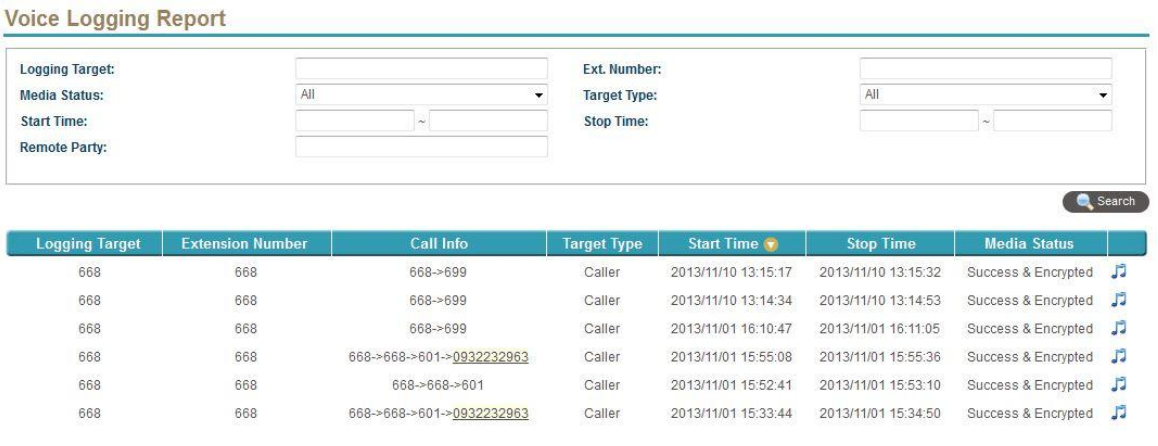

Click *Detail*, can see the detail information for this logged call. Click *Play* can play the logged voice file (MP3 format).

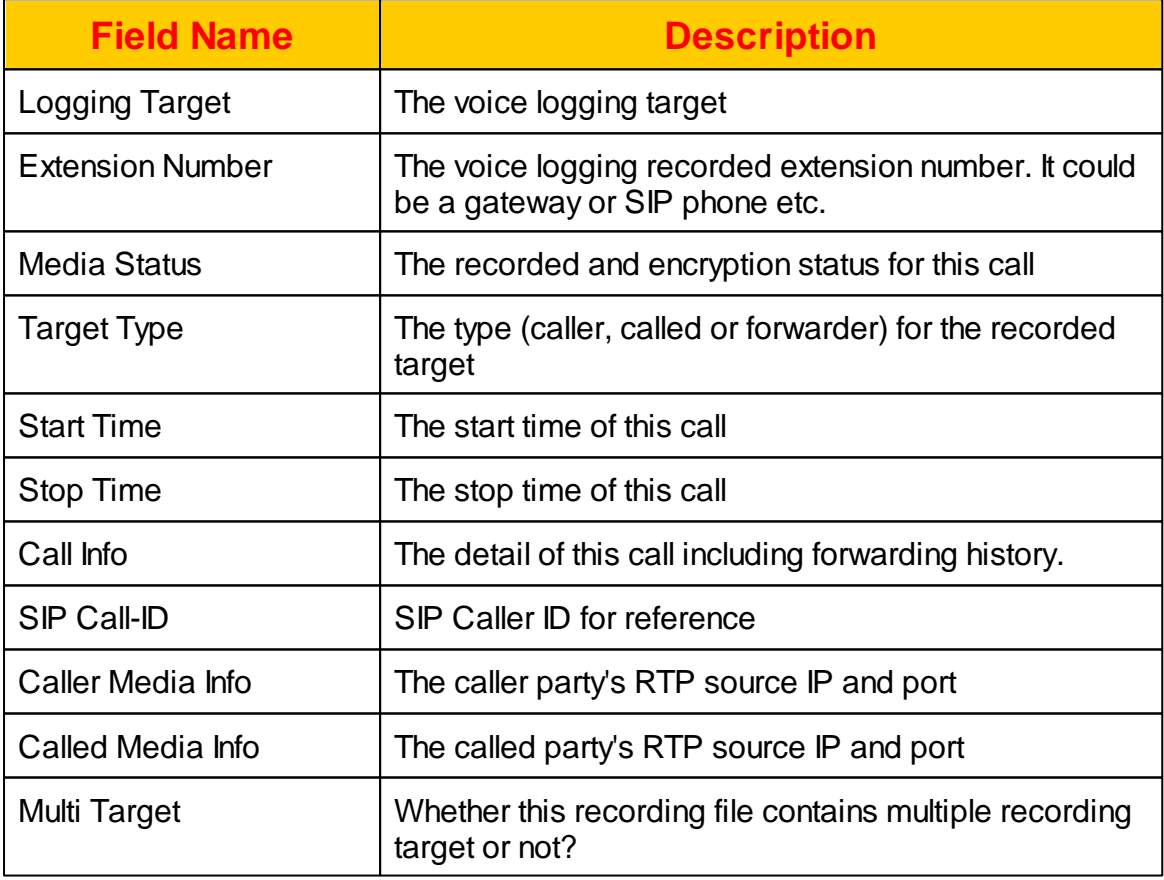

## **2.5.8 Voice Logging Statistic**

This report provides the utilization of Voice Logging resource. The administrator can verify how many Voice Logging resource are used. Click *REPORT -> Voice Logging Statistic* to view the report as follows:

## **Voice Logging Statistic Report**

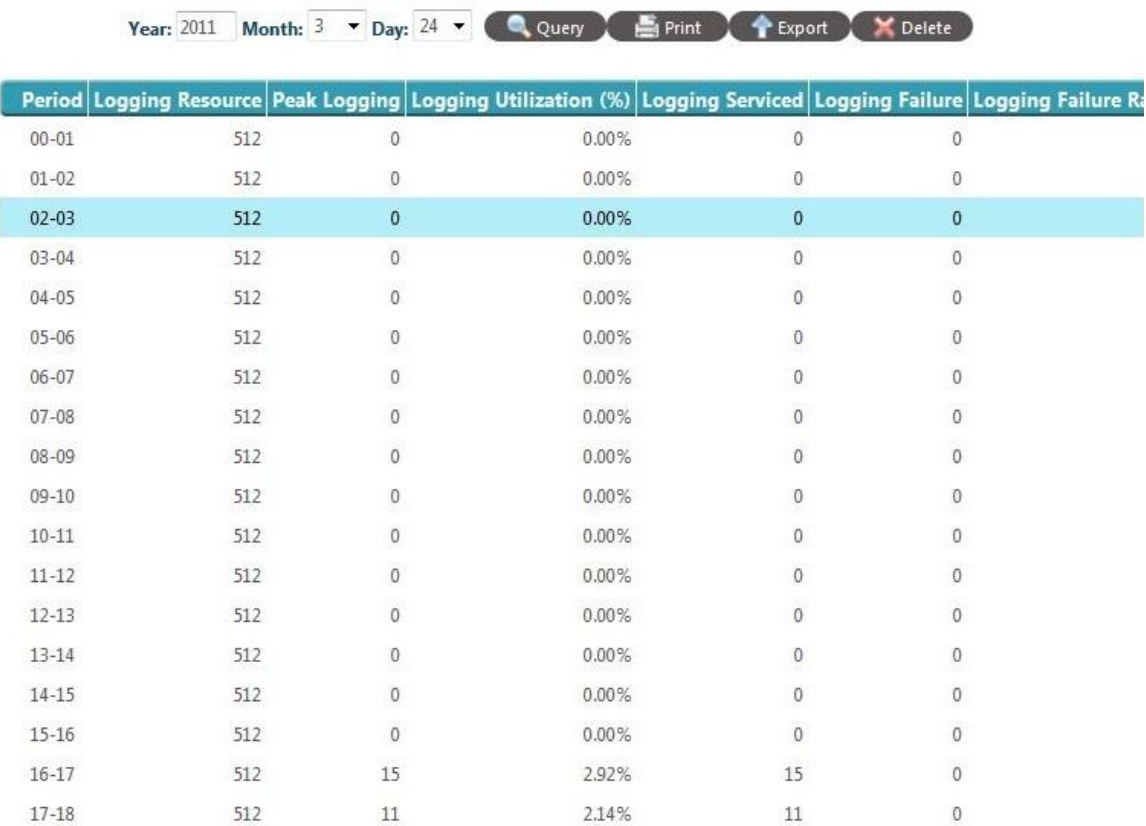

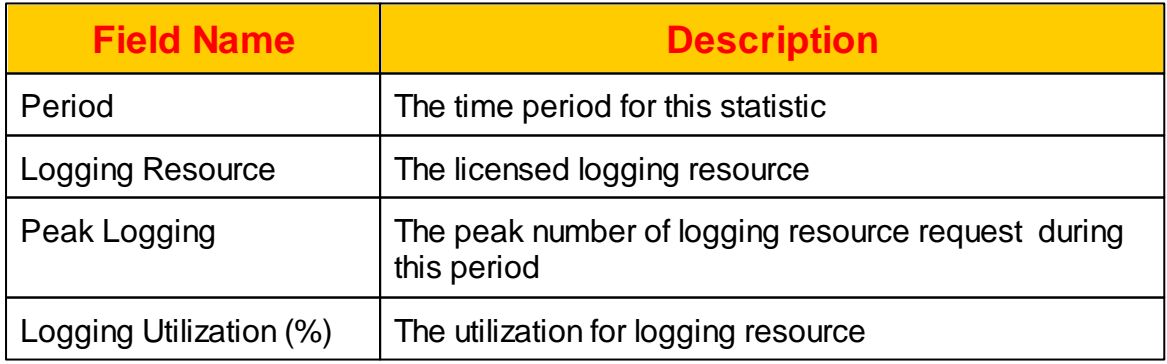

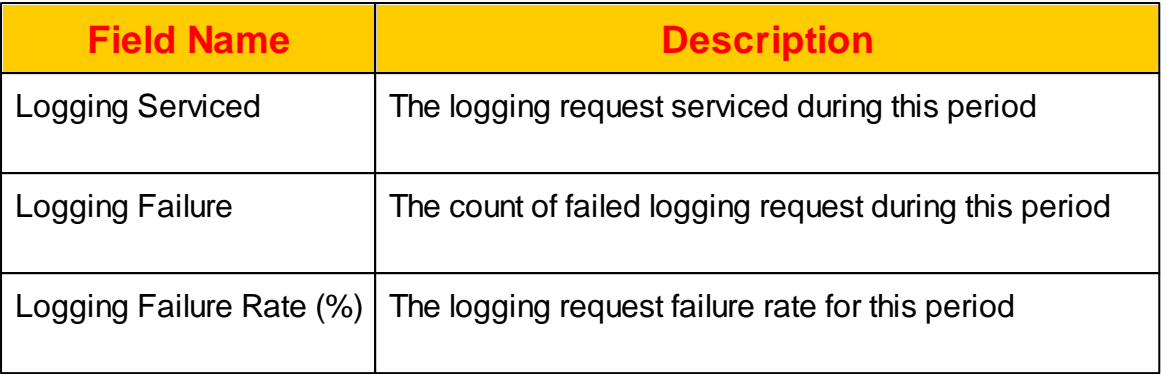

#### **2.5.9 AA/VMS Statistic**

Daily AA/VMS statistic report provides the administrator to understand the AA/VMS and conference resource usage for each hour. Click *REPORT -> AA/VMS Statistic* and select the day to view the daily report as follows.

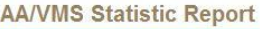

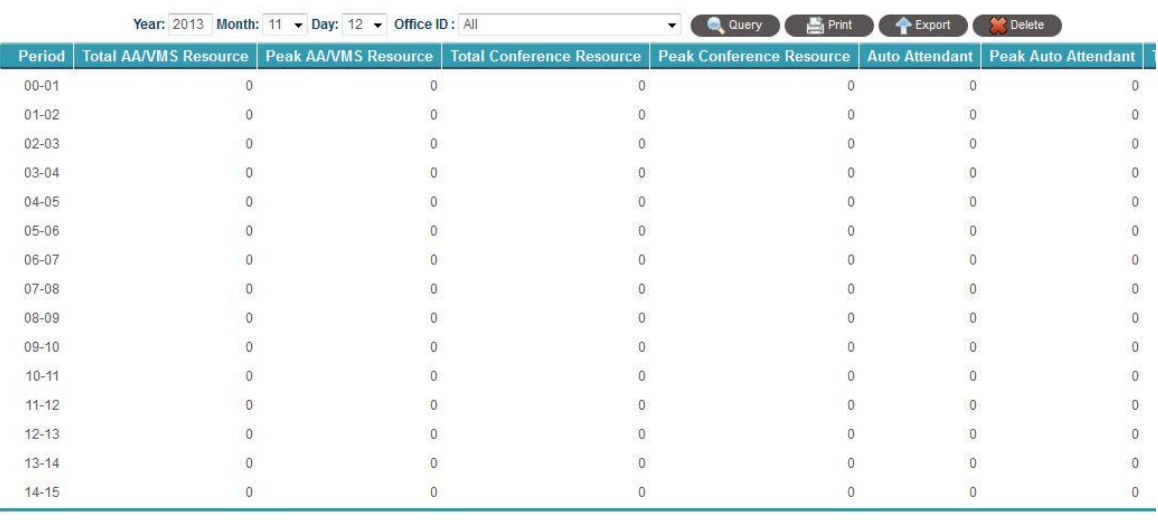

Previous Day | Next Day

The detail of each report field is described as follows:

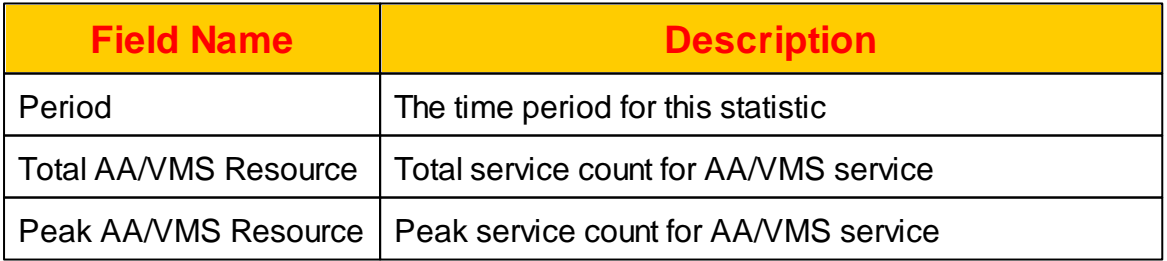

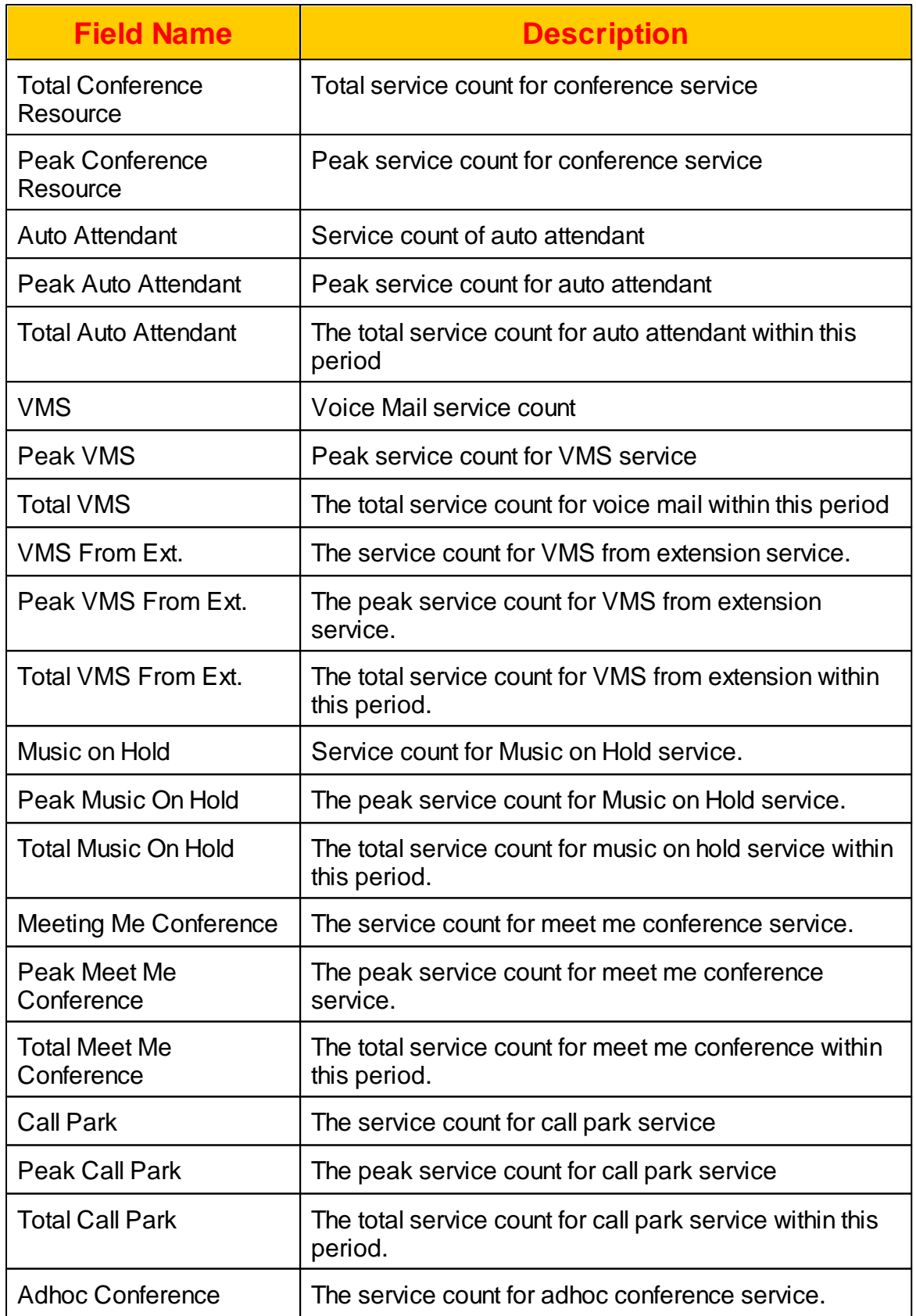

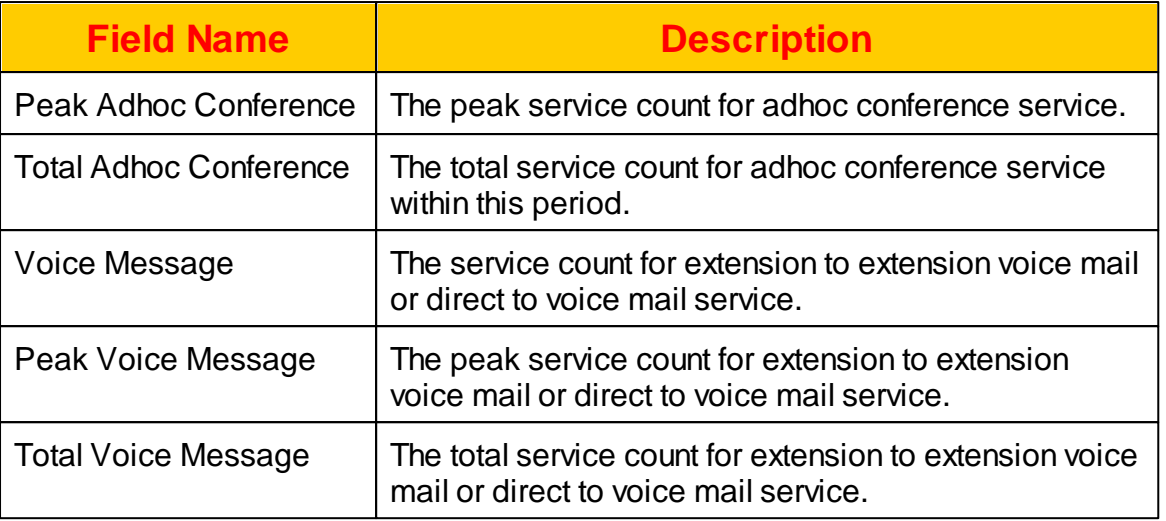

## **2.6 Billing**

The system has built-in billing to enterprise charge purpose. First, you need to create a division and assign extension to it. Then you can you have enterprise, division and extension level of billing report.

### **2.6.1 Division**

Division is the managing and charging unit for enterprise. To have correct charge for each division, you need assign extensions to it. Click *BILLING -> Division* to view and change the division settings as follows:

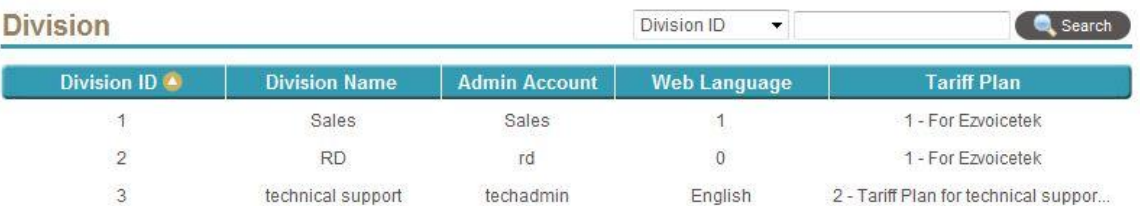

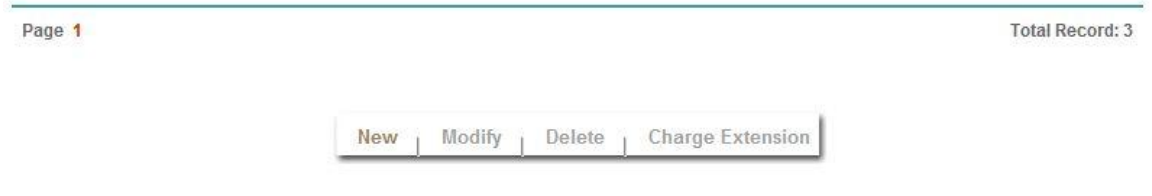

Select New, Modify, Delete to change the division. The following web page will appear:

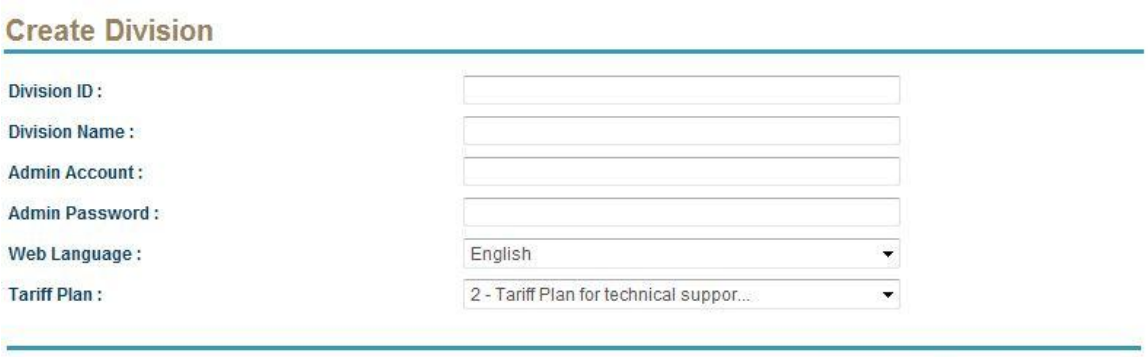

Apply Mancel Hack

The detail of each parameter is described as below:

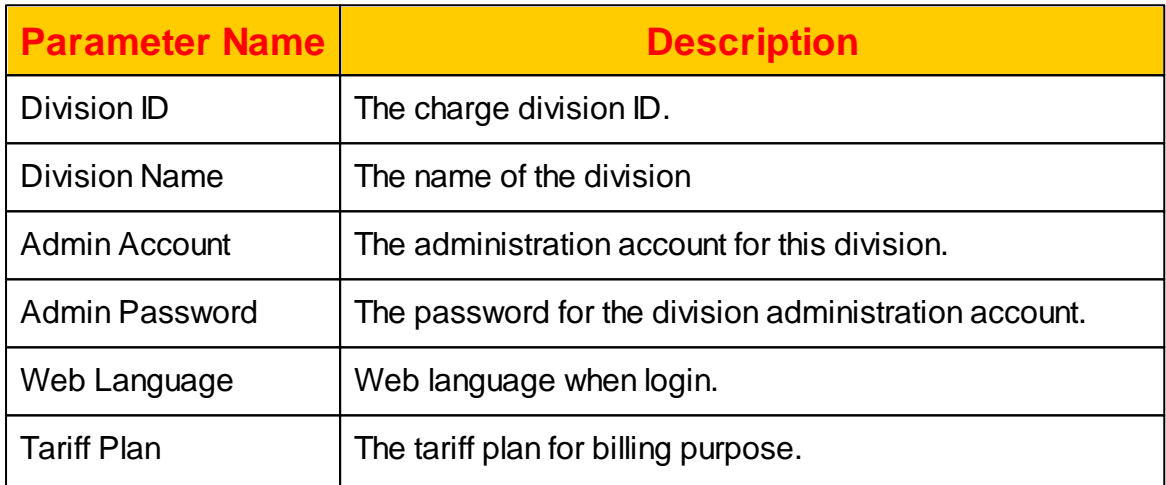

To assign the extension to a division, click *Charge Extension* and the following will displayed.
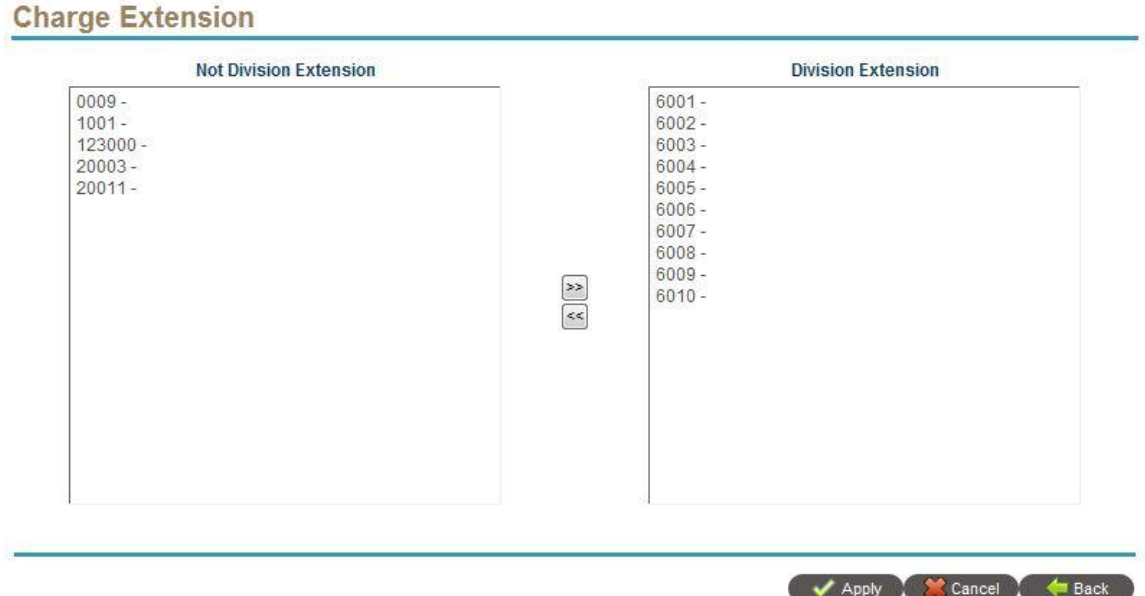

You can select extension from left window (no charged extension) and click >> to be assigned to this charge division.

### **2.6.2 Tariff Plan**

The tariff plan is used to calculate the charge amount based on the charge unit. It is recommended to assign a default rate for those undefined prefix. Click *BILLING -> Tariff Plan* to view and change the tariff plan as follows:

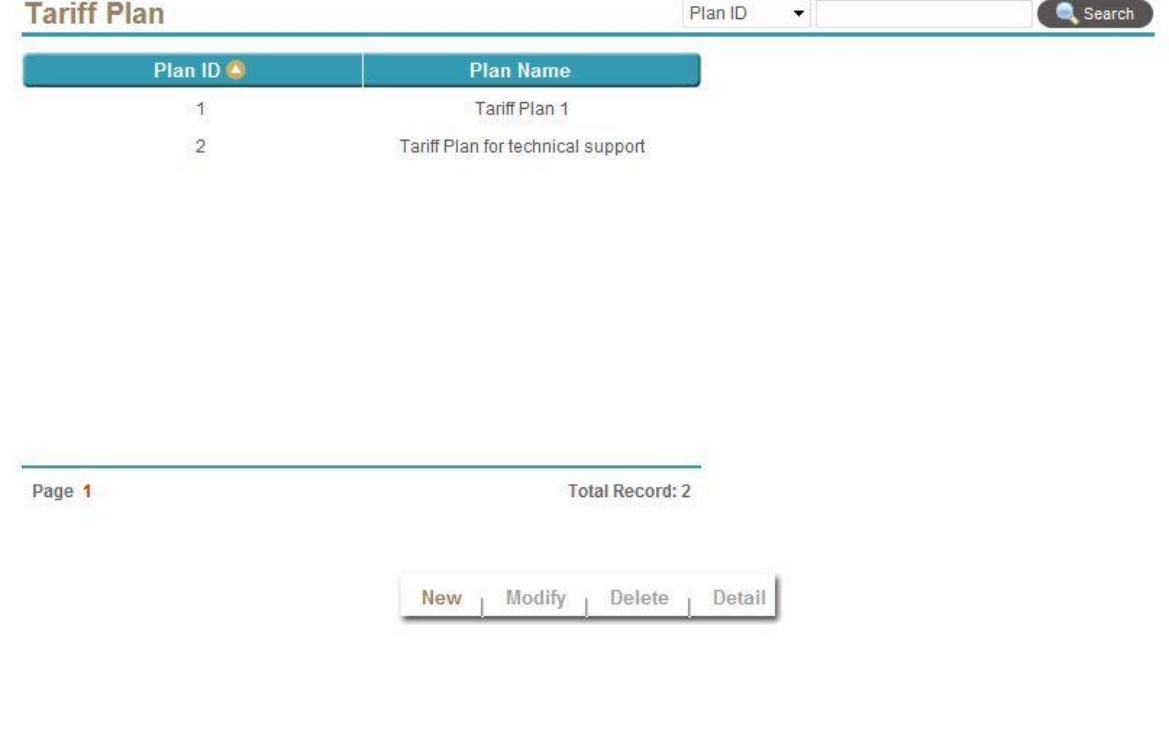

Select New, Modify, Delete to change the Tariff Plan. The following web page will appear:

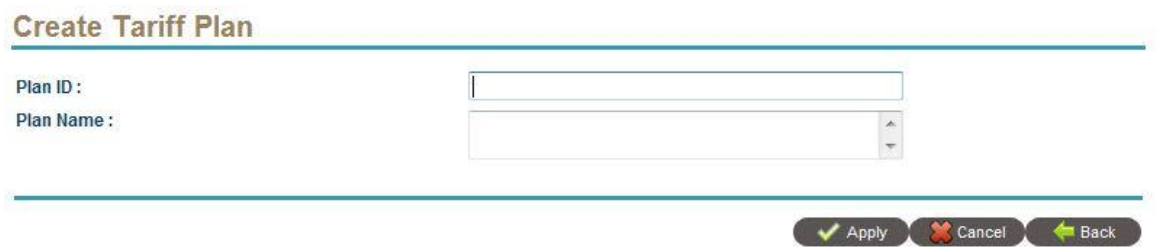

The detail of each parameter is described as below:

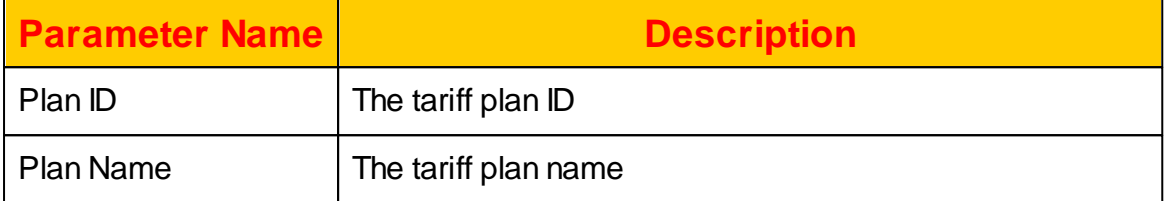

Click *Detail* to view and modify the tariff rate plan. The following screen will appear.

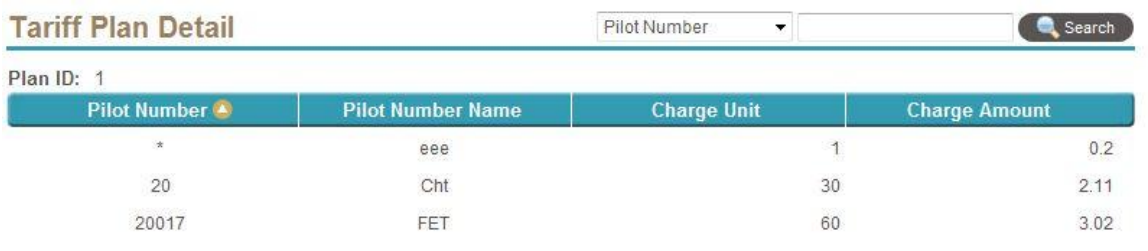

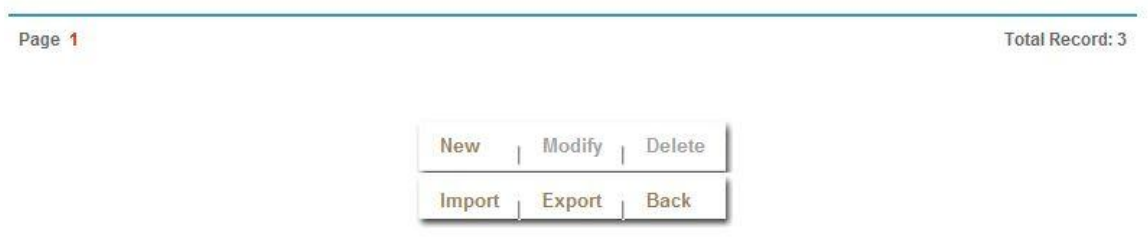

Select New, Modify, Delete to add the Tariff Detail. The following web page will appear:

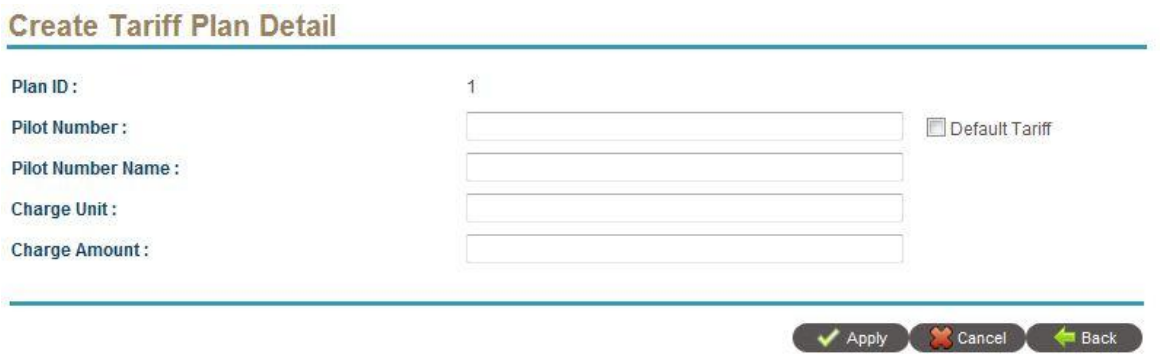

The detail of each parameter is described as below:

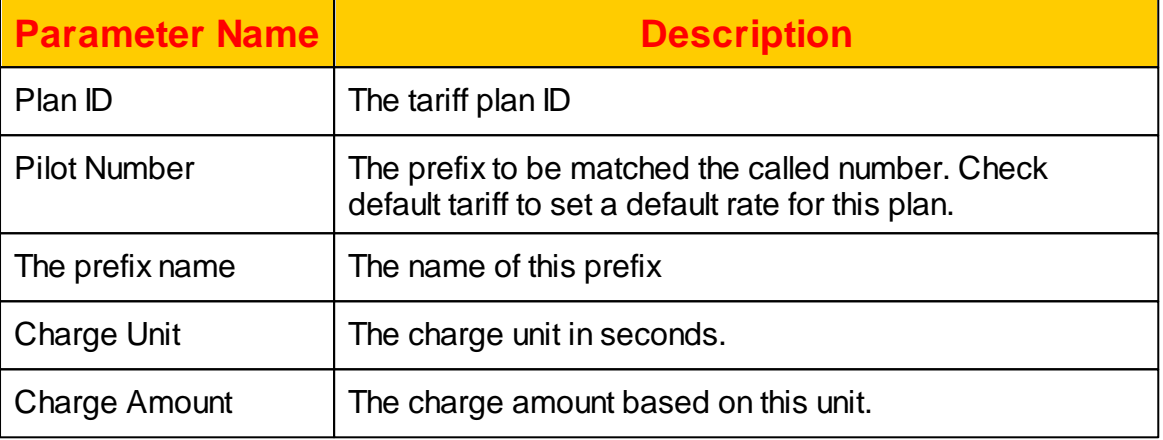

## **2.6.3 Call History Detail Report**

Call History Detail Report is used to show call list based on search condition. Click *BILLING -> Call History Detail Report* to list the filtered calls. The search condition will appear as follows:

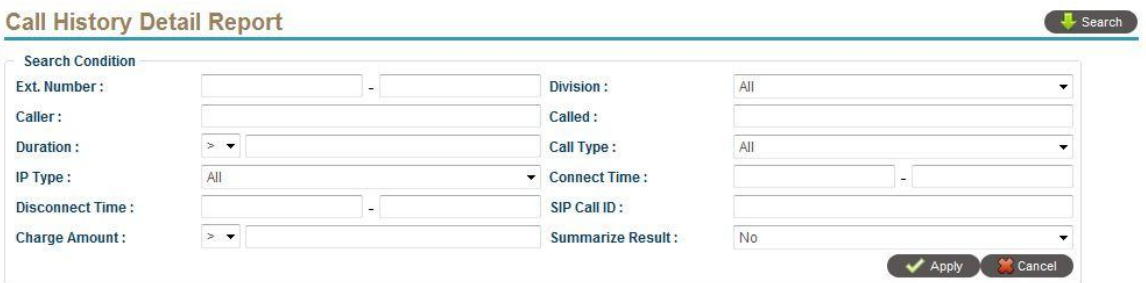

You can select the search condition as above and click search to start the query. The filtered Call History Detail Report will appear as follows:

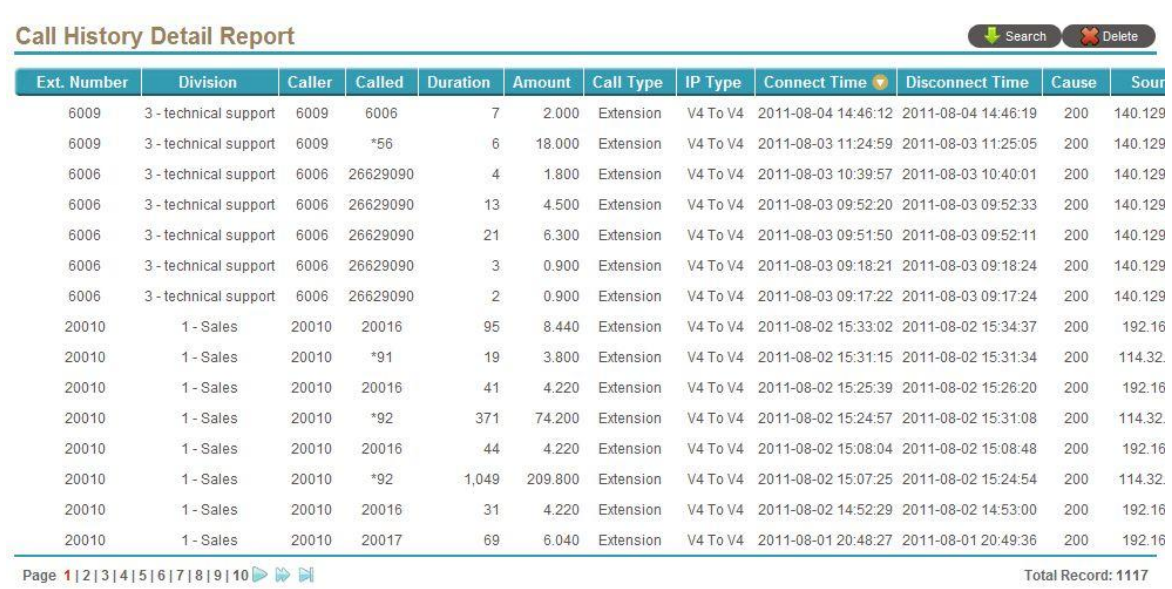

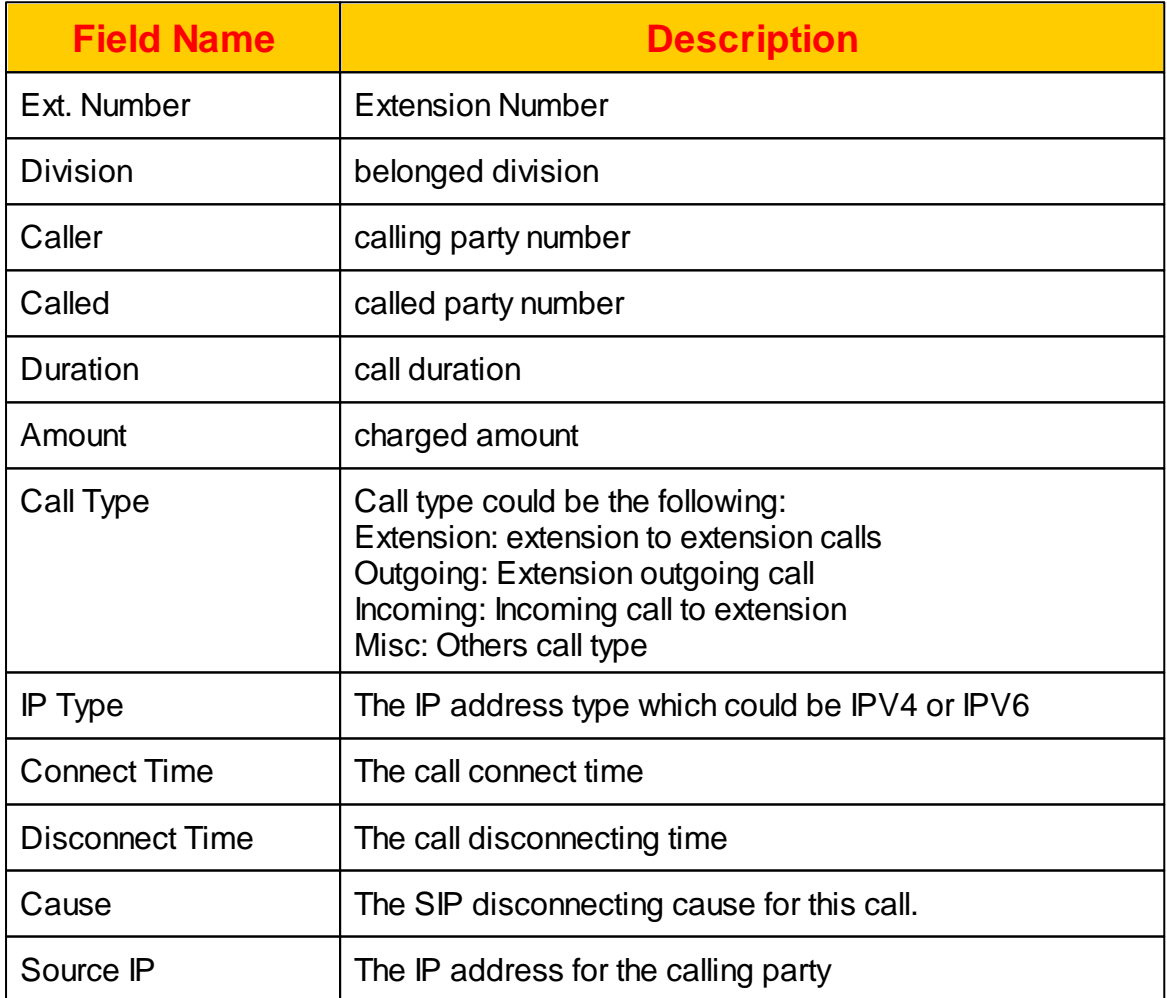

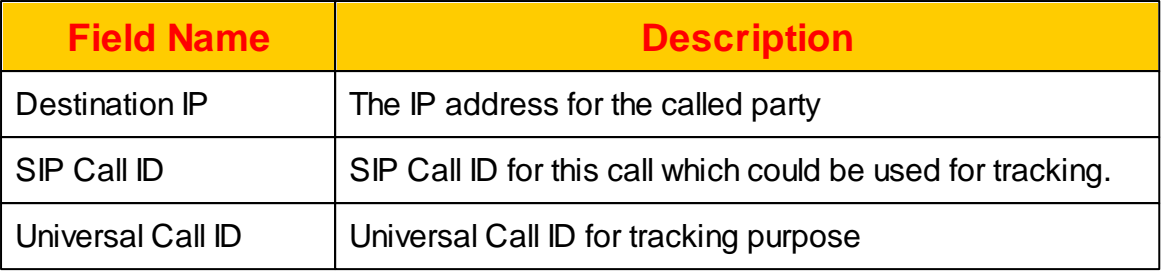

## **2.6.4 Division Billing Report**

Division Billing Report shows the charge amount and percentage for each division. It could be used for enterprise easy to do the telephony charge for each division. Click *BILLING -> Division Billing Report* and select the queried period to see the following report.

#### **Division Billing Report**

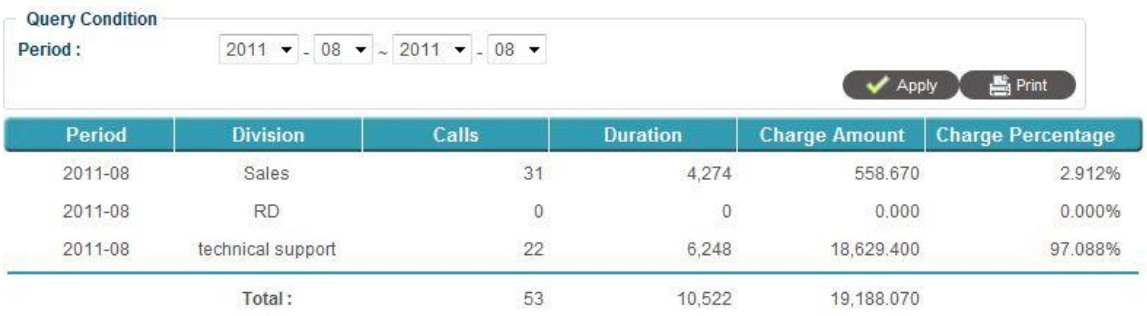

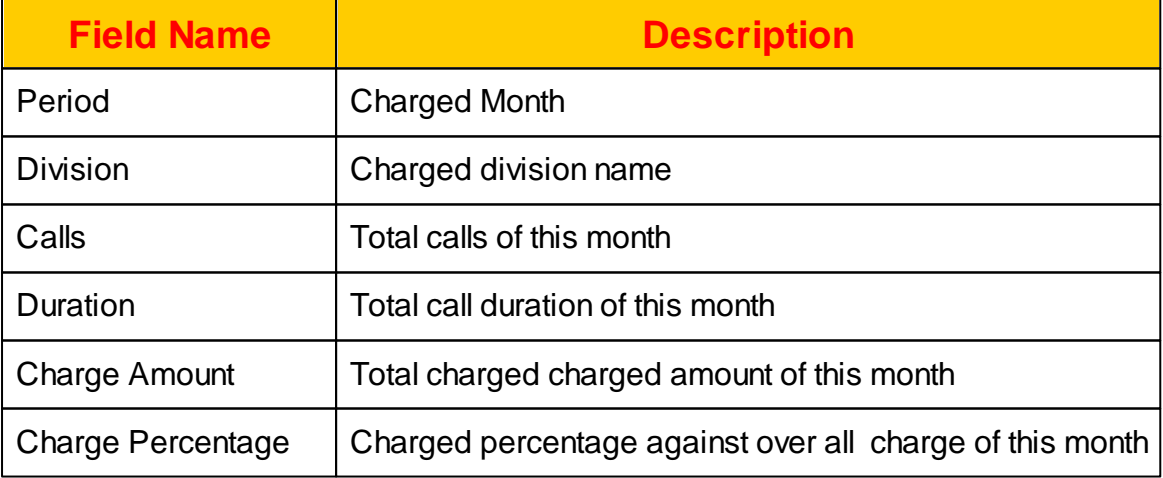

## **2.6.5 Top Usage User Report**

Top Usage User Report show the top usage user for whole company or division for administrator. Click *BILLING -> Top Usage User Report* and select the queried period to see the following report.

#### **Top Usage Users Report**

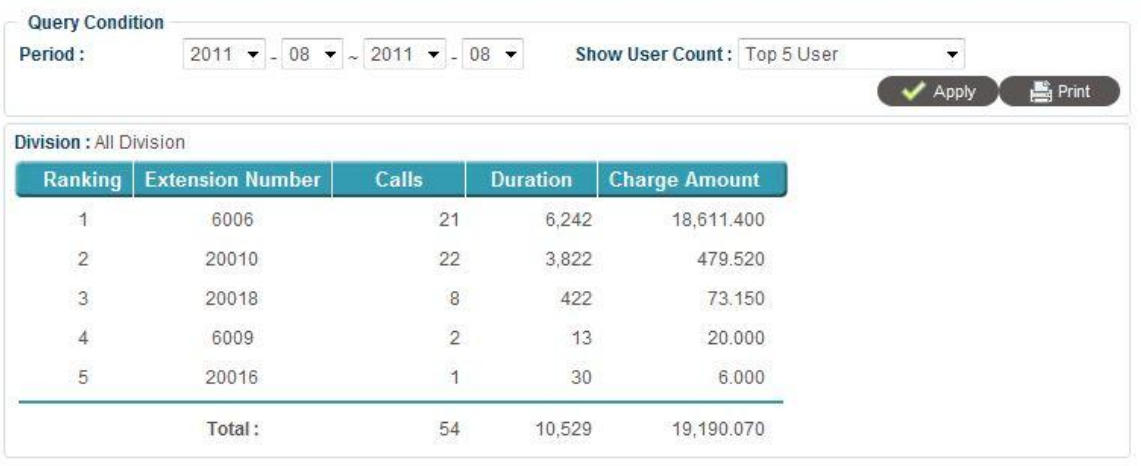

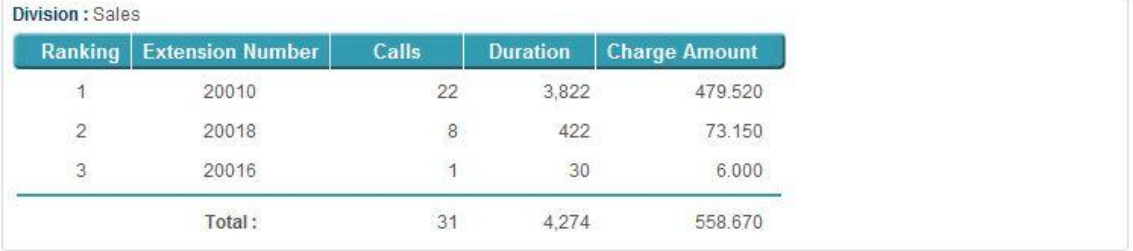

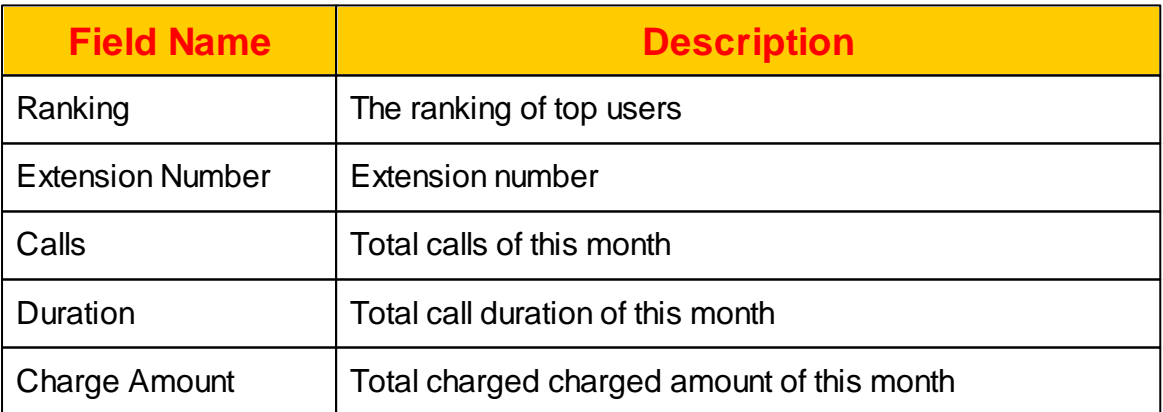

## **2.6.6 Top Prefix Usage Report**

Top Prefix Usage Report show the top usage user for whole company or division for administrator. Click *BILLING -> Top Prefix Usage Report* and select the queried period to see the following report.

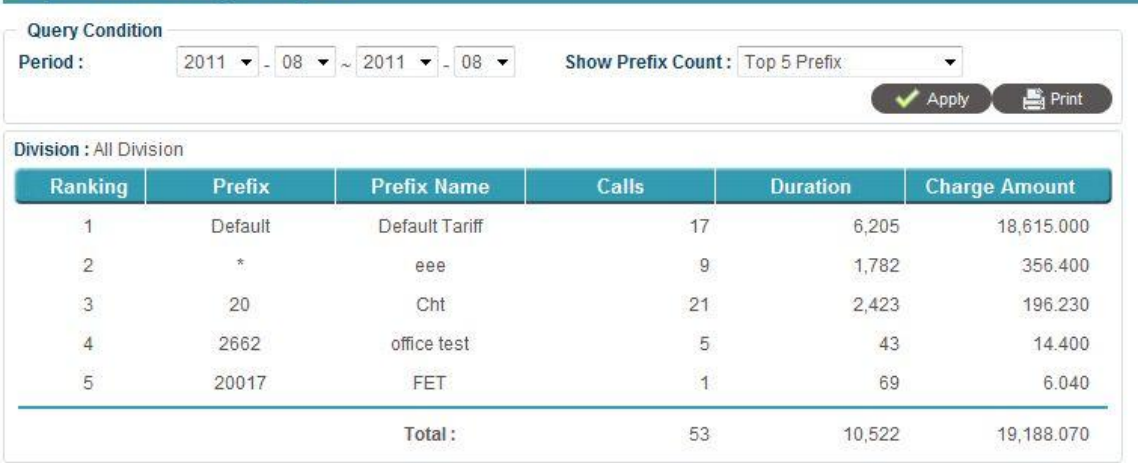

## **Top Prefix Usage Report**

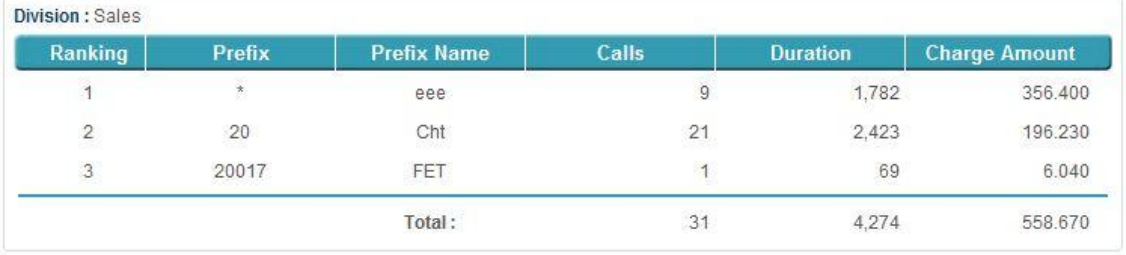

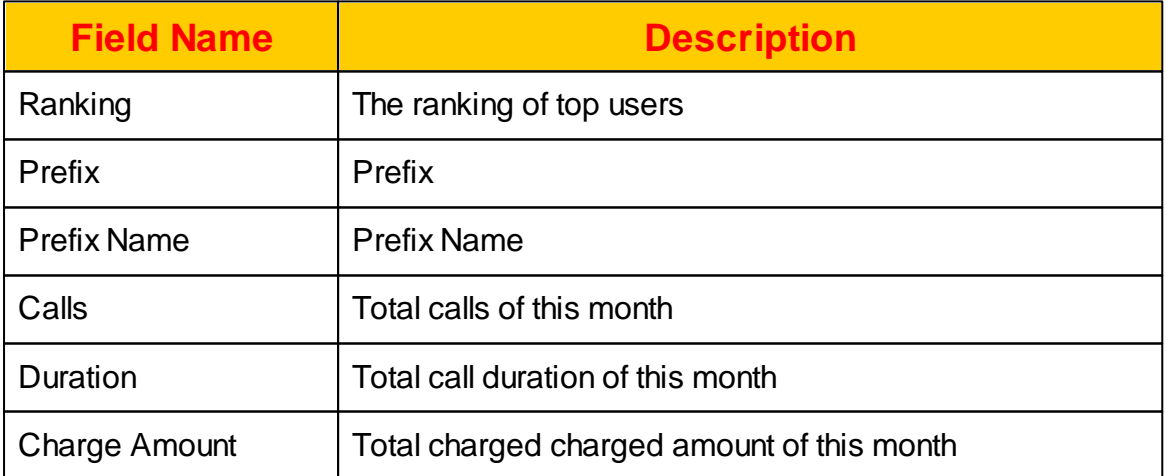

## **2.6.7 Prefix Summaries Report**

Prefix Summaries Report show the status of each defined prefix for selected period based on the selected divsion. Click *BILLING -> Prefix Summaries Report* and select the queried period to see the following report.

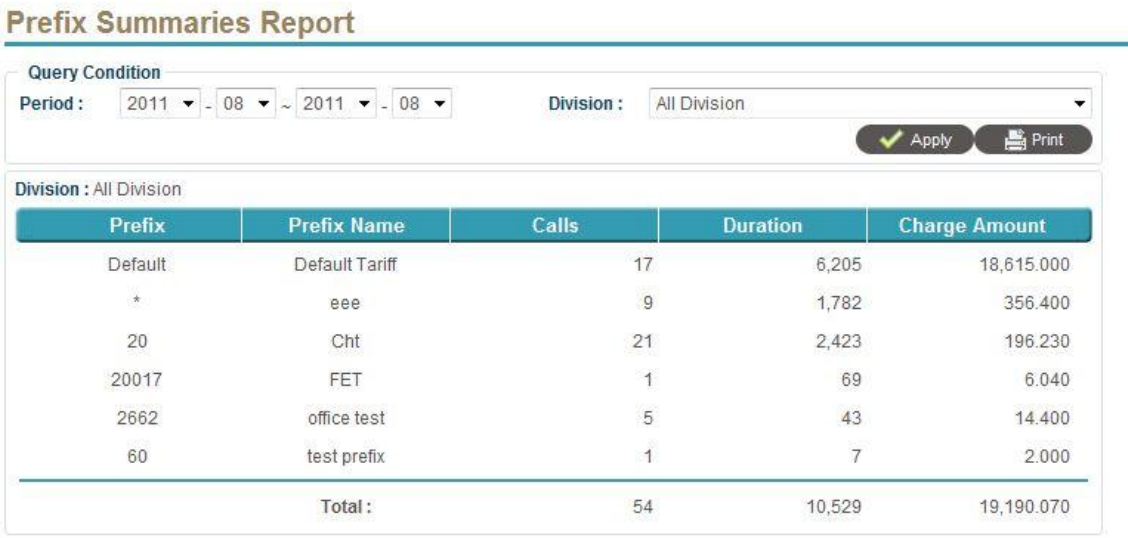

The detail of each report field is described as follows:

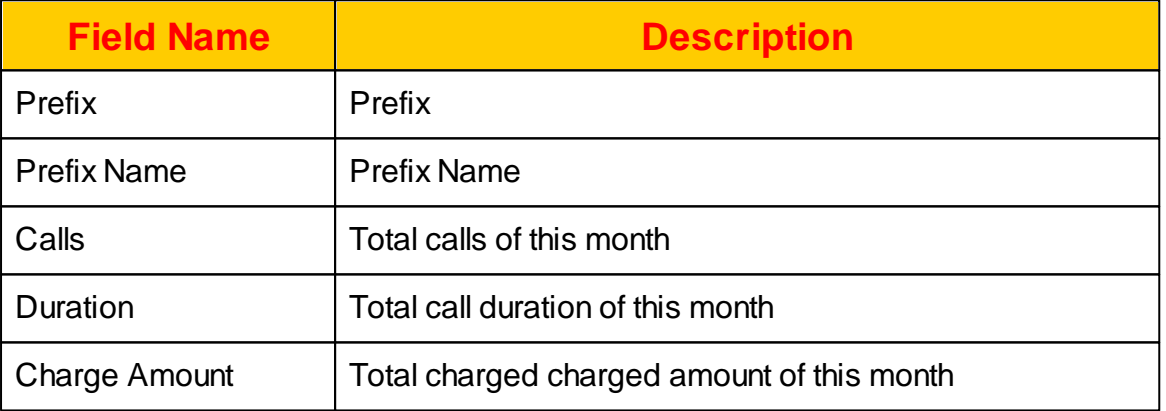

## **2.7 Diagnostic**

The Diagnostic page provides real time monitoring for system, extension, call and system log tracking. It could be very good tools to help administrator to identify the root cause of problems.

## **2.7.1 System Status**

The *System Status* provides the current status of system status. You can see whether the system is up and the resource usage. Click *DIAGNOSTIC -> System* **Status** to view the current system status. The following screen will appear.

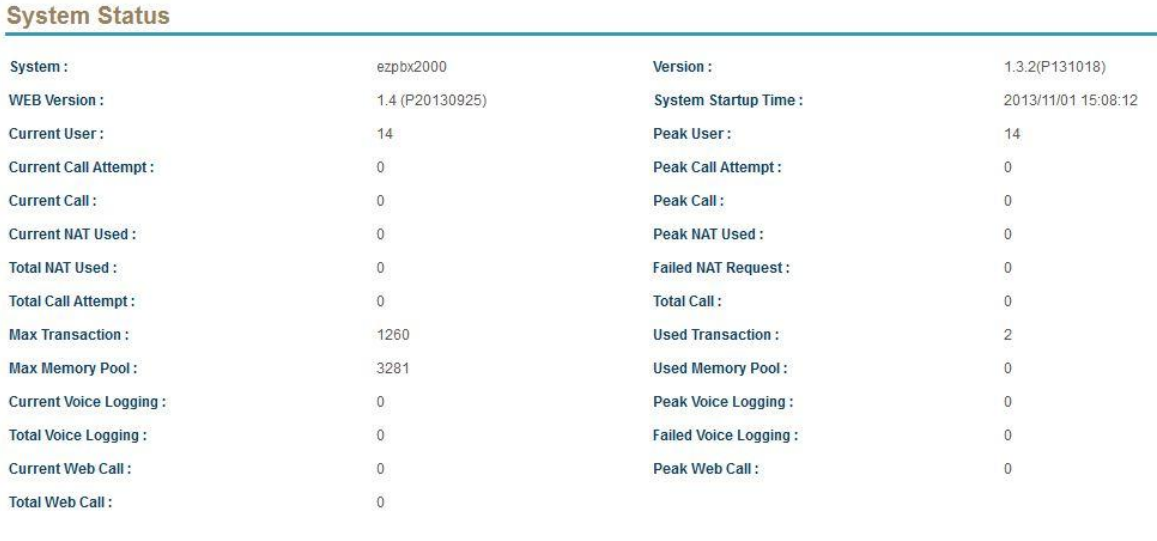

Refresh Interval: 3 seconds

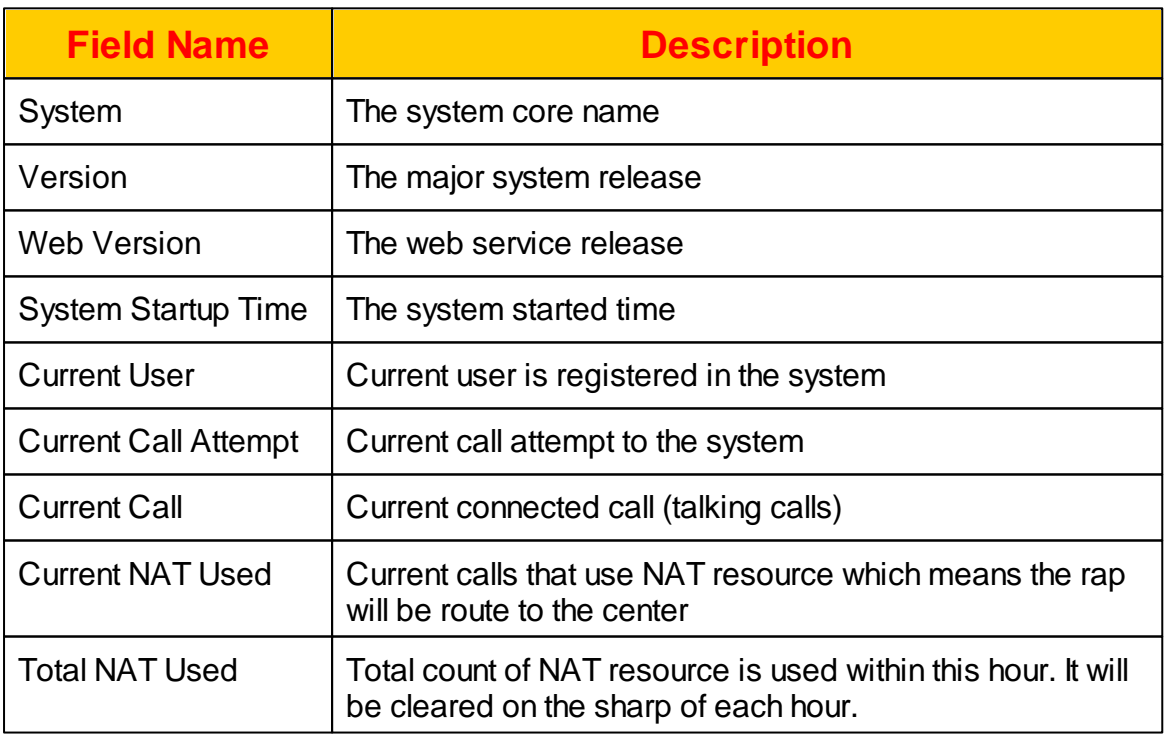

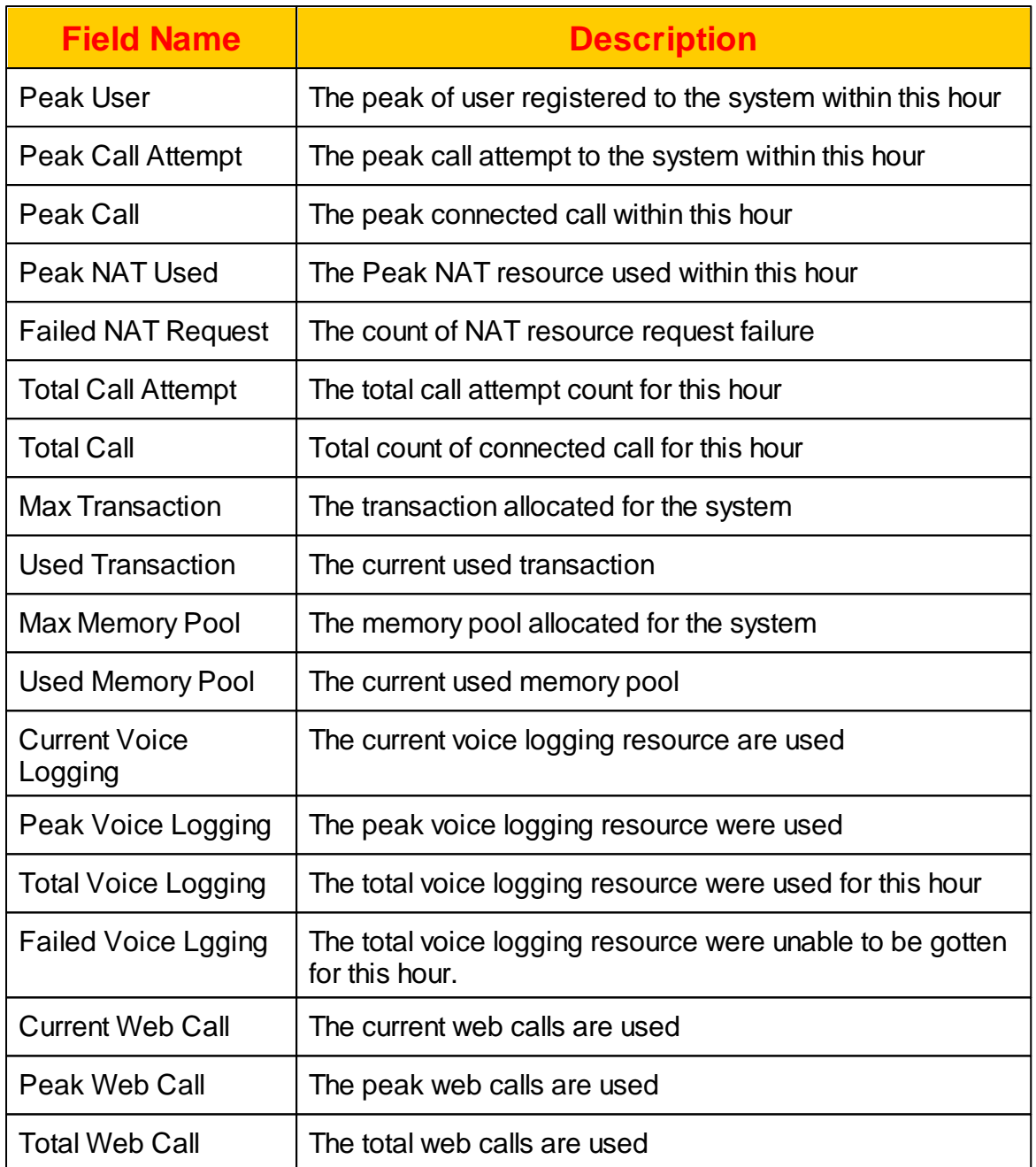

## **2.7.2 Extension Status**

The administrator can query the current registered extension by clicking *DIAGNOSTIC -> Extension Status*. The following screen will appear.

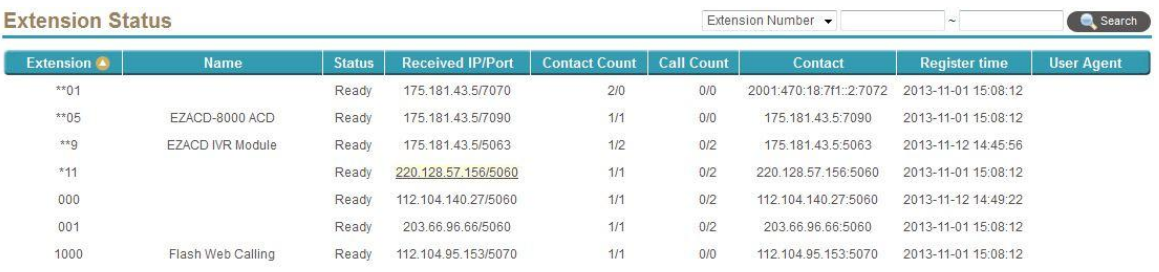

The detail of each filed is described as below:

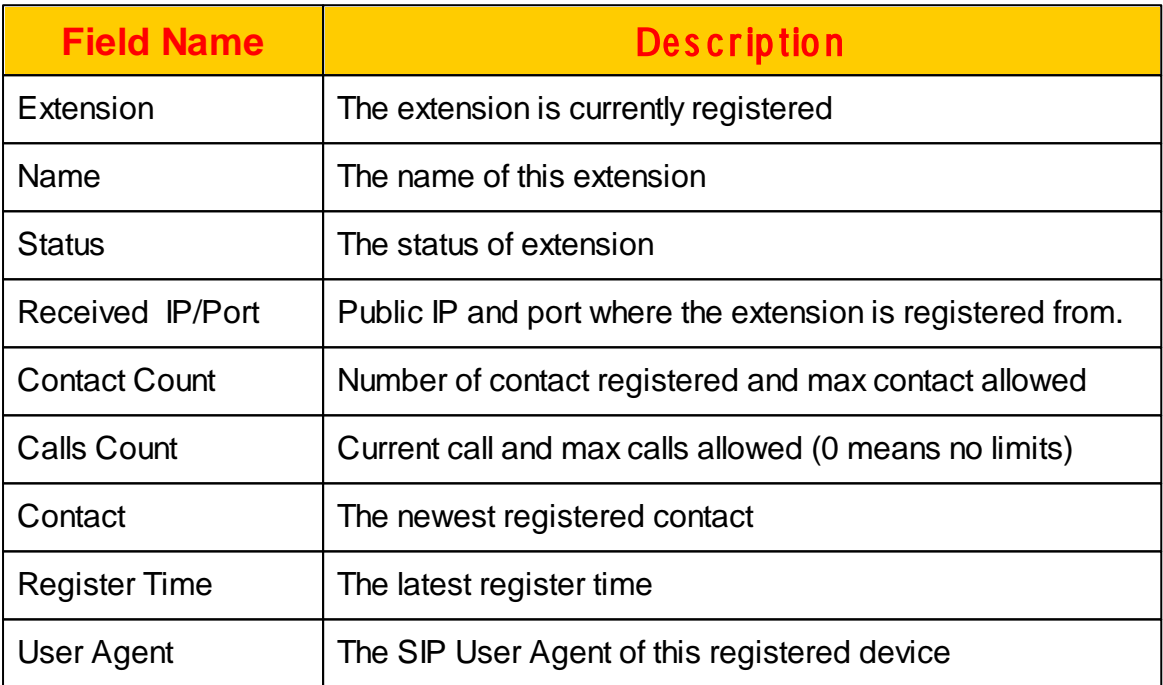

Click Add User Agent will add this SIP User Agent into the selected account's settings.

Double click the selected extension, you can see the detail status of it. The following screen will appear.

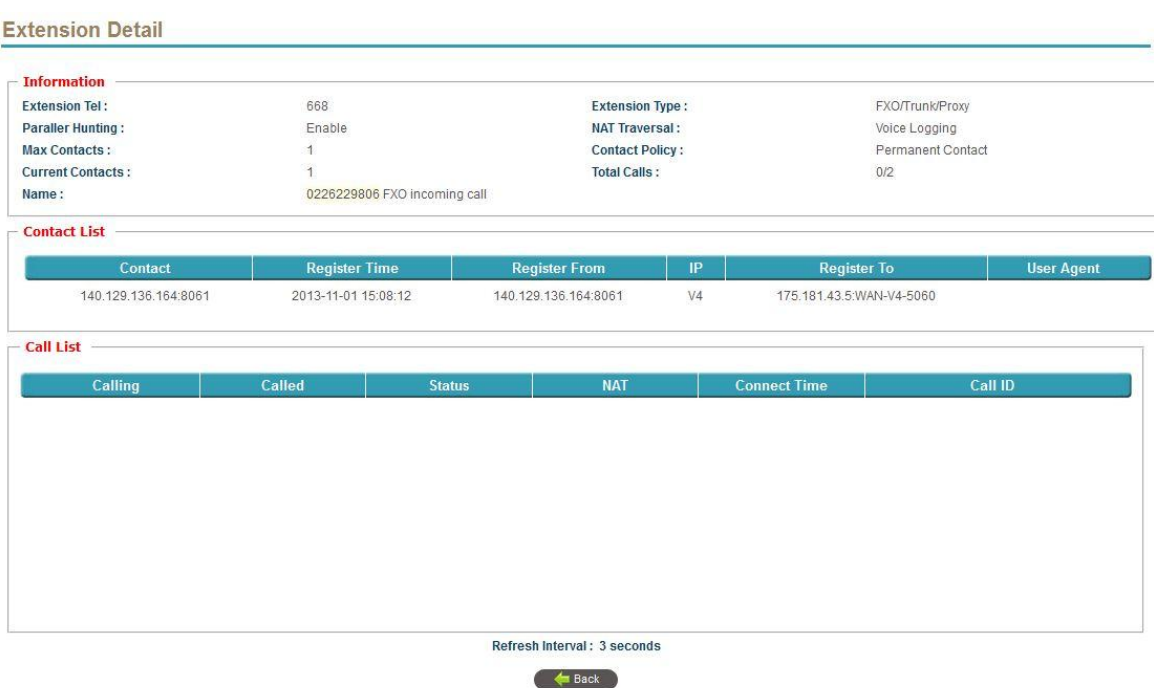

The contact list will show the current registered devices. Click it and it will allow you to unregister if need.

The call list show the current calls for this extension number. Click it and it will allow you to disconnect the call.

## **2.7.3 Call Status**

The real time call status can be checked here. It can show all the activated calls or selected extension's call. Click *DIAGNOSTIC -> Call Status* to enter the call status monitor screen as follows:

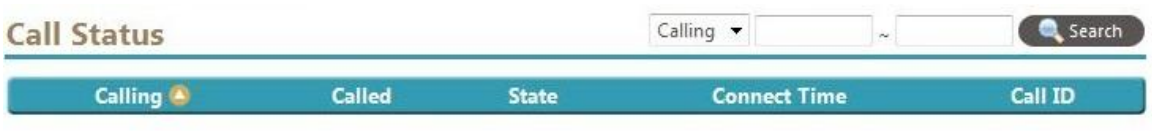

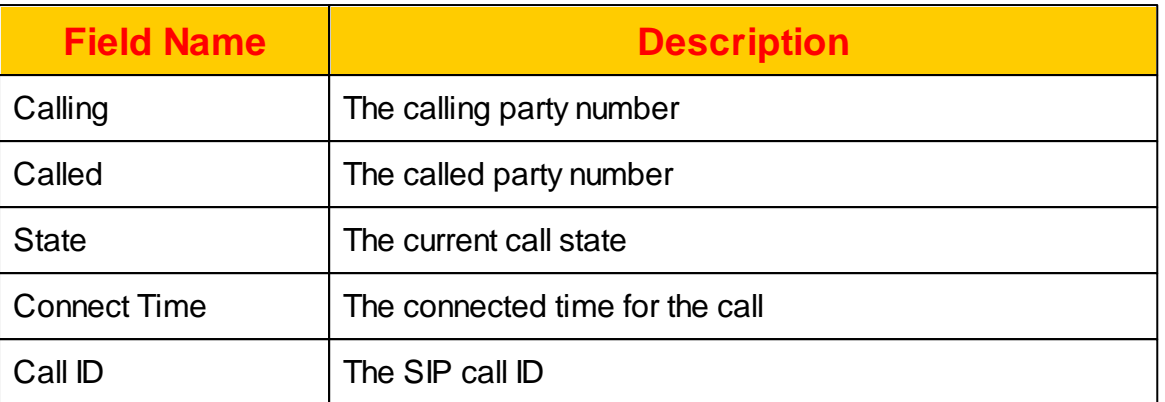

## **2.7.4 High Available Status**

The HA status can be checked by click *DIAGNOSTIC -> High Available Status*. If both server are working correctly, you could see that the status of each HA member is "online" as follows:

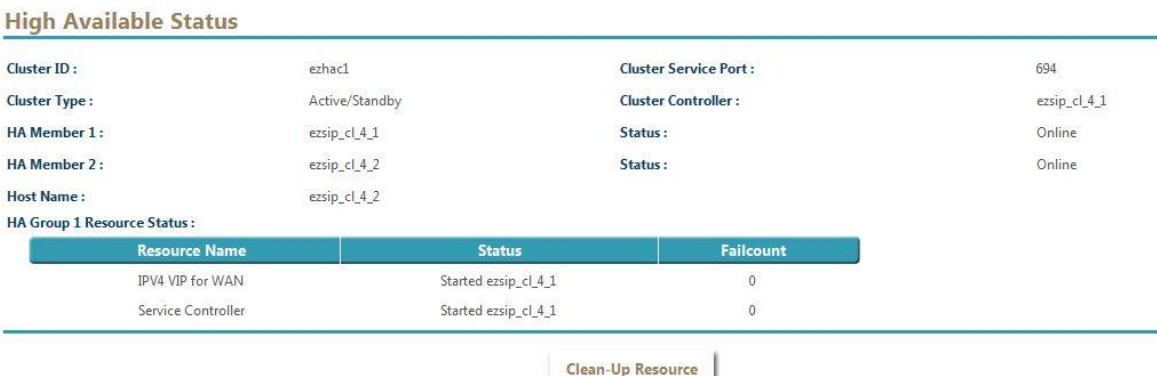

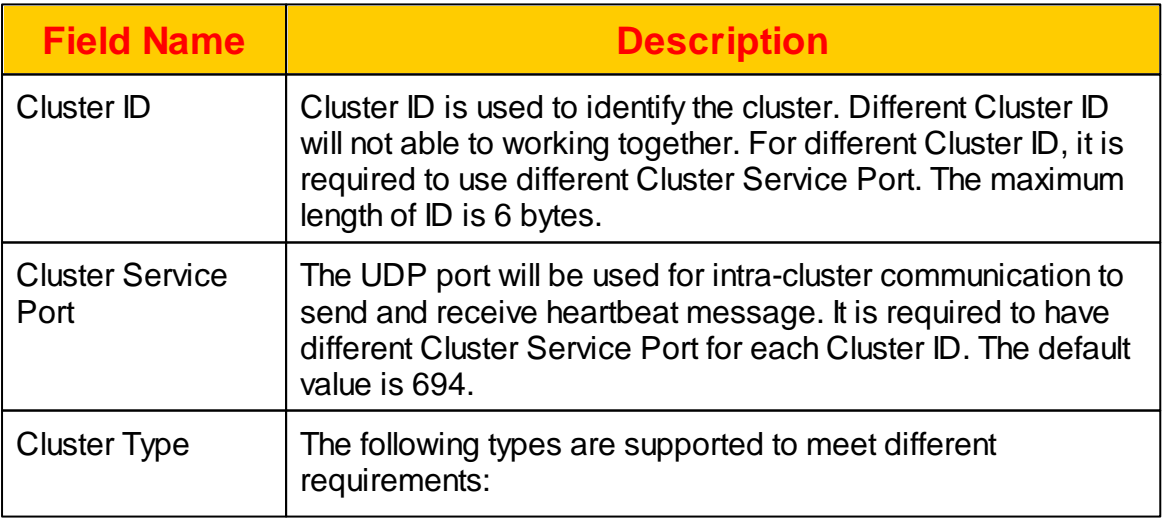

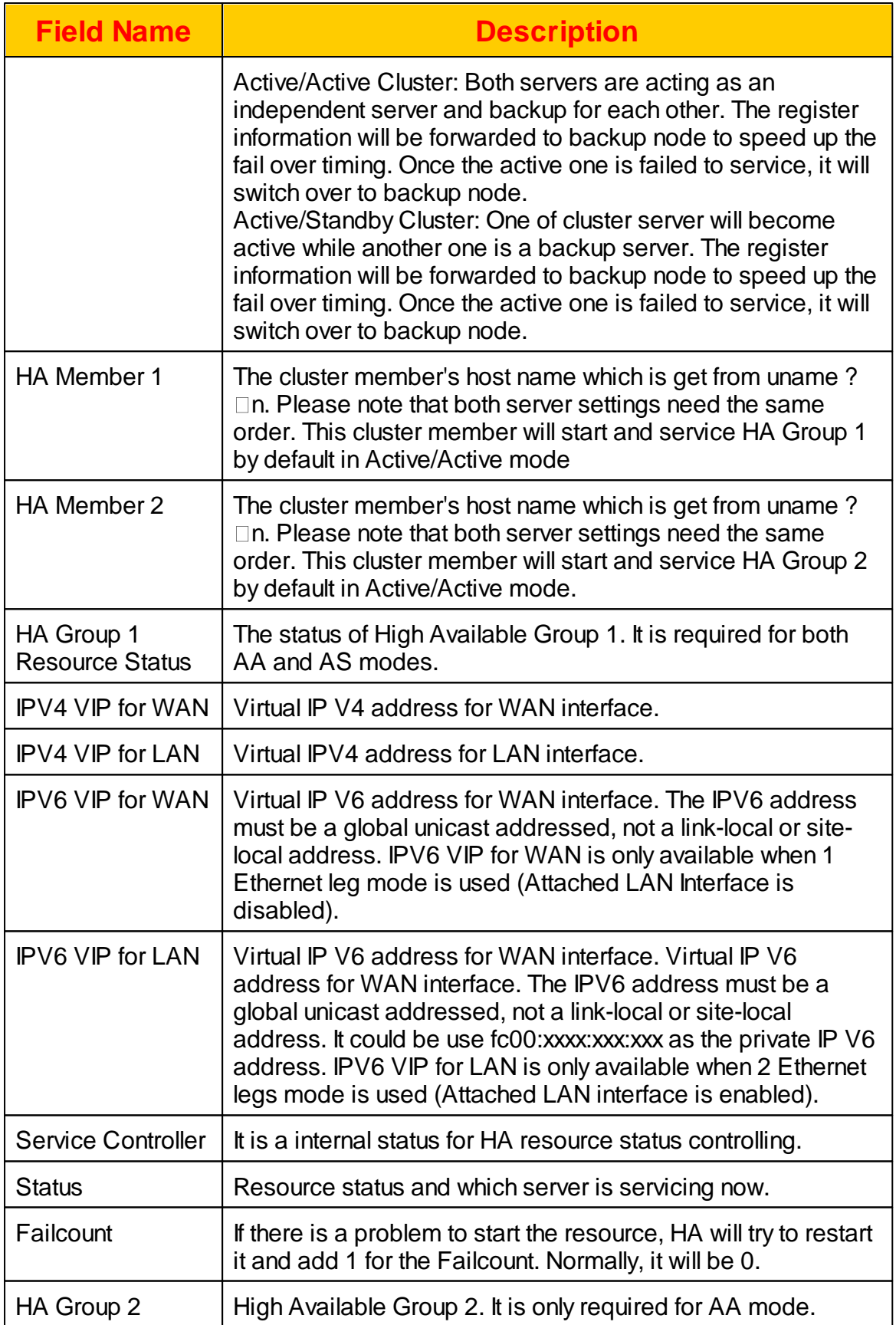

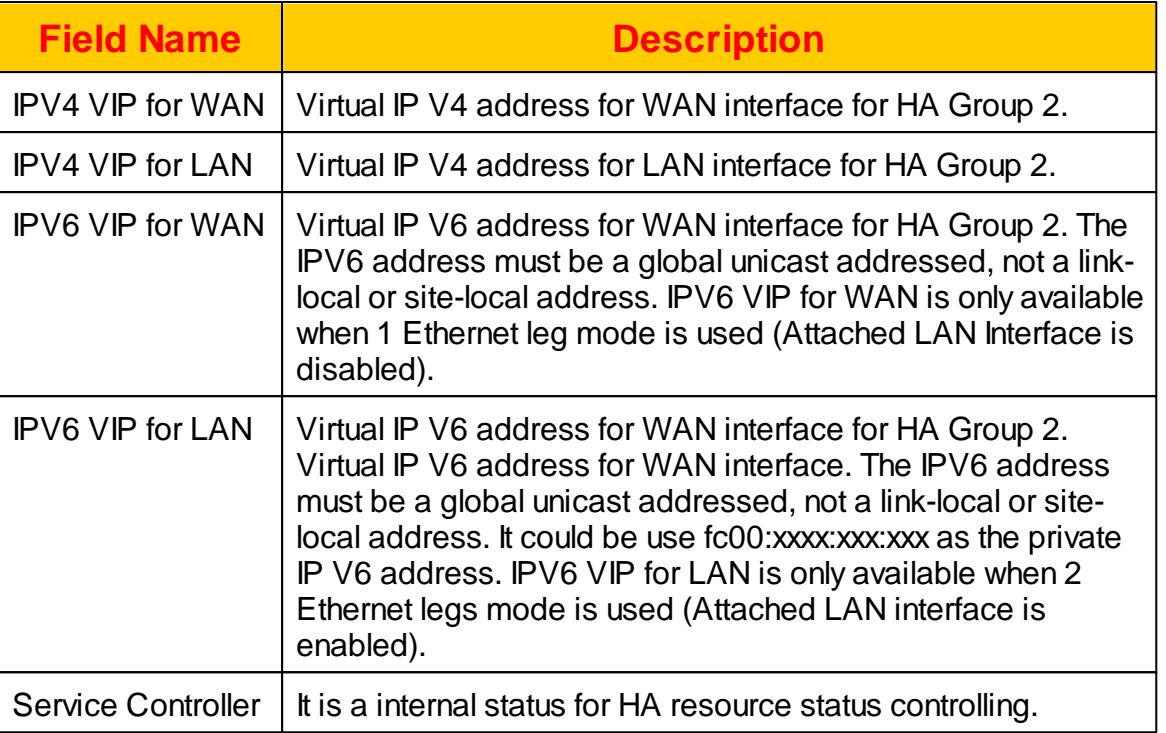

## **2.7.5 Blocked IP**

The system will detect the SIP attack such as "friendly scanner" or other potential attack by the attacking behavior and blocked it automatically. A system alert event will be written to system alert for auditing purpose. After the defined "Attack Block Time" in Service Parameter is reached, the blocked IP will be released. The administrator can query the current blocked IP address by clicking *DIAGNOSTIC -> Blocked IP*. The following screen will appear.

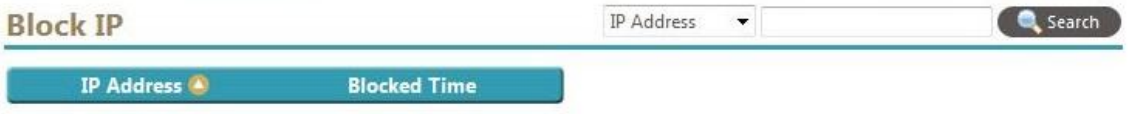

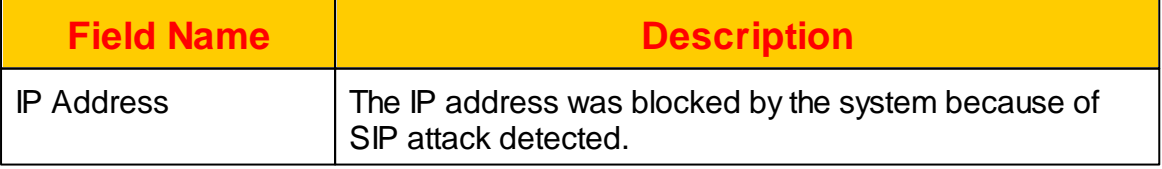

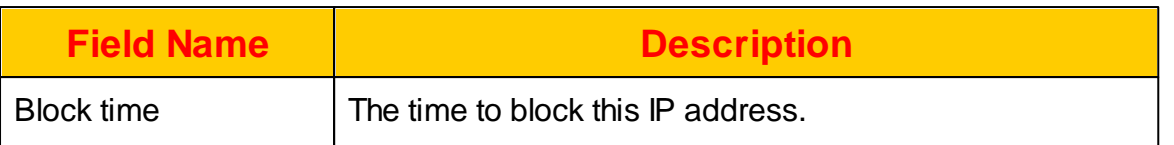

## **2.7.6 SIP Trunk Status**

The administrator can query the current SIP trunk status by clicking *DIAGNOSTIC -> SIP Trunk Status.* The following screen will appear.

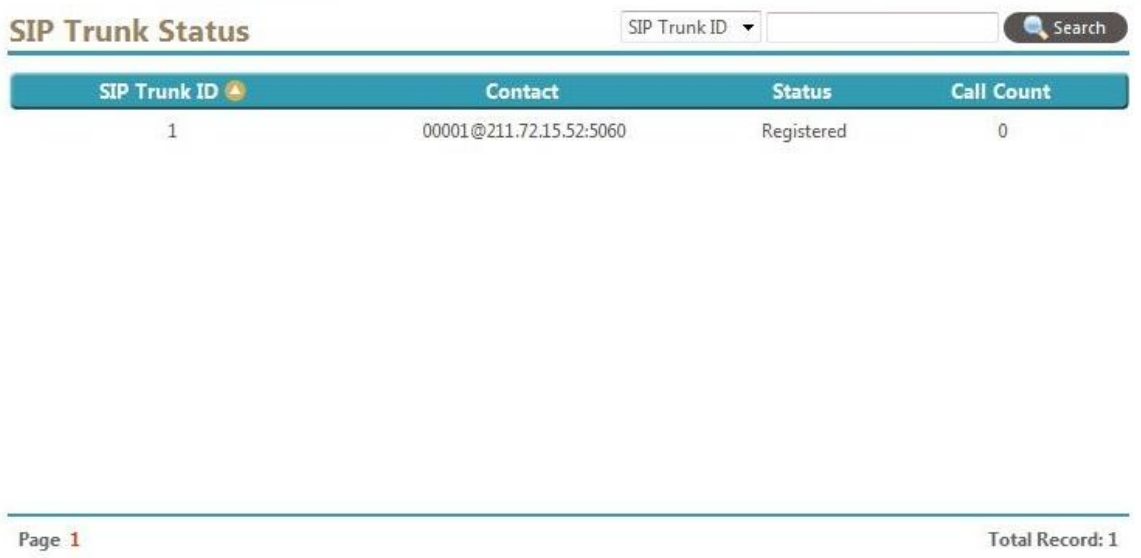

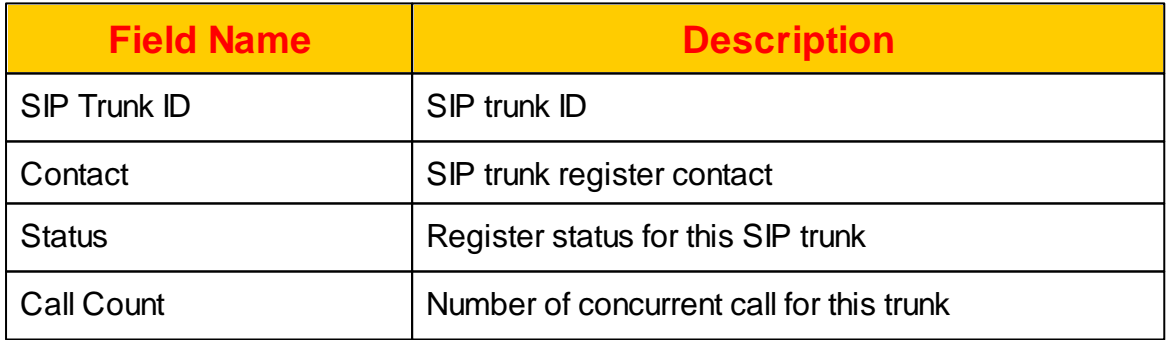

## **2.7.7 AA/VMS Status**

AA/VMS Status show the current status of service. Click *DIAGNOSTIC -> AA/VMS* **Status** to check the resource status as follows.

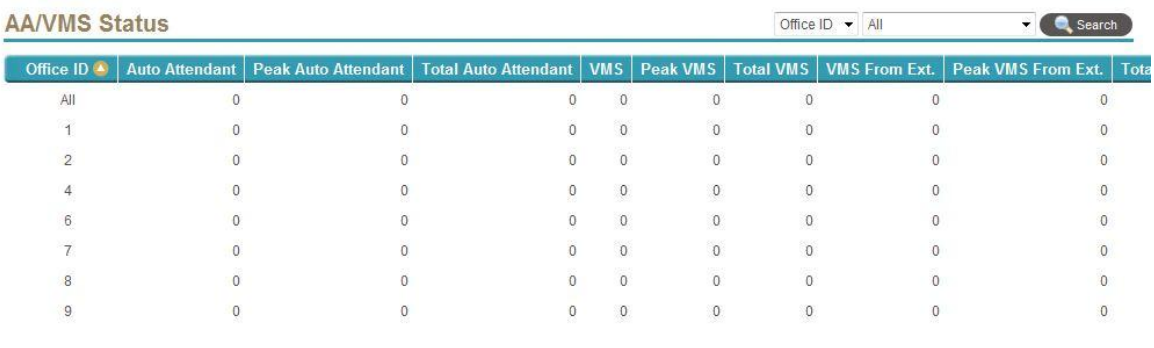

Page 1

**Total Record: 8** 

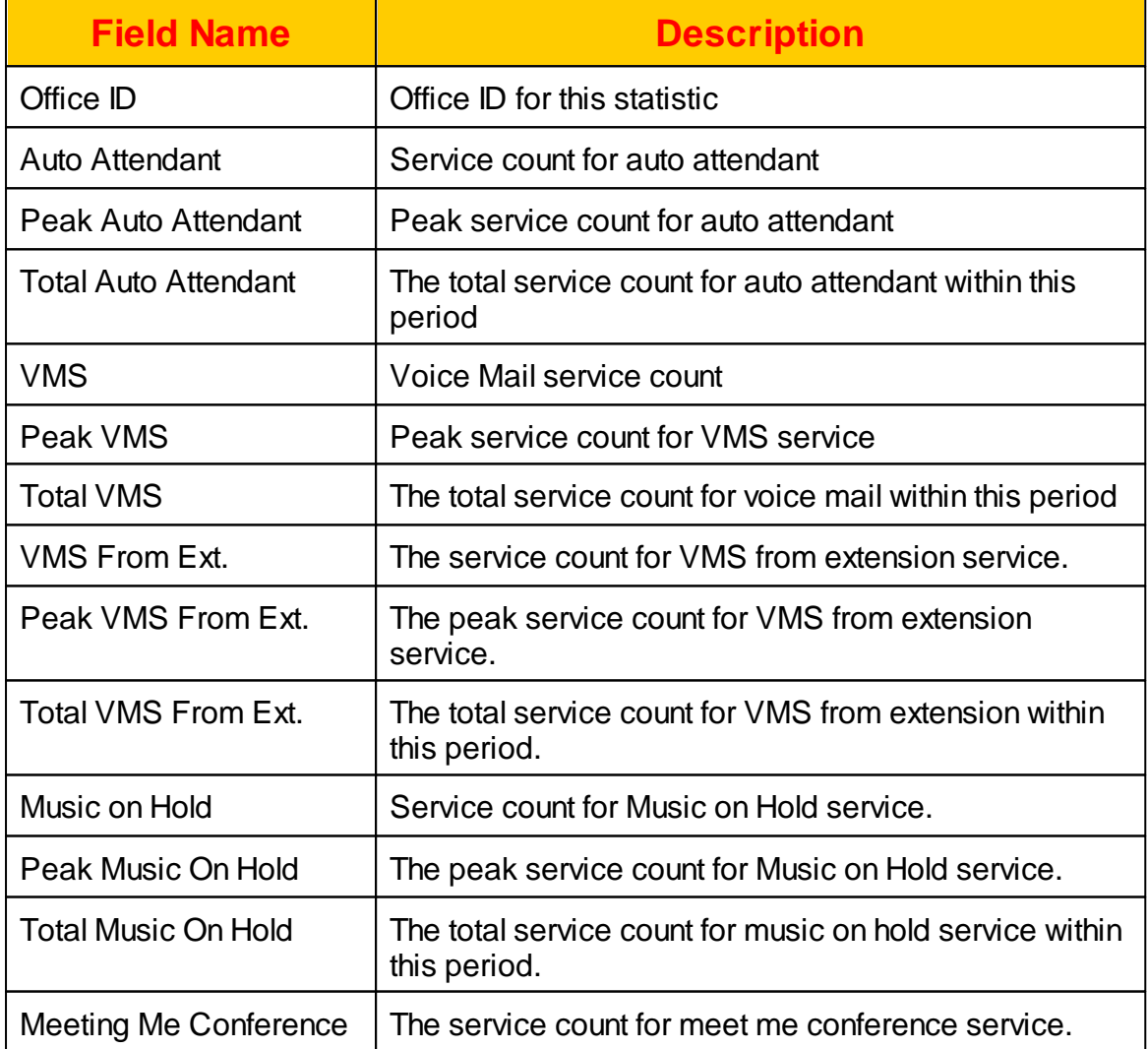

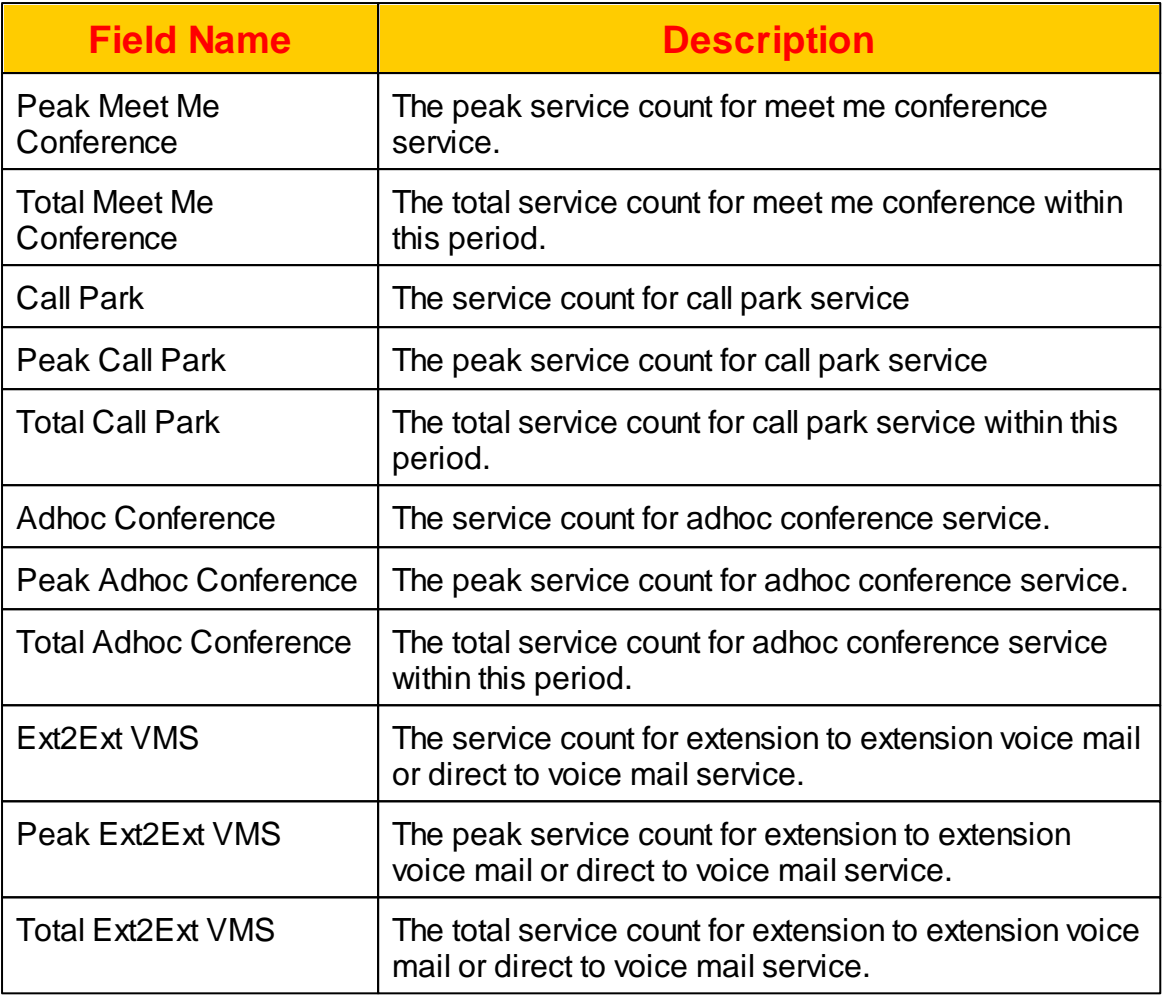

## **2.7.8 Ping**

The administrator can ping a IP address from the host by clicking *DIAGNOSTIC -> Ping.* The following screen will appear.

#### Ping

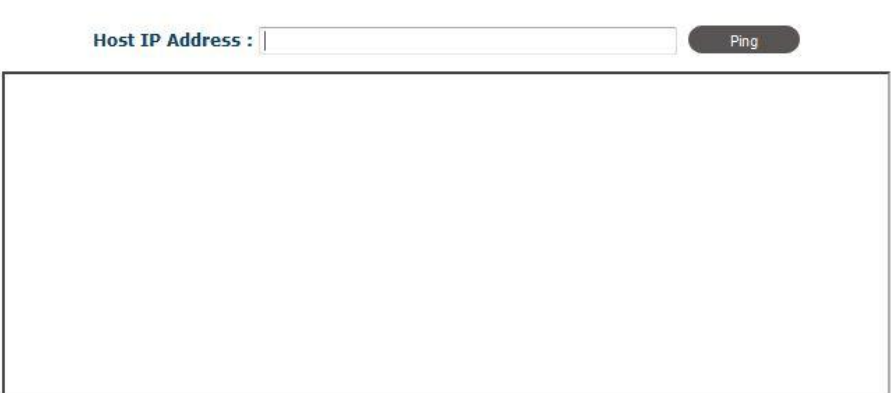

Input the Host IP address and start the ping test.

#### **2.7.9 Call Capture**

Call capture is a debug tool for tracking a call and suitable for low traffic mode. If you need large traffic capture and analyse, you need have a qos monitor product to do it. Click DIAGNOSTIC -> Call Capture and following will appear:

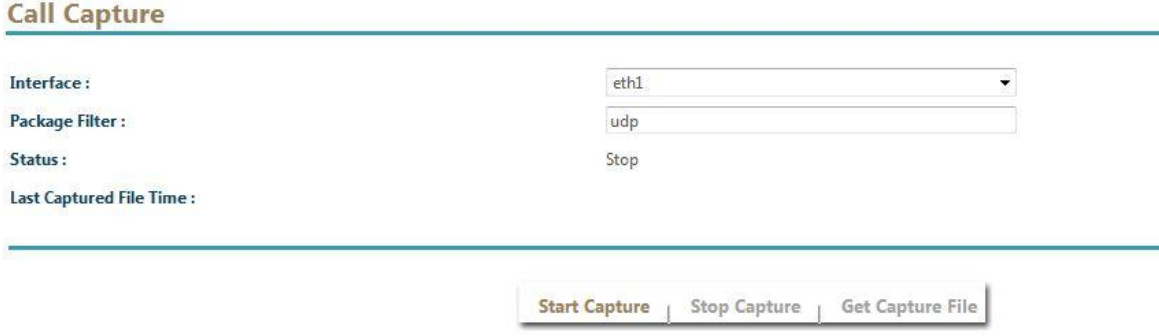

Select an network interface to capture and required packet filter, click Start Capture to start the capture. Please make sure you stop the capture after you get required packets. Otherwise, the capture might create a big file in your system and eat all hard disk space. Click "Get Capture File" to download the captured file to analyze.

#### **2.7.10 System Information**

Click DIAGNOSTIC -> System Information, you will able to see the current system related setting,s including up time, hard disk, cpu, network information as follows:

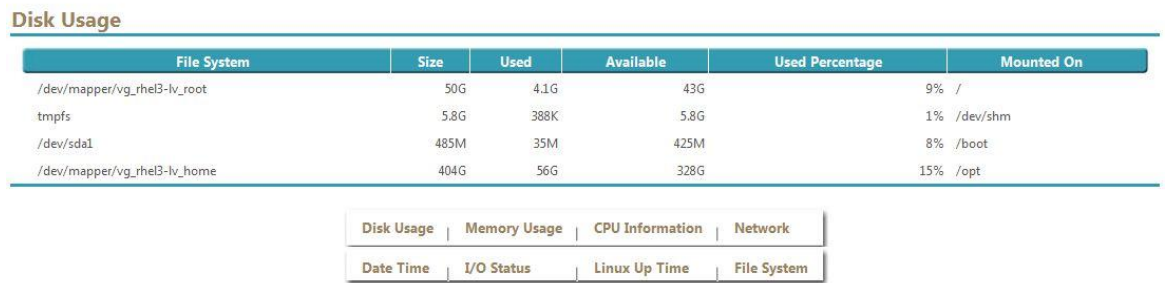

Click each button to see the different status. For detail, please refer to Linux administration guide.

#### **2.7.11 Search Number**

Search number can be used to search matched number in DID routing, Extension number, PSTN number, short code or routing plan and display the result for your reference. Click DIAGNOSTIC -> Search Number and the following will appear:

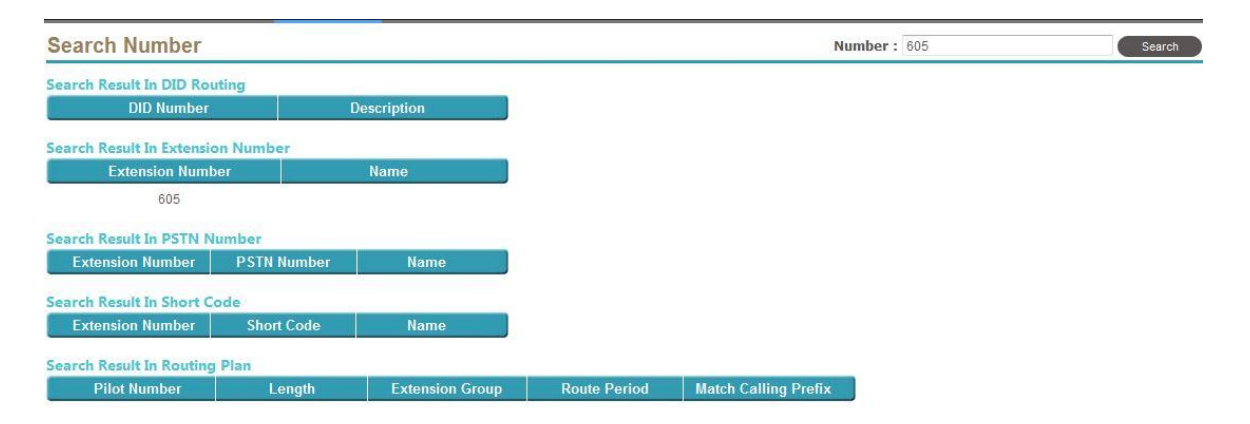

#### **2.7.12 Unassigned Mac List**

When CPE can support SIP PnP mutlicasting to find the provisioning server, when CPE turned on, Administrator can find the unassigned line on here. Click DIAGNOSTIC -> Unassigned Mac List and the following will appear:

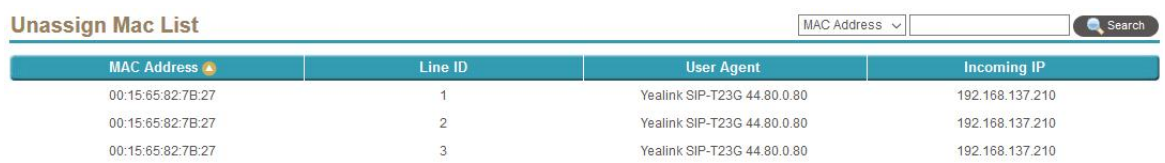

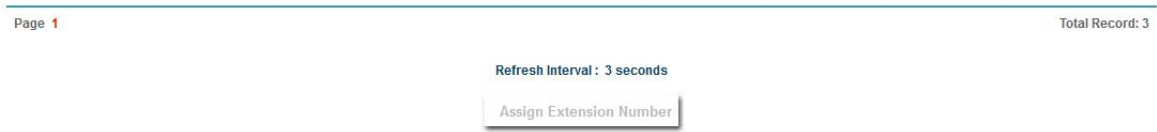

#### Select a line and click Assign Extension Number, the following will appear:

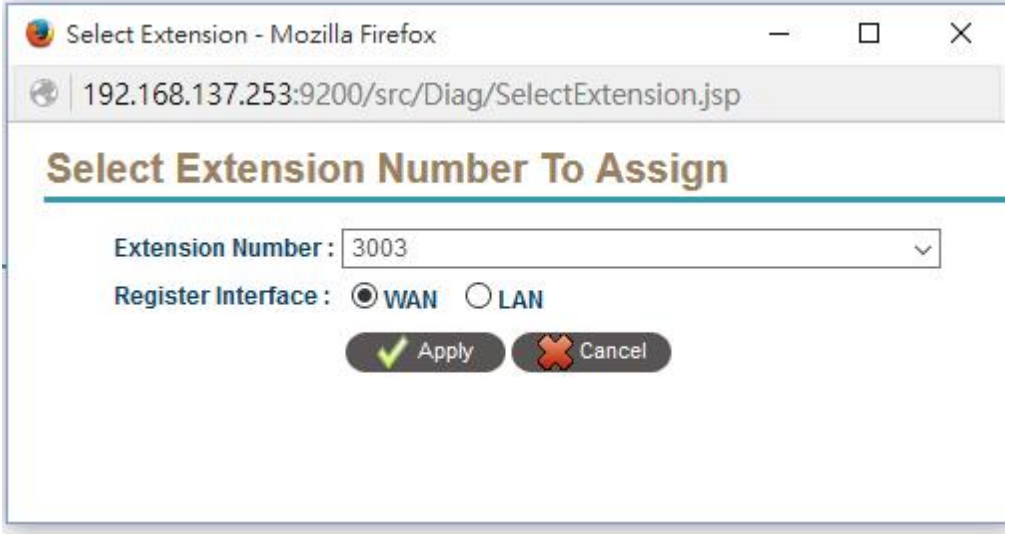

Choice the extension and register interface and click Apply. This MAC's CPE will automatically use it without touching to it.

## **2.8 Administration**

The *Administration* setting includes the user account management, restart or reboot the service.

## **2.8.1 Restart Service**

Click *ADMINISTRATION -> Restart Service* and the following pop screen will appear.

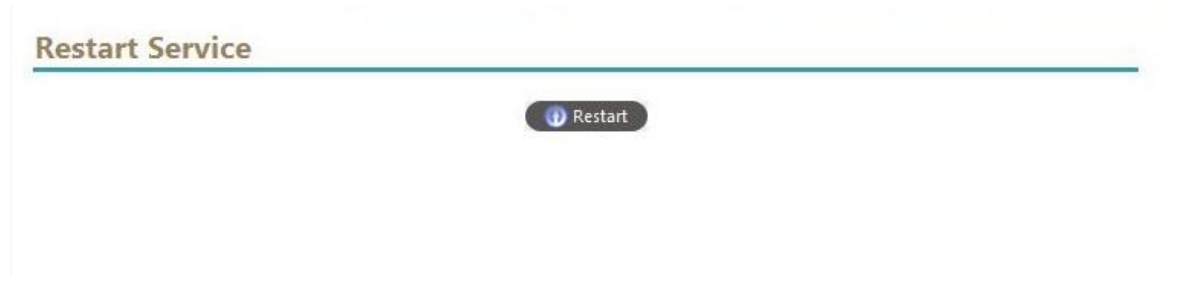

Click *restart* button to restart the whole service.

## **2.8.2 Reboot System**

Click *ADMINISTRATION -> Reboot System* and the following screen will appear.

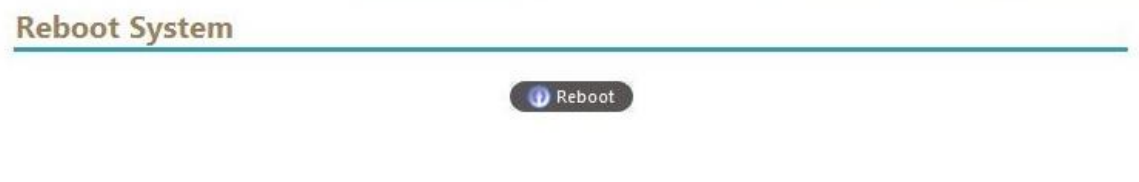

Click *Reboot* button to reboot the whole machine.

## **2.8.3 Account**

The system provides 3 different level of user to login the web, Administrator, Supervisor and Extension. The extension login has its own separate port (default is 80/443) in order to make the system secure. Administrator has all access right to manage the system while Supervisor can be customize the access right base on the customer's management requirements. Click *ADMINISTRATION -> Account* to view the current settings of user account. The following screen will appear.

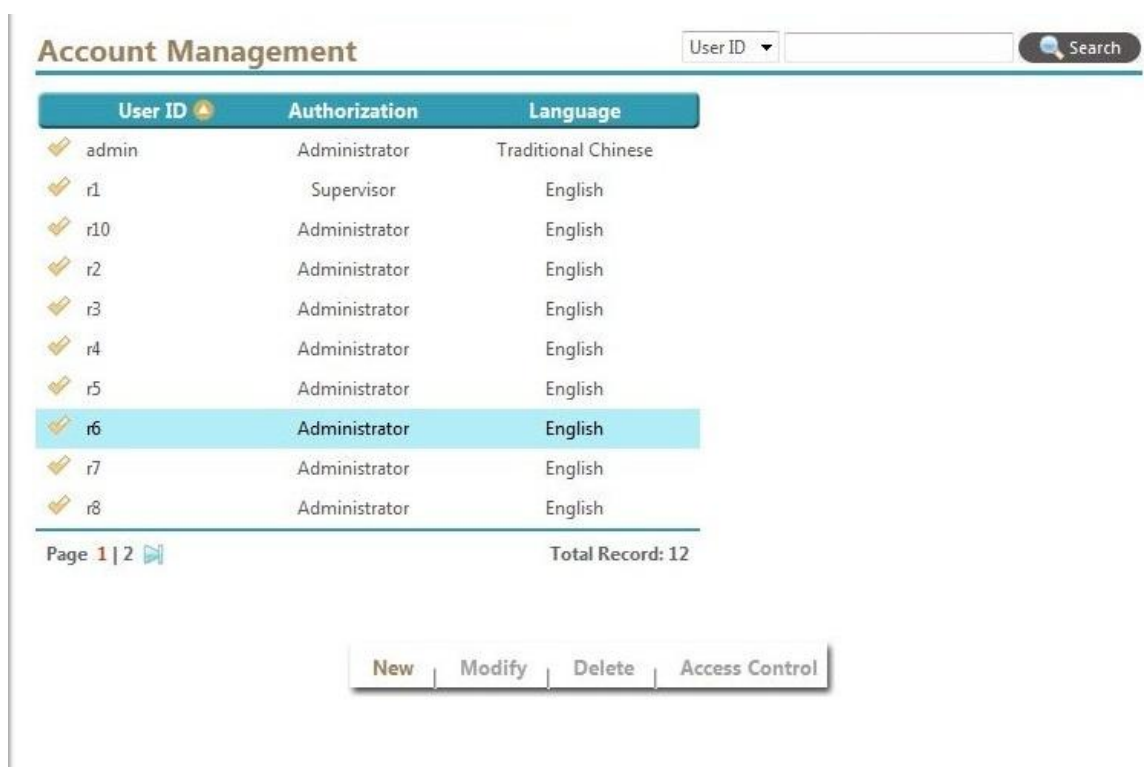

Click *New* to add a new user and the following screen will appear.

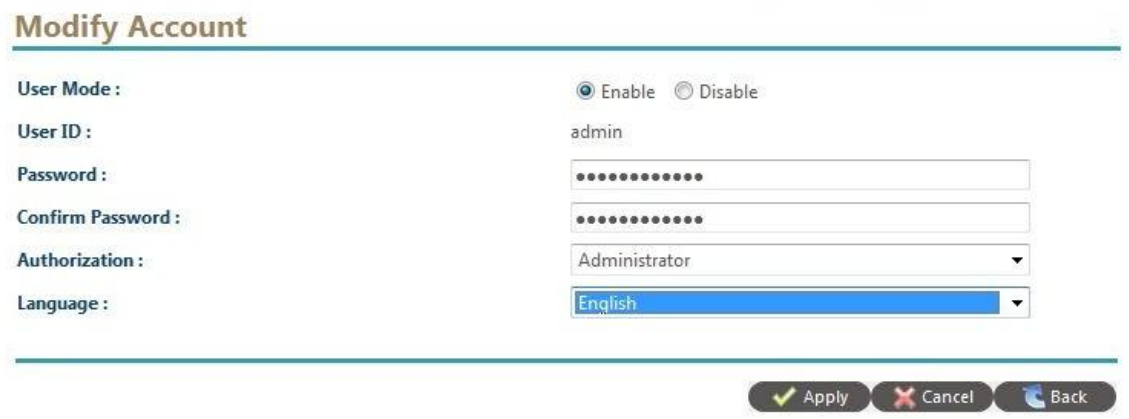

The detail of each parameter is described as below:

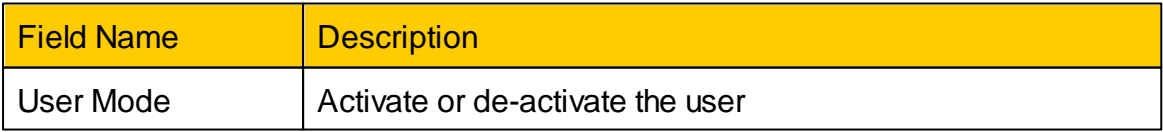

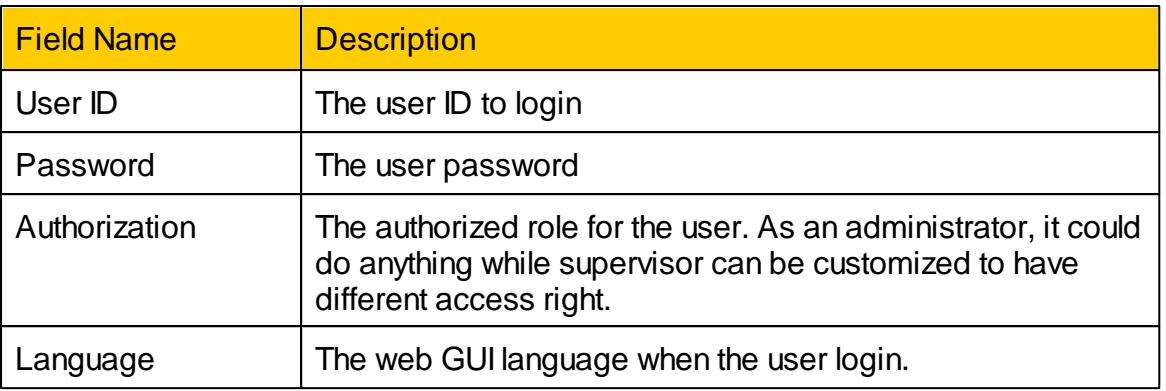

#### **2.8.3.1 Supervisor Access Right**

For supervisor, the administrator can define the access list to limit the access of web page by module. Select a existing account which authorization is set to "supervisor" and click the *Access Control* to view the current access right of each module as follows.

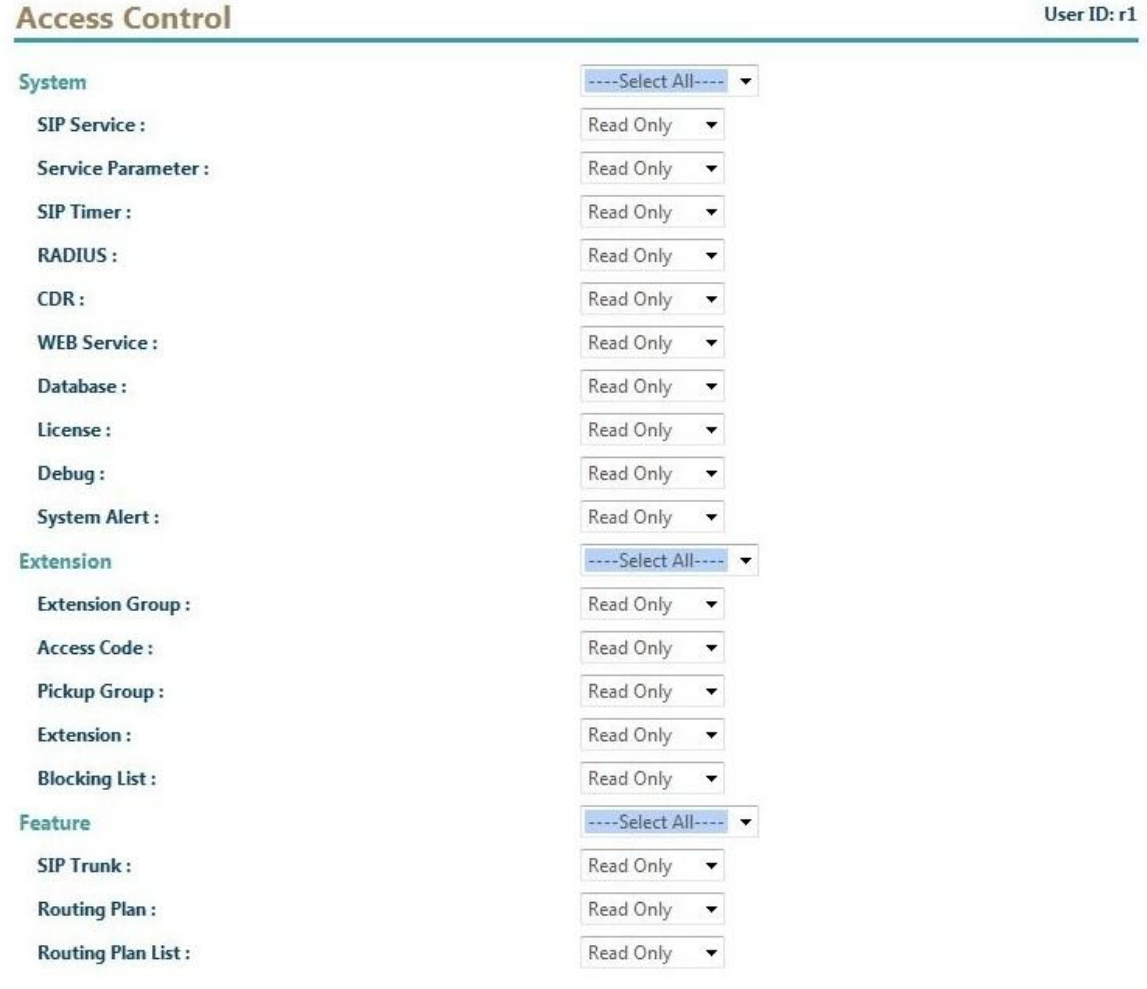

The administrator can set access deny, read only or full access right for each module. Click *Apply* to save.

#### **2.8.4 Clear Hitory Data**

It is recommended to clean the unnecessary historical data periodically. Here is the place to clean those historical data. Click *Administration -> Clear History Data* to clean those historical data.

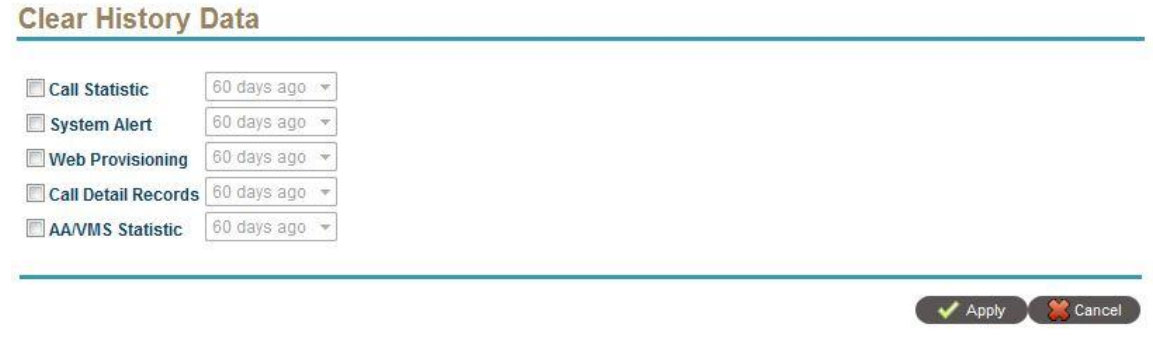

Select those data you want to delete, click apply to delete it.

#### **2.8.5 Backup/Restore**

Backup/Restore is used to backup the system configuration or restore it back. All the configuration will be saved. Click *ADMINISTRATION -> Backup/Restore* to do the backup to restore.

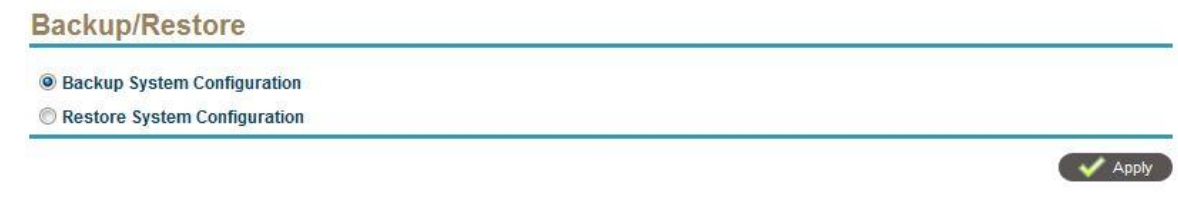

Select Backup System Configuration to backup the system configuration. Select Restore System Configuration to restore it back.

#### **2.8.6 Upgrade System**

Use *Upgrade System* to do the application patch by clicking *ADMINISTRATION - > Upgrade System*. Please only use the certificated patch file to do the upgrade. Otherwise, it will had problems.

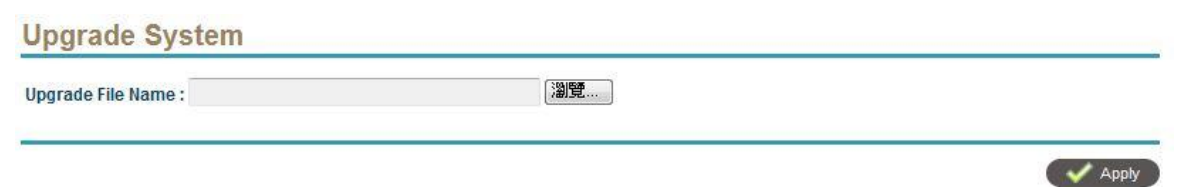

After upgrade, reboot the machine to take effective.

## **2.8.7 Logout**

To quit the management web for the current user, click *ADMINISTRATION -> Logout* and the following pop screen will appear.

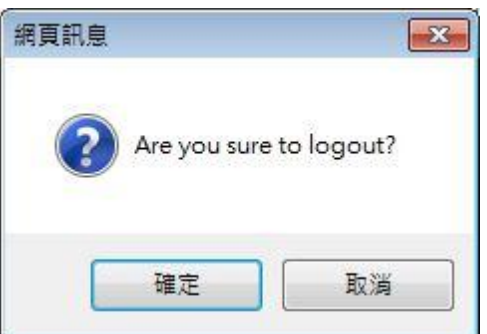

Click *OK* to logout.

## **2.9 Commit**

After you change the system settings, you need to apply it by clicking the *COMMIT* and the following popup screen will appear:

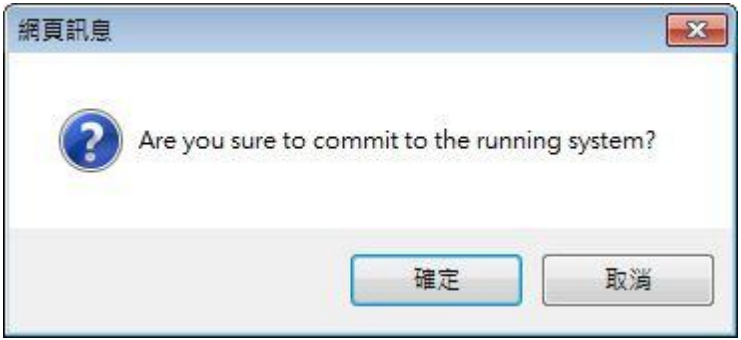

Select OK to commit the changes.

# **2.10 Help**

The system provides pop up help hint when you move the cursor to the filed as follows.

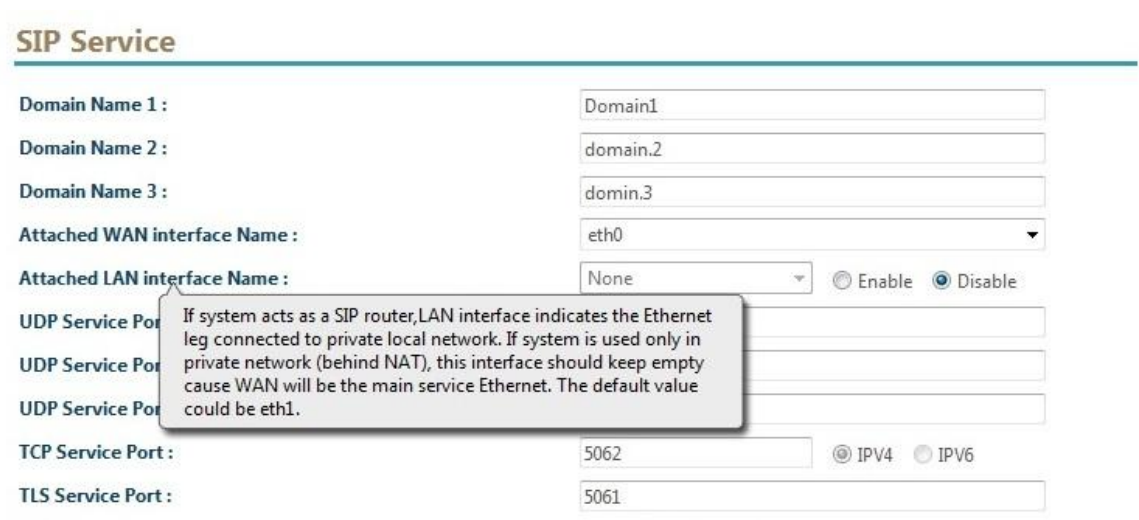

Also you can click *HELP* to see on line help which provides the same information as this guide.

# **3 Division Manger Login**

The division manager use the same login URL as administrator. After login, it can only access to those division owned extension. Each division can only have 1 division manager. After login the following screen will appear.

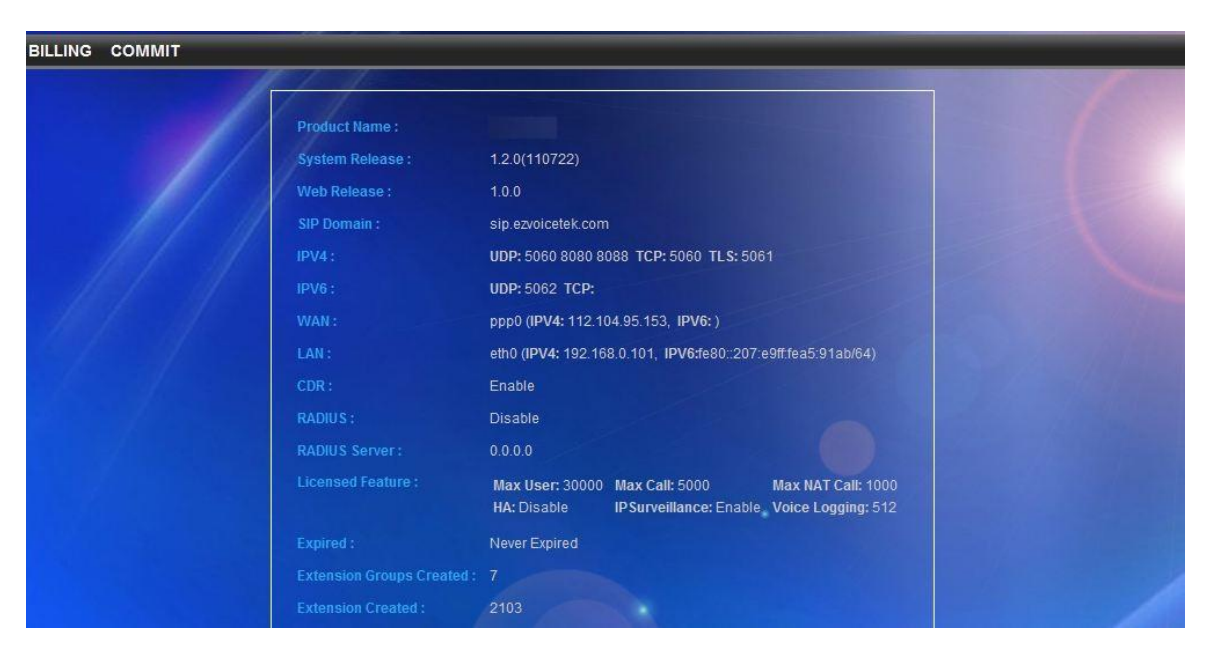

Please refer to *Billing* and *Extension* settings for detail. Please don't forget to click **COMMIT** to apply the configuration to running system.

## **4 Extension Login**

In order to make the system more secure, the system provides a separate port for extension login. The default login for http port is 80 and the default SSL login port is 443. Both are de-fact port for web access and make the customer easily to remember. It can be changed on *SYSTEM -> Web Service*.

By using the default settings, the user should able to type <http://xxx.xxx.xxx.xxx> or <https://xxx.xxx.xxx.xxx> to login. The following screen will appear. Input Extension Number and Web password to login the extension page.

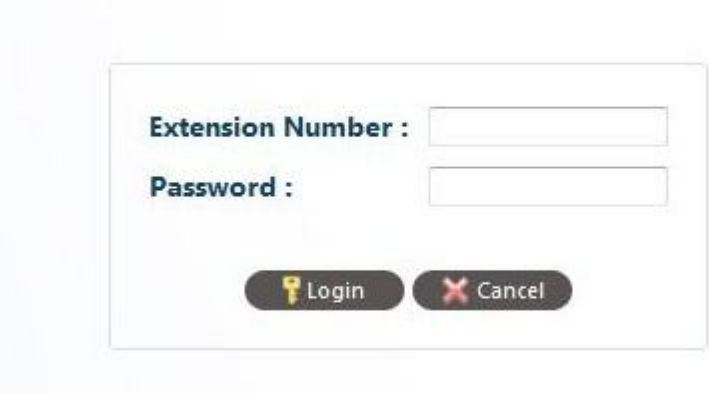

## **4.1 Extension Settings**

After extension login, the extension setting pages will appear as follows:

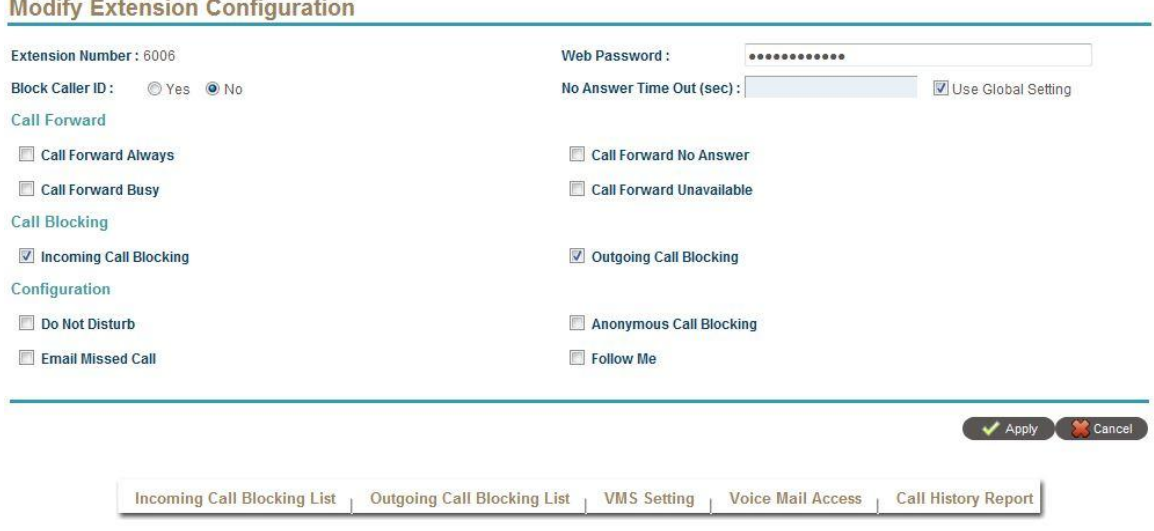

The detail of each parameter is described as below:

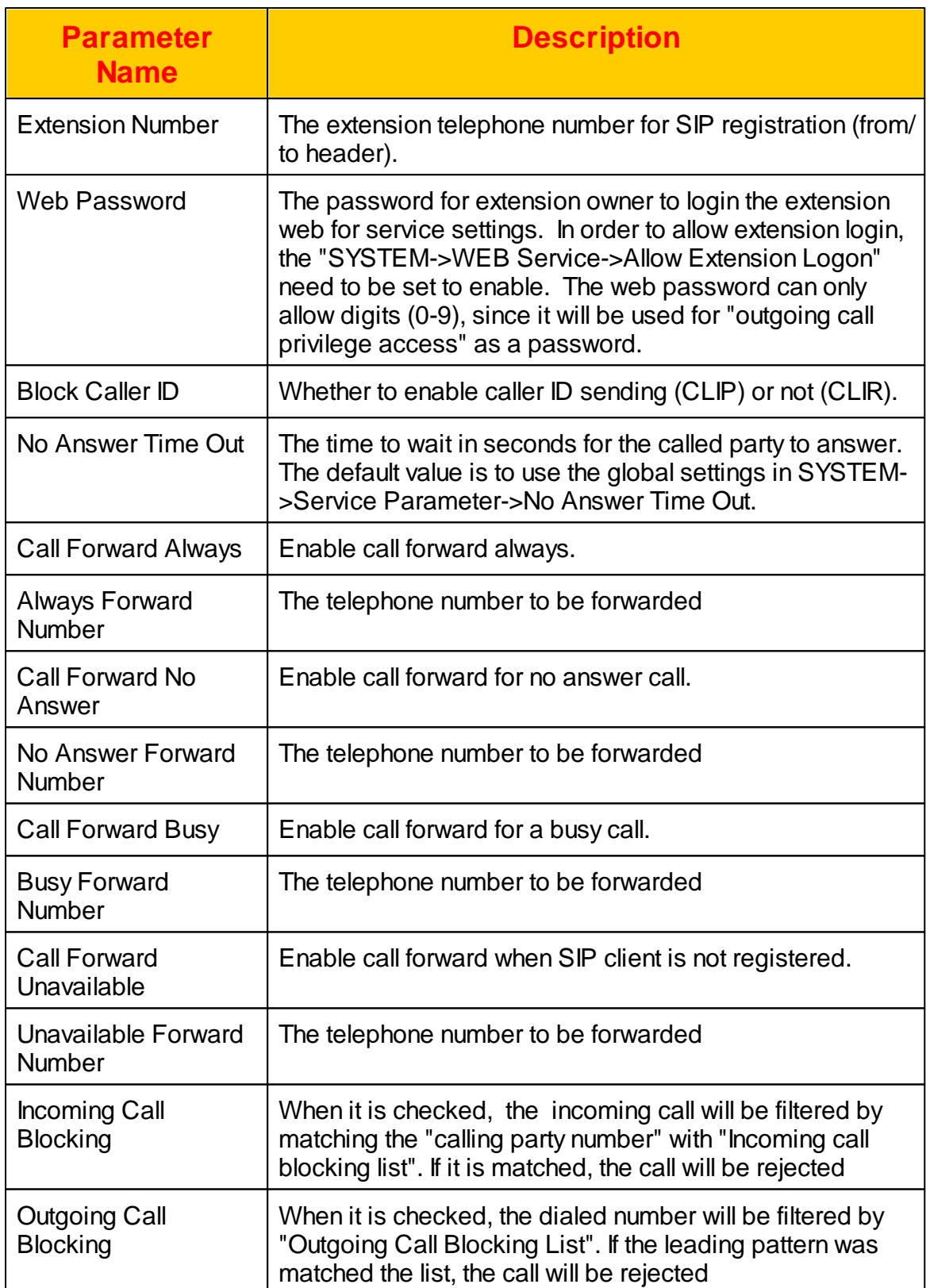

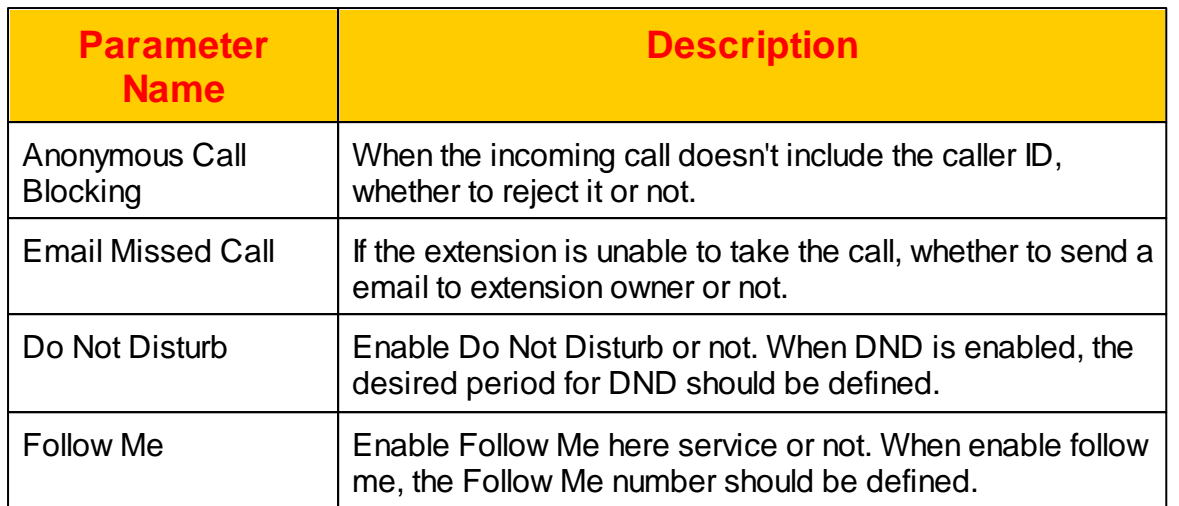

The Follow Me parameters are described as follows:

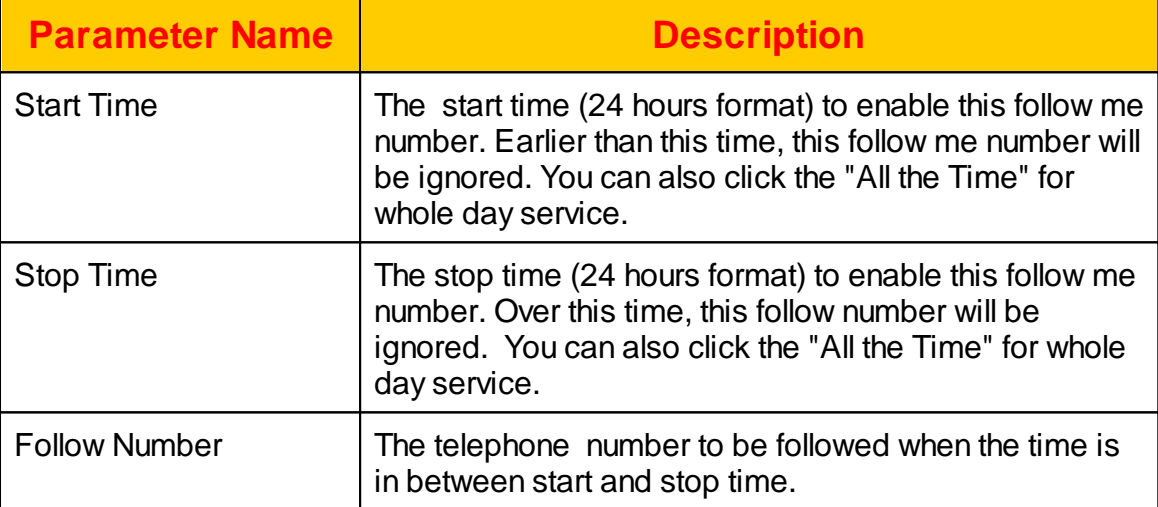

# **4.2 Incoming Call Blocking List**

When enabled the incoming call block feature in *Extension Setting*. The calling party number defined here will be filtered based on the blocking type.

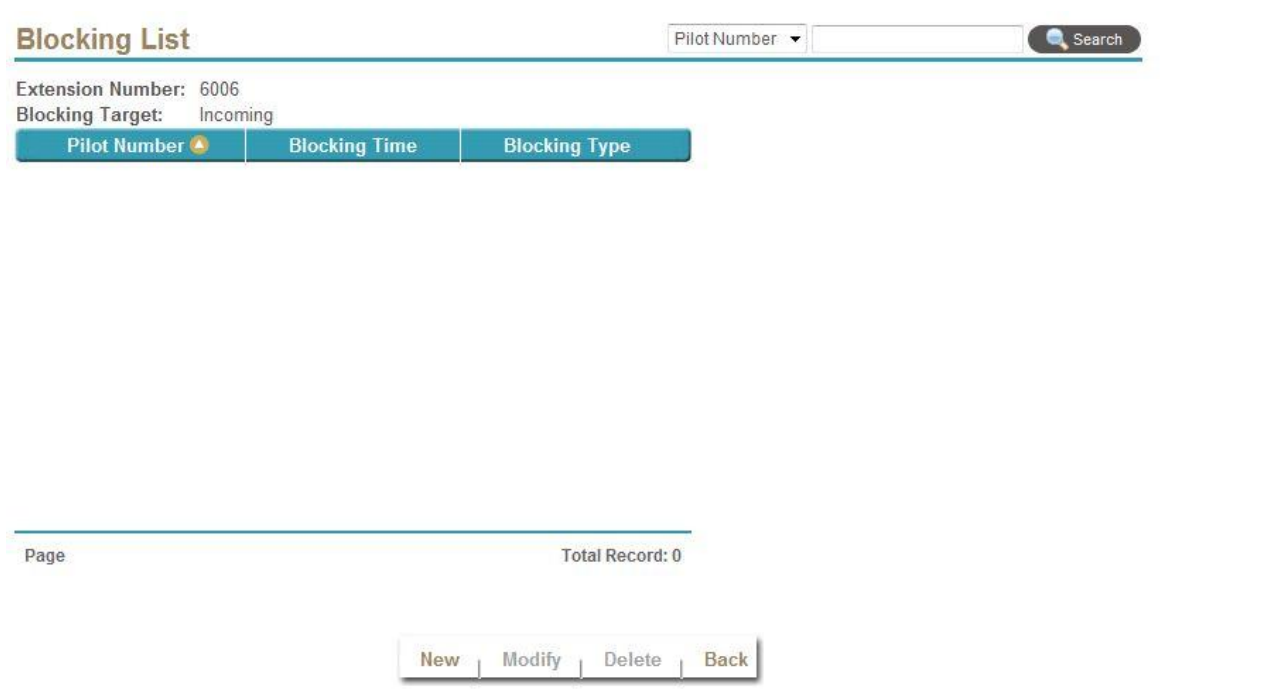

Select New, Modify, Delete to change the screening setting. The following web page will appear:

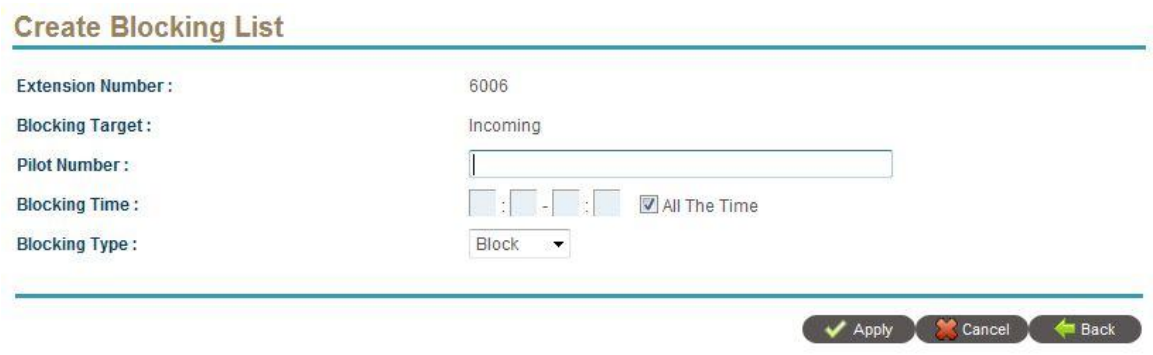

The detail of each parameter is described as below:

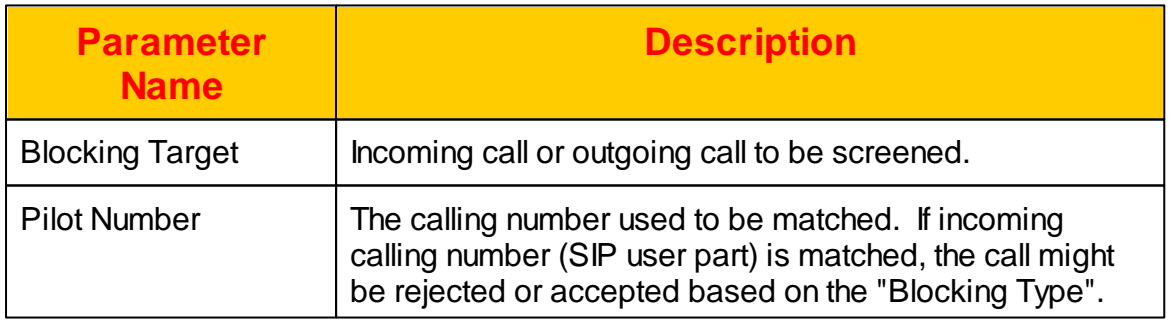

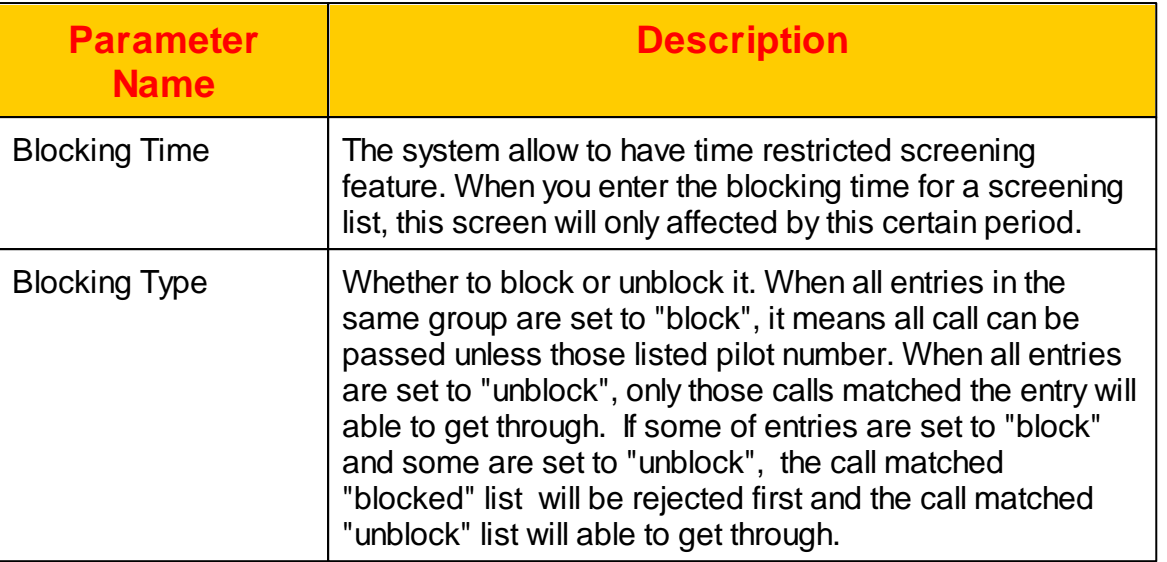

# **4.3 Outgoing Call Blocking List**

When enabled the outgoing call block feature in *Extension Setting*. The called number prefix defined here will be filtered based on the blocking type.

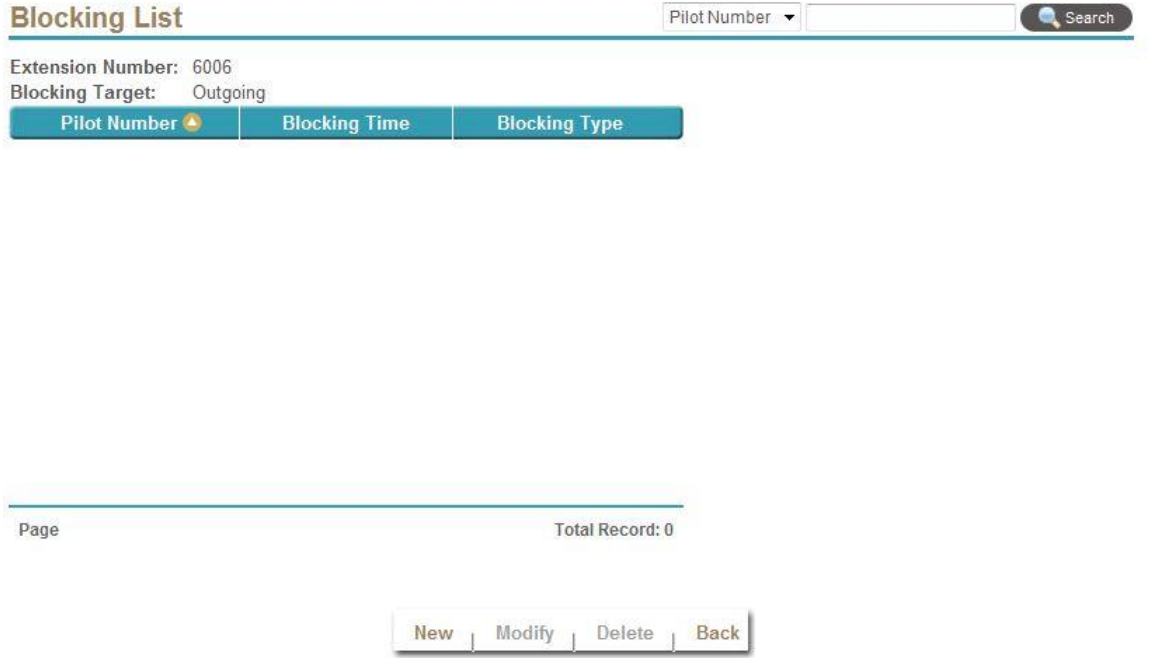

Select New, Modify, Delete to change the screening setting. The following web page will appear:

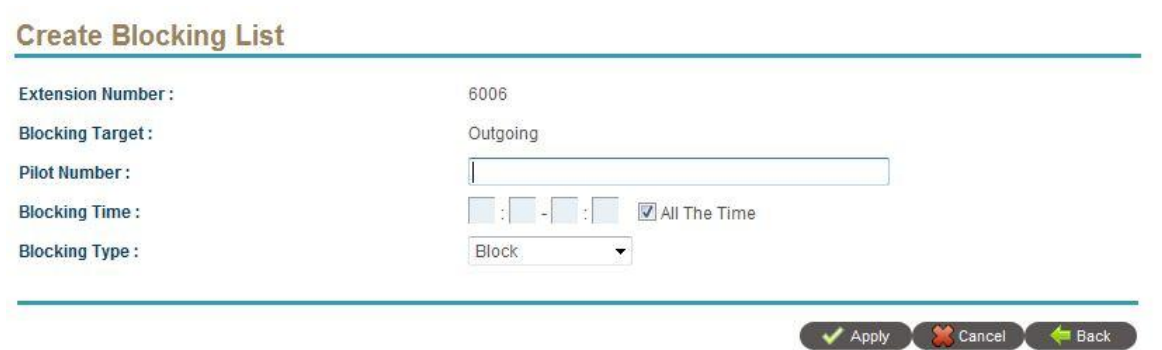

The detail of each parameter is described as below:

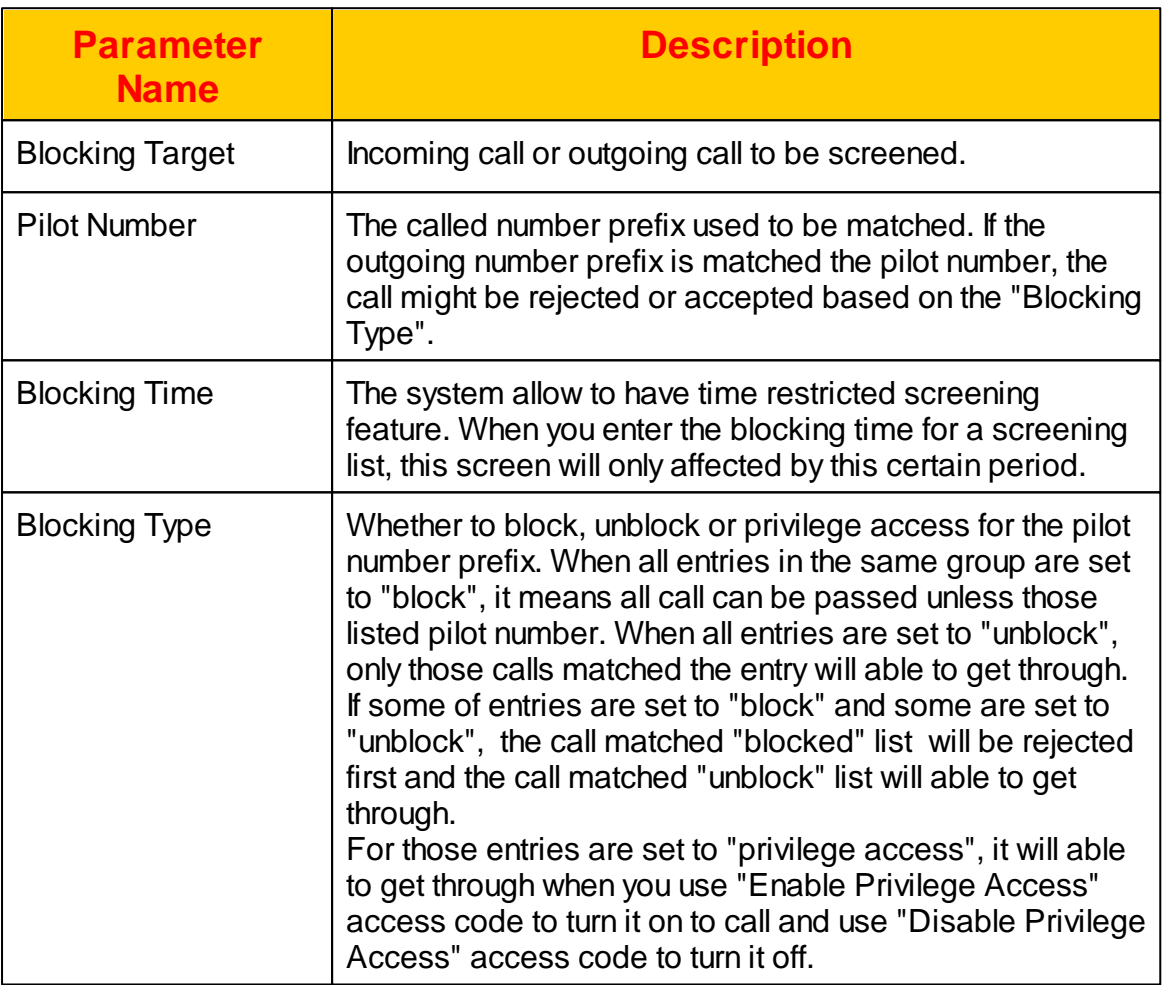

# **4.4 VMS Setting**

This is the setting for VMS setting. You can turn on and off for your voice mail or ask to send to email as follows:

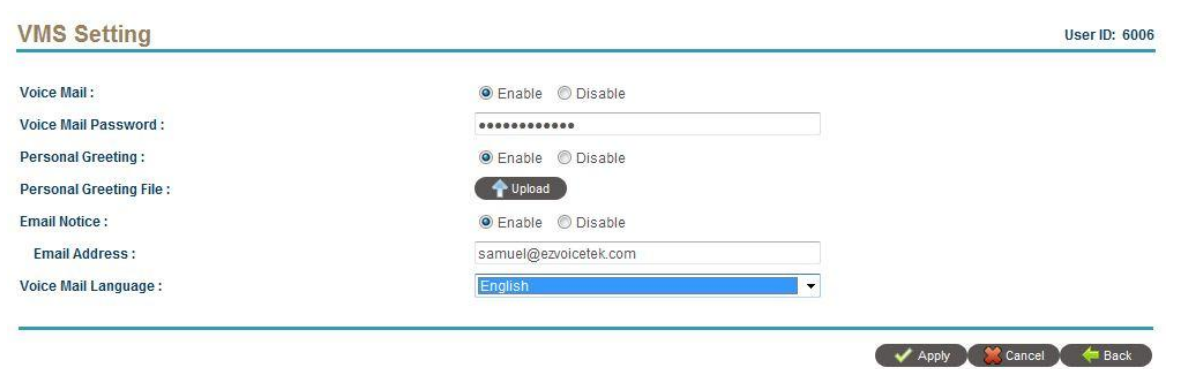

The detail of each parameter is described as below:

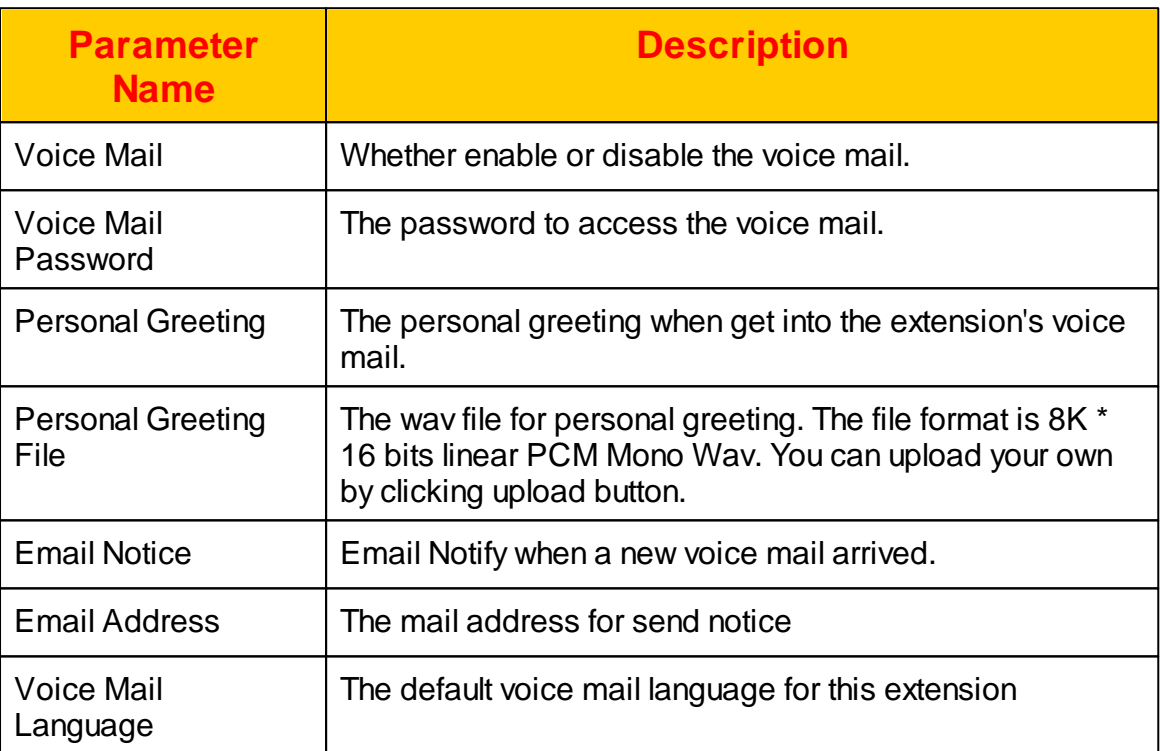

# **4.5 Voice Mail Access**

To check voice mail by web, click *Voice Mail Access* and the following screen will be displayed.

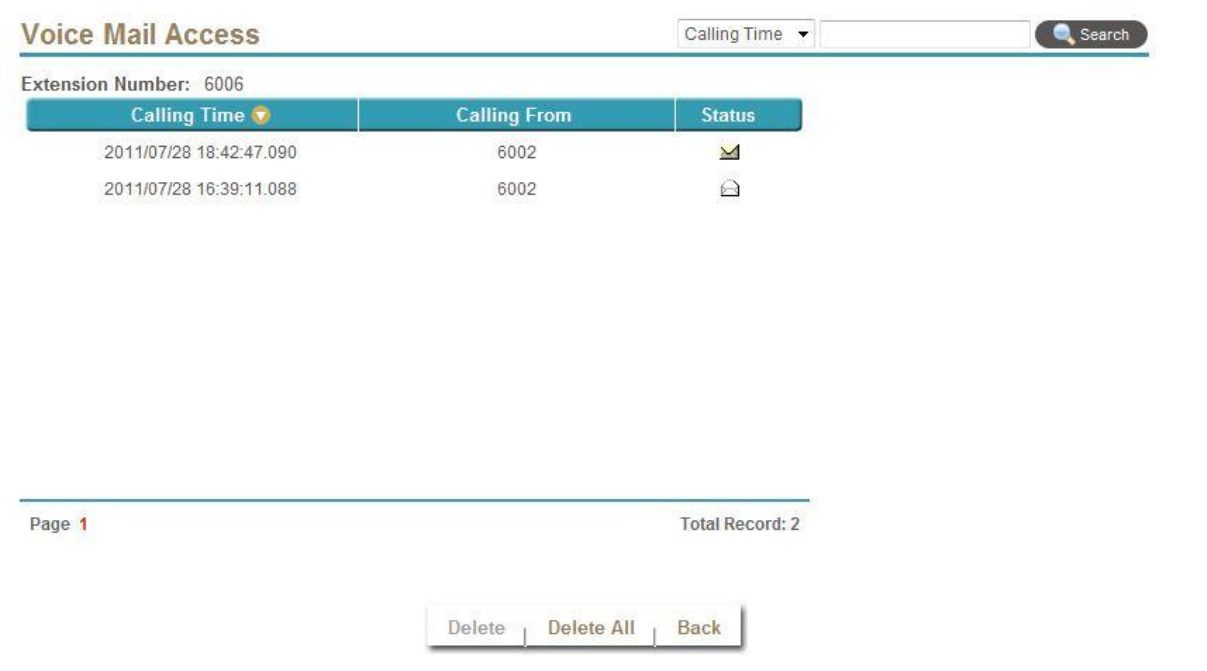

You can double click the item to hear the voice mail. The detail of each parameter is described as below:

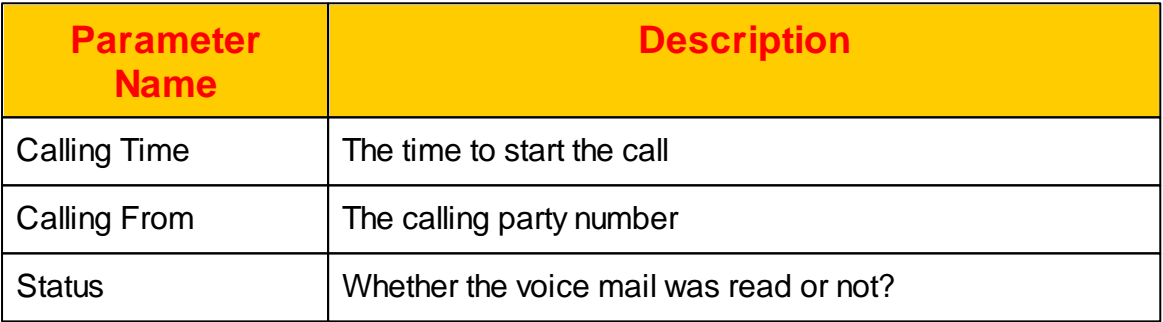

## **4.6 Call History Report**

Extension can query hist own call history list by clicking *Call History Report*. A search criteria will appear for query as follows:

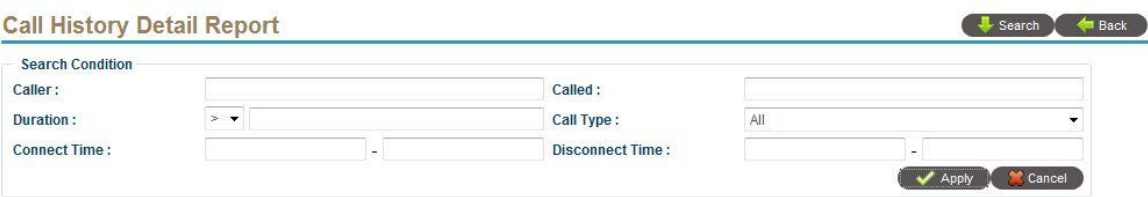

After apply the search criteria, the following report will appear.
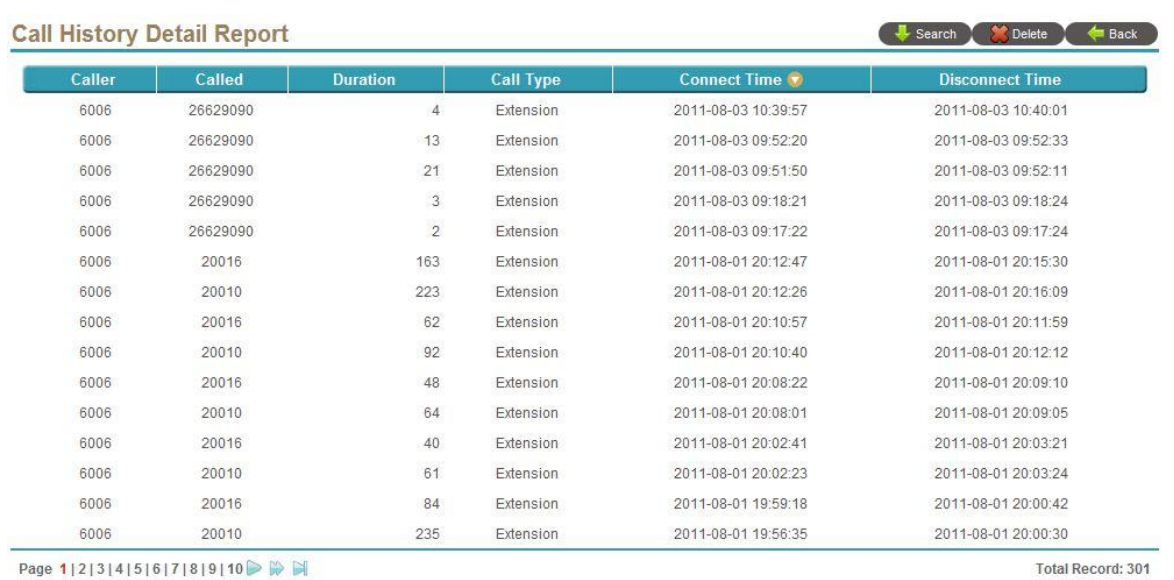

Page 1|2|3|4|5|6|7|8|9|10 ▶ ▶ ▶

The detail of each report field is described as follows:

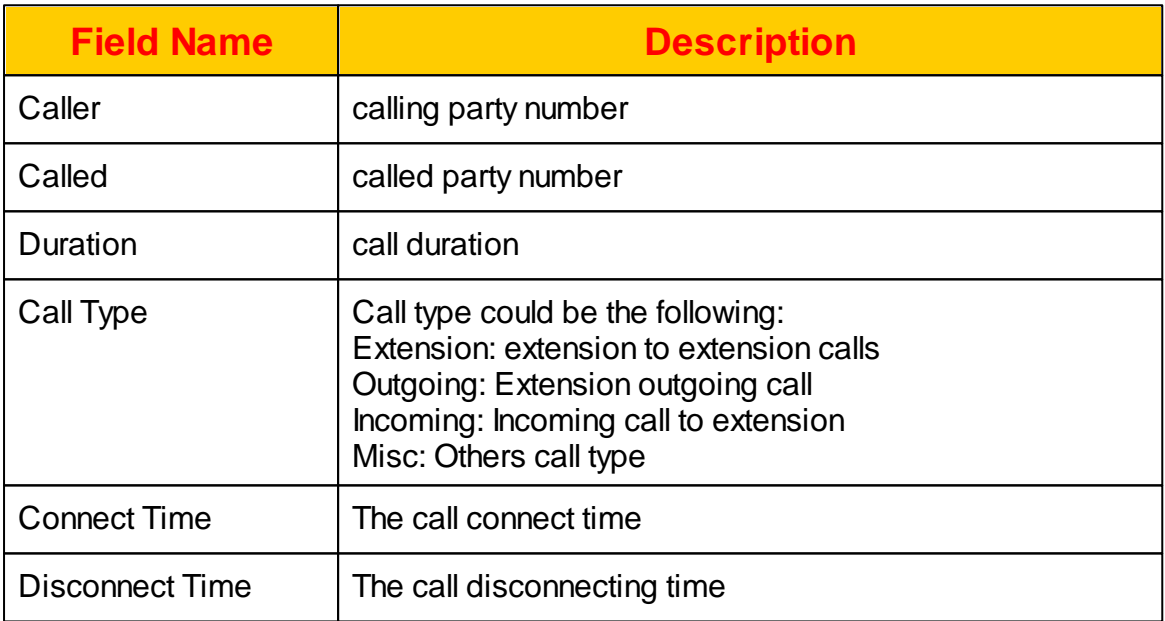

### **4.7 Smart Calling**

The Smart Calling feature enable you to make your smart phone becomes a small office center. It provides the following unique features:

1. Allow to enable call forward to your smart phone to receive calls.

- 2. Allow to call your customers using office extension
- 3. Allow to create a 16-parties conference
- 4. Allow to monitor the meeting me conference room

To enable you to use smart calling feature, the extension need have "Outgoing Call within AA" enabled. And then you can use your smart phone or smart pad to login the extension office (default URL is <http://xxx.xxx.xxx.xxx:81/>). And the following login screen will appear. If you are login from the PC, you should able to click Smart Calling button after you login.

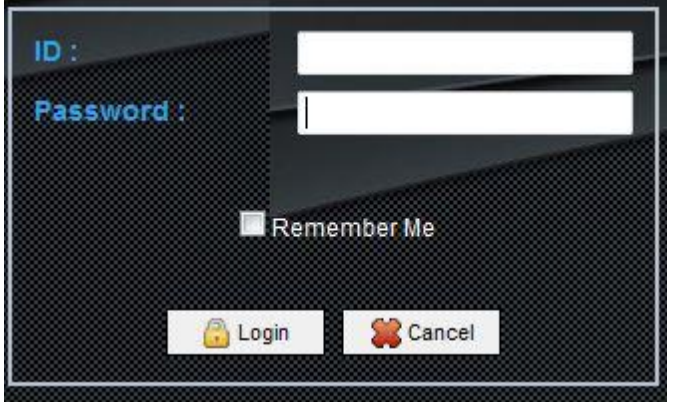

After login, you should see the following.

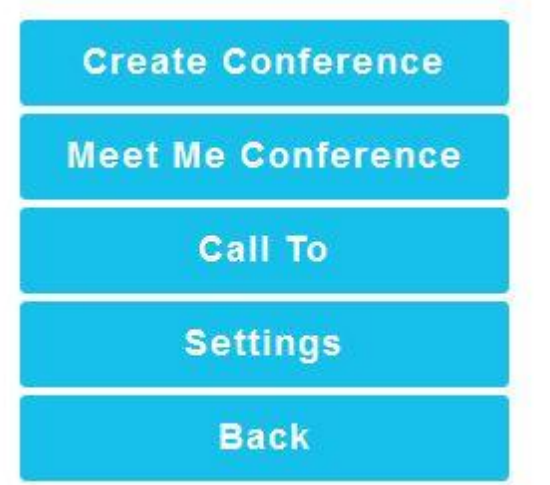

### **4.7.1 Settings**

Click Settings and the following will appear.

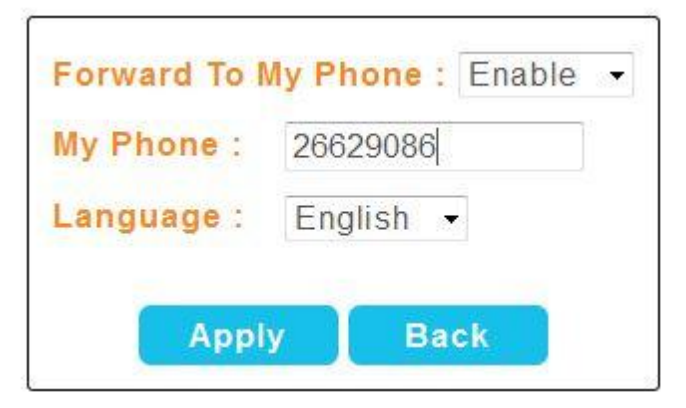

The detail of each parameter is described as below:

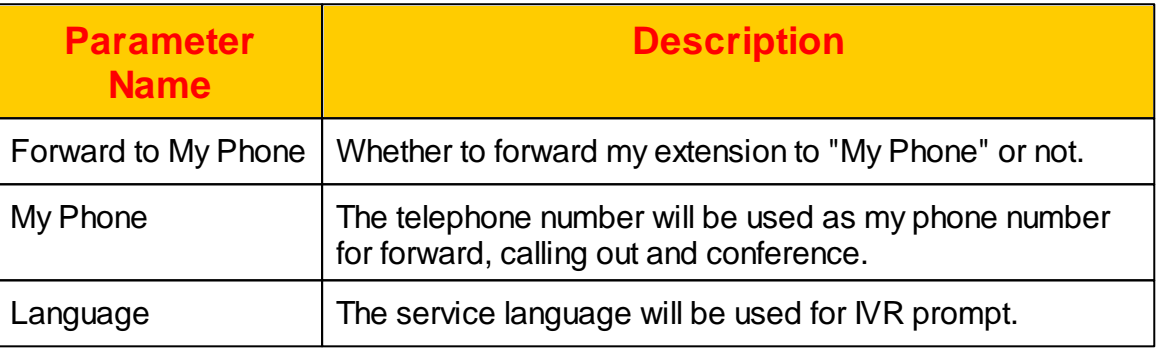

### **4.7.2 Call To**

Click Call To and the following will appear to allow to call out to some one by using office's PBX.

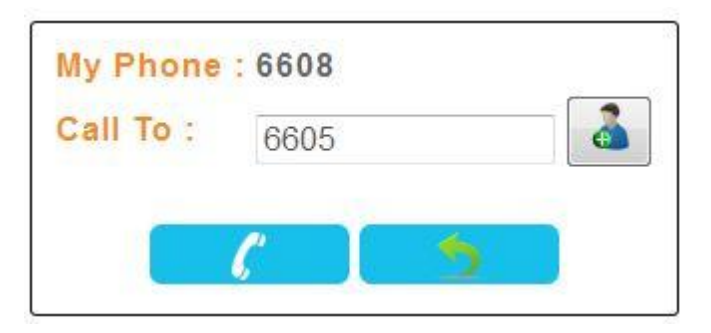

Click to add a user from users phone book or type the outgoing call number

as above. Then click to start the calling. The system will call you "MY Phone" first and start the calling.

#### **4.7.3 Meet Me Conference**

By using your smart phone, you can manage the meeting me conference from anywhere. Click Meet Met Conference and the following will appear.

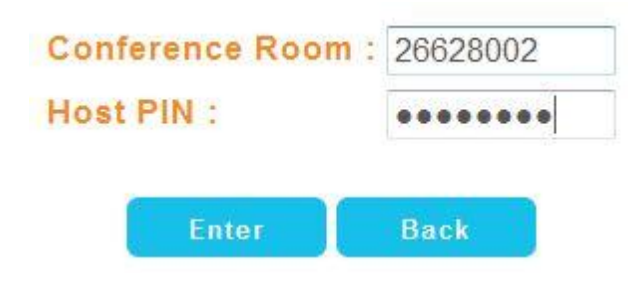

Enter the monitored meet me conference room number and host PIN code, press Enter and the following will appear.

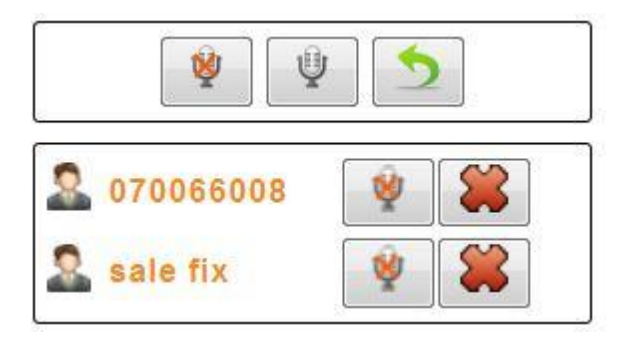

The above had 2 participants are joined, you can use the following to control the conference room.

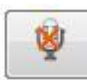

Mute the participant or whole conference room.

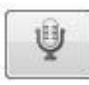

Un-mute the participant or whole conference room.

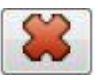

Disconnect the user from the conference room.

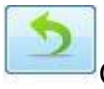

Quit the meet me conference control and back to menu.

#### **4.7.4 Create Conference**

You can create a conference on demand from your smart phone or pad anywhere. Click Create Conference and the following will appear.

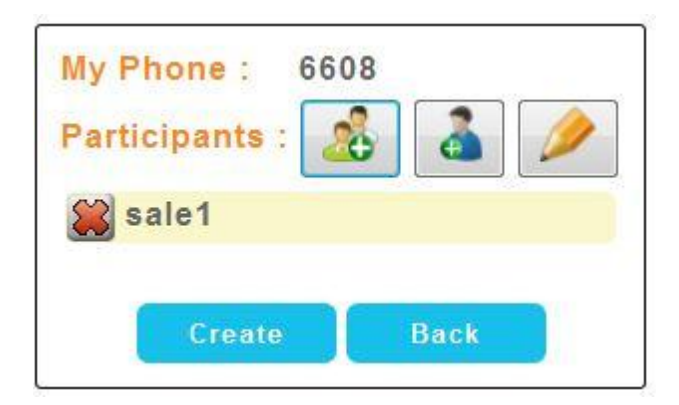

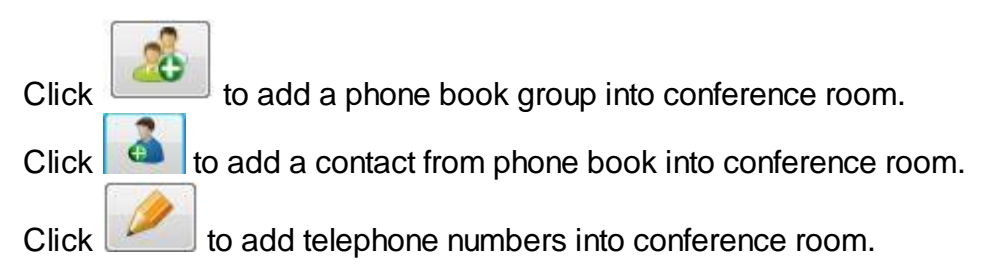

After you select the participants need to be joined the conference, click Create to start the conference room. The following screen will appear.

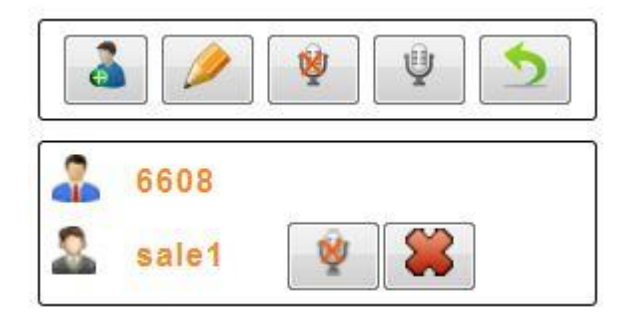

You can use the following to control the conference room.

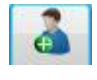

Add a new contact from phone book into conference room.

Add a new telephone number into conference room.

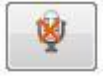

Mute the participant or whole conference room.

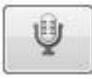

 $\begin{array}{c} \begin{array}{|c} \hline \end{array} \end{array}$  Un-mute the participant or whole conference room.

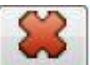

**Disconnect the user from the conference room.** 

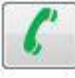

 $\left| \rule{0pt}{13pt} \right|^{\alpha}$  The participant was disconnect, click to redial to invite him to join again.

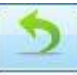

Quit the meet me conference control and back to menu.

# **5 Appendix**

- **5.1 Call Flow Reference**
- **5.1.1 AA Call Flow Sample**

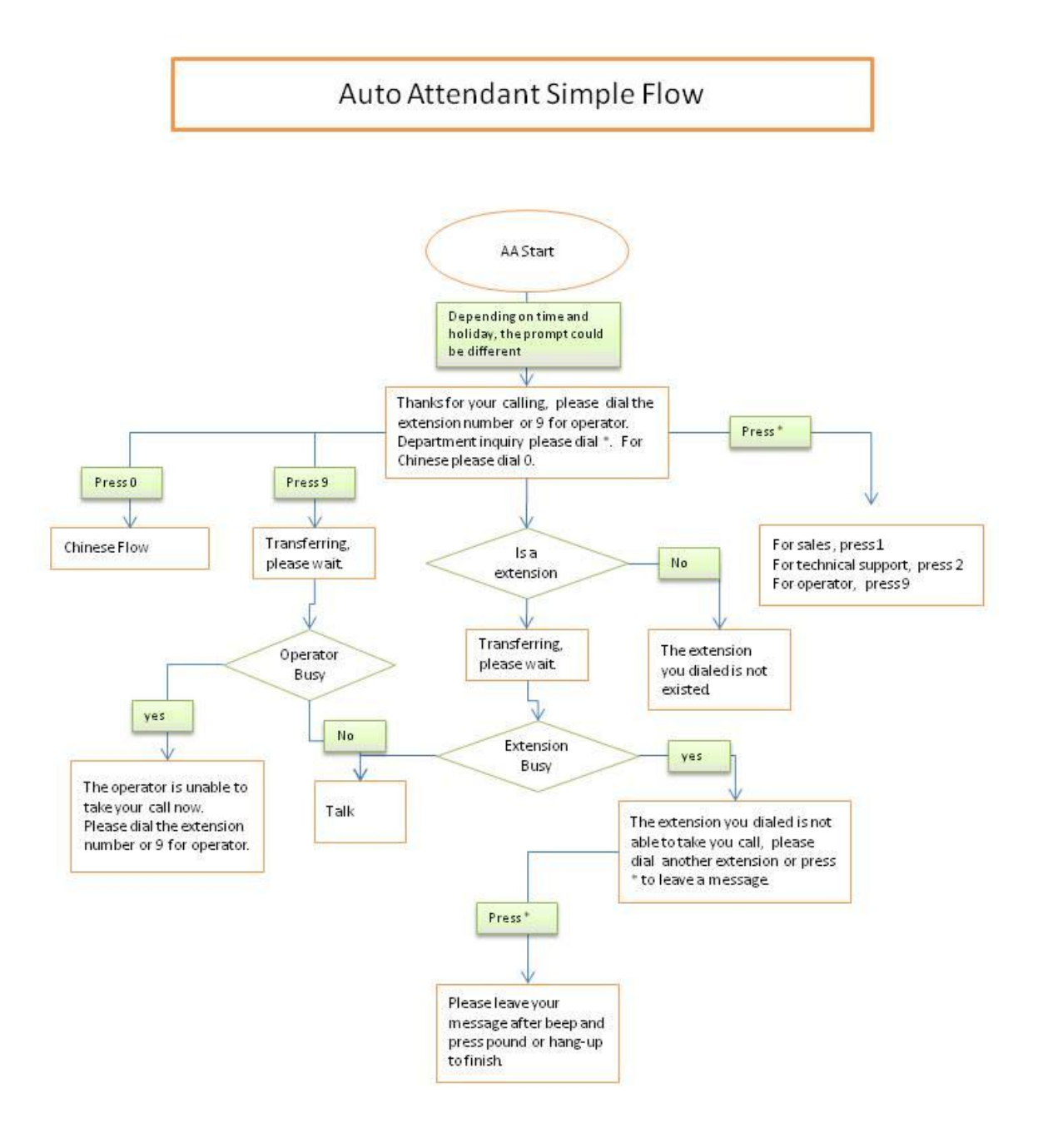

#### **5.1.2 VMS Flow - Review Message**

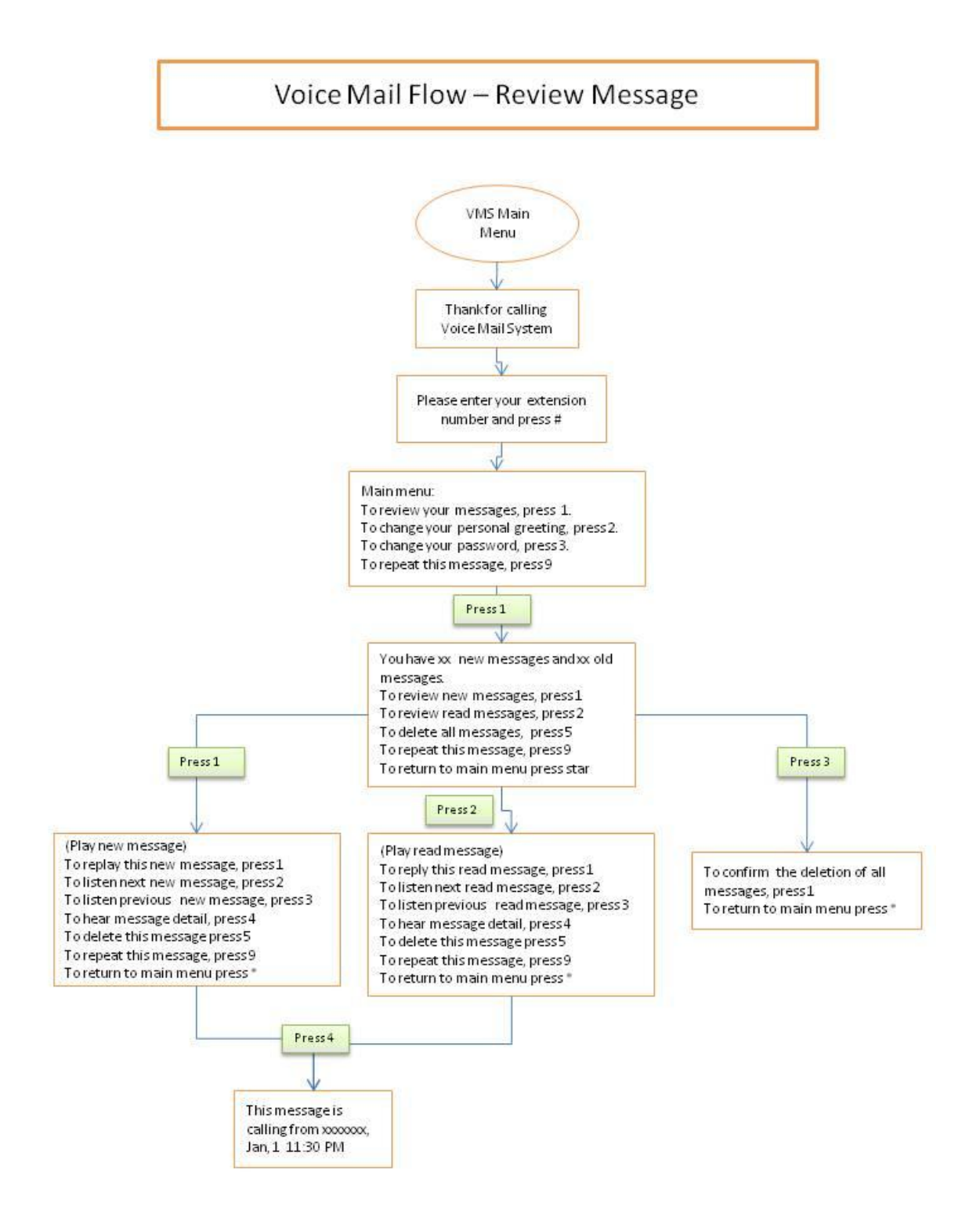

#### **5.1.3 VMS Flow - Personal Greeting**

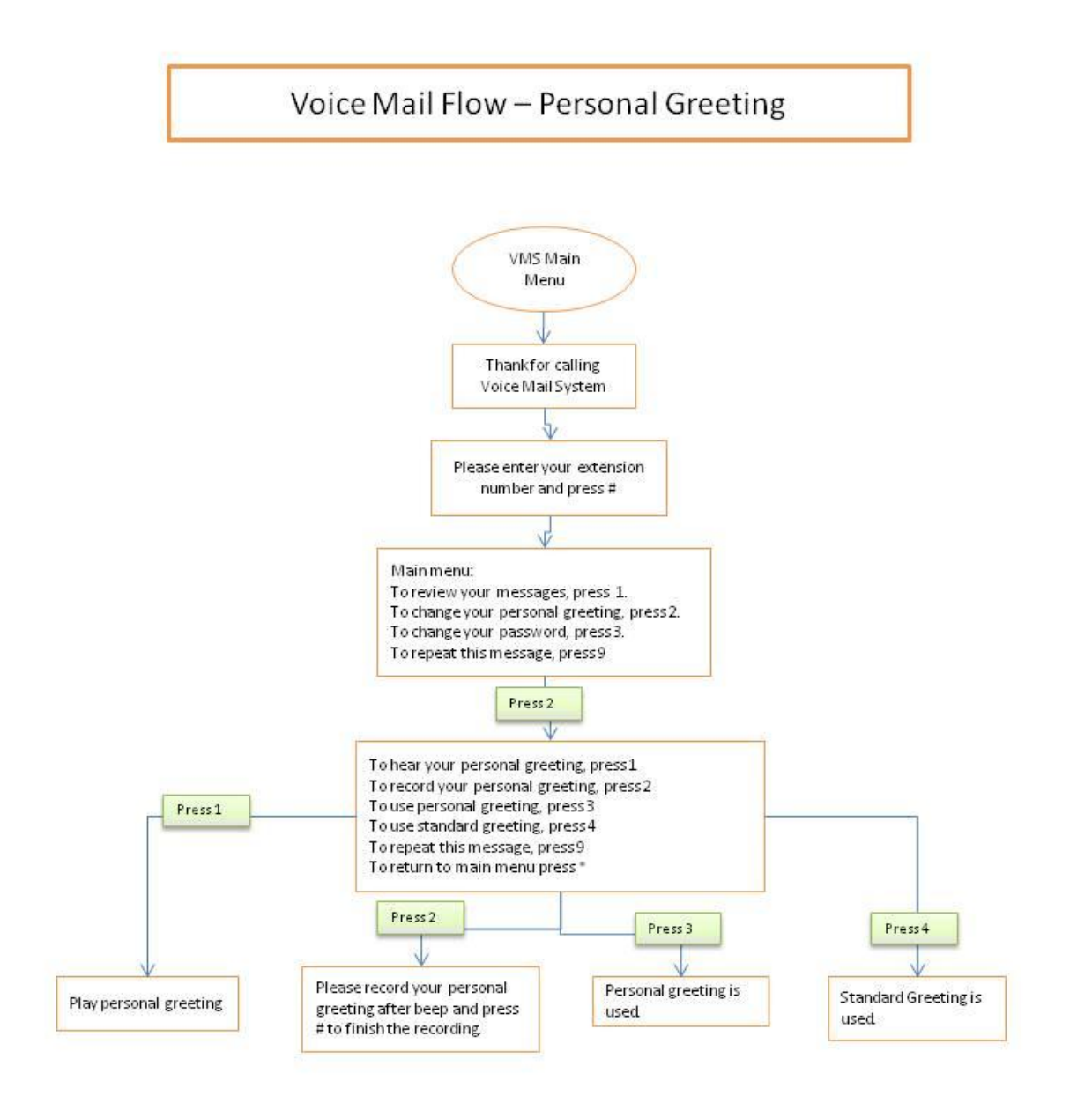

### **5.1.4 VMS Flow - Change Password**

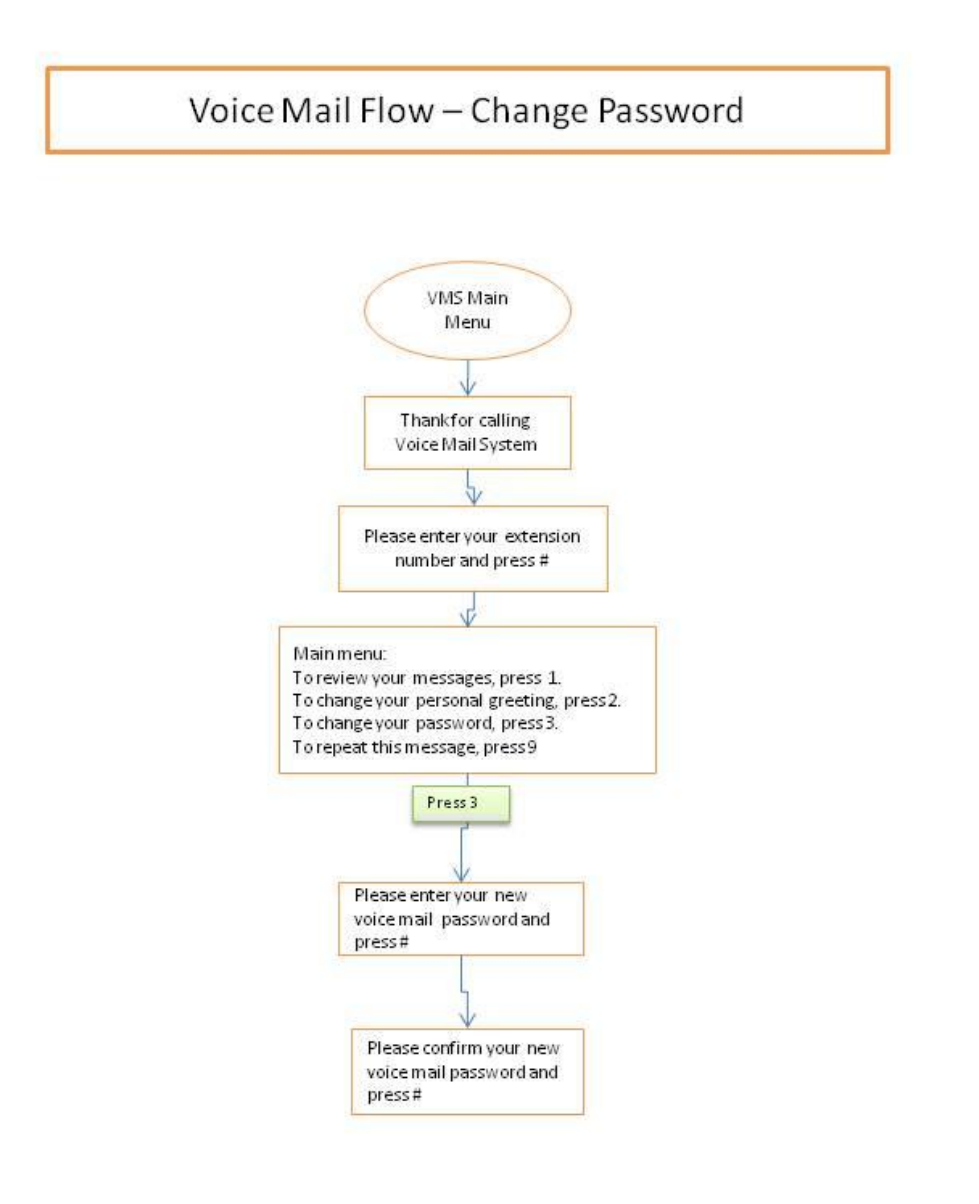

### **5.1.5 Meeting Me Conference**

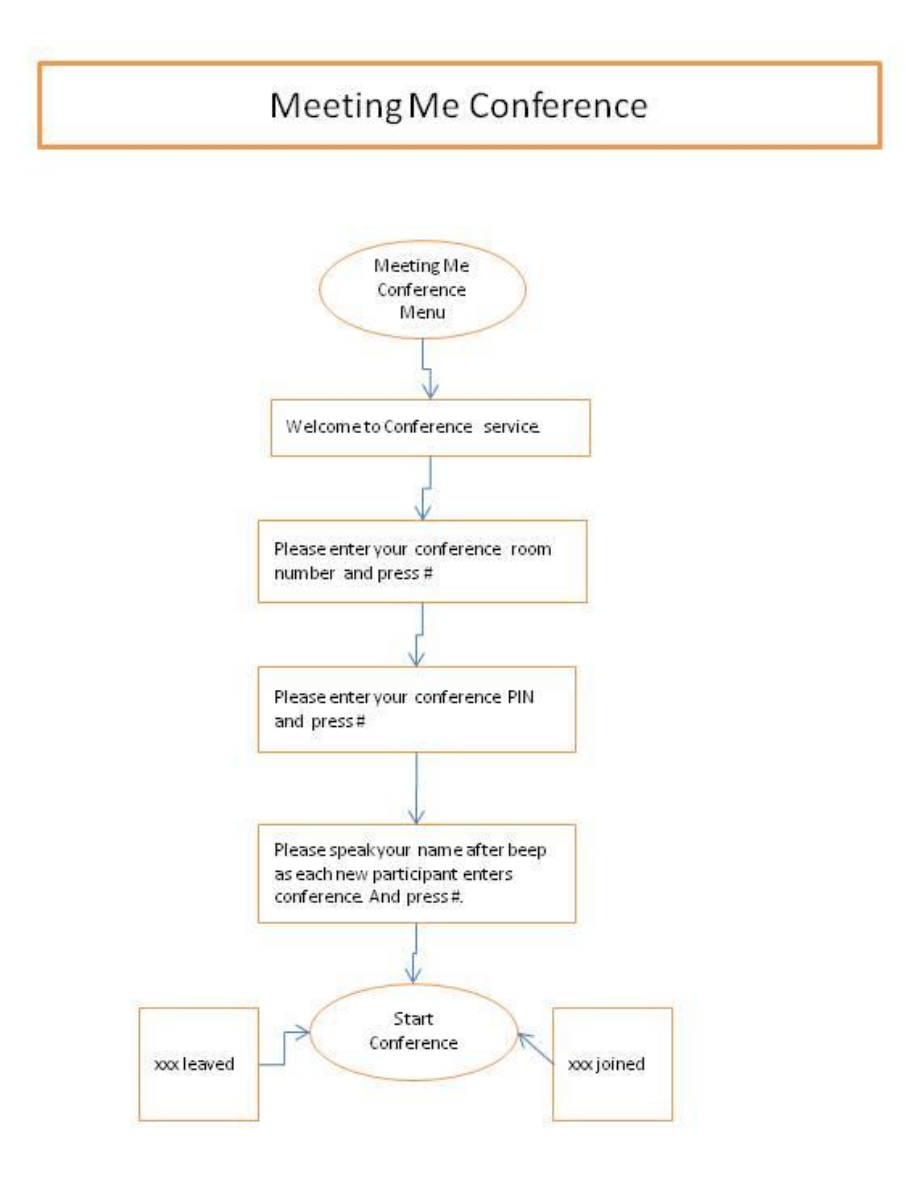

### **5.1.6 Ad-Hoc Conference**

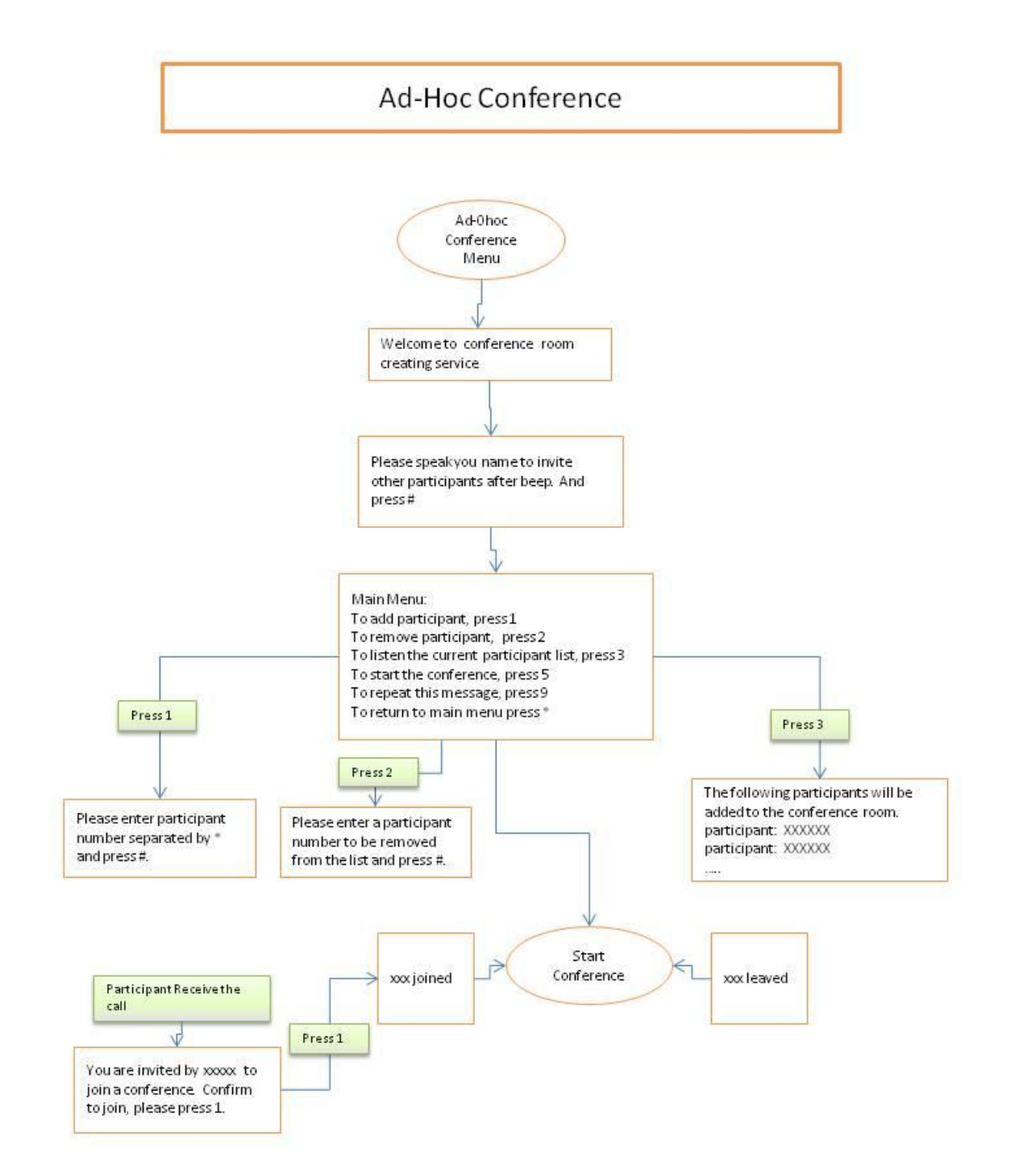

## **5.1.7 Outgoing Calling**

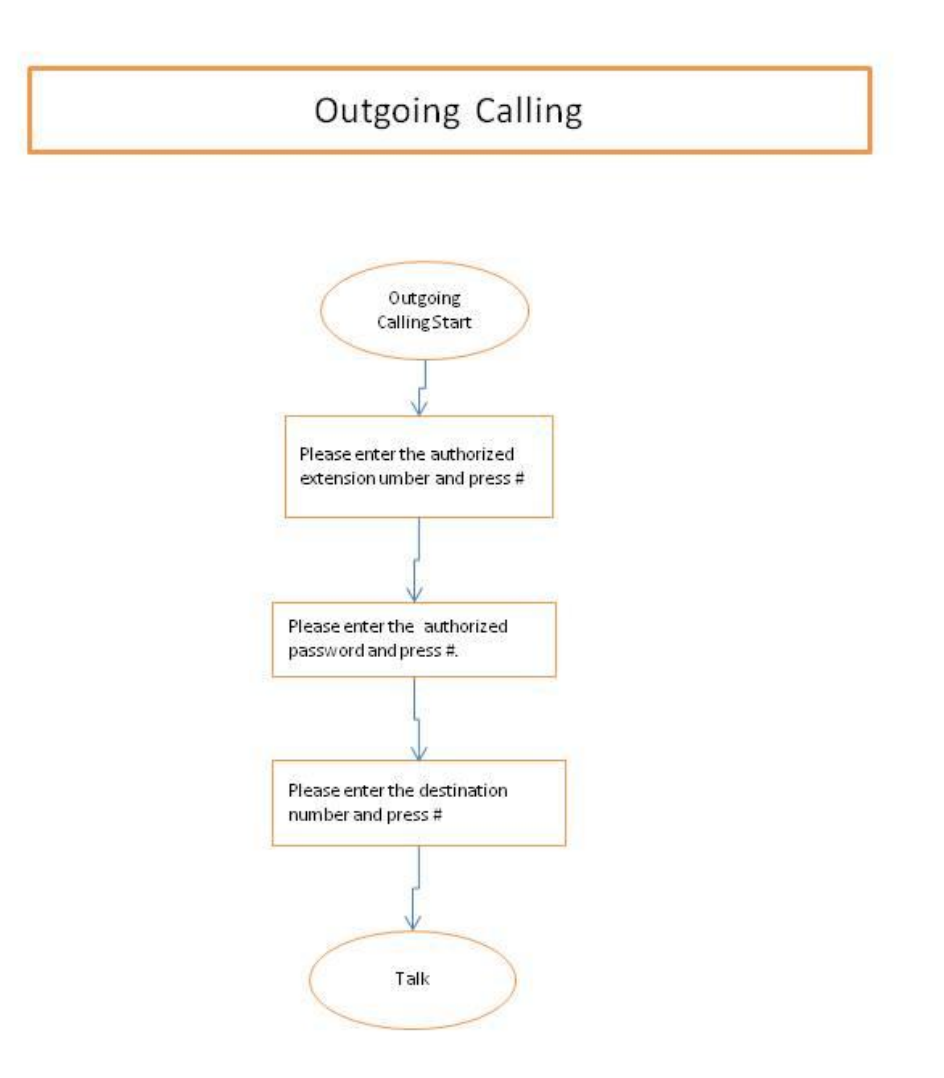

### **5.2 RADIUS Attribute List**

This appendix including the system provides RADIUS attribute list for connecting to a RADIUS server.

### **5.2.1 Authorization Request Message**

The authorization message will be send if RADIUS service is turn on and RADIUS Call Authorization is check in Extension. If the RADIUS return failed, the call will be rejected.

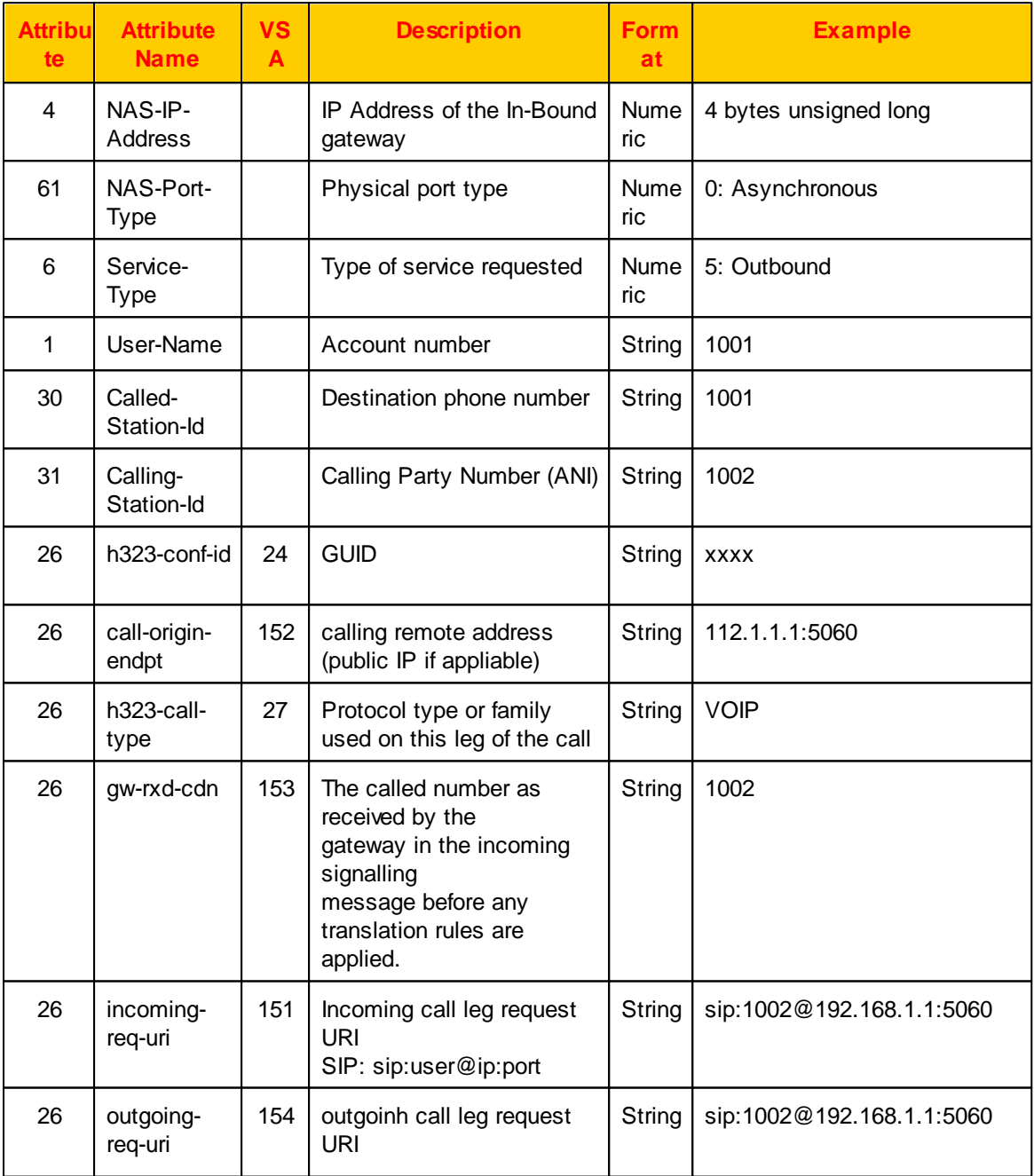

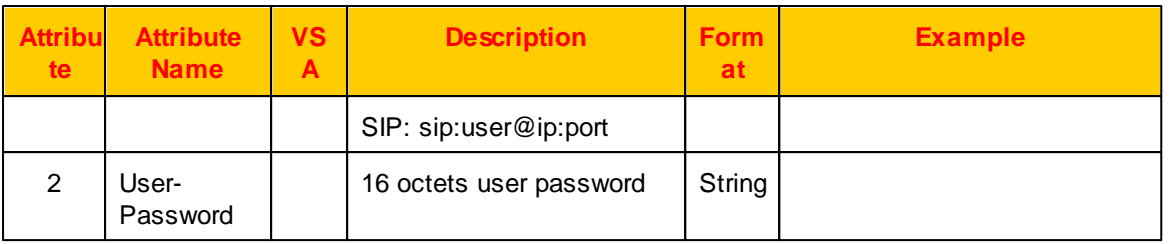

### **5.2.2 Authorization Response Message**

The RADIUS server could response the following attributes for authorization request.

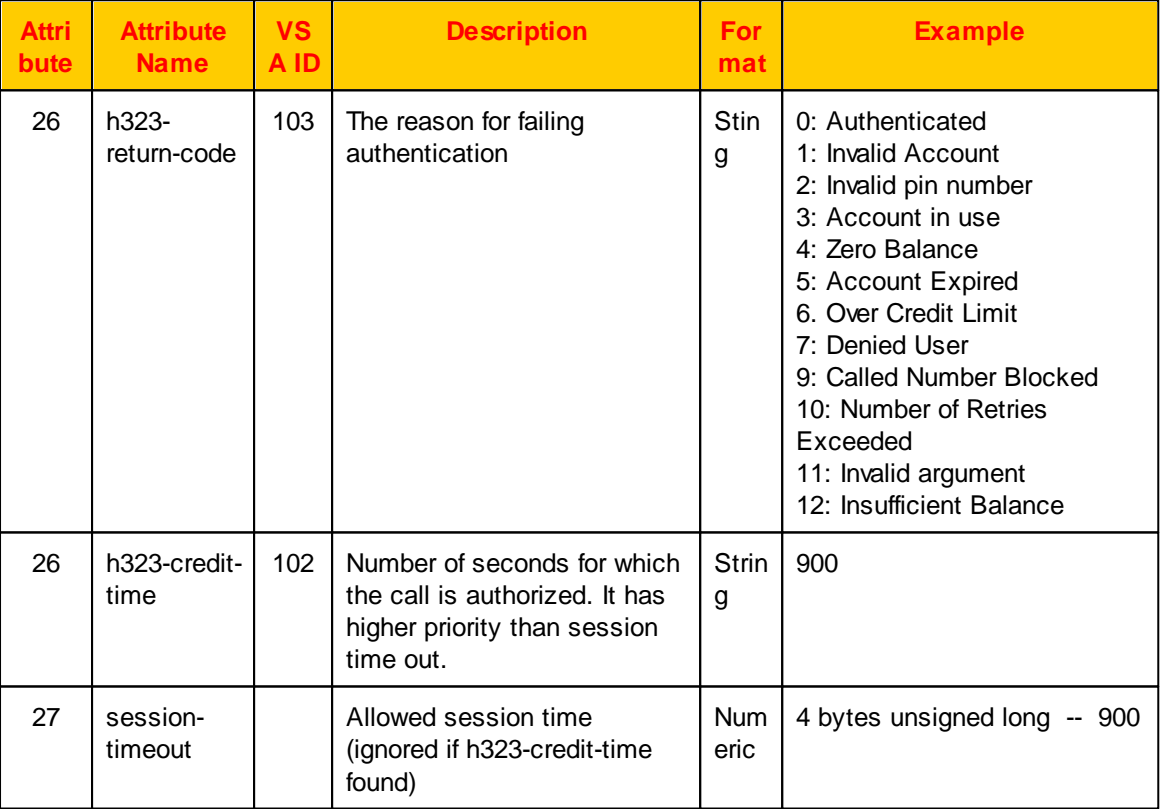

### **5.2.3 Start Accounting Message**

When a call is connected, the RADIUS billing start could be set to send to RADIUS server. The following is the Start Accounting Message which will be sent out.

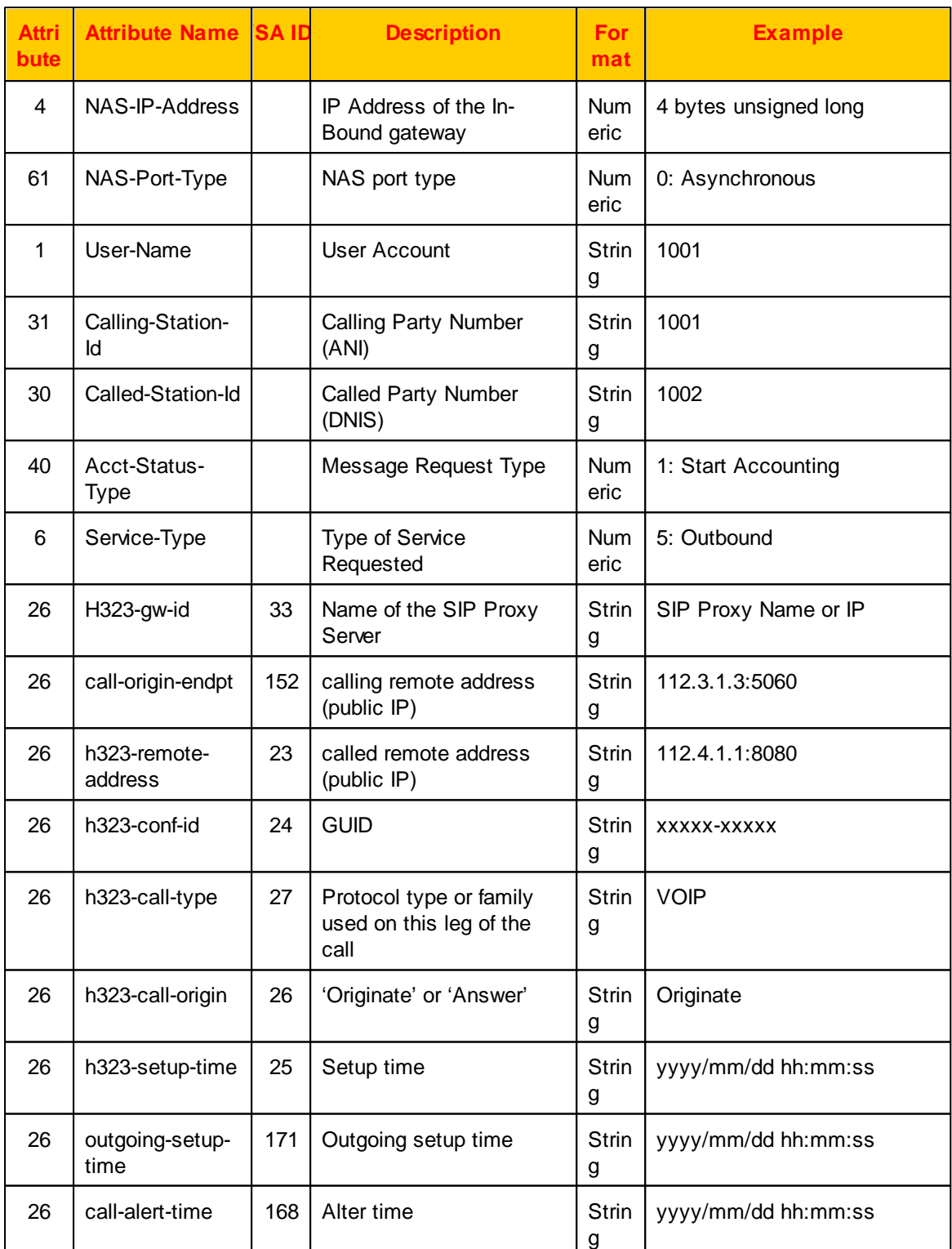

#### **Appendix**

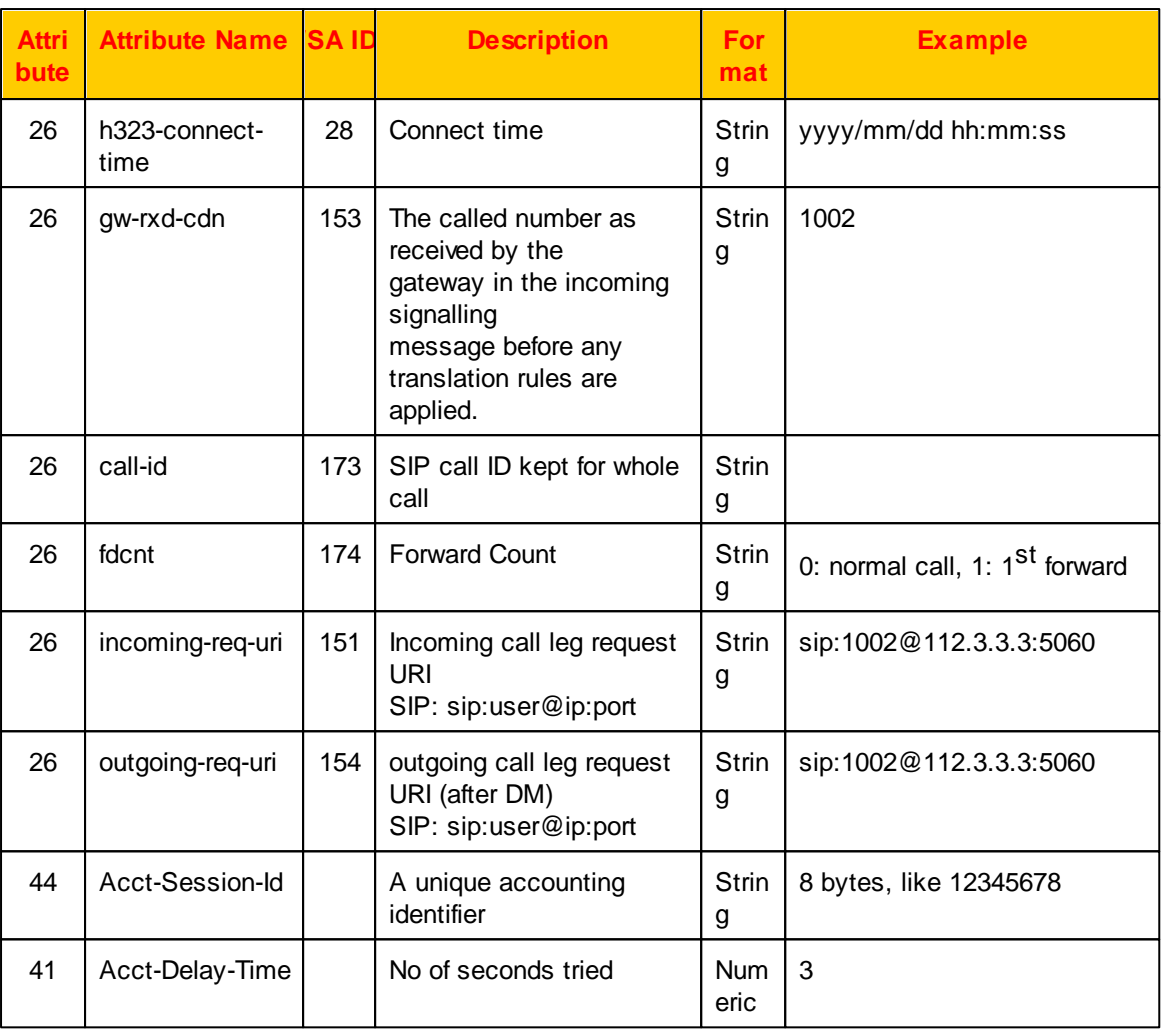

### **5.2.4 Stop Accounting Message**

When a call is disconnected, the RADIUS billing stop could be set to send to RADIUS server. The following is the StopAccounting Message which will be sent out.

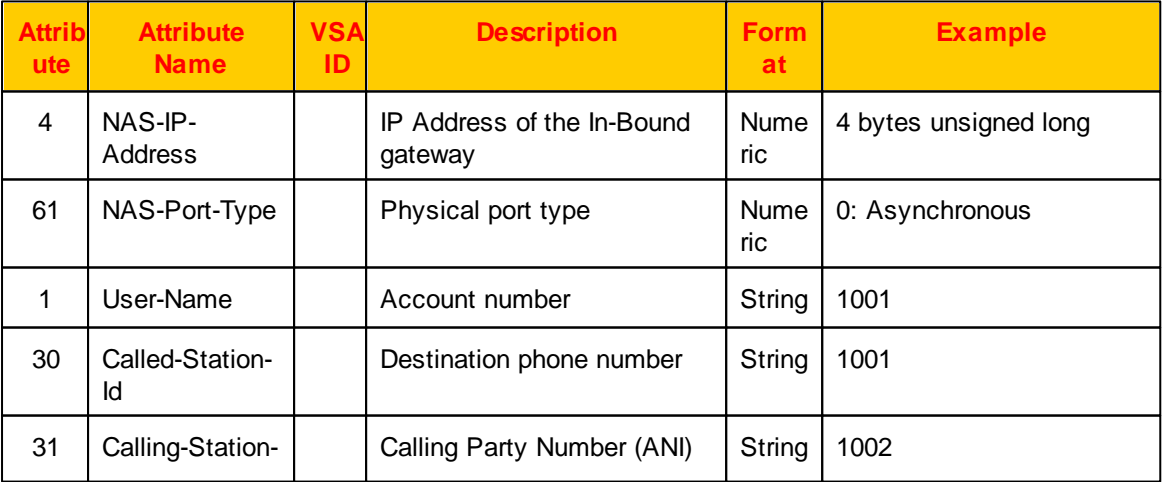

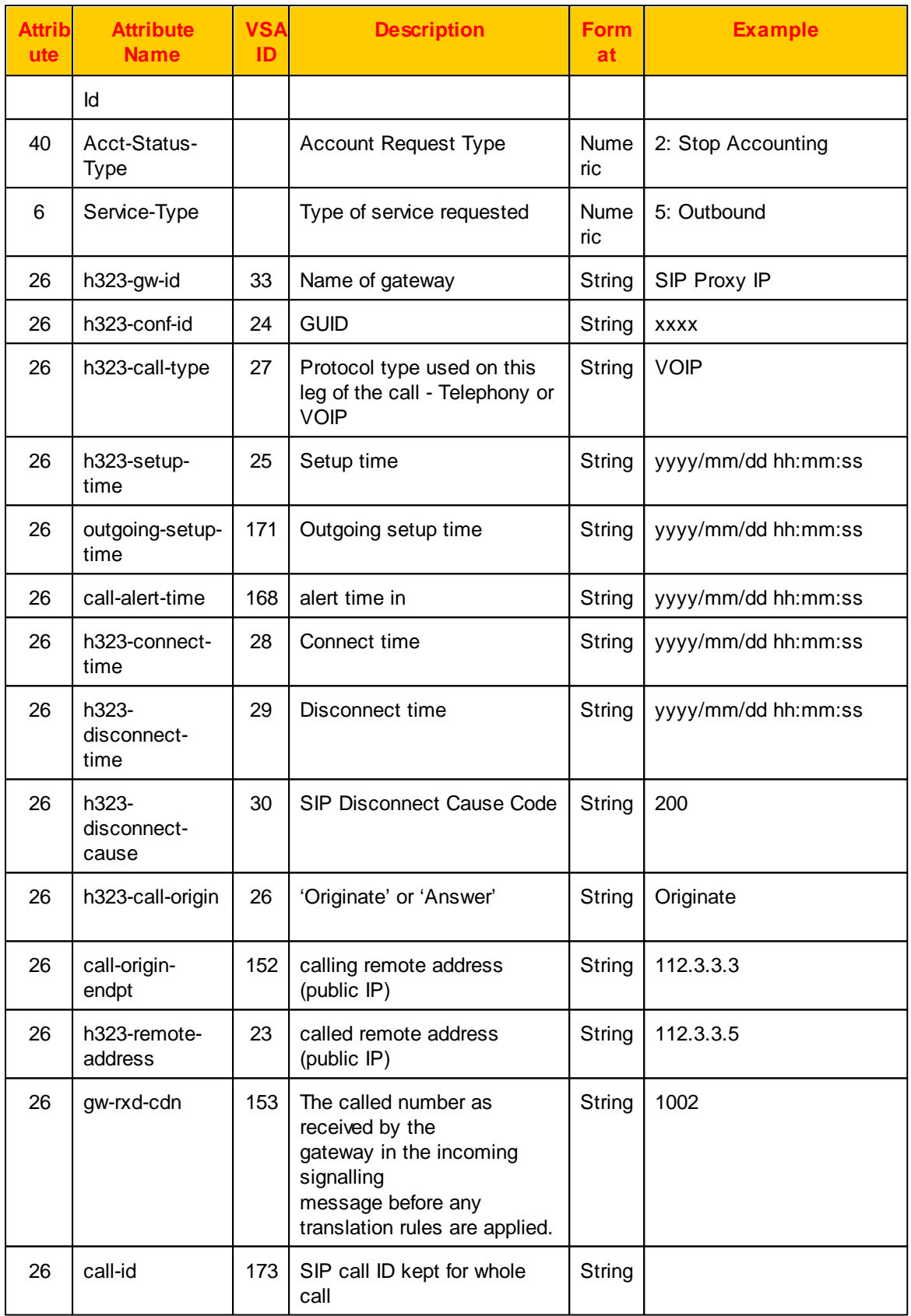

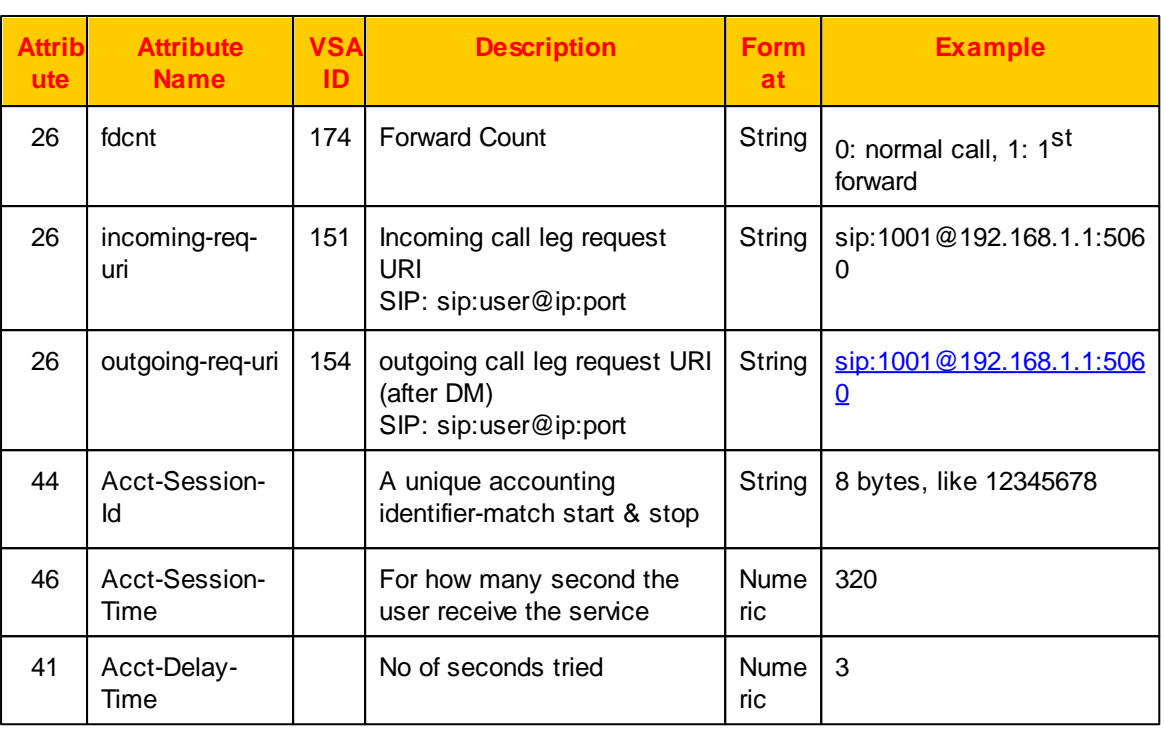

# **5.3 Call Detail Record Description**

Call Detail Record format is described as follows. The billing start and stop are saved at one file.

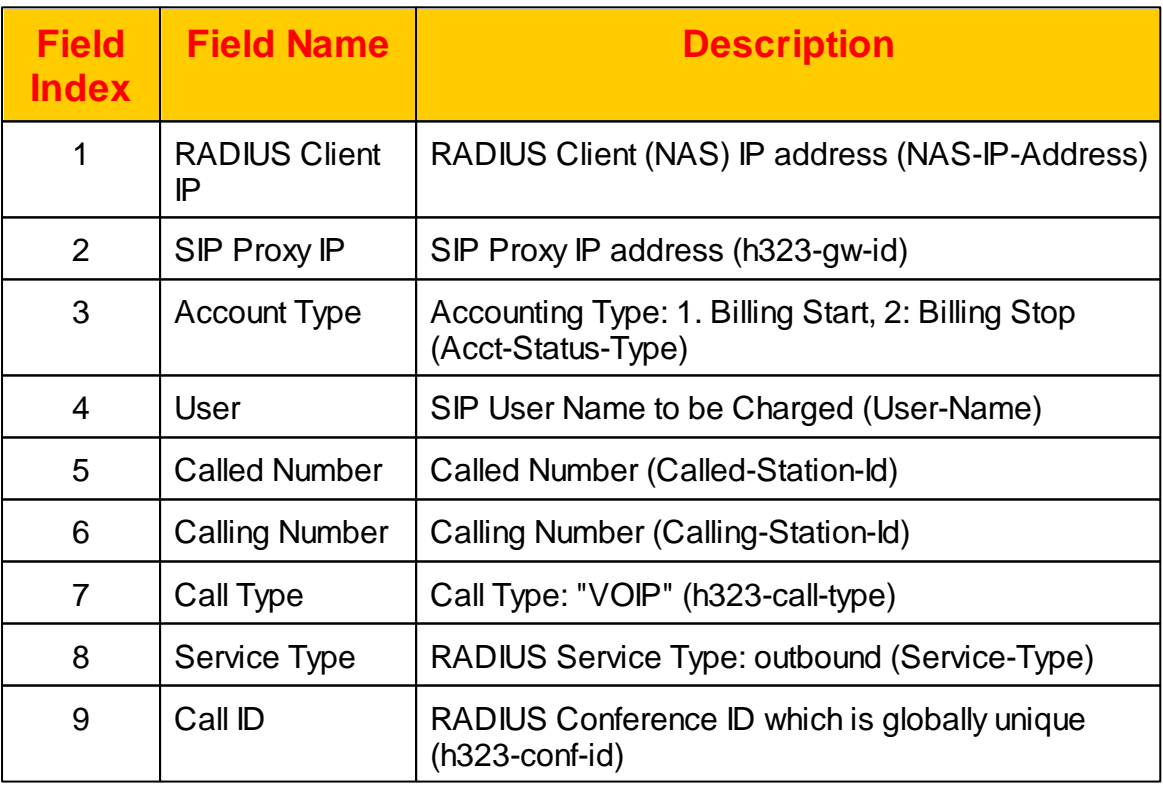

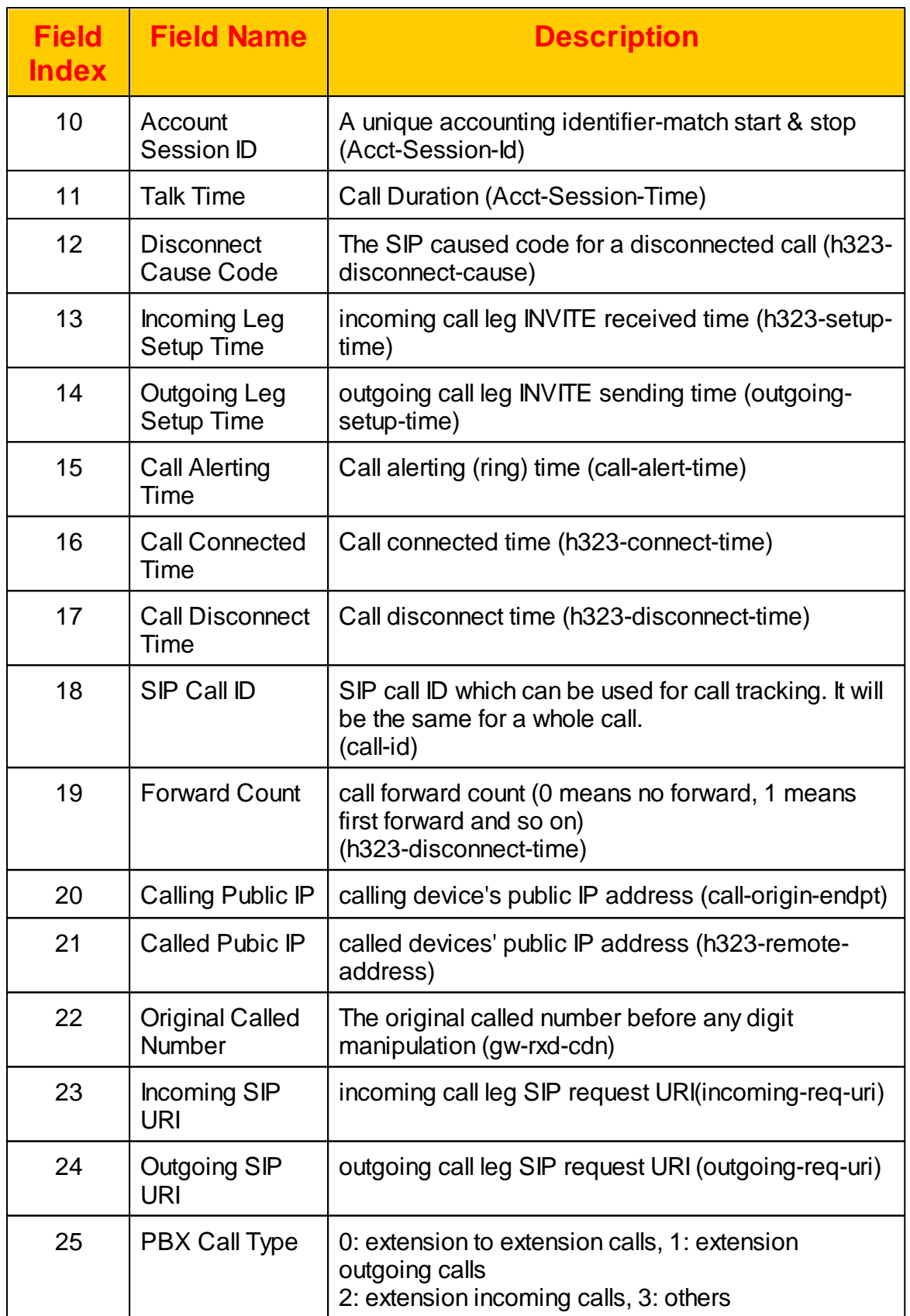

### **Appendix**

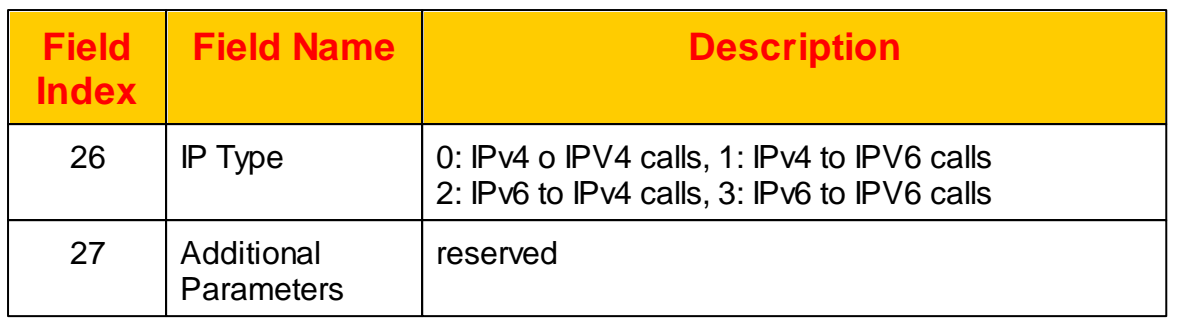

If you have turned on enhanced CDR, you will have more fields to descript the quality of calls as follows:

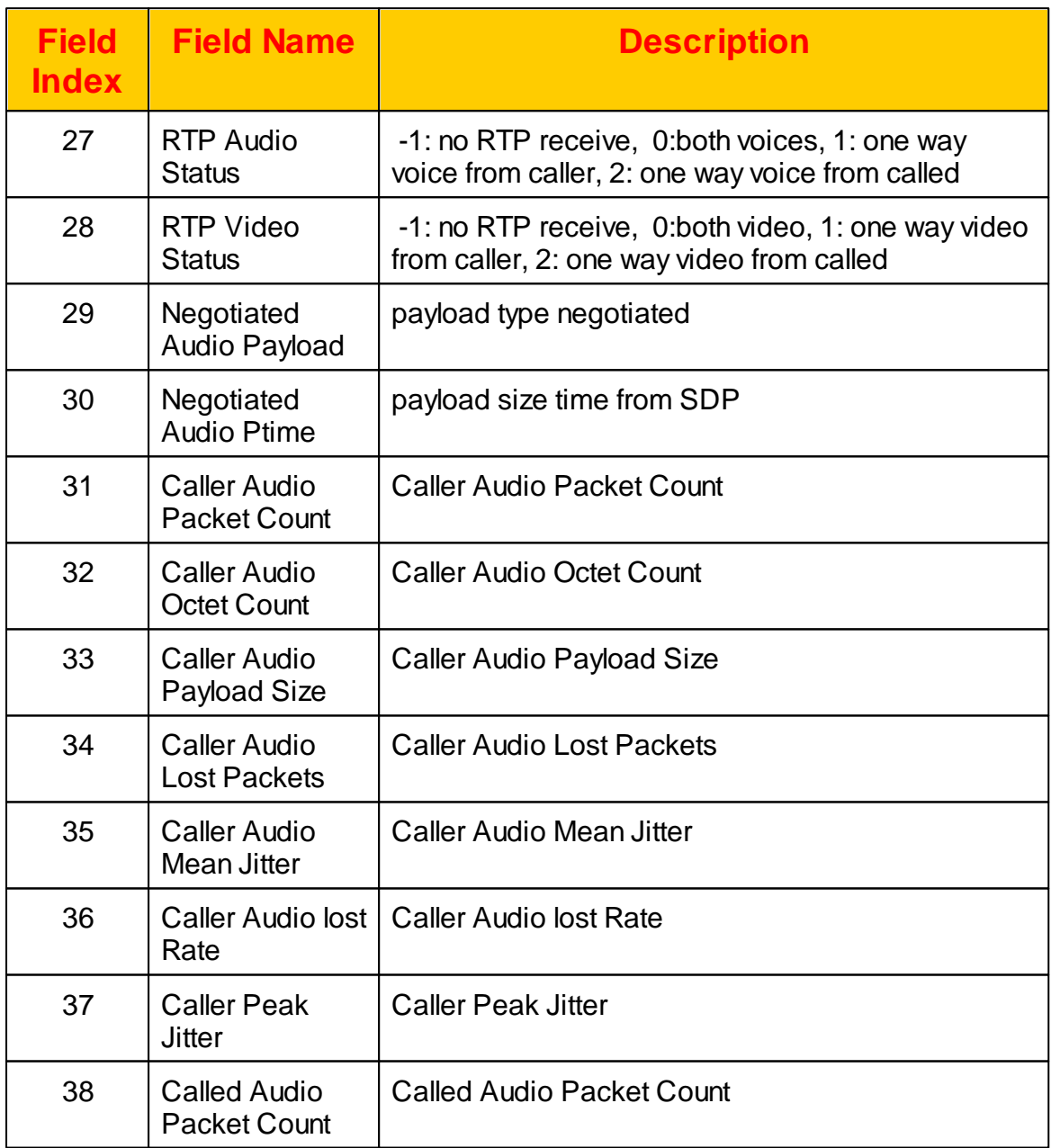

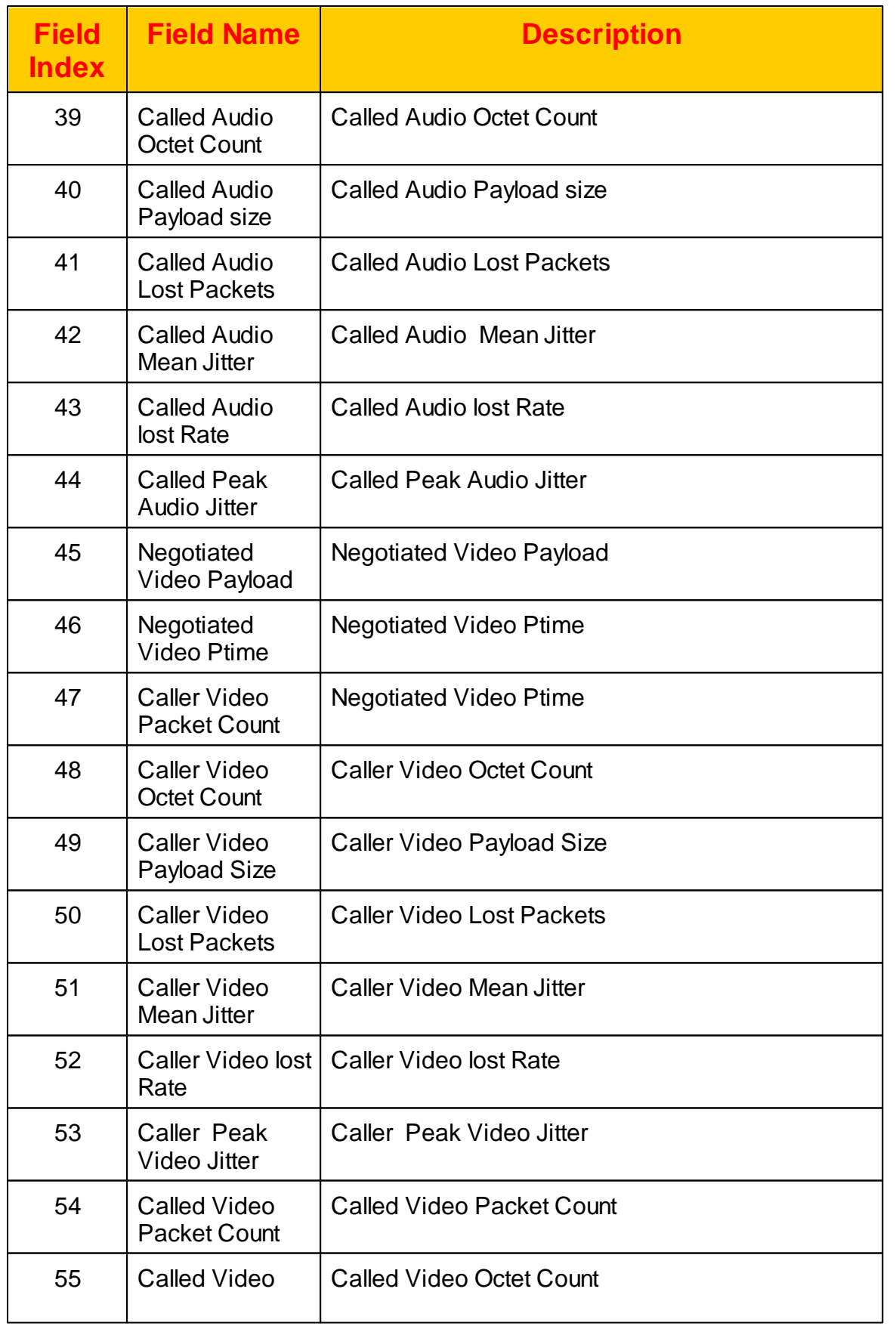

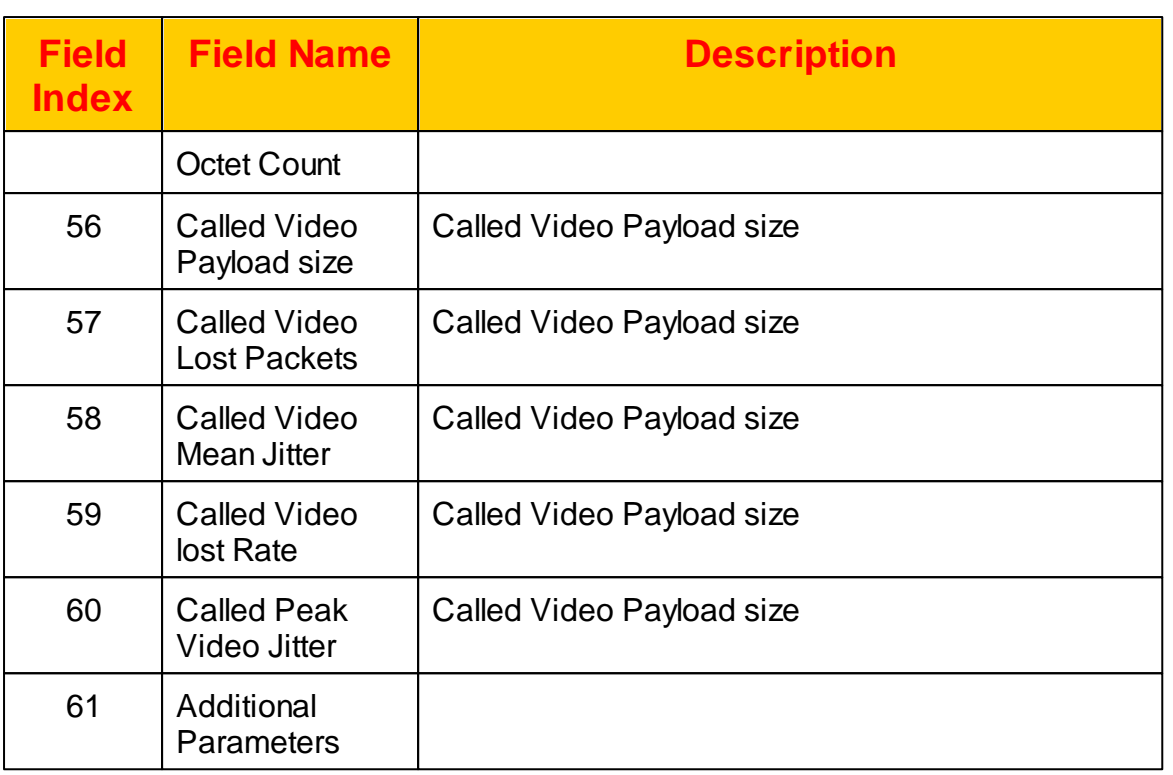

# **5.4 System Alert List**

The system provides the following system alerting notice to email or syslogd server.

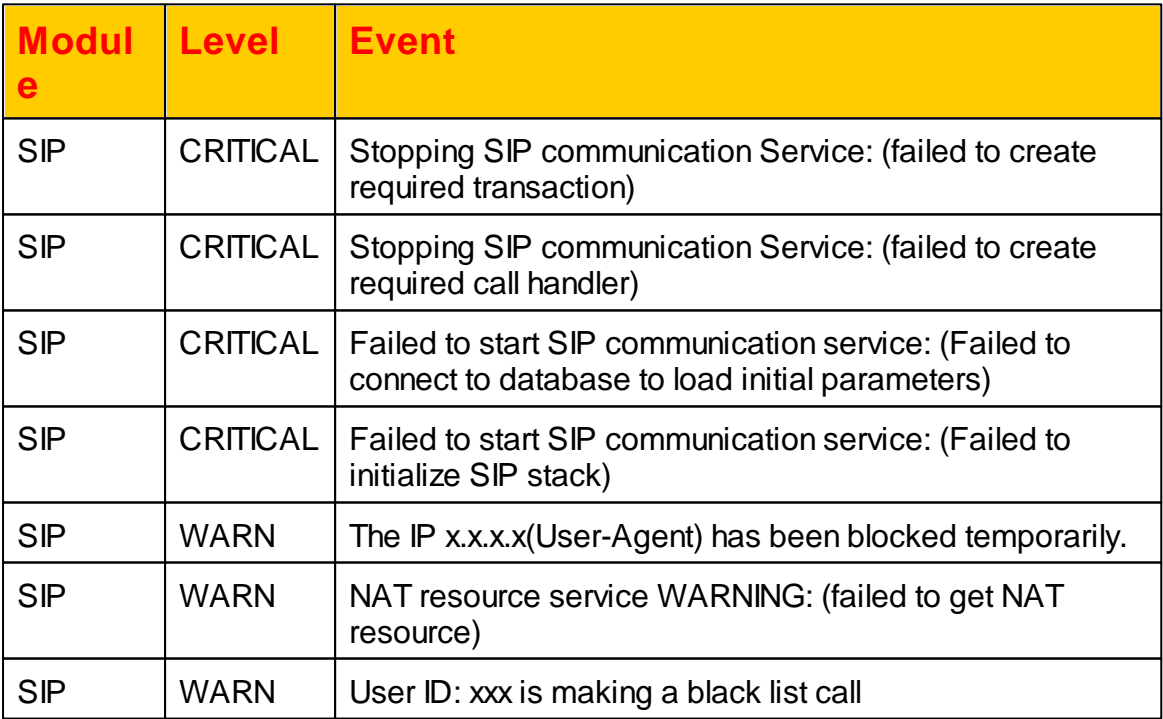

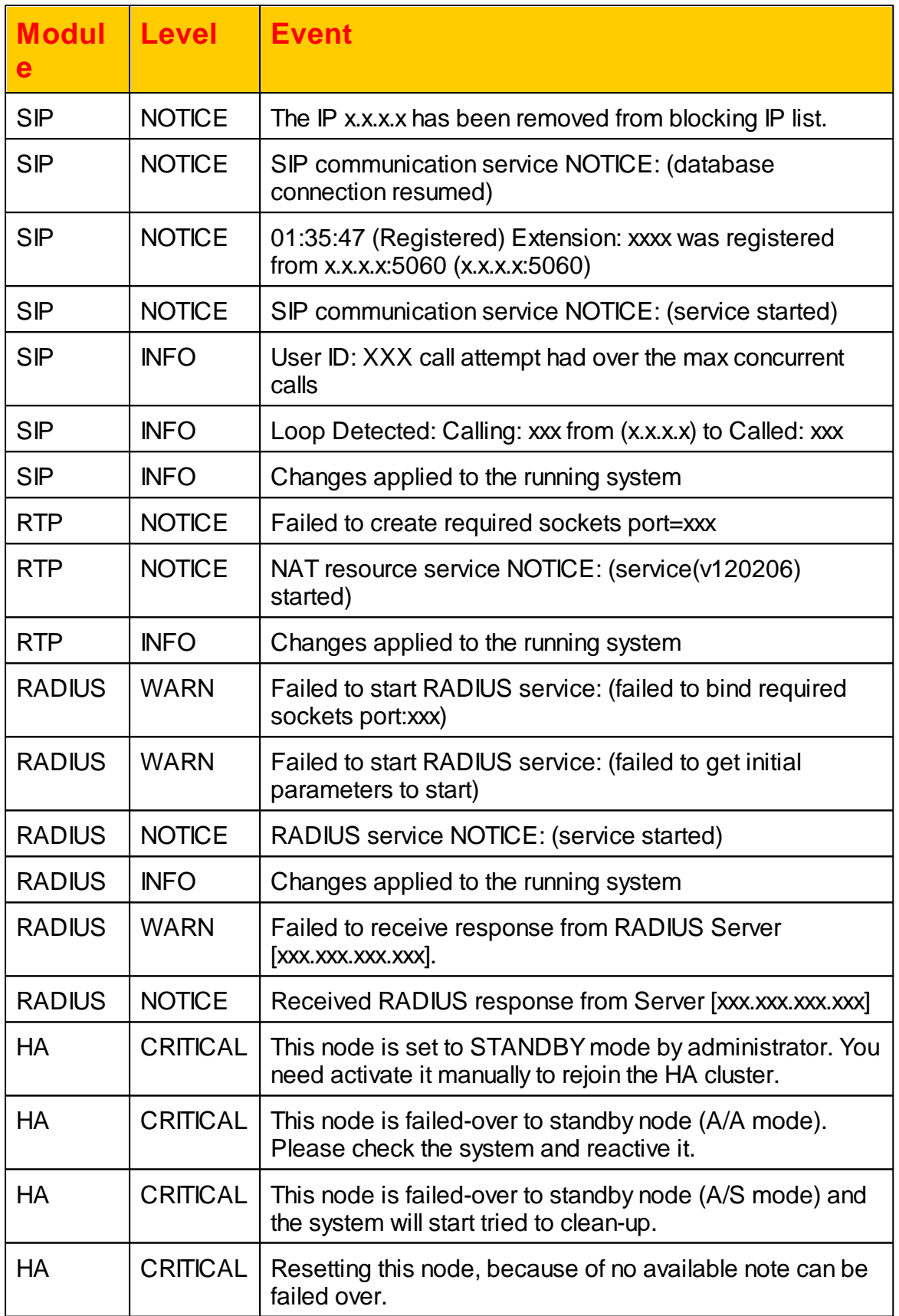

![](_page_204_Picture_576.jpeg)

## **5.5 Digit Manipulation Example**

This appendix includes some digit manipulation examples for reference. Assumed that the following is the digit manipulation defined in the system.

![](_page_204_Picture_577.jpeg)

![](_page_205_Picture_508.jpeg)

Here comes the digit manipulation result based on the above digit manipulation rules.

![](_page_205_Picture_509.jpeg)

## **5.6 Outgoing Scrrening Policy**

When the system had both outgoing call screening group based on the feature's setting and the personal screening are specified, the personal outgoing screening setting got higher priority to run if they are conflict. The following is the example to explain it.

### *Case 1:*

Assumed the following outgoing call screening group setting are assigned to extension 1001.

![](_page_205_Picture_510.jpeg)

![](_page_206_Picture_248.jpeg)

Extension 1001 had the following personal outgoing call screening group:

![](_page_206_Picture_249.jpeg)

### The following is the calling example and result

![](_page_206_Picture_250.jpeg)

#### *Case 2:*

Assumed the following outgoing call screening group setting are assigned to extension 1002.

![](_page_206_Picture_251.jpeg)

Extension 1001 had the following personal outgoing call screening group:

![](_page_206_Picture_252.jpeg)

The following is the calling example and result

![](_page_207_Picture_285.jpeg)

### *Case 3:*

Assumed the following outgoing call screening group setting are assigned to extension 1003.

![](_page_207_Picture_286.jpeg)

Extension 1001 had the following personal outgoing call screening group:

![](_page_207_Picture_287.jpeg)

### The following is the calling example and result

![](_page_207_Picture_288.jpeg)

Although the system provides very flexible outgoing screening block feature, it is recommend to only use block or unblock only, not both, in order to keep the

screening easy to be predicted.

## **5.7 Call Processing Policy**

The system call processing policy helps administrator to understand the handling procedure on system point of view.

![](_page_209_Figure_0.jpeg)

## **5.8 Extension Import Description**

The appendix is described the imported CSV file format. The tab is used to be used as a separator.

The following is the field description for extension.

[SIPPD\_UserM ]

![](_page_210_Picture_419.jpeg)

![](_page_211_Picture_432.jpeg)

#### **Appendix**

![](_page_212_Picture_446.jpeg)

![](_page_213_Picture_355.jpeg)

The following is for personal incoming and outgoing call screening.

[SIPPD\_Screening]

![](_page_213_Picture_356.jpeg)

![](_page_214_Picture_561.jpeg)

## **5.9 List of Used Network Ports**

The following is the list of used TCP/IP ports. The network administrator can use it to set the firewall when necessary.

![](_page_214_Picture_562.jpeg)

![](_page_215_Picture_511.jpeg)

## **5.10 Debug Logging**

This appendix descript the step by step of debug information logging for troubleshooting as follows:

Step 1: Create a directory in C: logs will be used for log file.

Step 2: Download the free version of kiwi syslog server from http:// www.kiwisyslog.com
Step 3: Install it on your computer as a stand along application

Step 4: Start up the Kiwi Syslog Server, you will see the following main screen:

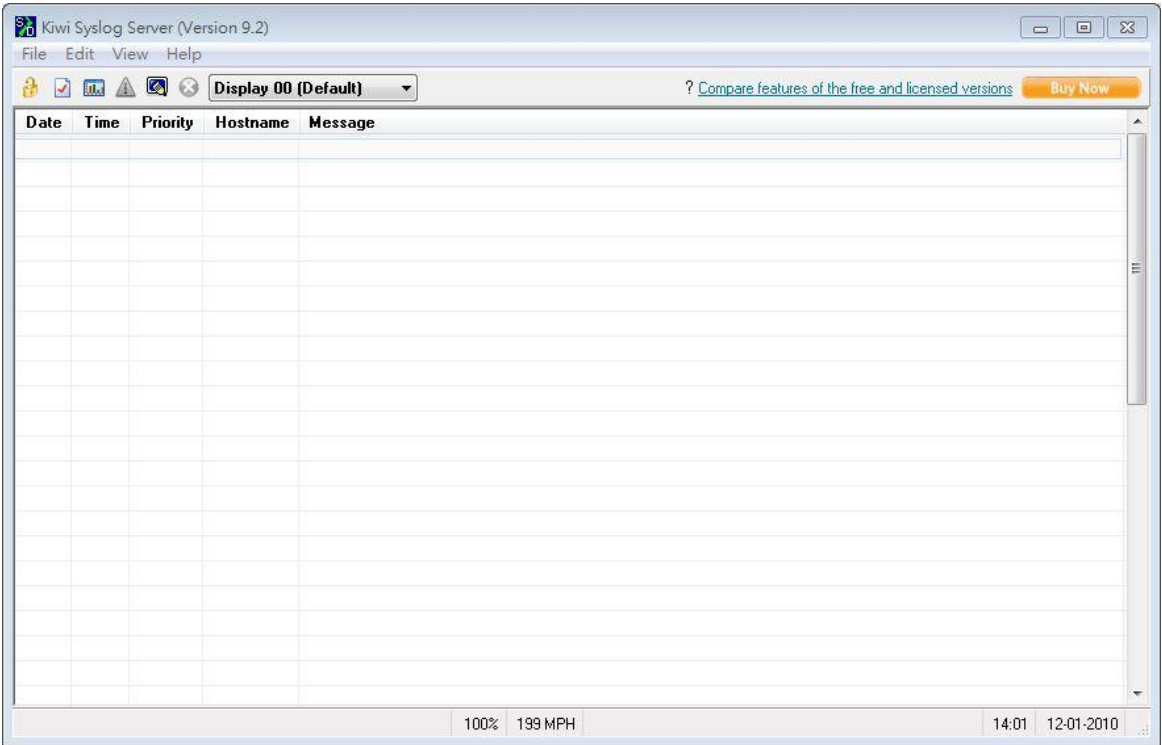

Step 5: Click *File -> Setup* and you should see the setup screen. Do the following settings:

- 1. Choose Rules -> Default -> Actions ->Log to file to change
	- Path and file name of log file to "C:\Logs\l%DateISO-%TimeHH.log"
	- Log file format: Message Text Only (no priority)
	- Click Apply and OK

After this settings, you will able to see your log file in c:\Logs directory.

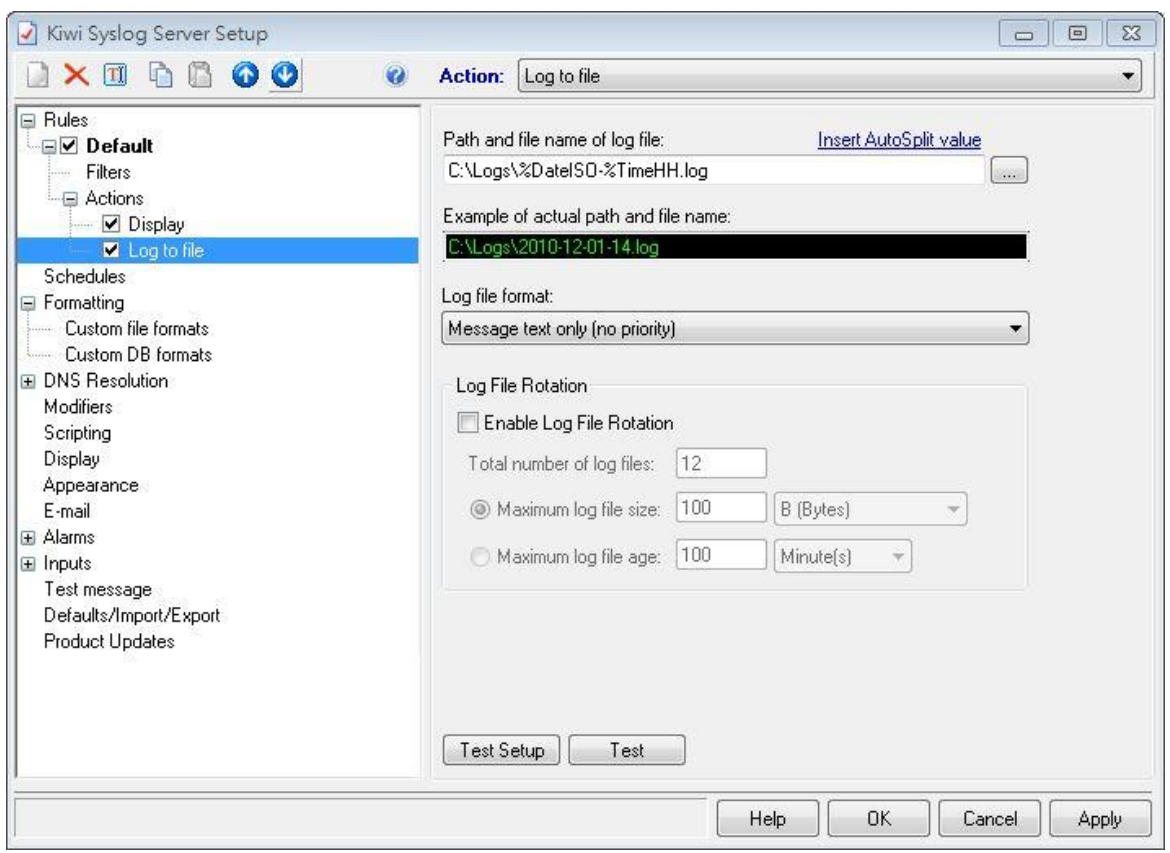

Step 6: Right click in main windows and select Show/High columns, uncheck all items except 'message'.

Step 7: Login to the system and click SYSTEM -> Debug. The following screen will display.

## **Debug Configuration**

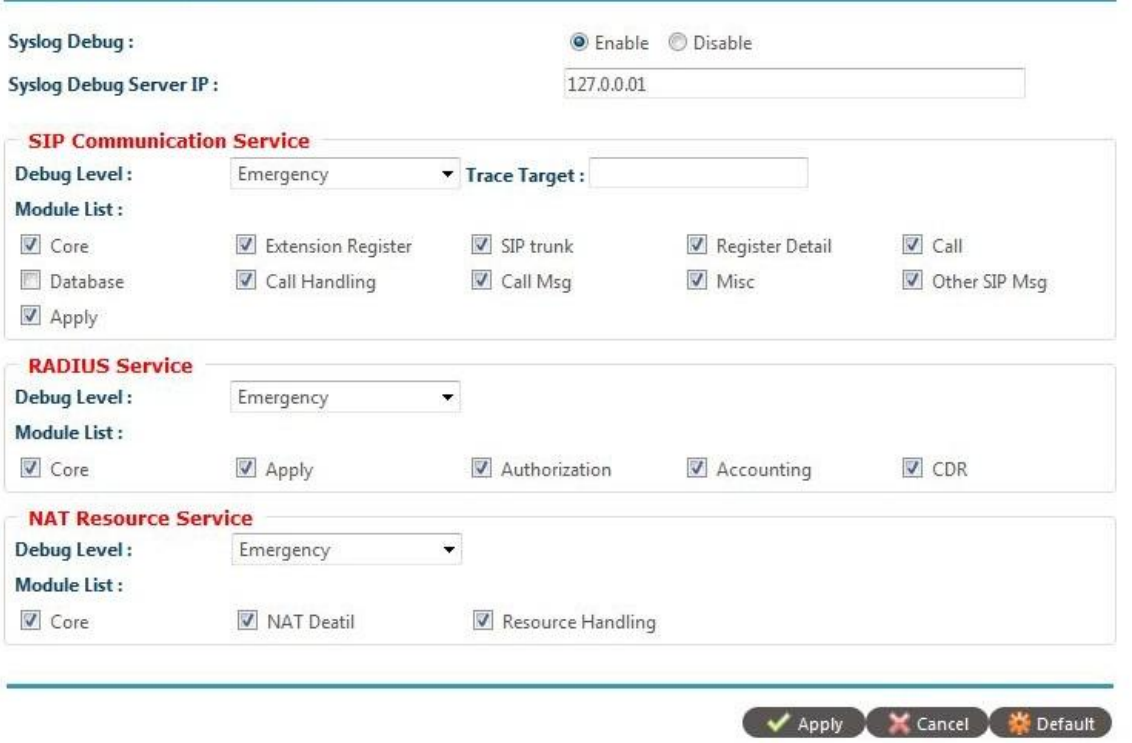

Change the following:

Syslog Debug: Enable

Syslog Debug Serve IP: xxx.xxx.xxx.xxx (IP address you have installed syslog

server)

Change the required module's debug level to "Debug"

Check the required module list for debug.

Click Apply to save it.

Step 9: Click COMMIT to start the syslog sending and start your testing.

Step 10: You should able to see the debug log in the kiwi syslog screen. And the hourly log file can be found in the C:\logs or the directory you set. The file name will be YYYY-MM-DD-HH.log.

Step 11: Send the log and problem and environment description to supporting FAE.